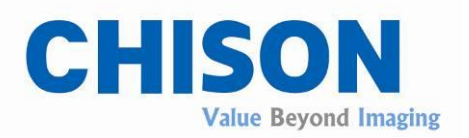

# **Digital Color Doppler Ultrasound System**

Model

QBit 7

# OPERATION MANUAL

Direction:57-00449-00

February 24, 2016

V1.1

Digitally signed by Ermicev Alexandr Date: 2019.04.05 14:13:11 EEST Reason: MoldSign Signature Location: Moldova

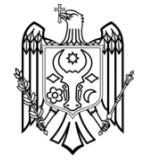

CHISON MEDICAL IMAGING CO., LTD.

We reserve the right to make changes to this manual without prior notice.

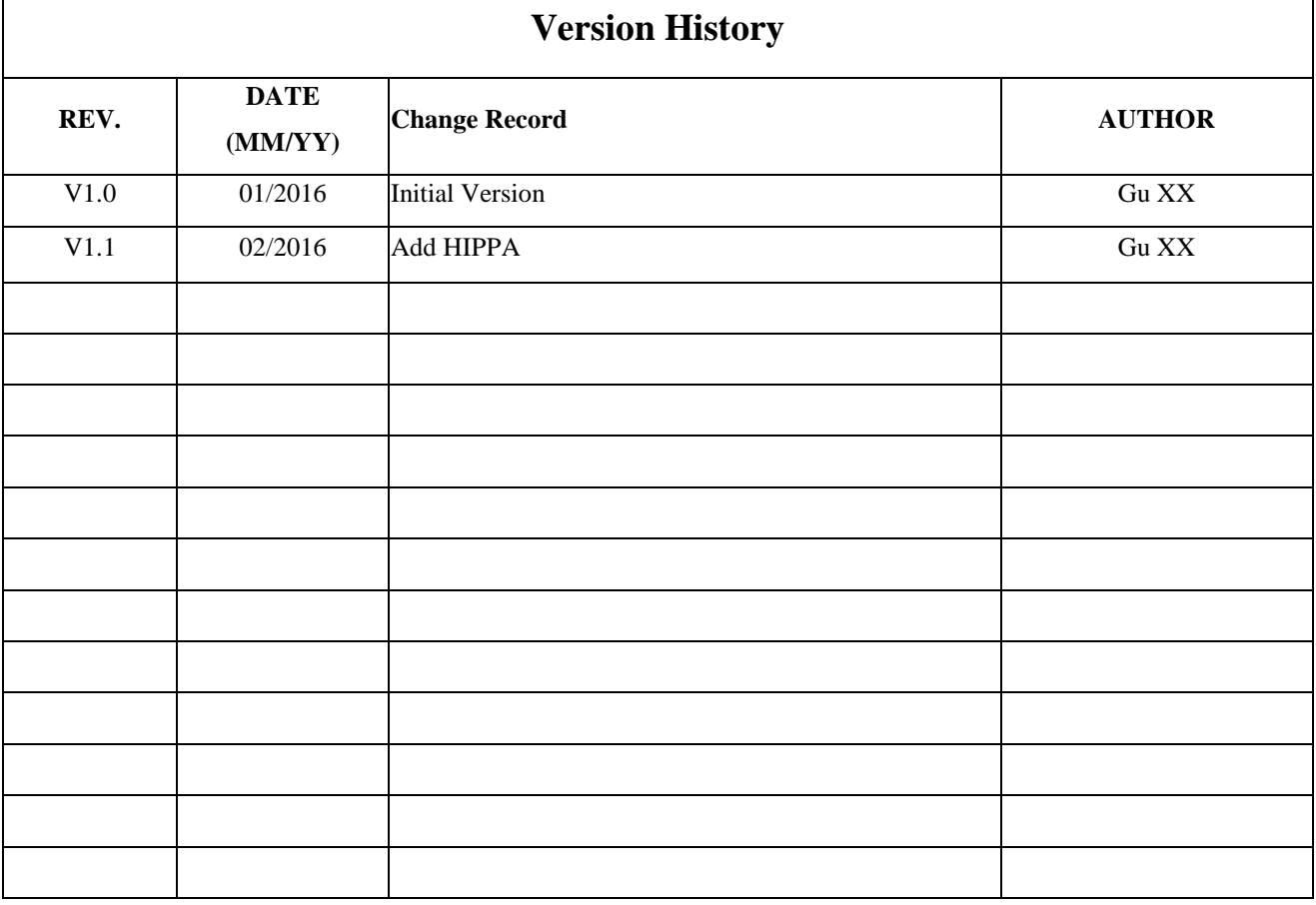

## Regulatory Requirement

# C 6 0197 This product conforms to the essential requirements of the Medical Device Directive 93/42/EEC. Accessories without the CE mark are not guaranteed to meet the Essential Requirements of the Medical Device Directive.

This manual is a reference for the QBit 7. Please verify that you are using the latest revision of this document. If you need the latest revision, contact your distributor.

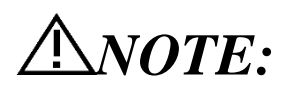

## *Important*

- 1. No part of this manual may be reduced, modified, copied or reprinted, in whole or in part, without written permission from CHISON.
- 2. The contents of this manual are subject to change without prior notice and without our legal obligation.
- 3. Before operating the system, please read and understand this manual. After reading, keep this manual in an easily accessible place. If you have any question or doubt, please contact CHISON's authorized service engineer.
- 4. CHISON's Warranty only cover material and parts costs for repair, but do not cover any labor cost or onsite service cost at end user's side.

# *NOTE:*

# Important information

- 1. It is the customer's responsibility to maintain and manage the system after delivery.
- 2. The warranty does not cover the following items, even during the warranty period:
	- a) Damage or loss due to misuse or abuse with system and probes, for example, drop the probe, the liquid or the metal part fall into the system.
	- b) Damage or loss caused by Acts of God such as fires, earthquakes, floods, lightning, etc.
	- c) Damage or loss caused by failure to meet the specified conditions for this system, such as inadequate power supply, improper installation or environmental conditions.
	- d) Damage or loss caused by non-approved transportation by CHISON.
	- e) Damage or loss due to use the system outside the region where the system was originally sold.
	- f) Damage or loss involving the system purchased from a source other than CHISON or its authorized agents.
- 3. Do not make changes or modifications to the software or hardware of this system and probes.
- 4. During operate the system, if user has any doubt, difficulty or any unclear, please contact CHISON's authorized service engineer immediately. Please describe the situation clearly to solve the question in time. Before solve the question, please don't operate the system.
- 5. This system shall not be used by persons other than fully qualified and certified medical personnel.
- 6. It is prohibited to use the device for fetal sex examination, except for necessary medical needs. The device can only be sold to qualified medical institutions or doctors. The users shall fully understand and master the devices before operating. The users shall have got the qualification, and shall comply with the local laws and regulations, the local religion and customs, etc.
- 7. The System modified or repaired by people other than CHISON's qualified service engineers, CHISON shall not be liable for the system.
- 8. The purpose of this system is to provide physicians with data for clinical diagnosis. It is the physician's responsibility for diagnostic procedures. CHISON shall not be liable for the results of diagnostic procedures
- 9. This manual contains warnings regarding foreseeable potential dangers, but user shall always be alert to dangers other than those indicated as well. CHISON shall not be liable for damage or loss that results from negligence or from ignoring the precautions and operating instructions described in this operation manual.
- 10. Due to negligence not following operation manual, CHISON shall not be liable for the results.
- 11. Each time before and after ultrasound examination, please check the probe surface, probe cable and sheath whether they are abnormal, such as cracking, peeling and deformation. Also check whether the lens is strongly fixed. Abnormal probes may cause electric shock and injure the patient. Once any abnormal, user must stop using and contact CHISON's authorized service engineer.
- 12. If the probe is dropped or scratched by hard part, please stop using the probe immediately. And contact CHISON's authorized service engineer to make sure the safety and effectiveness is in good condition before use.
- 13. If there is any liquid or metal to enter to the system, please power off the system and stop using it immediately. Please first contact CHISON's authorized service engineer to make sure it's safe before restart using it.
- 14. Please don't use solvents (such as paint thinner, benzine, or alcohol) or abrasive cleansers for cleaning the system (including monitor and probes, etc.). It may corrode the system and probes.
- 15. While the system or probe is over life time, please refer to operation manual section 9.5
- 16. Important data must be backed up on external memory media. CHISON shall not be liable for loss of data stored in the memory of this system caused by operator error or accidents.
- 17. Please put this operation manual with the system to ensure operator and manager can reach it at any time.

*CAUTION*:*It is prohibited to use the device for fetal sex examination, except for necessary medical needs. The device can only be sold to qualified medical institutions or doctors. The users shall fully understand and master the devices before operating. The users shall have got the qualification, and shall comply with the local laws and regulations, the local religion and customs, etc.*

*CAUTION*:*The users should read the operation manual carefully before operating the devices. Turning on the device means the users have read the operation manual and accept the listed cautions, warnings, and notes in the manuals. If the users disagree and cannot accept the cautions, the users can ask for returning the device.*

## TABLE OF CONTENTS

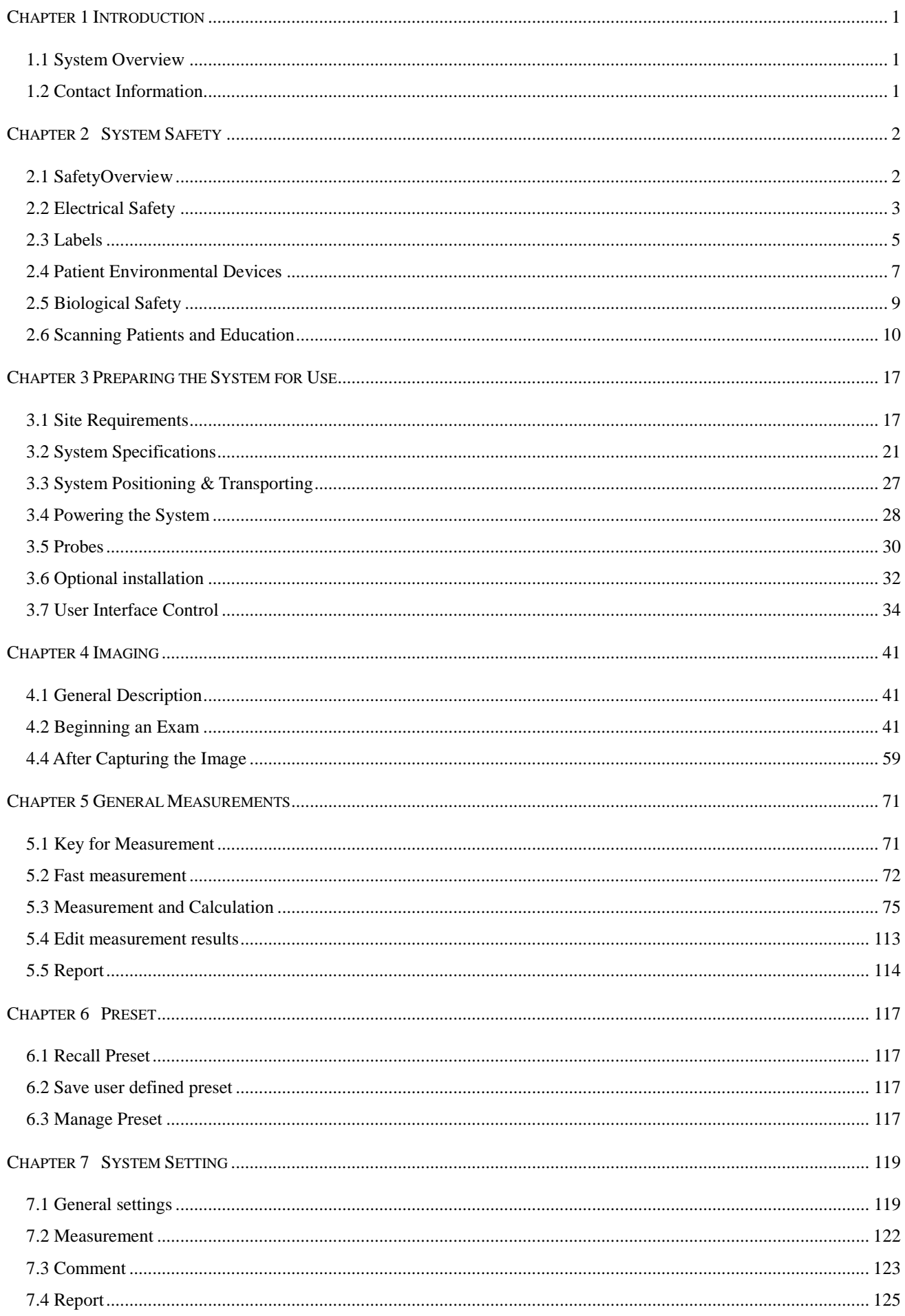

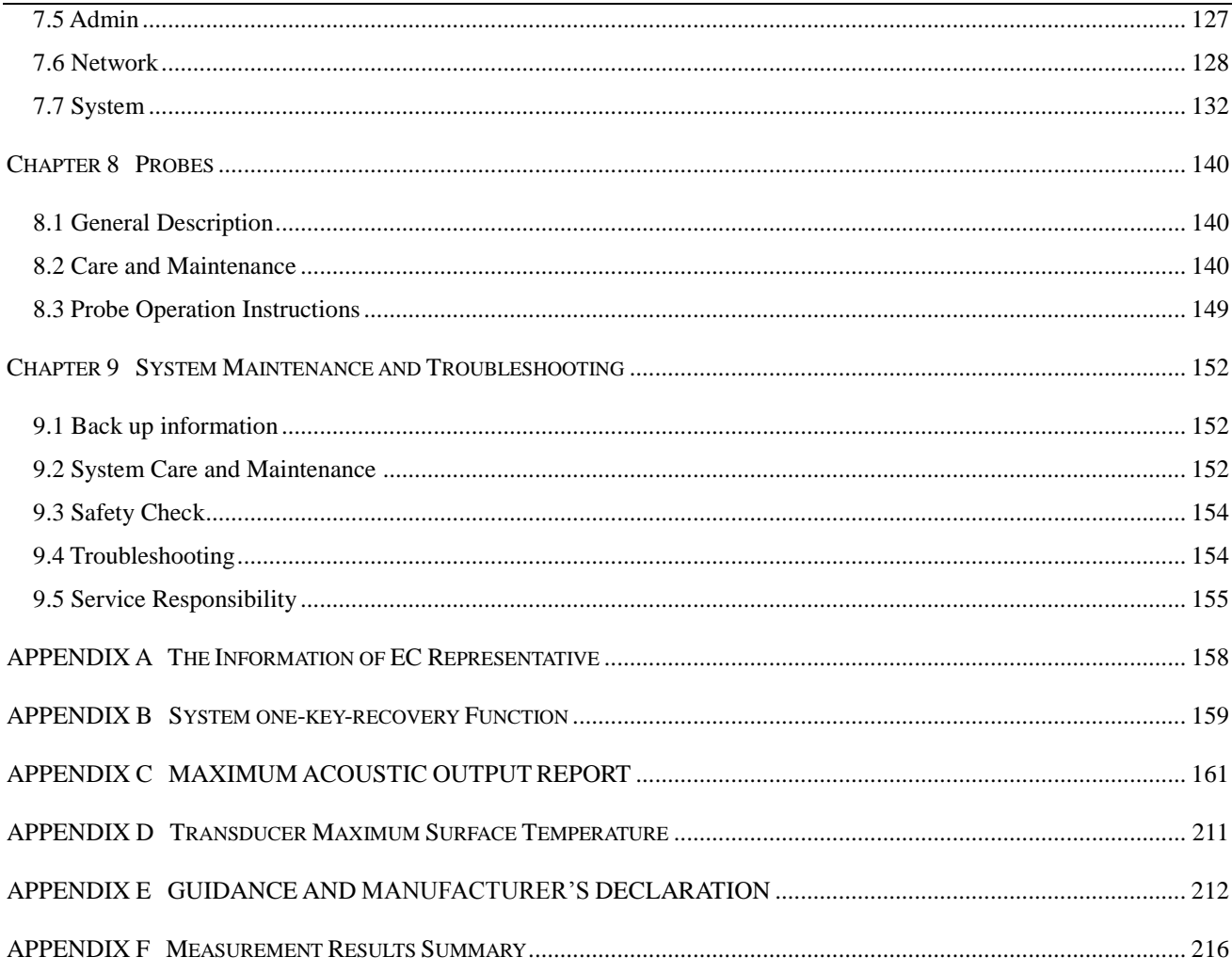

# Chapter 1 Introduction

<span id="page-7-0"></span>This manual contains necessary information for safe system operation.

Read and understand all instructions in this manual before operating the system. Always keep this manual with the equipment, and periodically review the procedures for operation and safety precautions.

## <span id="page-7-1"></span>1.1 System Overview

## Indications for Use

The device is a general-purpose ultrasonic imaging instrument intended for use by a qualified physician for evaluation of Fetal,Abdominal,Pediatric,Small Organ (breast,thyroid,testes),Neonatal Cephalic,Adult Cephalic,Cardiac(adult,pediatric),Musculo-skeletal(Conventional,Superficial),Peripheral

Vascular,Transesophageal,Transrectal, Transvaginal,Urology.

## Contraindication

The system is NOT intended for Ophthalmic use or any use that causes the acoustic beam to pass through the eye.

## <span id="page-7-2"></span>1.2 Contact Information

For additional information or assistance, please contact your local distributor or the appropriate support resource shown below:

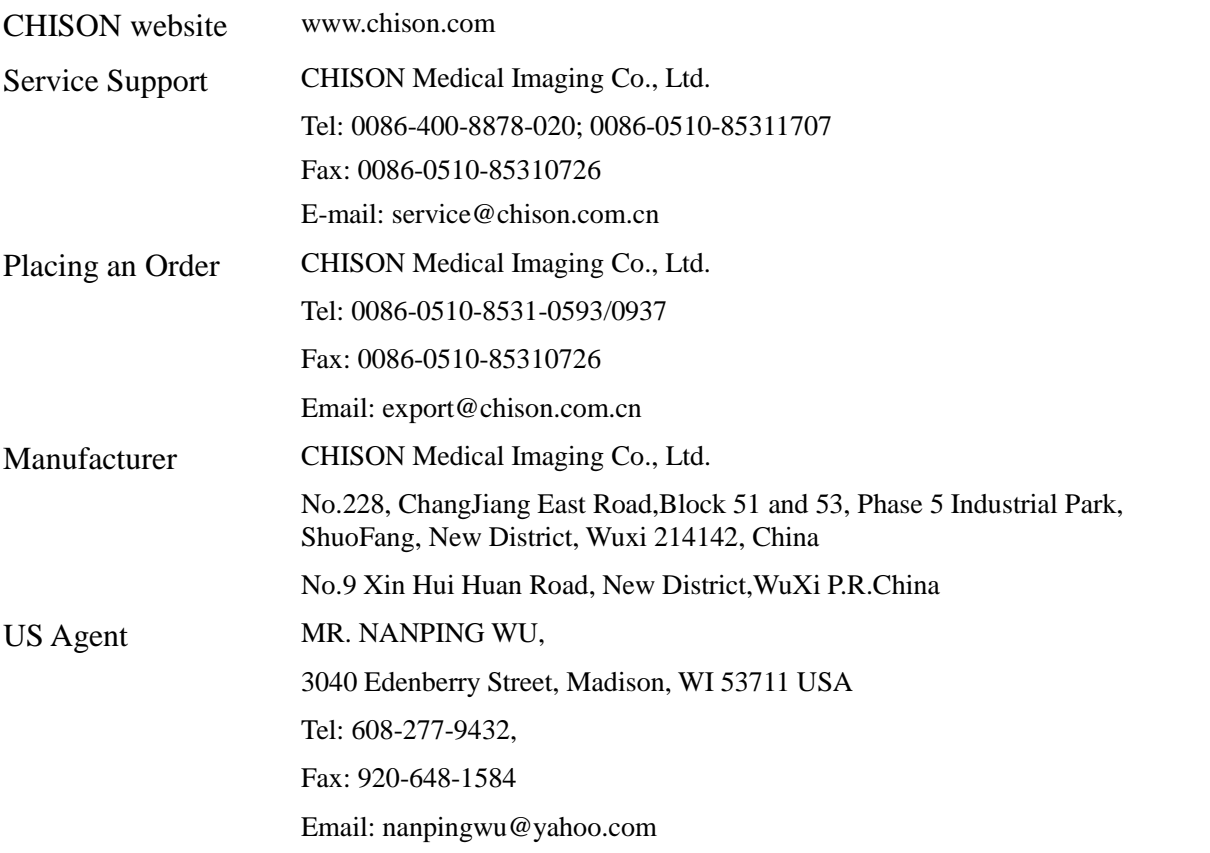

*CAUTION: Federal law restricts the device to sale by or on the order of a licensed practitioner or* 

*therapist.*

# Chapter 2 System Safety

## <span id="page-8-1"></span><span id="page-8-0"></span>2.1 SafetyOverview

This section discusses the measures to ensure the safety of both the operator and patient. To ensure the safety of both operator and patient, please read the relevant details in this chapter carefully before operating this system. Disregarding the warnings or violation of relevant rules may result in personal injury for operator or patient, or even loss of life.

Users should observe the following precautions:

- $\triangleright$  This system complies with Type BF general equipment, and the IEC standard. Please follow Chapter 2 "System Safety" in the operation manual to use this system properly.
- Please do not modify this system in any way. If modifications are necessary, please contact the manufacturer first to get more information and permission.
- $\triangleright$  This system has been fully adjusted at the factory. Do not adjust any fixed adjustable parts.
- $\triangleright$  In the event of a malfunction, turn off the system immediately and inform the manufacturer or its designated agents.
- $\triangleright$  The power cord of the system should be connected to a grounded power socket. Do not remove the ground cable for any reason.
- Only connect this system, either electronically or mechanically, with devices that comply with the IEC/EN60601-1 standard. Recheck the leakage current and other safety performance indices of the entire system to avoid potential system damage caused by leakage from a current superposition.
- The system does not incorporate any specialized protective measures in the event it is configured with highfrequency operation devices. The operator should use caution in these types of applications.
- The system should be installed only by personnel authorized by the manufacturer. Do not attempt to install the system by yourself.
- Only a CHISON's authorized service engineer can perform maintenance.
- $\triangleright$  Only a qualified operator, or someone under qualified supervision, can use the system.
- $\triangleright$  Do not use this system in the presence of flammable substances, otherwise an explosion may occur.
- $\triangleright$  Do not continuously scan the same part of a patient or expose the patient to prolonged scanning. Otherwise, it may harm the patient.
- $\triangleright$  When using the system for ultrasound testing, only use qualified ultrasound gel that complies with system standards.
- $\triangleright$  Do not unplug probe when the system is in active operation. Always go to transducer Selection screen when need to remove the probe.
- $\triangleright$  To prevent from arm or neck injury, the operator should not stay at the same position for too long during patient scanning without taking break.
- $\triangleright$  Do not put liquid on top of the main unit.

# *NOTE:*

*\*To dispose of this product properly, please contact the local CHISON's Authorized Service Representative.*

## <span id="page-9-0"></span>2.2 Electrical Safety

Type of protection against electric shock

#### Class I Equipment

CLASS I EQUIPMENT in which protection against electric shock does not rely on basic insulation only, but which includes an additional safety precaution in that accessible conductive parts are connected to the protective earthing conductor in the electrical installation in such a way that accessible parts cannot become live in the event of a failure of the basic insulation.

#### Degree of protection against electric shock

Type BF Applied part(for Probes marked with BF symbol)

TYPE BF APPLIED PART providing a specified degree of protection against electric shock, with particular regard to allowable LEAKAGE CURRENT

#### Level of protection against harmful ingress of water

 Parts of **probe** likely to come into contact with **operator** or **patient** meet the requirements of **drip-proof equipment (**IPX1**)**

Parts of **probe** intended to be immersed in **normal use** meet the requirements of **watertight equipment** (IPX7)

The IP Classification of System is Ordinary Equipment (IPX0)

The Equipment is not suitable for use in the presence of a flammable anesthetic mixed with air (with oxygen or with oxide)

#### Mode of operation

Continuous Operation

For maximum safety, always follow these guidelines:

- $\triangleright$  Proper grounding of the system is critical to avoid electric shock. For protection, ground the chassis with a three-wire cable, and plug the system into three-hole outlet.
- $\triangleright$  Do not remove or circumvent the grounding wire.
- $\triangleright$  Do not remove the protective covers on the system. These covers protect users against hazardous voltages. Cabinet panels must remain in place while the system is in use. A qualified electronic technician must make all internal replacements.
- $\triangleright$  Do not operate this system in the presence of flammable gases or anesthetics.
- $\triangleright$  All peripheral devices (unless certified as medical grade) that are connected to the system must be powered through the electrical outlet with an optional isolation transformer.
- $\triangleright$  Suggest power off the system in 30 minutes if the system continuously works in 8 hours.

#### Notice upon Installation of Product

Separation distance and effect from fixed radio communications equipment: field strengths from fixed transmitters, such as base stations for radio (cellular/cordless) telephones and land mobile radios, amateur radio, AM and FM radio broadcast, and TV broadcast transmitter cannot be predicted theoretically with accuracy. To assess the electromagnetic environment due to fixed RF transmitters, an electromagnetic site survey should be considered. If the measured field strength in the location in which the ultrasound system is used exceeds the applicable RF compliance level as stated in the immunity declaration, the ultrasound system should be observed to verify normal operation. If abnormal operation is observed, additional measures may be necessary, such as re-orienting or relocating the ultrasound system or using an RF shielded examination room may be necessary.

- Use either power supply cords provided by or designated by CHISON. Products equipped with a power source plug should be plugged into the fixed power socket which has the protective grounding conductor. Never use any adaptor or converter to connect with a power source plug (e.g. three-prong-to-two-prong converter).
- Locate the equipment as far away as possible from other electronic equipment.
- Be sure to only use the cables provided by or designated by CHISON. Connect these cables following the installation procedures (e.g. wire power cord separately from signal cables).
- Lay out the main equipment and other peripherals following the installation procedures described in this manual.

#### Notice against User Modification

The user should never modify this product.

User modifications may cause degradation in Electrical Safety. Modification of the product includes changes in:

- Cables (length, material, wiring, etc.)
- System configuration/components

User modifications may cause degradation in EMC performance. Modification of the product includes changes in:

- Cables (length, material, wiring, etc.)
- System installation/layout
- System configuration/components
- Securing system parts (cover open/close, cover screwing)

## <span id="page-11-0"></span>2.3 Labels

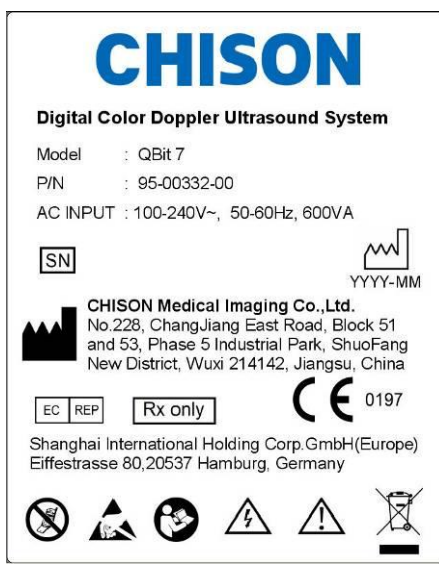

Fig.2- 1Rear panel label

## 2.3.1 Symbols on label

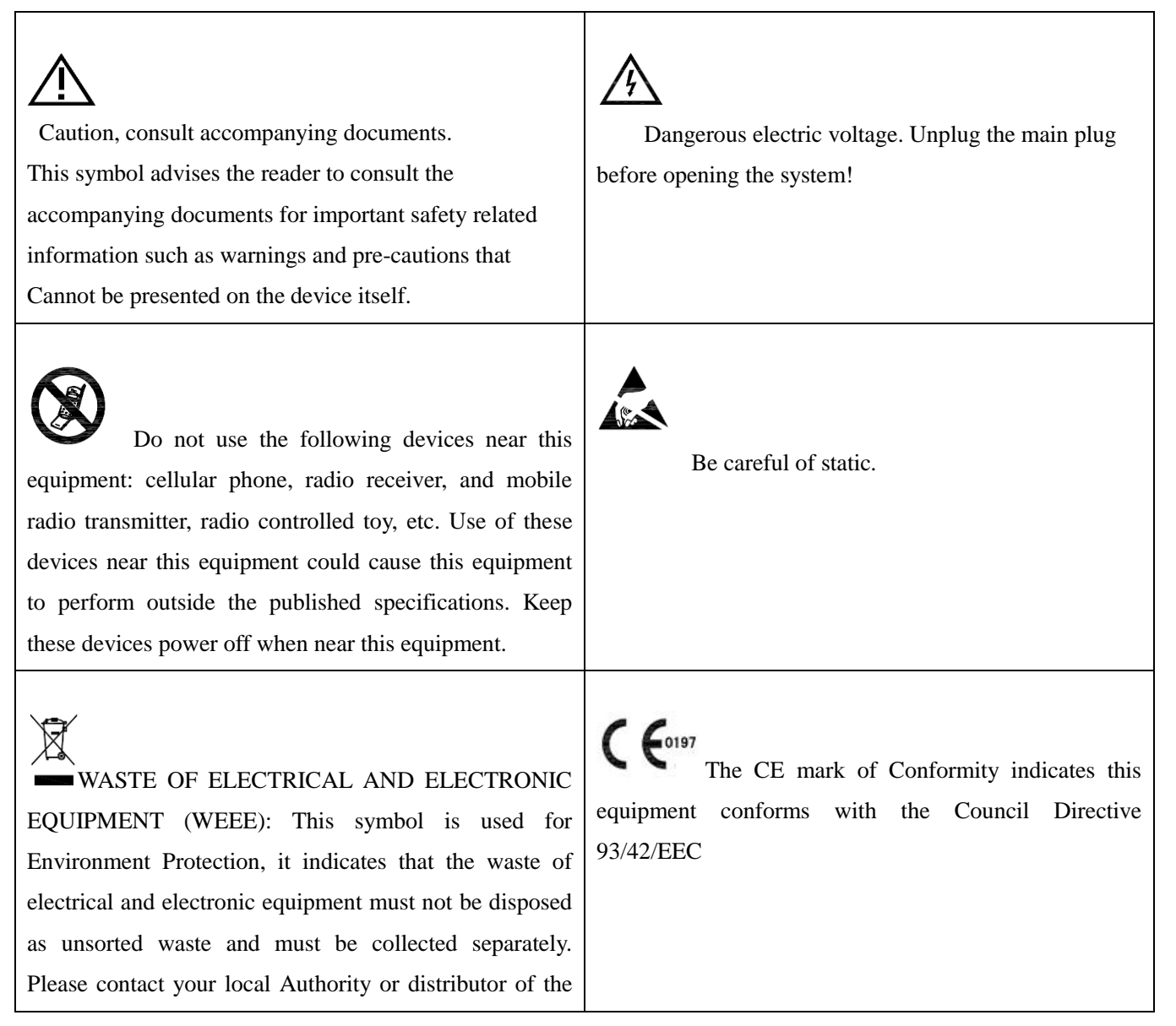

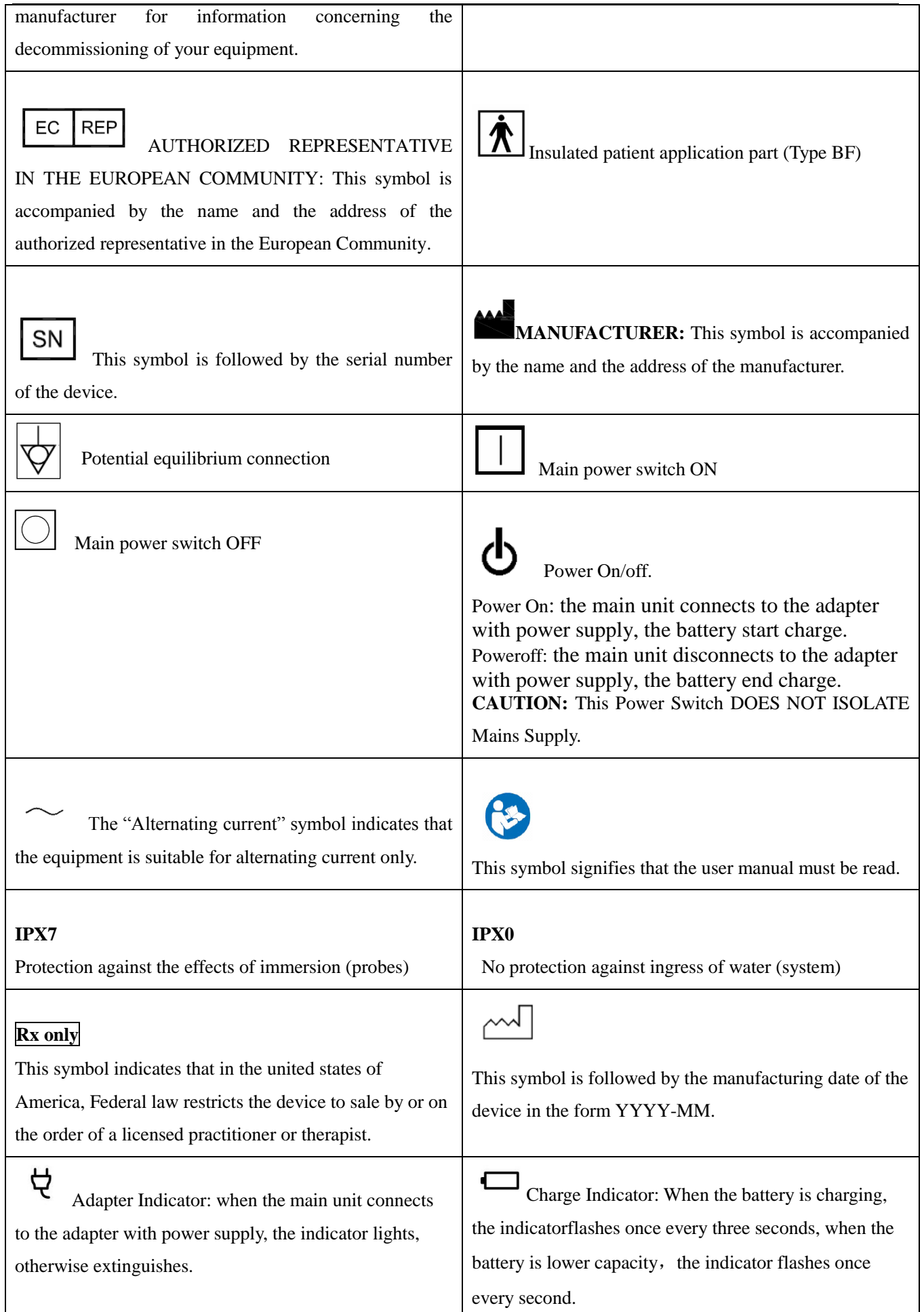

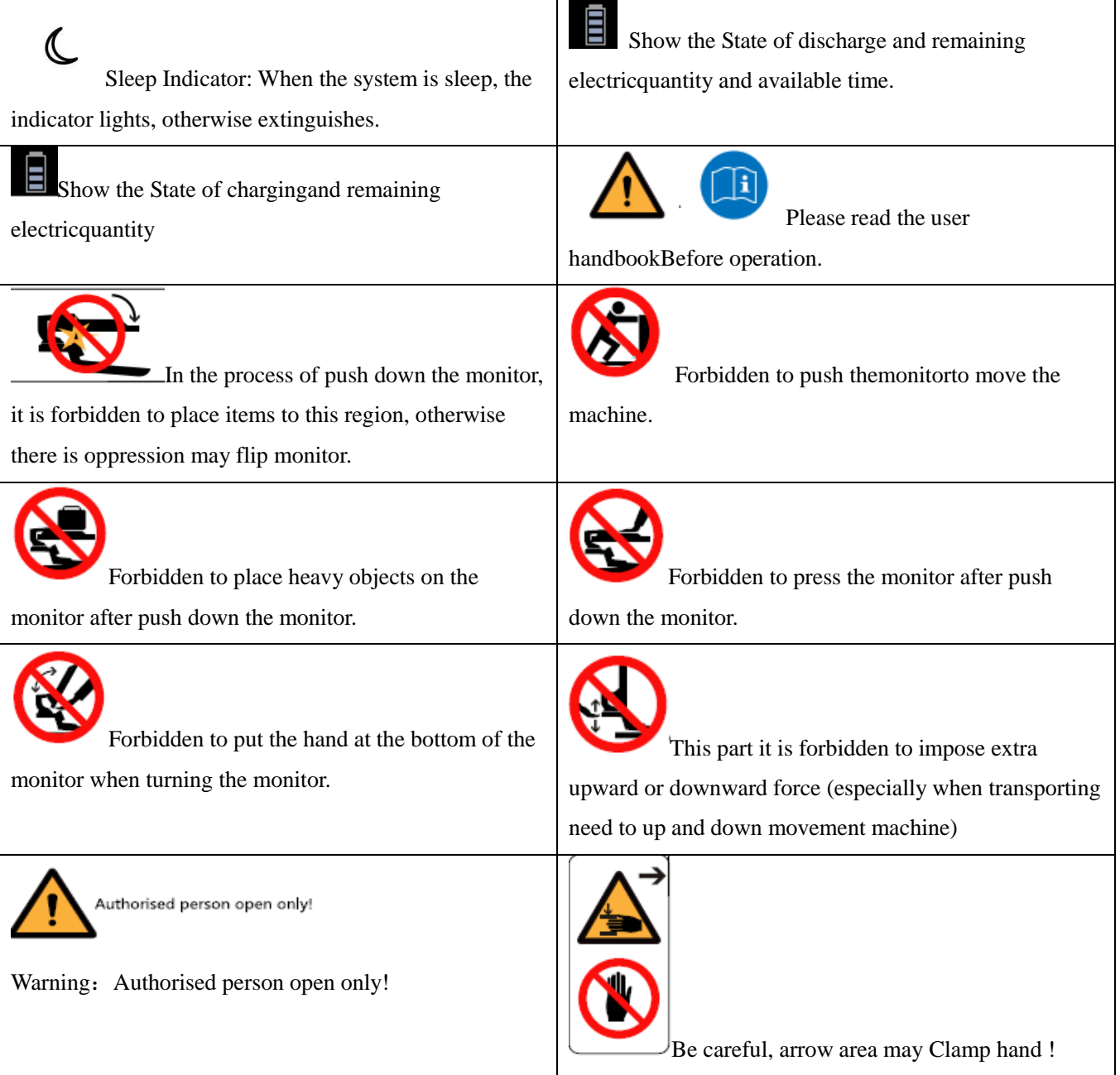

## <span id="page-13-0"></span>2.4 Patient Environmental Devices

Front side(refer to Fig. 3-1 b in Chapter 3):

**DVD RW** 

## Right side (refer to Fig. 3-1 c in Chapter 3):

- 4 Probe ports
- 2 USB ports on control panel

## Rear panel (refer to Fig.3-1d in Chapter3):

- 4 USB ports
- 1 LAN port
- 1 Remote port
- $\blacksquare$  1 S-VIDEO port
- L/R AUDIO port
- $\blacksquare$  1 DVI port
- 1 VGA port
- 1 VIDEO port
- 2 Foot-switch ports

#### Acceptable Devices

The Patient Environmental devices shown above are specified to be suitable for use within the PATIENT **ENVIRONMENT** 

*CAUTION*:

- *DO NOT connect any probes or accessories without approval by CHISON within the PATIENT ENVIRONMENT.*
- *DO NOT touch patient and devices without IEC/EN 60601-1 approval to avoid the leakage current risk within the PATIENT ENVIRONMENT.*

#### Unapproved Devices

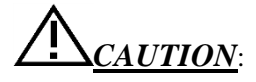

- *DO NOT use unapproved devices.*
- *If devices are connected without the approval of CHISON, the warranty will be INVALID.*
- *The system can't be used with HF surgical equipment; otherwise the burns to patient may occur.*
- *Any device connected to this system must conform to one or more of the requirements listed below:*
- *IEC standard or equivalent standards appropriate to devices.*
- *The devices shall be connected to PROTECTIVE EARTH (GROUND).*

*CAUTION*: *Unsafe operation or malfunction may occur. Use only the accessories, options and supplies approved or recommended in these instructions for use.* 

#### Peripheral used in the patient environment

The system has been verified for overall safety, compatibilityand compliance with the following on-board image recording devices:

B/W video printer: Mitsubishi P93W, Sony UP-711MD, Sony UP-X898MD

Color video printer: Mitsubishi CP31W

The system may also be used safely while connected to devices other than those recommended above if the devices and their specifications, installation, and interconnection with the system conform to the requirements of IEC/EN 60601-1.

The connection of equipment or transmission networks other than as specified in the user instructions can result in an electric shock hazard or equipment malfunction. Substitute or alternate equipment and connections require verification of compatibility and conformity to IEC/EN 60601-1 by the installer. Equipment modifications, possible resulting malfunctions and electromagnetic interference are the responsibilities of the owner.

General precautions for installing an alternate off-board, remote device or a network would include:

- The added device(s) must have appropriate safety standard conformance and CE Marking.
- There must be adequate mechanical mounting of the device and stability of the combination.
- Risk and leakage current of the combination must comply with IEC/EN 60601-1.
- Electromagnetic emissions and immunity of the combination must conform to IEC/EN 60601-1-2.

#### Peripheral used in the non-patient environment

The system has been verified for compatibility, and compliance for connection to a local area network (LAN) via a wire LAN. The provided LAN components are IEC/EN 60950 compliant.

General precautions for installing an alternate off-board, remote device or a network would include:

The added device(s) must have appropriate safety standard conformance and CE Marking.

The added device(s) must be used for their intended purpose having a compatible interface.

*CAUTION*: *Make sure using ONLY the dedicated USB disk or removable media to save or back up data. Before connecting to the ultrasound system, make sure using the latest antivirus software on the USB disk or removable media to clean any virus. It is user's responsibility to ensure the USB disk or removable media is virus-free. Improper use of USB disk or removable media may cause the virus infections of system and eventually malfunction may occur. Such malfunction may impact the stability, effectiveness and safety of the system and probes, and users should immediately stop using the system and probes until CHISON authorized engineer has checked the system and confirm the effectiveness and safety of the system and probes.*

*CAUTION*: *Use only secure Local Area Network connection. Don't connect the ultrasound system to Internet. Make sure your hospital's firewall software is configured correctly, thus blocking incoming connection requests from Internet. Improper use of network connection may cause the virus infections of system and eventually malfunction may occur.*

## <span id="page-15-0"></span>2.5 Biological Safety

This product, as with all diagnostic ultrasound equipment, should be used only for valid reasons and should be used both for the shortest period of time and at the lowest power settings necessary (ALARA - As Low As Reasonably Achievable) to produce diagnostically acceptable images. The AIUM offers the following guidelines:

#### **Clinical Safety Quoted from AIUM**

#### Approved March 26, 1997

Diagnostic ultrasound has been in use since the late 1950s. Given its known benefits and recognized efficacy for medical diagnosis, including use during human pregnancy, the American Institute of Ultrasound in Medicine herein addresses the clinical safety of such use:

There are no confirmed biological effects on patients or instrument operators caused by exposures

from present diagnostic ultrasound instruments. Although the possibility exists that such biological effects may be identified in the future, current data indicate that the benefits to patients of the prudent use of diagnostic ultrasound outweigh the risks, if any that may be present.

Heating: Elevating tissue temperature during obstetrical examinations creates medical concerns. At the embryo development stage, the rise in temperature and the length of time exposed to heat combine to determine potential detrimental effects. Exercise caution particularly during Doppler/Color exams. The Thermal Index (TI) provides a statistical estimate of the potential temperature elevation (in centigrade) of tissue temperature. Three forms of TI are available: Soft Tissue Thermal Index (TIS), Bone Thermal Index (TIB) and Cranial Bone Thermal Index (TIC).

Soft Tissue Thermal Index (TIS). Used when imaging soft tissue only, it provides an estimate of potential temperature increase in soft tissue.

Bone Thermal Index (TIB). Used when bone is near the focus of the image as in the third trimester OB examination, it provides an estimate of potential temperature increase in the bone or adjacent soft tissue. Cranial Bone Thermal Index (TIC). Used when bone is near the skin surface as in transcranial examination, it provides an estimate of potential temperature increase in the bone or adjacent soft tissue.

Cavitations: Cavitations may occur when sound passes through an area that contains a cavity, such as a gas bubble or air pocket (in the lung or intestine, for example). During the process of cavitations, the sound wave may cause the bubble to contract or resonate. This oscillation may cause the bubbles to explode and damage the tissue. The Mechanical Index (MI) has been created to help users accurately evaluate the likelihood of cavitations and the related adverse effects.

MI recognizes the importance of non-thermal processes, cavitations in particular, and the Index is an attempt to indicate the probability that they might occur within the tissue.

## <span id="page-16-0"></span>2.6 Scanning Patients and Education

The Track-3 or IEC60601-2-37 output display standard allows users to share the responsibility for the safe use of this ultrasound system. Follow these usage guidelines for safe operation:

- $\triangleright$  In order to maintain proper cleanliness of the probes, always clean them between patients.
- Always use a disinfected sheath on all EV/ER probes during every exam.
- $\triangleright$  Continuously move the probe, rather than staying in a single spot, to avoid elevated temperatures in one part of the patient's body.
- $\triangleright$  Move probe away from the patient when not actively scanning.
- $\triangleright$  Understand the meaning of the TI, TIS, TIB, TIC and MI output display, as well as the relationship between these parameters and the thermal/cavitation bioeffect to the tissue.
- $\triangleright$  Expose the patient to only the very lowest practical transmit power levels for the shortest possible time to achieve a satisfactory diagnosis (ALARA - As Low As Reasonably Achievable).

## 2.6.1 Safe Scanning Guidelines

Ultrasound should only be used for medical diagnosis and only by trained medical personnel.

- Diagnostic ultrasound procedures should be done only by personnel fully trained in the use of the equipment, in the interpretation of the results and images, and in the safe use of ultrasound (including education as to potential hazards to the patient and the operator).
- Operators should understand the likely influence of the machine controls, the operating mode (e.g. Bmode, color Doppler imaging or spectral Doppler) and probe frequency on thermal and cavitations hazards.
- Select a low setting for each new patient. Output should only be increased during the examination if penetration is still required to achieve a satisfactory result, and after the Gain control has been adjusted to its maximum value.
- Maintain the shortest examination time necessary to produce a useful diagnostic result.
- Do not hold the probe in a fixed position for any longer than is necessary. It should be removed from the patient whenever there is no need for real-time imaging or spectral Doppler acquisition. The frozen frame and Cine loop capabilities allow images to be reviewed and discussed without exposing the patient to continuous scanning.
- Do not use endo-cavitary probes if there is noticeable self heating of the probe when operating in the air. Although applicable to any probe, take particular care during trans-vaginal exams during the first eight weeks of gestation.
- Take particular care to reduce output and minimize exposure time of an embryo or fetus when the temperature of the mother is already elevated.
- Take particular care to reduce the risk of thermal hazard during diagnostic ultrasound when exposing: an embryo less than eight weeks after gestation; or the head, brain or spine of any fetus or neonate.
- Operators should continually monitor the on-screen thermal index (TI) and mechanical index (MI) values and use control settings that keep these settings as low as possible while still achieving diagnostically useful results. In obstetric examinations, TIS (soft tissue thermal index) should be monitored during scans carried out in the first eight weeks after gestation, and TIB (bone thermal index) thereafter. In applications where the probe is very close to bone (e.g. trans-cranial applications), TIC (cranial bone thermal index) should be monitored.
	- MI> 0.3 There is a possibility of minor damage to neonatal lung or intestine. If such exposure is necessary, reduce the exposure time as much as possible.
	- MI $> 0.7$  There is a risk of cavitations if an ultrasound contrast agent containing gas microspheres is being used. There is a theoretical risk of cavitations without the presence

of ultrasound contrast agents. The risk increases with MI values above this threshold.

TI> 0.7 The overall exposure time of an embryo or fetus should be restricted in accordance with Table 2-2 below as a reference:

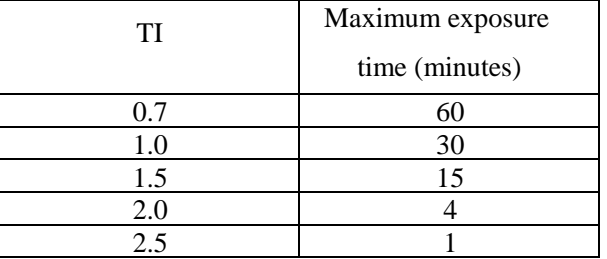

Table 2-2 Maximum recommended exposure times for an embryo or fetus

- Non-diagnostic use of ultrasound equipment is not generally recommended. Examples of non-diagnostic uses of ultrasound equipment include repeated scans for operator training, equipment demonstration using normal subjects, and the production of souvenir pictures or videos of a fetus. For equipment of which the safety indices are displayed over their full range of values, the TI should always be less than 0.5 and the MI should always be less than 0.3. Avoid frequent repeated exposure of any subject. Scans in the first trimester of pregnancy should not be carried out for the sole purpose of producing souvenir videos or photographs, nor should their production involve increasing the exposure levels or extending the scan times beyond those needed for clinical purposes.
- Diagnostic ultrasound has the potential for both false positive and false negative results. Misdiagnosis is far more dangerous than any effect that might result from the ultrasound exposure. Therefore, diagnostic ultrasound system should be performed only by those with sufficient training and education.

## 2.6.2 Understanding the MI/TI Display

Track-3 follows the Output Display Standard for systems that include fetal Doppler applications. The acoustic output will not be evaluated on an application-specific basis, but the global maximum de-rated Ispta must be  $\leq$ 720 mW/cm<sup>2</sup> and either the global maximum MI must be  $\leq 1.9$  or the global maximum de-rated Isppa must be  $\leq 190$  W/cm<sup>2</sup>. An exception is for ophthalmic use, in which case the TI = max (TIS\_as, TIC) is not to exceed 1.0; Ispta.3  $\leq 50$ mW/cm<sup>2</sup>, and MI  $\leq 0.23$ . Track-3 gives the user the freedom to increase the output acoustic power for a specific exam, and still limit output acoustic power within the global maximum de-rated Ispta  $\leq$ 720 mW/cm<sup>2</sup>under an Output Display Standard.

For any diagnostic ultrasonic systems, Track-3 provides an Output Indices Display Standard. The diagnostic ultrasound systems and its operation manual contain the information regarding an ALARA (As Low As Reasonably Achievable) education program for the clinical end-user and the acoustic output indices, MI and TI. The MI describes the likelihood of cavitations, and the TI offers the predicted maximum temperature rise in tissue as a result of the diagnostic examination. In general, a temperature increase of  $2.5^{\circ}$ 

must be present consistently at one spot for 2 hours to cause fetal abnormalities. Avoiding a local temperature rise above  $1 \, \text{C}$  should ensure that no thermally induced biologic effect occurs. When referring to the TI for potential thermal effect, a TI equal to 1 does not mean the temperature will rise 1 degree C. It only means an increased potential for thermal effects can be expected as the TI increases. A high index does not mean that bioeffects are occurring, but only that the potential exists and there is no consideration in the TI for the scan duration, so minimizing the overall scan time will reduce the potential for effects. These operator control and display features shift the safety responsibility from the manufacturer to the user. So it is very important to have the Ultrasound systems display the acoustic output indices correctly and the education of the user to interpret the value appropriately.

#### RF: (De-rating factor)

In Situ intensity and pressure cannot currently be measured. Therefore, the acoustic power measurement is normally done in the water tank, and when soft tissue replaces water along the ultrasound path, a decrease in intensity is expected. The fractional reduction in intensity caused by attenuation is denoted by the de-rating factor (RF),

$$
R_F = 10^{(-0.1 \text{ a f z})}
$$

Where a is the attenuation coefficient in dB cm-1 MHz-1, f is the transducer center frequency, and z is the distance along the beam axis between the source and the point of interest.

De-rating factor RF for the various distances and frequencies with attenuation coefficient 0.3dB cm-1 MHz-1 in homogeneous soft tissue is listed in the following table. An example is if the user uses 7.5MHz frequency, the power will be attenuated by .0750 at 5cm, or  $0.3x7.5x5=11.25dB$ . The De- rated Intensity is also referred to as '.3' at the end (e.g. Ispta.3).

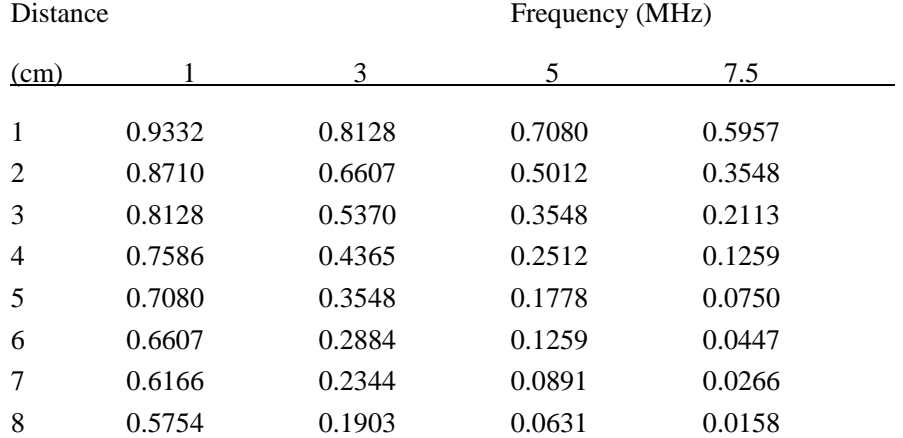

 $I' = I^*R_F$ Where I' is the intensity in soft tissue, I is the time-averaged intensity measured in water.

#### Tissue Model:

Tissue temperature elevation depends on power, tissue type, beam width, and scanning mode. Six models are developed to mimic possible clinical situations.

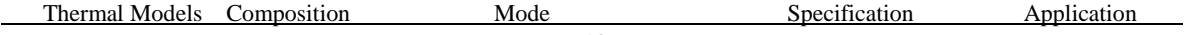

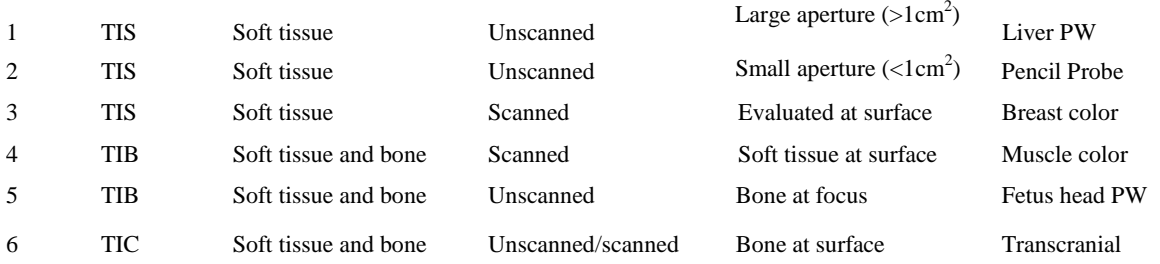

#### Soft tissue:

Describes low fat content tissue that does not contain calcifications or large gas-filled spaces.

#### Scanned: (auto-scan)

Refers to the steering of successive burst through the field of view, e.g. B and color mode.

#### Unscanned:

Emission of ultrasonic pulses occurs along a single line of sight and is unchanged until the transducer is moved to a new position. For instance, the PW, and M mode.

#### TI:

TI is defined as the ratio of the In Situ acoustic power (W.3) to the acoustic power required to raise tissue temperature by 1 °C (W<sub>deg</sub>), TI = W.3/W<sub>deg</sub>.

Three TIs corresponding to soft tissue (TIS) for abdominal; bone (TIB) for fetal and neonatal cephalic; and cranial bone (TIC) for pediatric and adult cephalic, have been developed for applications in different exams.

An estimate of the acoustic power in milli-watts necessary to produce a  $1 \, \text{C}$  temperature elevation in soft tissue is:

$$
W_{\text{deg}} = 210/\text{fc}
$$
, for model 1 to 4, where fc is the center frequency in MHz.

 $W_{\text{deg}} = 40 \text{ K D}$  for model 5 and 6, where K (beam shape factor) is 1.0, D is the aperture diameter in cm at the depth of interest.

#### MI:

Cavitation is more likely to occur at high pressures and low frequencies in pulse ultrasound wave in the tissue, which contains the bubble or air pocket (for instance, the lung, intestine, or scan with gas contrast agents). The threshold under optimum conditions of pulsed ultrasound is predicted by the ration of the peak pressure to the square root of the frequency.

#### $MI = Pr' / \sqrt{2}$

Pr' is the de-rated (0.3) peak rare-fractional pressure in Mpa at the point where PII is the maximum, and fc is the center frequency in MHz. PII is the Pulse Intensity Integral that the total energy per unit area carried by the wave during the time duration of the pulse. The peak rare- fractional pressure is measured in hydrophone maximum negative voltage normalized by the hydrophone calibration parameter.

#### Display Guideline:

For different operation modes, different indices must be displayed. However, only one index needs to be shown at a time. Display is not required if maximum MI is less than 1.0 for any setting of the operating mode, or if maximum TI is less than 1.0 for any setting of the operating mode. For TI, if the TIS and TIB are both greater than 1.0, the scanners need not be capable of displaying both indices simultaneously. If the index falls below 0.4, no display is needed. The display increments are no greater than 0.2 for index value less than one and no greater than 1.0 for index values greater than one (e.g. 0.4, 0.6, 0.8, 1, 2, 3).

#### Display and Report in Different Mode

Located on the upper middle section of the system display monitor, the acoustic output display provides the operator with real-time indication of acoustic levels being generated by the system.

#### For B-Scan Mode

Only display and report MI, and start from 0.4 if maximum  $MI > 1.0$ , display in increments of 0.2.

#### For Color Mode

Only display and report TIS or TIB and start from 0.4 if maximum  $TI > 1.0$ , display in increments of 0.2 for values of indices of 2.0 or less, and 0.5 for values of indices greater than 2.0.

#### For Doppler Mode

Only display and report TIS or TIB and start from 0.4 if maximum  $TI > 1.0$ , display in increments of 0.2 for values of indices of 2.0 or less, and 0.5 for values of indices greater than 2.0.

Below is a simple guideline for the user when TI exceeds one limit exposure time to  $4^{(6-TI)}$ minutes based on the 'National Council on Radiation Protection. Exposure Criteria for Medical Diagnostic Ultrasound: I. Criteria Based on Thermal Mechanisms. Report No.113 1992'.

#### Operator Control Features:

The user should be aware that certain operator controls may affect the acoustic output. It is recommended to use the default (or lowest) output power setting and compensate using Gain control to acquire an image. Other than the output power setting in the soft-menu, which has the most direct impact on the power; the PRF, image sector size, frame rate, depth, and focal position also slightly affect the output power. The default setting is normally around 70% of the allowable power depending on the exam application mode.

#### Controls Affecting Acoustic Output

The potential for producing mechanical bioeffects (MI) or thermal bioeffects (TI) can be influenced by certain controls.

Direct: The Acoustic Output control has the most significant effect on Acoustic Output.

Indirect: Indirect effects may occur when adjusting controls. Controls that can influence MI and TI are detailed under the bioeffect portion of each control in the Optimizing the Image chapter.

Always observe the Acoustic Output display for possible effects.

#### Best practices while scanning

HINTS: Raise the Acoustic Output only after attempting image optimization with controls that have no effect on Acoustic Output, such as Gain and TGC.

## *WARNING*: *Be sure to have read and understood control explanations for each mode used before attempting to adjust the Acoustic Output control or any control that can affectAcoustic Output.*

Use the minimum necessary acoustic output to get the best diagnostic image or measurement during an examination. Begin the exam with the probe that provides an optimum focal depth and penetration.

#### Acoustic Output Default Levels

In order to assure that an exam does not start at a high output level, the system initiates scanning at a reduced default output level. This reduced level is preset programmable and depends upon the exam icon and probe selected. It takes effect when the system is powered on or New Patient is selected. To modify acoustic output, adjust the Power Output level on the Soft Menu.

# Chapter 3 Preparing the System for Use

## <span id="page-23-1"></span><span id="page-23-0"></span>3.1 Site Requirements

## 3.1.1 Operation Environmental Requirements

The following environmental conditions are within system tolerances for operation:

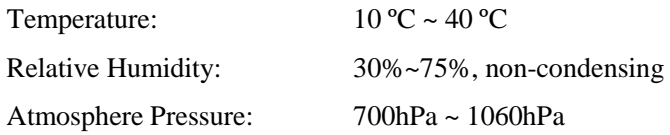

Strong radiation sources or powerful electromagnetic waves (e.g. electro-magnetic waves from radio broadcasting) may result in image ghosting or noise. The system should be isolated from such radiation sources or electromagnetic waves.

To prevent damage to the system, do not use in the following locations:

- Exposed to direct sunlight
- Subject to sudden changes in temperature
- Dusty
- Subject to vibration
- Near heat generators
- High humidity

*NOTE*:

*This equipment generates,uses and can radiate radio frequency energy. The equipment may cause radio frequency interference to other medical and non-medical devices and radio communications. To provide reasonable protection against such interference, this product complies with emissions limits for a Group 1, Class A Medical Devices Directive as stated in IEC/EN 60601-1-2. However, there is no guarantee that interference will not occur in a particular installation.*

*If this equipment is found to cause interference (which may be determined by turning the equipment on and off), the user (or qualified service personnel) should attempt to correct the problem by one or more of the following measure(s):*

- *reorient or relocate the affected device(s)*
- *increase the separation between the equipment and the affected device*
- *power the equipment from a source different from that of the affected device.*
- *consult the point of purchase or service representative for further suggestions.*

## 3.1.2 Transport and Storage Environmental Requirements

The following environmental transport and storage conditions are within system tolerances:

Temperature:  $-5 °C \sim 40 °C$ 

Relative Humidity:  $\leq 80\%$  non-condensing

Atmosphere Pressure: 700hPa ~ 1060hPa

## 3.1.3 Electrical Requirements

Power Requirements

AC 100-240V, 50-60Hz

Fuse Requirements

Fuse specification is 250V, 5.0 A (time-lag), the model is 50T T5AL 250V

CAUTION: *Please use the fuse provided by manufactory if the fuse need replace. User can't buy and exchange the fuse by themselves.*

Power Consumption: 600 VA

Voltage Fluctuation

WARNING: *Maintain a fluctuation range of less than ±10% of voltage labeling on rear panel of the system, otherwise the system may be damaged.*

#### Grounding

Before connecting the power cord, connect the attached ground protection cable from Equipotentiality terminal on system rear panel to a specialized grounding device.

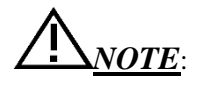

- *Please follow the outlined power requirements. Only use power cords that meet the system guidelines—failure to follow these procedures may result in system damage.*
- *Line power may vary in different geographic locations. Refer to the detailed ratings on the rear panel of the system for detailed information.*

Built in battery specifications

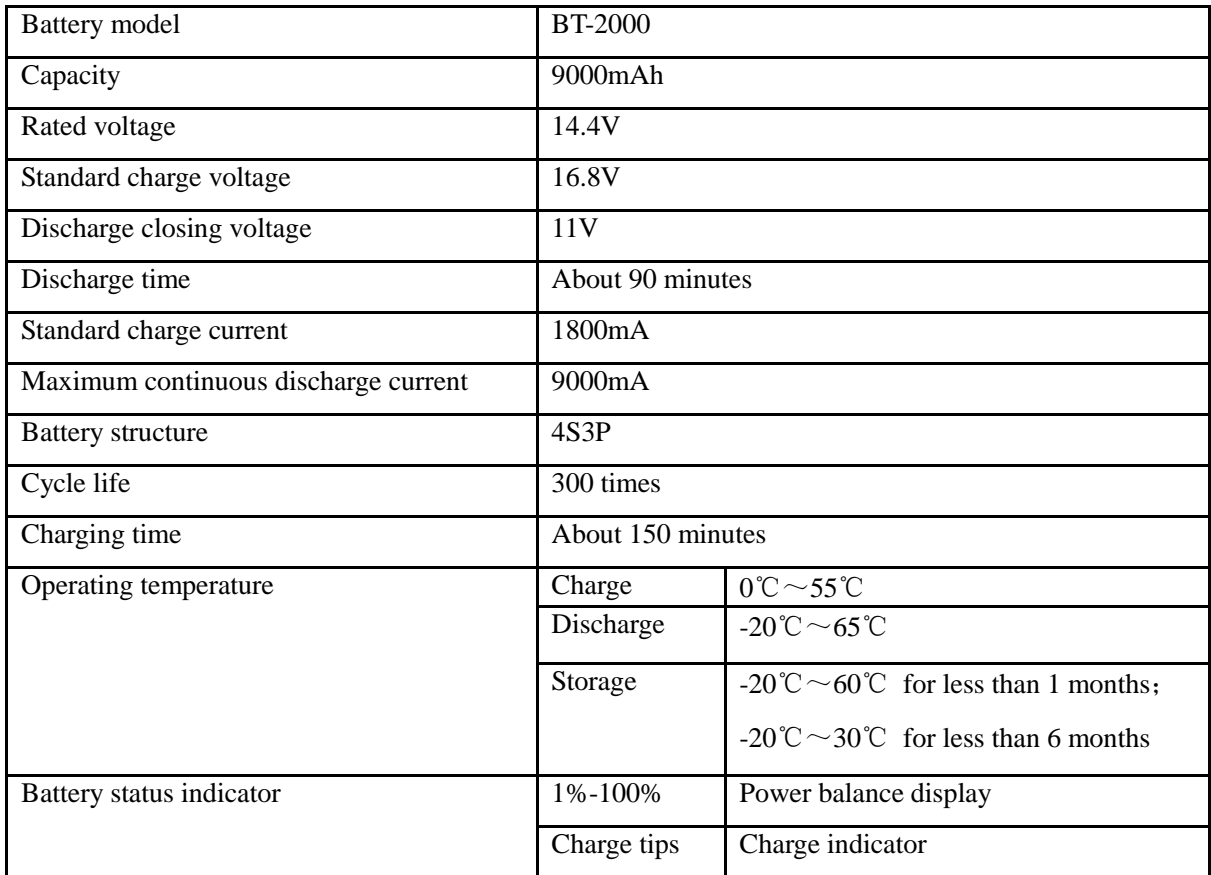

Adapter specifications

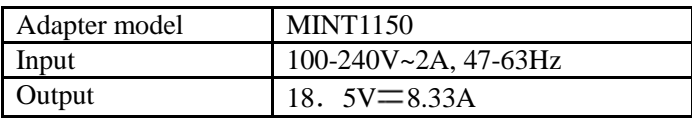

*NOTE:To avoid the battery bursting, igniting, or fumes from the battery to cause the equipment damage. Do observe the following precautions:* 

*1) Do not immerse the battery in water or allow it to get wet.* 

*2) Do not put the battery into a microwave oven or pressurized container.* 

*3)If the battery leaks or emits an odor, remove it from all possible flammable sources.* 

*4) If the battery emits an odor or heat, is deformed or discolored, or in a way appears abnormal during use, recharging or storage, immediately remove it and stop using it.* 

*5) The battery shall be storied within -10*℃*~ 45*℃ *range environmental condition .If stored for a long time (exceed three months), the cell should be stored in dry and cooling place. The cell*'*s storage voltage should be14.0~14.8V and the cell is to be stored in a condition as Temperature: 23*±*5*℃*, Humidity: 65*±*20*%*RH.*

*6) Upon receipt of the QBit 7 and before first time usage, it is highly recommended that the customer performs one full discharge/charge cycle. If the battery has not been used for over 2 months, the customer is recommended to perform one full discharge/charge cycle. One Full Discharge/Charge Cycle Process:1. Full discharge of battery to let the QBit 7 automatically shut down.2. Charge the QBit 7 to 100% FCC (full current capacity). When storing packs for more than 3 months, charge the pack at least once during the 3 month* 

#### *timeframe to prevent leakage and deterioration in performance.*

*Do not dismantle the battery. If need to change the battery, please contact CHISON's authorized service engineer.*

*To avoid the battery bursting, igniting, or fumes from the battery to cause the equipment damage.*

# *CAUTION:*

- *Do not immerse the battery in water or allow it to get wet.*
- *Do not use or store the battery near sources of heat such as a fire or heater.*
- *Do not use any chargers other than those recommended.*
- *Do not put the battery into a fire or apply direct heat to it.*
- *Do not short-circuit the battery by connecting wires or other metal objects to the positive (+) and negative (-) terminals.*
- *Do not pierce the battery casing with a nail or other sharp object, break it open with a hammer, or step on it.*
- *Do not strike, throw or subject the battery to sever physical shock.*
- *Do not attempt to disassemble or modify the battery in any way.*
- *Do not place the battery in a microwave oven or pressurized container.*
- *Do not use the battery if it gives off an odor, generates heat, becomes discolored or deformed, or appears abnormal in any way. If the battery is in use or being recharged, remove it from the device or charger immediately and discontinue use.*
- *Do not use or store the battery where is exposed to extremely hot, such as under window of a car in direct sunlight in a hot day. Otherwise, the battery may be overheated. This can also reduce battery performance and/or shorten service life.*
- *If the battery leaks and electrolyte gets in your eyes, do not rub them. Instead, rinse them with clean running water and immediately seek medical attention. If left as is, electrolyte can cause eye injury.*

## <span id="page-27-0"></span>3.2 System Specifications

## 3.2.1 Console Overview

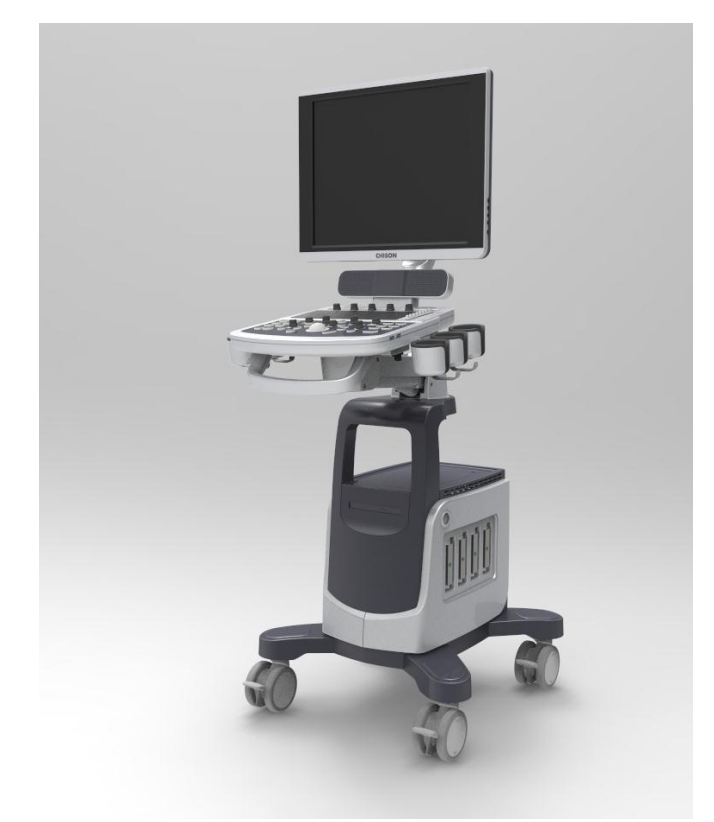

Fig. 3-1 a: Console Overview

The following pictures show the system in different views.

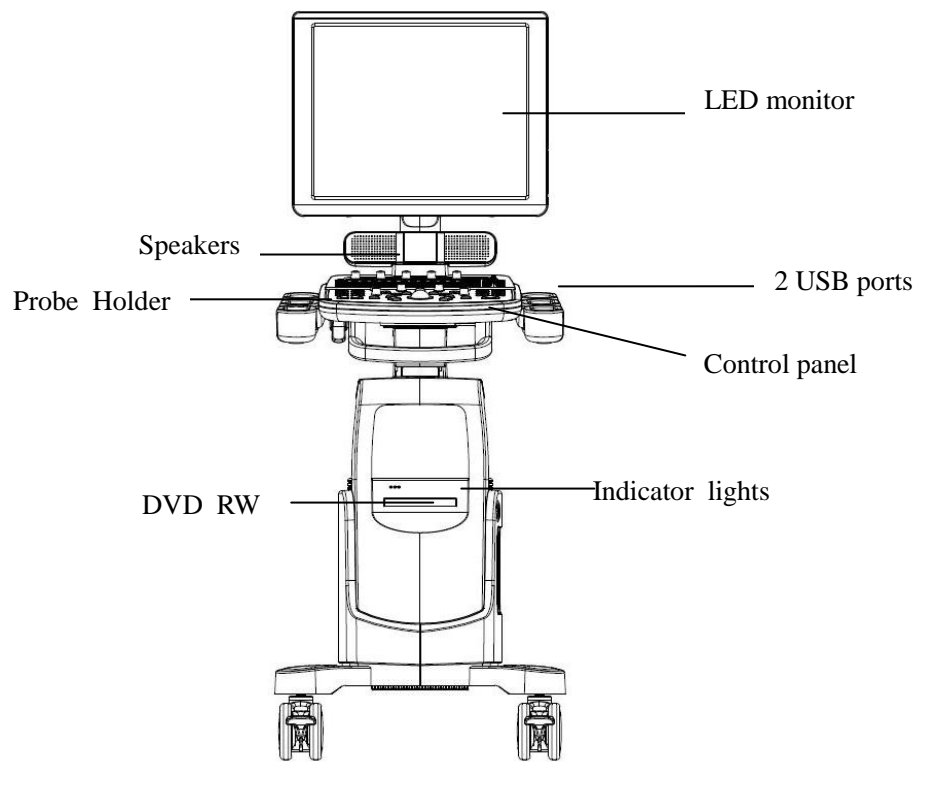

Fig. 3-1 b: Front Side View

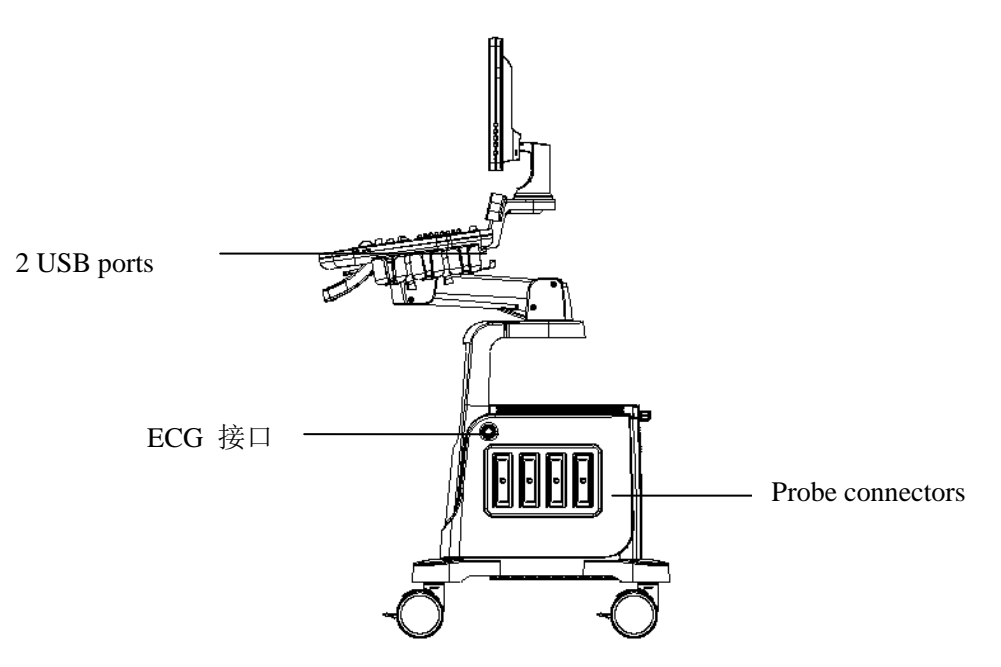

Fig. 3-1 c: Right Side View

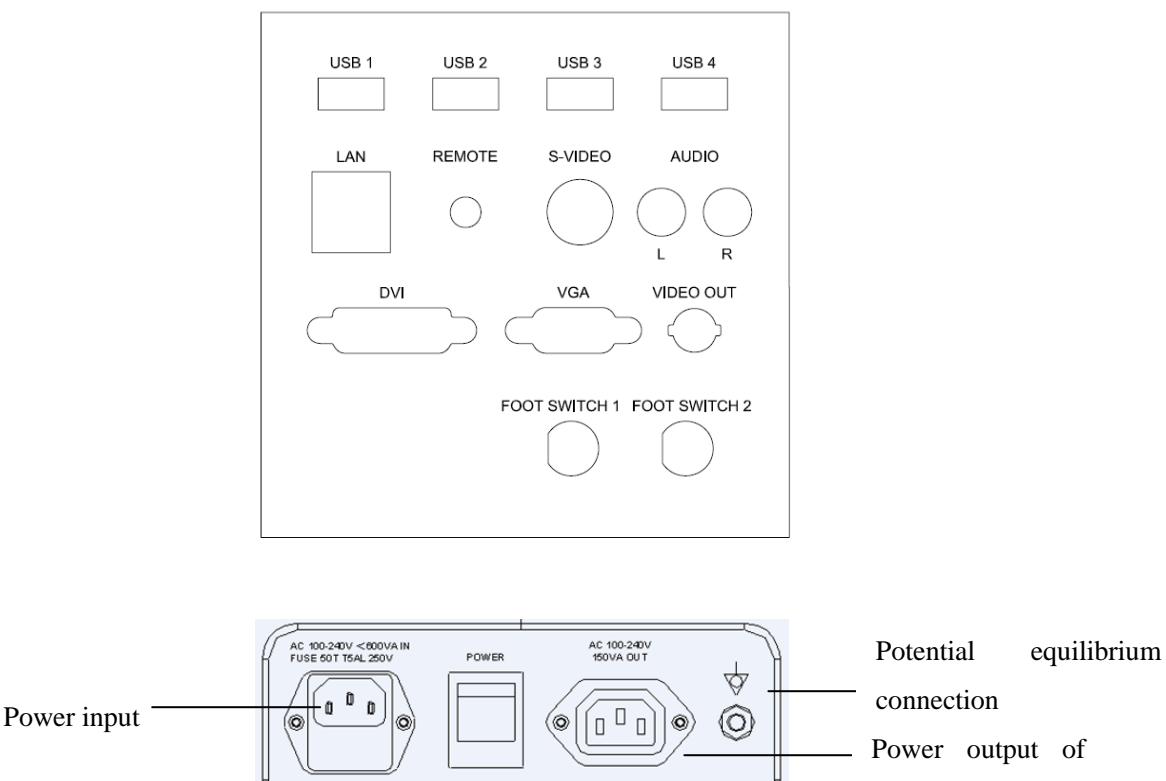

auxiliary mains

Fig. 3-1 d: Back Side View

## 3.2.2 Physical Specification

Dimensions of main unit (approx.): 747mm (Length) \*517mm (Width) \*1283mm (Height) Net weight of main unit (approx.): 50kg (no probe included)

## 3.2.3 Key System Features

Display B 、 B/M 、 M 、 B/B 、 4B 、 2D Steer 、 CFM 、 PD 、 DPD 、 PW 、 B/BC 、 Triplex 、 Quadplex、Curved Panoramic、FHI、Trapezoid Image、4D、VirtualHD

- Zoom and depth adjustment.
- Set the total gain, contrast, frequency band, 8 segments of TGC, dynamic range, persistence.
- Image post-processing of raw data: measurement and zoom after freezing the image
- 256 gray-scale image display technology, Q-image technology, stable performance, high resolution;
- Image freezing and storage function; the stored images can be recalled for analysis
- Storage file format: single and movie file formats
- Scanning direction can be changed and the image can be reversed in left/right, up/down direction.

 Distance, area, circumference, volume, fetal weight, heart rate etc. measurements are available and automatic calculation of OB, cardiology are available. direct display of gestation age and expected date of child delivery;

- Elliptical method and tracing method are provided for area/circumference measurement
- Many kinds of body marks can be displayed together with corresponding probe position indication.
- Comment function in image area of the screen, special comment terms for different exam mode can be added according to user's requirement;
- Display of Patient ID, Time and Date display according to real-time clock.
- Trackball available for operation and measurement. Characters can be input directly by keyboard.
- When one function is under operation, the corresponding key on the control panel will be brightly lit. When exiting from the function, the corresponding key on the control panel will be slightly lit.
- Measure the percentage of stenosis, blood flow velocity, velocity ratio, blood flow volume and pressure gradient. Automatically measure the values of maximum velocity, minimum velocity, time interval, pulsatility index and resistance index.
- Built in battery. Turn on /off the green power switch to charge /incharge the battery.

## Configuration of the System

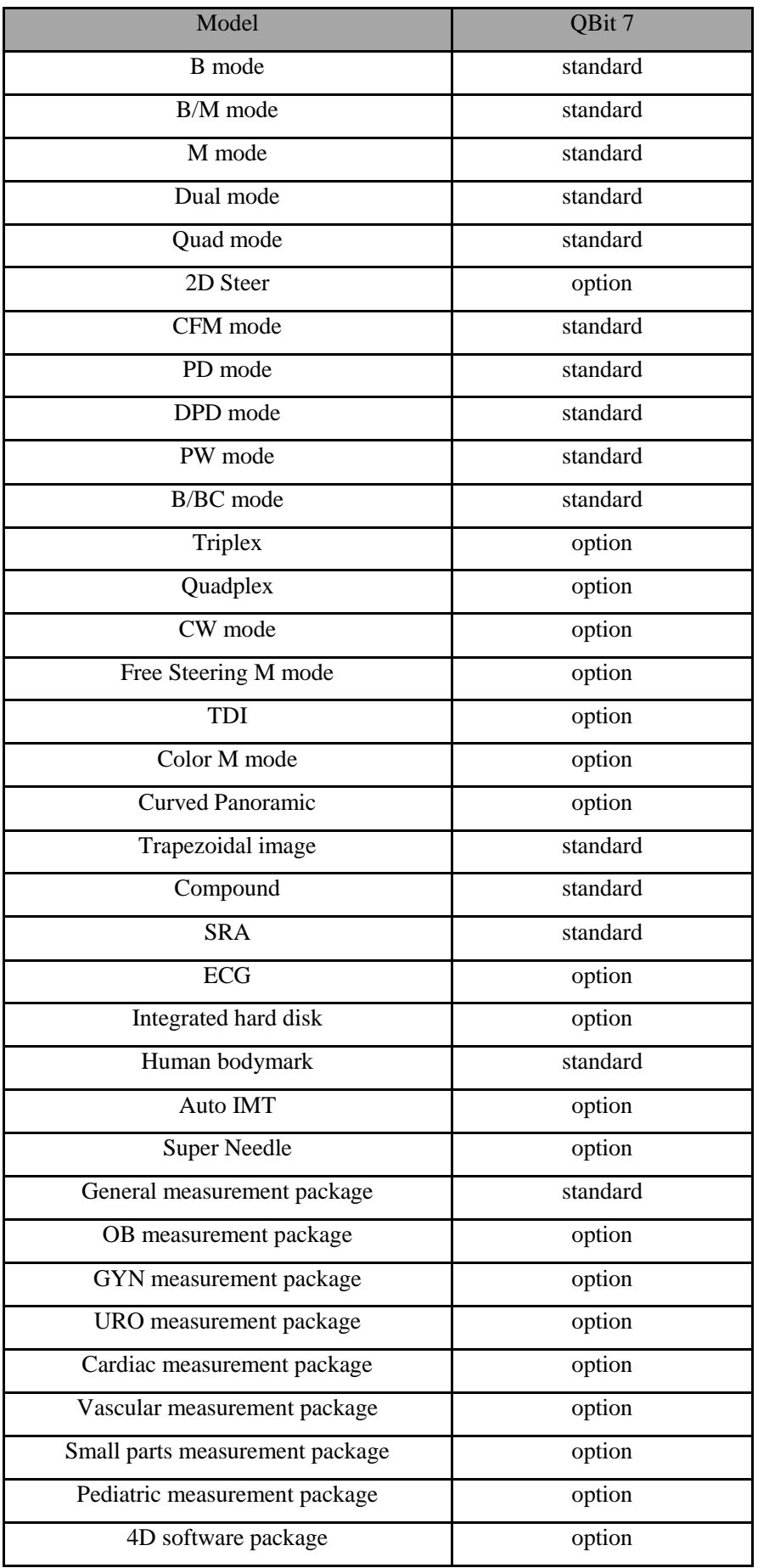

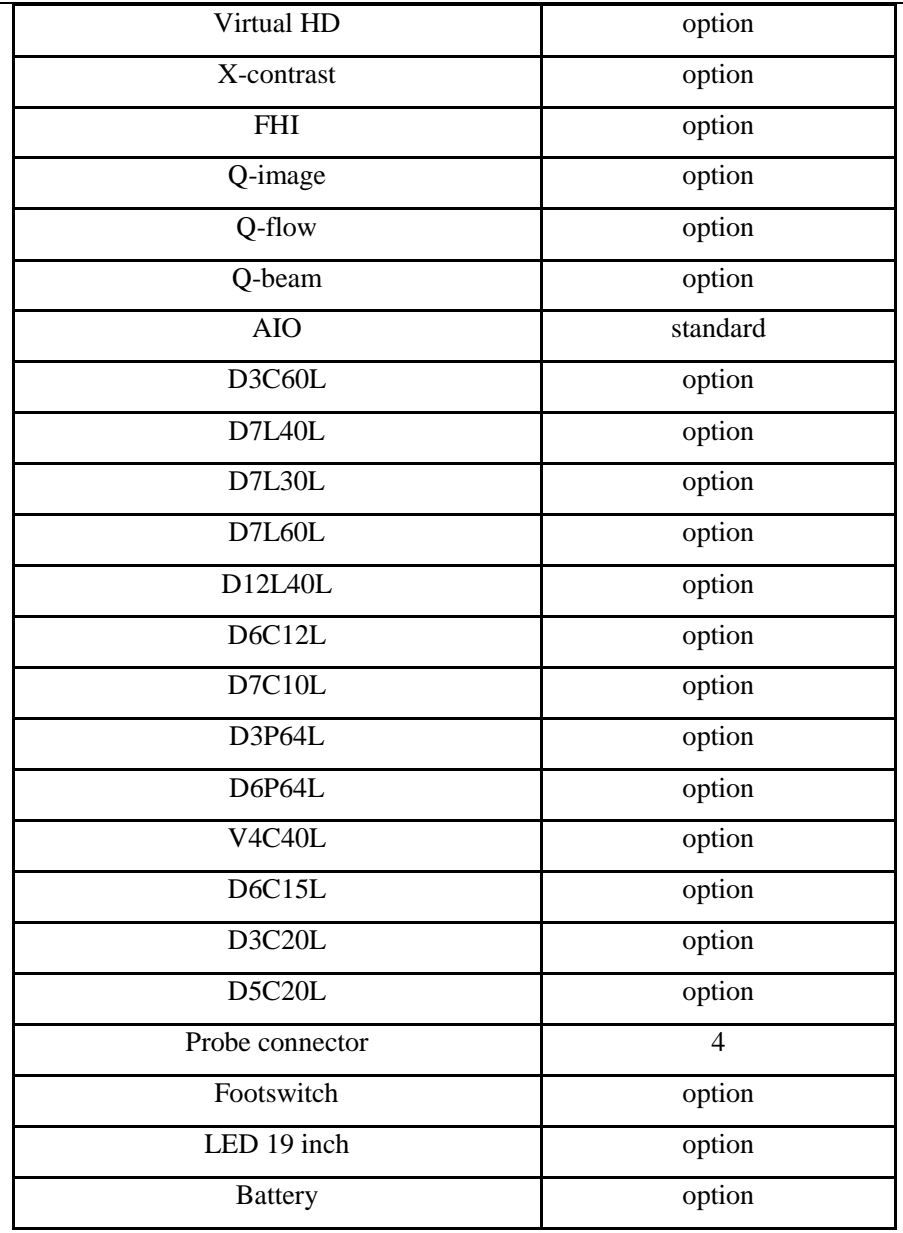

## 3.2.4 Accessories

Transducers:

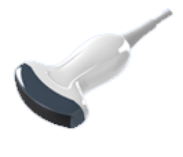

Convex probe: D3C60L 2.0-6.8MHz Linear probe: D7L40L 4.0-15.0 MHz

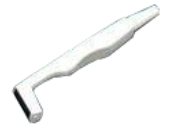

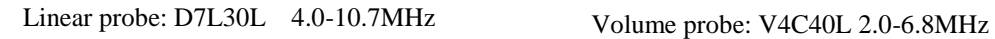

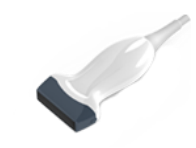

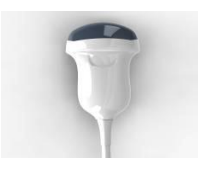

*Digital Color Doppler Ultrasound System*

$$
\sim
$$

Micro convex probe: D6C12L 4.0-12.0MHz Micro convex probe: D7C10L 4.0-15.0MHz

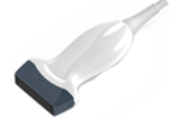

Linear probe: D12L40L6.0-18.0MHz Micro convex probe: D3C20L 2.0-6.8MHz

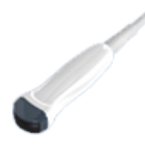

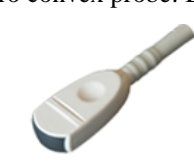

Micro convex probe: D6C15L 4.0-12.0MHz

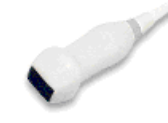

Micro convex probe:D5C20L 4.0-10.7MHz

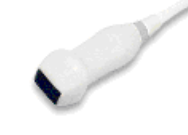

Phased array probe: D3P64L, 1.5-5.3MHz

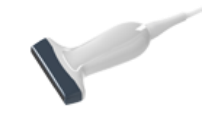

Phased array probe: D6P64L, 1.0-3.5MHz

Linear probe: D7L60L 4.0-15.0MHz

## 3.2.5 I/O ports

- VGA ,DVI output for external monitor
- S-VIDEO,TV output for B&W video printer or Color video printer
- $\triangleright$  Remote port for video printer
- > LAN port output for PC printer, DICOM and image review station
- $\geq 6$  USB 2.0 ports for flash drive
- $\triangleright$  Foot switch ports

## <span id="page-33-0"></span>3.3 System Positioning & Transporting

#### Moving the System

When moving or transporting the system, take the precautions described below to ensure maximum safety for personnel, the system and other equipment.

#### Before Moving the System

- Completely switch off the system. See Section 3.4.4 "Power Off" for more information.
- $\triangleright$  Unplug the power cord (if the system is plugged into wall outlet).
- Disconnect all cables from off-board peripheral devices (external printer, etc.) from the console.

## NOTE: *To prevent damage to the power cord, DO NOT pull excessively on the cord or sharply bend the cord while wrapping it.*

- $\triangleright$  Disconnect all probes from main unit. See Section 3.5 "Probes" for more information.
- $\triangleright$  Store all probes in their original cases or wrap them in soft cloth or foam to prevent damage.
- $\triangleright$  Replace gel and other essential accessories in the appropriate storage case.
- $\triangleright$  Ensure that no loose items are left on the main unit.

#### When Moving the System

 $\triangleright$  Carry the system with handle, or put the system on the cart to move it. Use extra care when crossing door or elevator thresholds.

*NOTE:*

- *Always use the handle to move the system. The system weighs approx. 50kg. In order to avoid possible injury or equipment damage.*
- *Walk slowly and carefully when moving the system.*
- *Do not let the system strike walls or doorframe.*

#### Transporting the System

Use extra care when transporting the system in a vehicle. After preparing the system as described above, take the following additional precautions:

- $\triangleright$  Before transporting, place the system in its original storage case.
- $\triangleright$  Ensure that the system is firmly secured while inside the vehicle.
- $\triangleright$  Load the unit abroad the vehicle carefully and over its center of gravity.
- $\triangleright$  Keep the storage case still and upright. Secure that the system firmly with straps or as directed within the vehicle to prevent movement during transport.
- $\triangleright$  Any movement, coupled with the weight of the system, could cause it to break loose. Drive carefully to prevent damage from vibration.
- $\triangleright$  Avoid unpaved roads, excessive speeds, and erratic stops or starts.

## <span id="page-34-0"></span>3.4 Powering the System

## 3.4.1 Acclimation Time

After being transported, the unit requires one hour for each 2.5 ° increment if its temperature is below 10  $\degree$  or above 40  $\degree$ C.

NOTE: *Please keep at least 20 to 30 cm spare space away from the back of the system to ensure well ventilation. Otherwise, with the increasing of the temperature inside the unit, malfunction may occur.* 

## 3.4.2 Connecting and Using the System

To connect the system to the electrical supply:

- $\triangleright$  Check the power voltage input labeling at rear panel of the system.
- $\triangleright$  Ensure that the wall outlet is the appropriate type and well grounded.
- $\triangleright$  Ensure that the system powers off.
- $\triangleright$  Unwrap the power cord, and allow sufficient slack in the cable so that the plug will not be pulled out of the wall outlet if the system is moved slightly.
- Attach the power plug to the system and secure it in place by using the retaining clamp.
- $\triangleright$  Push the power plug securely into the wall outlet.

# *NOTE:*

- *Only use the power cord provided by Manufacturer.*
- *Use caution to ensure that the power cord does not disconnect during system use.*
- *If the system is accidentally unplugged, data may be lost.*

# *WARNING*:

- *To avoid risk of fire, the system power must be supplied from a separate, properly rated outlet.*
- *Under no circumstances should the AC power plug be altered, changed, or adapted to a configuration rated less than specified. Never use an extension cord or adapter plug.*
- *To help assure grounding reliability, connect to a "hospital grade" or "hospital only" grounded power outlet.*

## 3.4.3 Power On

*NOTE:*

*Turn on the green power switch (main power circuit breaker switch, see Fig. 3-1 d in Section 3.2.1 Console Overview) at the back of the system, and then press the Power button on the left of control panel to turn on the system.*

Power up Sequence:

The system is initialized and start-up status is reflected on the monitor:

- $\triangleright$  control panel flashing and then getting dark
- $\triangleright$  system checking BIOS data
- $\triangleright$  booting the operation system
- $\triangleright$  loading software
- $\triangleright$  entering examination status

#### **HINTS**

The power up procedure takes about approx. 100 seconds. If a problem occurs, take a picture and record the error information for service reference.

*NOTE:*

- *After power off the system, please wait for more than 3 minutes to power on again.*
- *When the system is powered on, for safety reason, please avoid the following*
	- move the system

#### 3.4.4 Power Off

To power off the system:

- $\triangleright$  Press the Power button on the left of control panel.
- When the screen shows "Turn Off", "Restart", and "Cancel", press "Turn off" to shutdown the system.

*NOTE:*

*If the system is down or has not fully shut down, press and hold the Power button located on the left of control panelfor more than 4 seconds and release it, this will force the system to shut down completely.*
- *Disconnect the probes. Clean or disinfect all probes as necessary. Store them in their original cases to avoid any damage.*
- *To ensure the system is disconnected from the power source, disconnect power plug from the wall outlet.*

## 3.5 Probes

*NOTE:*

- - *Only use the probes approved by Manufacturer.*

## Selecting probes

- $\triangleright$  Choose the probe according to the different examination.
- $\triangleright$  Begin the scanning session by choosing the correct application and preset for the examination.

## Connecting the Probe

When you connect the probes, please ensure that the probe ports are not active. Place the system in "Transducer Selection" interface by pressing PROBE-key to deactivate the probe ports.

To connect a probe:

- $\triangleright$  Place the probe's carrying case on a stable surface and open the case.
- $\triangleright$  Carefully remove the probe and unwrap the probe cord.
- $\triangleright$  DO NOT allow head of the probe hang freely. Impact to head of the probe could result in irreparable damage.

## *NOTE:*

*Inspect the probe before and after each use for damage or degradation to the housing, strain relief, lens, seal and connector. DO NOT use a probe that appears damaged until its functional and safe performance is verified. A thorough inspection should be performed during the cleaning process.*

- $\triangleright$  Align the connector with the probe port and carefully push into place with the cable facing the back of the system.
- $\triangleright$  Turn the probe connector locking lever to "lock" status.
- Carefully position the probe cord so it is free to move and is not resting on the floor.
- $\triangleright$  When the probe is connected, the system will be automatically recognized.

# *CAUTION:*

- *Fault conditions can result in electric shock hazard. DO NOT touch the surface of probe connector that is exposed when the probe is removed. DO NOT touch the patient when connecting or disconnecting a probe.*
- *Take precautions with probe cables. DO NOT bend the cable acutely.*

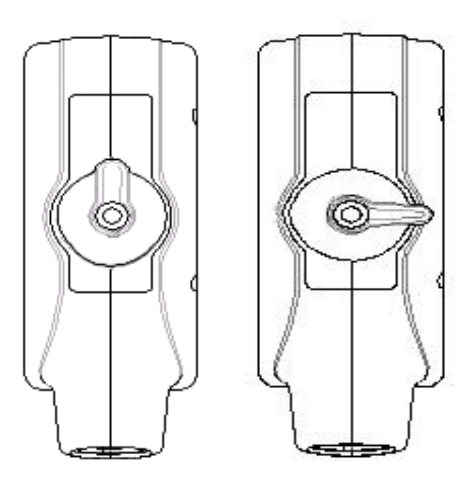

Fig.3-2 a Probe connector "Unlock" status Fig.3-2 b Probe connector "Lock" status

#### Deactivating the Probe

When deactivating the probe, the probe is automatically placed in a standby mode.

To deactivate a probe:

- Ensure the system is in "Transducer Selection" interface. If necessary, press the PROBE-key to return. .
- $\triangleright$  Gently wipe off the excess gel from the probe surface.
- Carefully slide the probe toward the probe holder, and place the probe gently in the probe holder.

#### Disconnecting the Probe

Probes can be disconnected when the system is "Transducer Selection" interface.

To disconnect a probe:

- $\triangleright$  Turn the connector locking lever to an "Unlock" position.
- $\triangleright$  Pull the probe and connector straight out of the probe port.
- Carefully slide the probe and connector away from the probe port.
- Ensure that the head of the probe is clean before placing the probe in its storage box.

#### Transporting the Probe

When transporting a probe a long distance, store it in its original carrying case.

#### Storing the Probe

It is recommended that all probes should be stored in the original carrying case.

- $\triangleright$  Place the probe connector into the carrying case.
- $\triangleright$  Carefully wind the cable into the carrying case.
- Carefully place the probe head into the carrying case. DO NOT use excessive force or impact on the probe head.

## 3.6 Optional installation

#### 3.6.1 Connect the printer

1) It needs three cables: Remote cable, Video signal cable, Power cord. See picture in Fig.3-3.

2) Connect the remote cable to remote port on the back panel of ultrasound system. See picture in Fig.3-3.

3) Connect the video signal cable to the Video Out port on the back panel of the ultrasound system . See picture in Fig.3-3.

4) Connect the Power cord to the Power output of auxiliary mains on the back panel of the ultrasound system . See picture in Fig.3-3.

# *Note: If you don't connect remote cable, you still can do the printing by pressing the key on*

*printer.*

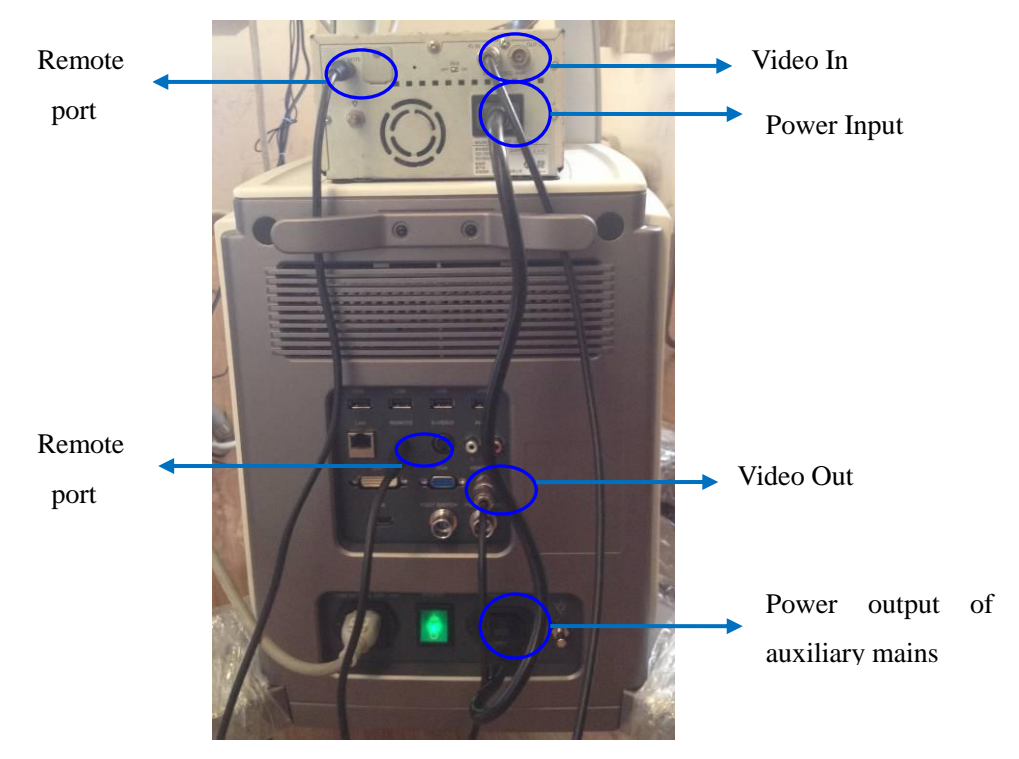

Fig.3-3

## 3.6.2 Set the system for Video Printer.

## *CAUTION*:

#### *Please confirm the video printer is turned on and connected well with the main unit, then you can do below setting*.

- 
- 1) Press the key to enter "System Settings" interface, select "General", click "Keyboard". See picture
	- in Fig.3-4.

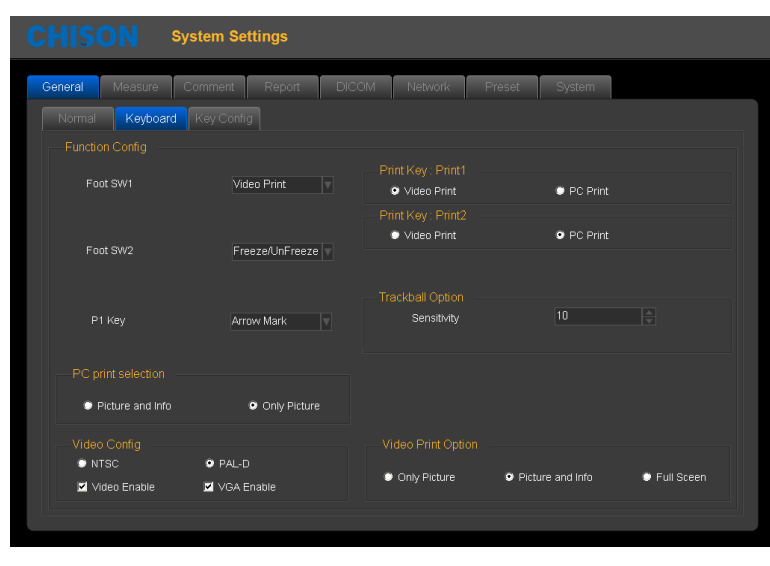

Fig.3-4

2) Select Video Enable, Choose "Video Print" under Print key menu or Foot SW menu, and set the "Video Print" Option".

"Only Picture" means only print the ultrasound image.

"Picture and Info" means print the ultrasound image with patient information.

"Full Screen" means print the full screen image.

3) Press the print key on keyboard or use foot switch for printing.

# *Note:*

- *You need to restart the system after connect the cables between Video printer and the System.*
- *You can't print the system information.*

#### 3.6.3 Connect the PC printer

- 1. Place the printer smoothly.
- 2. Connect the printer to the system.
- 3. Set the print manager. Please see more information in 7.6.
- 4. Choose "PC print selection" in system setting, chooses "Picture and Info", or"Only Picture".
- 5. Choose "PC Print" under Print key menu or Foot SW menu
- 6. Press the print key on keyboard or use foot switch for printing.

#### 3.6.4 Connect the Footswitch

- 1、Connect the footswitch to the footswitch port of the system, see Fig. 3-1 d: Back Side View.
- 2、Enter into the system settings, set the function for the foot switch.

## 3.7 User Interface Control

- B gain, Color gain and Doppler gain
- TGC
- Brightness
- **•** Acoustic power
- Gamma
- Smooth
- $\bullet$  Edge enhance
- **•** Persistence
- Depth control
- Focal position/number
- Dynamic range selection
- Audio volume control
- Q-image
- Space compound imaging
- **•** Freeze/Unfreeze
- $\bullet$  Image storage
- Scanning width
- Zoom
- Dual display: Dual B or color
- Quad display
- $\bullet$  L/R inversion
- $\bullet$  U/D inversion
- Biopsy guide
- $\bullet$  PRF
- Wall filter
- Blood Effection
- Steering
- Color ROI panning  $\bullet$
- **•** Doppler sample volume adjustment
- Doppler angle correction
- **•** Baseline movement
- Time base scrolling speed
- Annotation
- $\bullet$ Patient data entry
- **•** Measurement and calculation package
- File management and image archiving  $\bullet$
- Clip image saving
- DICOM setting
- User defined preset

## 3.7.1 Control Panel and Alphanumeric Keyboard

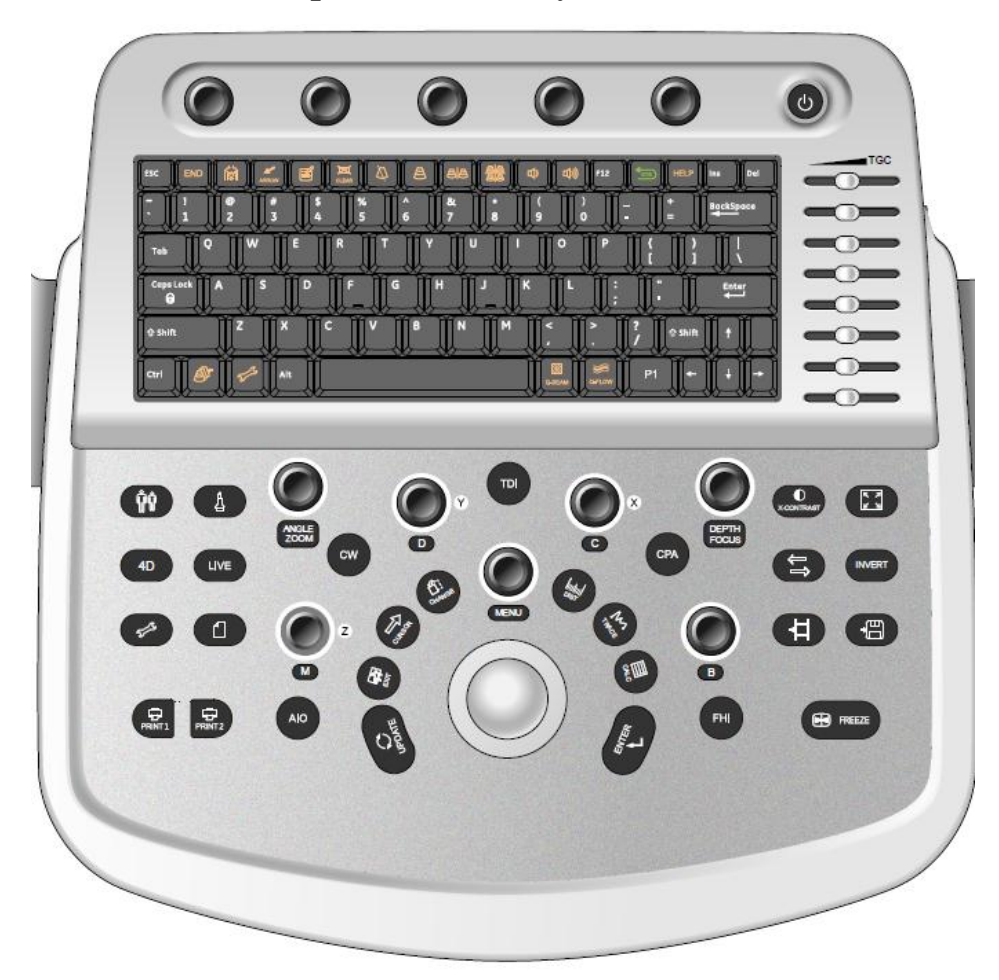

Fig. 3-5: Overview of Control Panel and Alphanumeric Keyboard

See layout of the Control Panel and Alphanumeric Keyboard in the above figure.

The main function of each key is introduced as below.

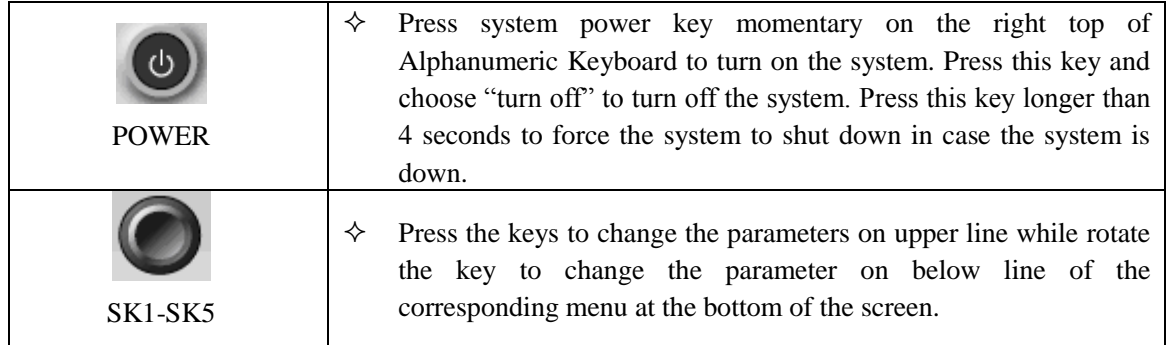

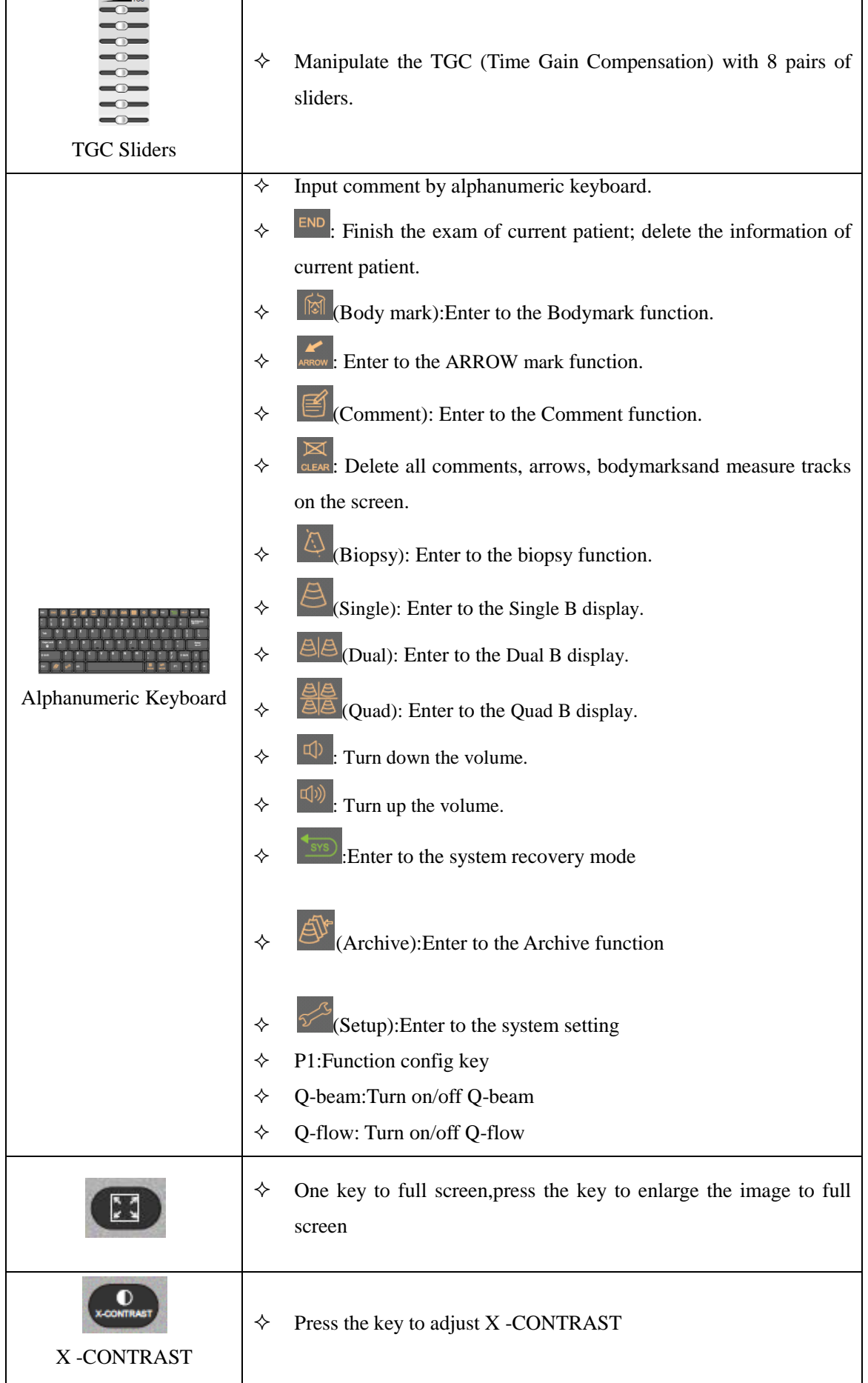

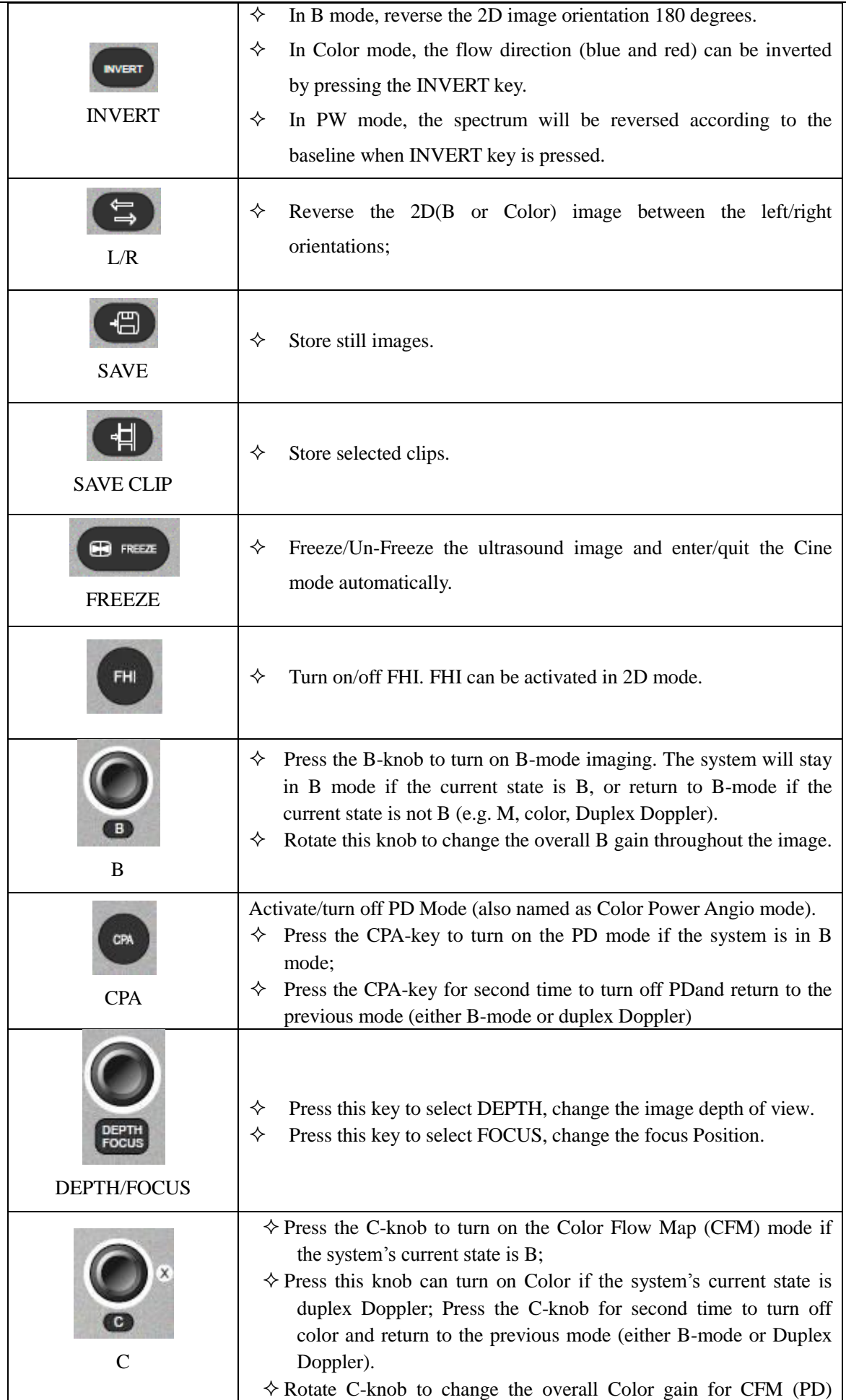

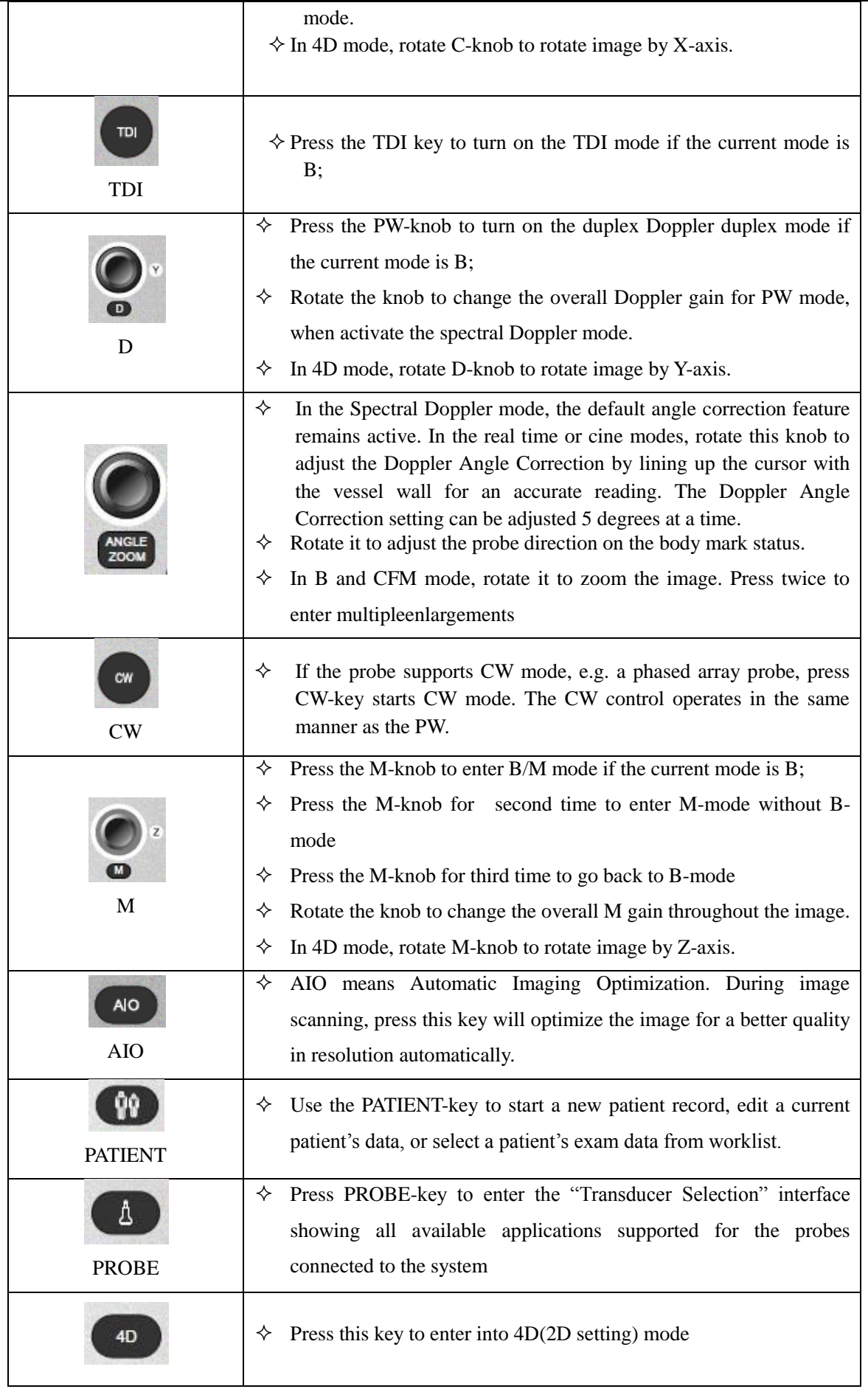

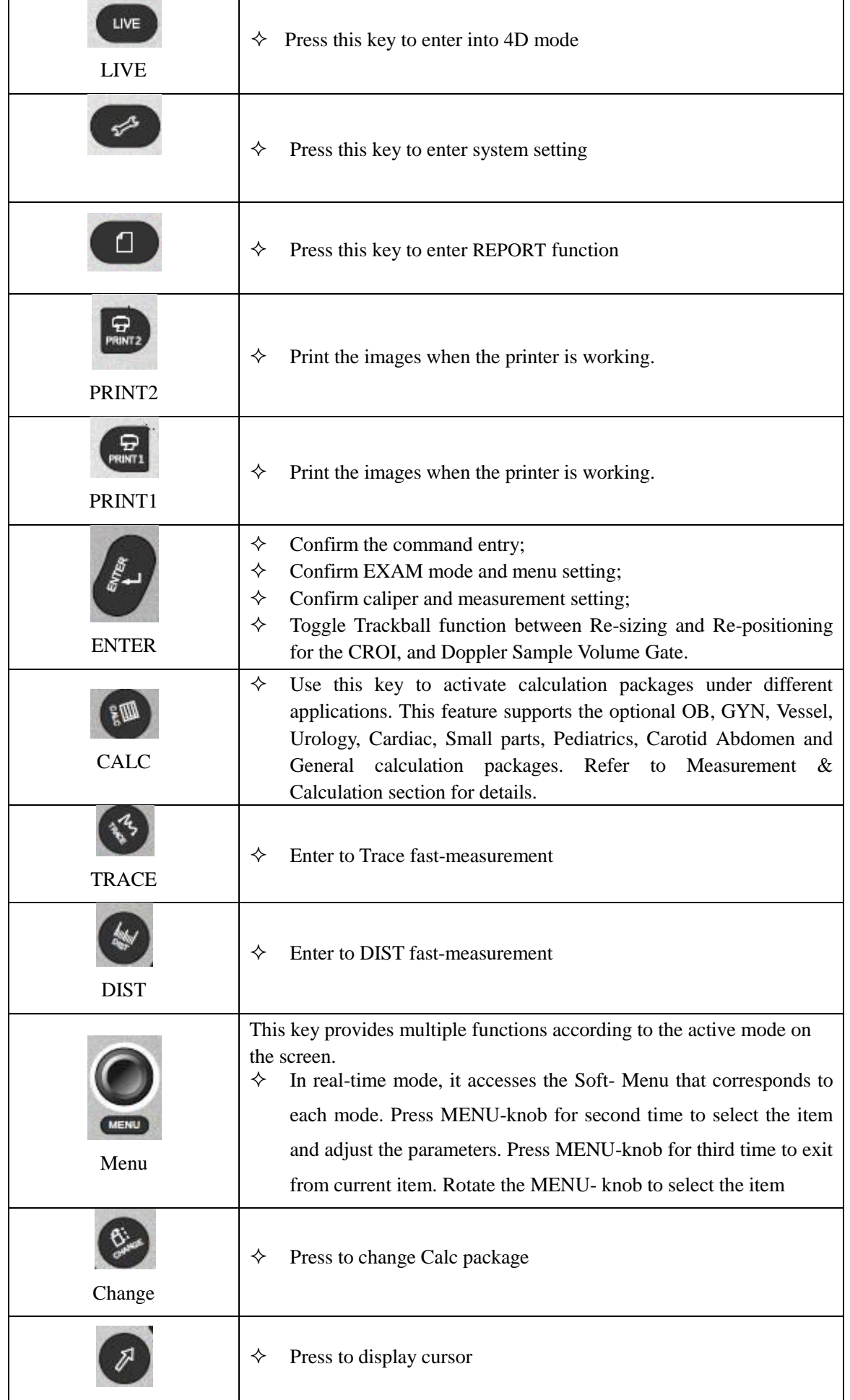

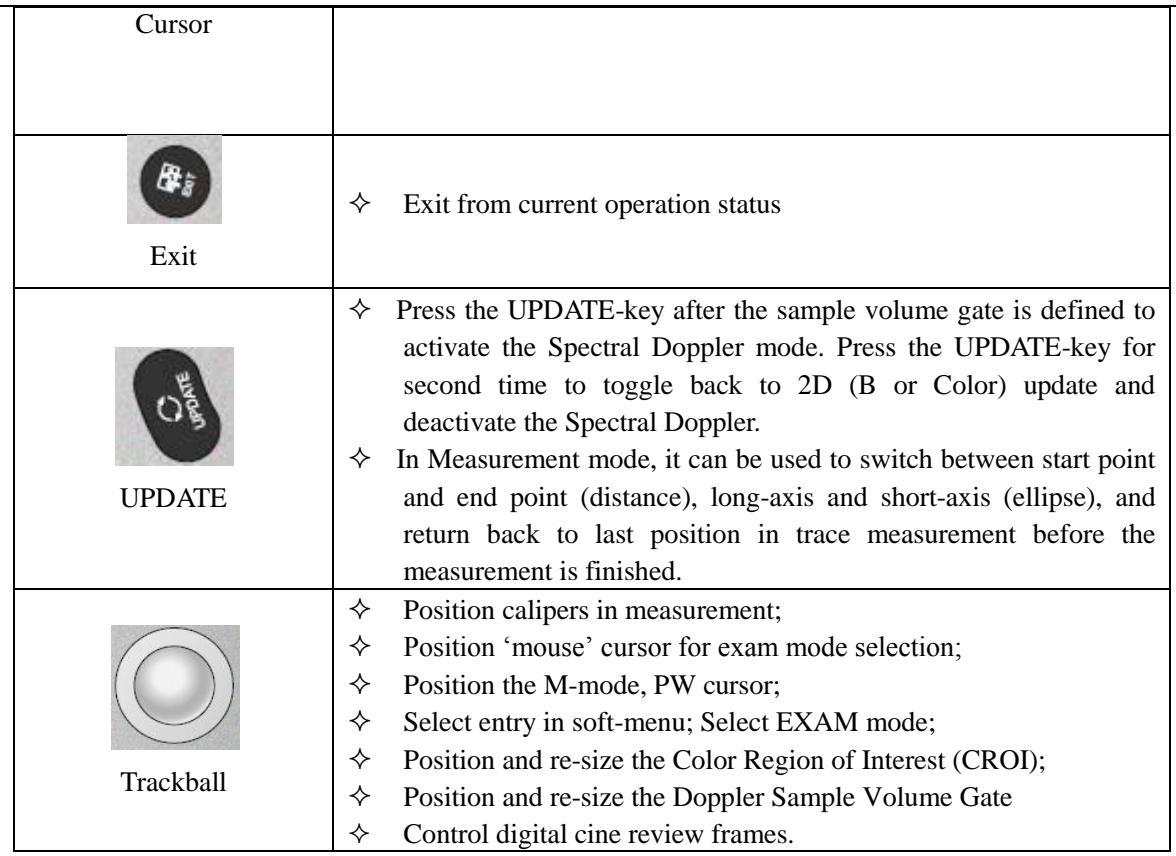

## 3.7.2 Soft-Menu Controls

The Soft-Menu is activated depending on the current active mode. The Soft-Menu will provide a second level control to set the parameters in the system. The default setting depends on different applications. Soft-Menu provides the user with an easy and flexible approach to access additional system controls. The system will display the appropriate menus for the selected Mode and functions.

## Chapter 4 Imaging

## 4.1 General Description

- How to begin an exam
- How to select a probe and an application.
- How to optimize the image
- The operations after getting the image: adding annotation and body mark, storing and recalling the image

## 4.2 Beginning an Exam

Begin an exam by entering new patient information. You should enter as much information as possible, such as patient ID, patient name.

The patient's name and ID number are retained with each patient's image and transferred with each image during archiving or hard copy printing.

# *CAUTION:*

*To avoid patient identification errors, always verify the identification with the patient. Make sure the correct patient identification appears on all screens and hard copy prints.*

## 4.2.1 Selecting a Probe and an Application

The system has four built-in probe connectors, so it can connect four probes at the same time. Press PROBE-key to back to "Transducer Selection" interface.

1: Select the proper probe.

2: Select the proper Application.

3: Double click the preset to enter into the default preset, or click the user defined preset at the bottom of this interface.

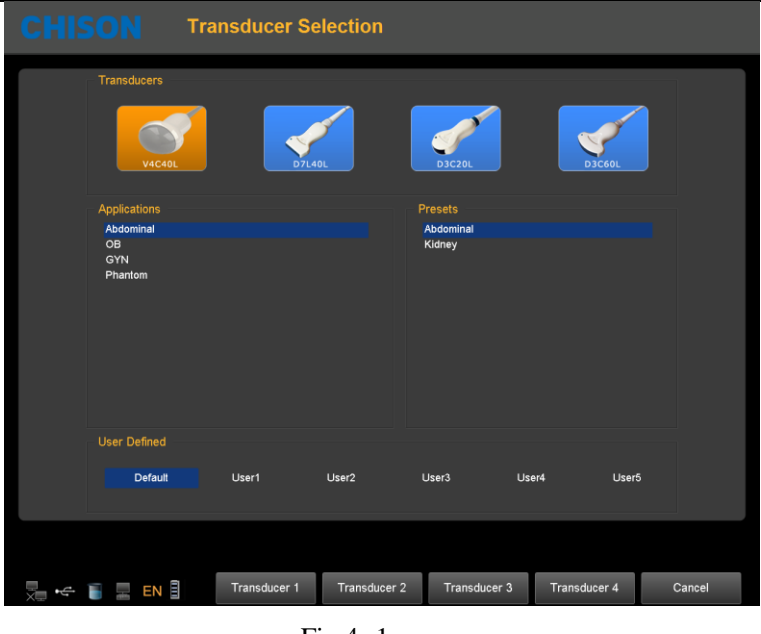

Fig.4- 1

## 4.2.2 Patient Data Entry

Press the PATIENT-key to display the Patient interface.

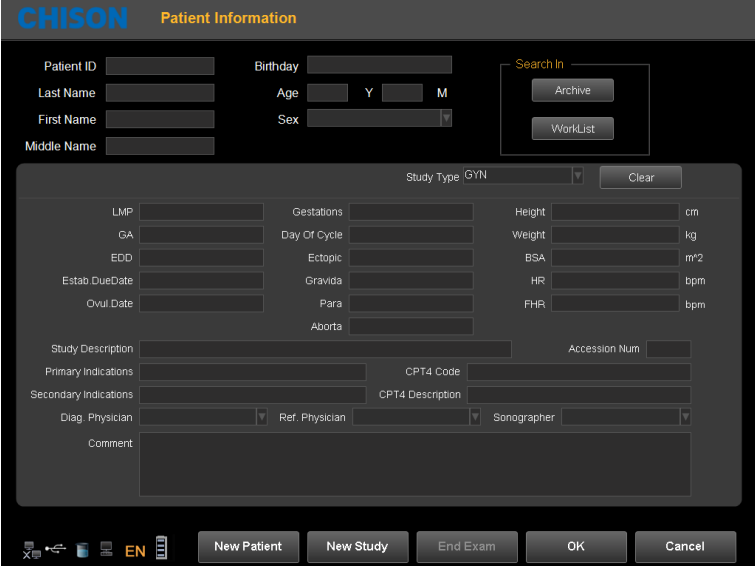

Fig.4- 2

Method of entering the patient information:

- 1) Move the cursor to input area and input the patient information through the keyboard. Move trackball to exchange between each option. E.g., patient name, birthday (birthday result will be automatic calculated after entering the age), age (age result will be automatic calculated after entering the birthday), sex, weight, height.etc.
- 2) Click "OK" key to save the data after entering the appropriate information, then the system will go back to B mode.

## 4.2.3 Display Interface

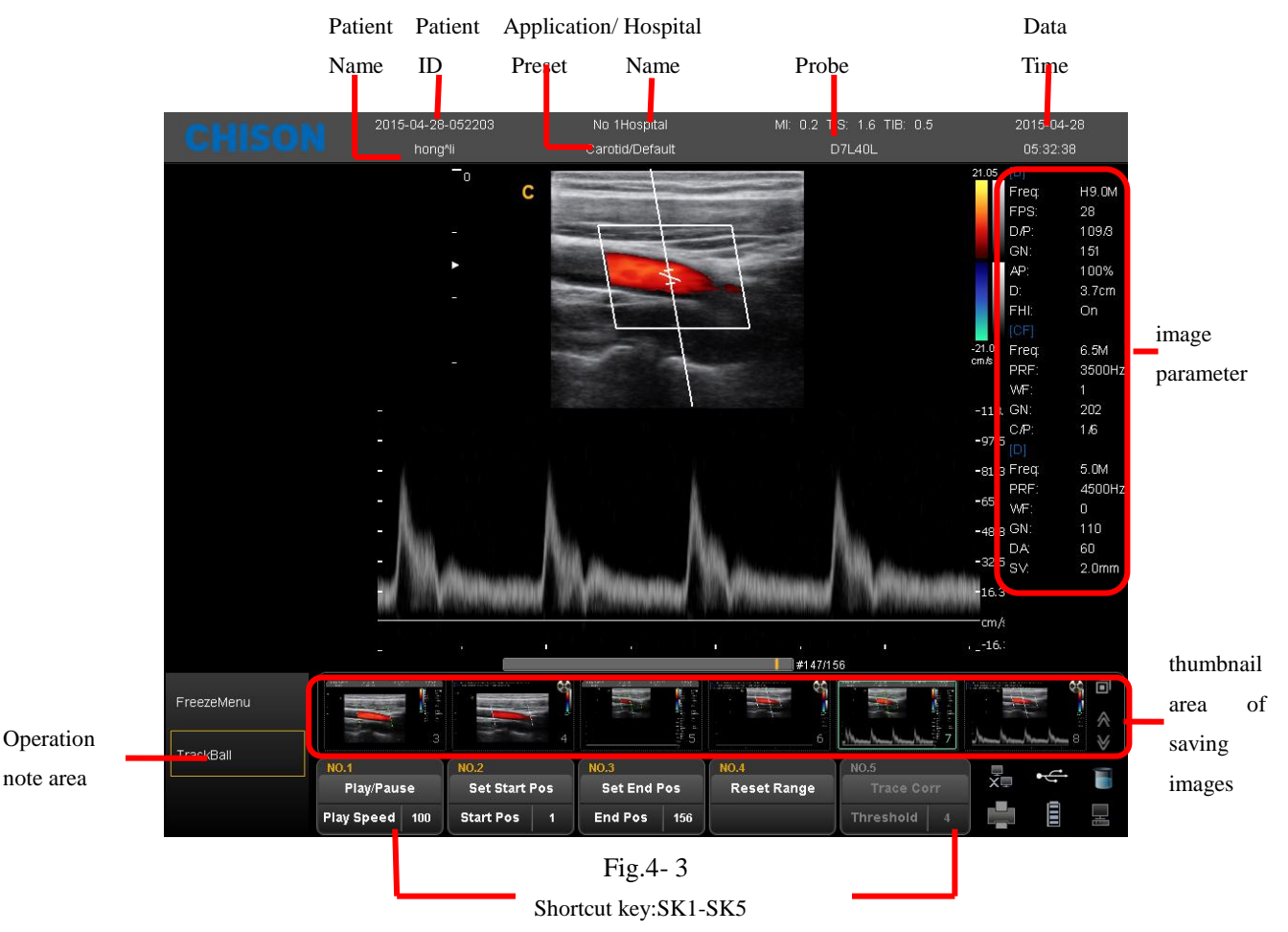

- image parameter area: Display the parameters under current mode. The different modes have different parameters.
- thumbnail area of saving images:This area displays the thumbnail images of current patient. Selecting thumbnail images can recall this image immediately.
- shortcut key SK1—SK5: SK1—SK5 is corresponding to the menu of NO.1-NO5. Press the shortcut key to select the function in the first line. Rotate the shortcut key can adjust the parameters in the second line.
- $\blacksquare$  operation note area: The first line shows the status of the current system. The second line indicates the current function of the trackball. In the picture Fig. 4-3, the first line display "freeze menu". It means the system is in frozen status. The second line display "recall image". It means moving the trackball can recall the images in current status.
- system information area: Display the current system information. Moving the mouse to different icon will display detailed information accordingly.

Display current network situation. It will display the IP address after connecting to the network.

Display the status of current removable disks. If exist removable disks, click this icon can quickly enter into the storage manager interface and do the operation for disks.

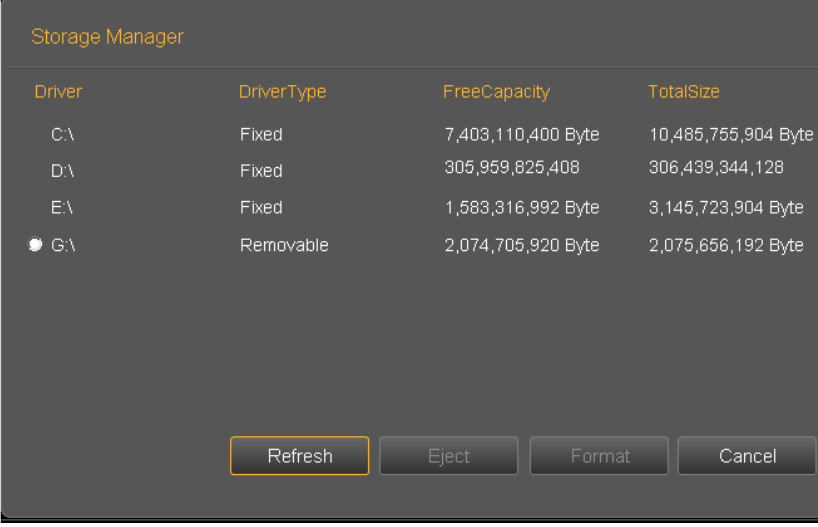

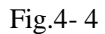

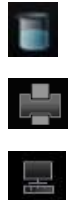

Display space size of all the drivers.

Printer management, refer to section 7.6

Task manager: display the state of current task

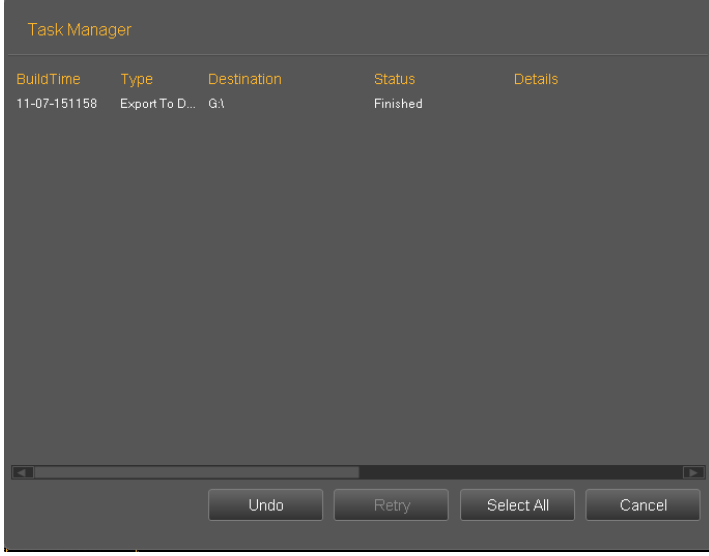

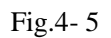

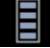

Show the present State of charge and discharge, remaining el[ectricquantity](app:ds:electric) and available time.

## 4.3 Optimizing the Image

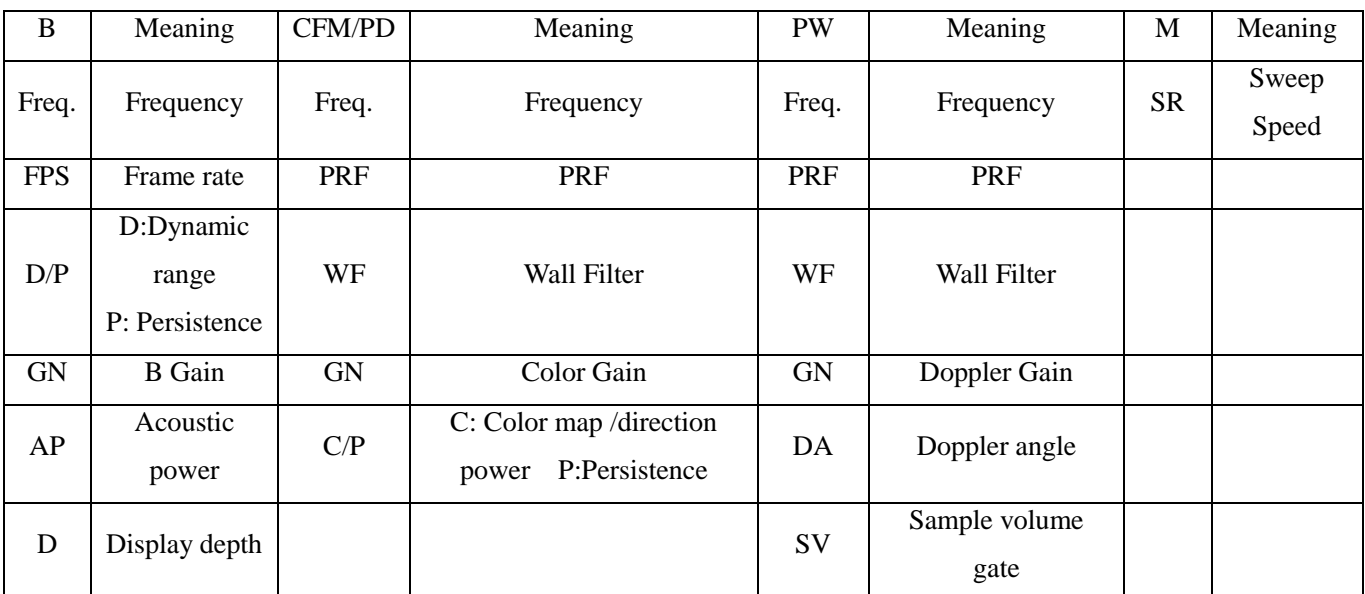

## 4.3.1 Image Parameters Display

## 4.3.2 Scanning Modes

The system can support the following modes:

- B Mode
- B/M Mode
- $\bullet$  M Mode
- Dual mode
- Quad mode
- 2D Steer (option)
- CFM mode
- PD mode
- DPD mode
- PW mode
- B/BC mode
- **•** Triplex Mode
- **•** Quadplex Mode
- **Curved Panoramic (option)**
- Trapezoidal image

#### 4.3.3 B Mode

#### Intended Use:

B-mode is intended to provide two-dimensional images and measurement capabilities concerning the anatomical structure of soft tissue. Press B -knob to enter into B mode. Rotate B-knob to adjust B gain.

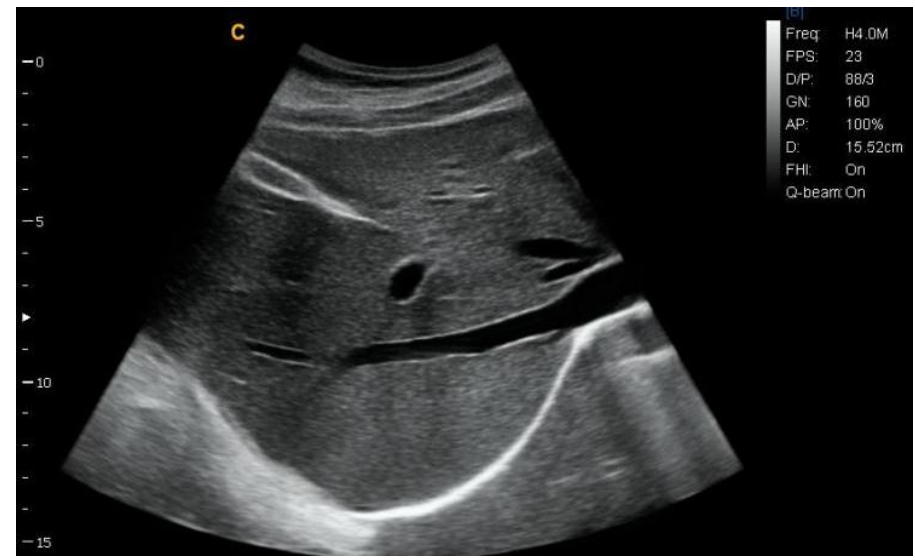

Fig.4- 6B Mode

### 4.3.4 Dual Mode

In B mode, press  $\Box \Box$  key .System will display the current image at the left side of the screen, Press  $A \setminus B$  key second time, system will freeze the image displayed at the left side and activate the image displayed at the right side at the same time. Press  $\triangle \parallel \triangle$  key continuously to achieve exchange of the freeze/real status between left side image and right side image. Use the  $\bigcirc$  key to invert image which is activated in left and right direction. Use the key to invert image which is activated in left and right direction. Press  $\left[\begin{array}{c} \bigcirc \\ \bigcirc \end{array}\right]$  key to go back to B mode.

*NOTE:There is only one image could be activated.Dual display is also available for the Color Mode.*

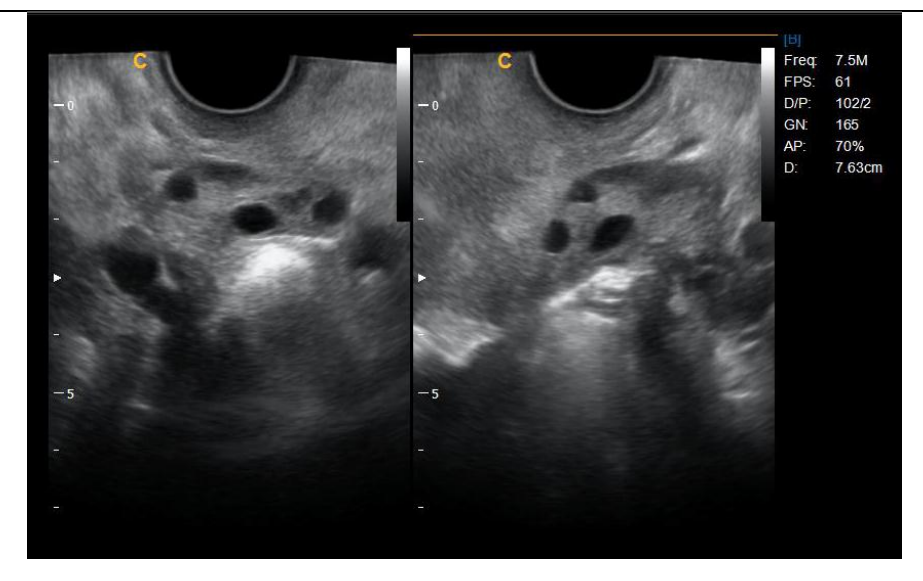

Fig.4- 7B/B Mode

## 4.3.5 Quad Mode

In B Mode, press  $\frac{\triangle 1}{\triangle 1}$  key, the image which is activated will be displayed at the upper left side of the screen, press  $\frac{d}{d\beta}$  key continuously will freeze and activate the upper right image, lower left image, and lower right image in order.Use  $\Box$  key do the Left/Right invent for current archiving image, use the key which on the control panel can do the up/down invert for current achieving image. It will go back to B Mode if press  $\left[\begin{array}{c} \bigcirc \\ \bigcirc \end{array}\right]$  key again.

## *NOTE: There is only one image could be activated at one time.Quad display is also available for the Color Mode.*

#### 4.3.6 B/BC Mode

In active color mode, turn the [B/BC] item on to display a real B mode image at the right side of the screen and active Color mode image at the left side of the screen.

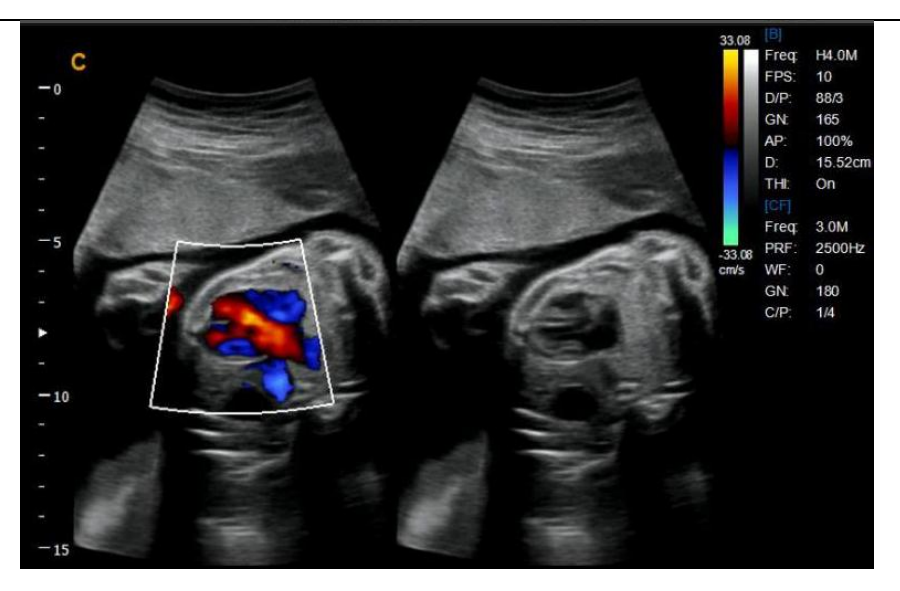

Fig.4- 8B/BC Mode

## 4.3.7 B/M and M Mode

#### Intended Use:

M-mode is used to determine patterns of motion for objects within the ultrasound beam. The most common use is for viewing motion patterns of the heart.

This system provides B mode image and M mode image at the same time. Press M knob to enterinto B/M mode. Press M knob again to enter into M mode. M mode is fit for heart scanning and measurement.

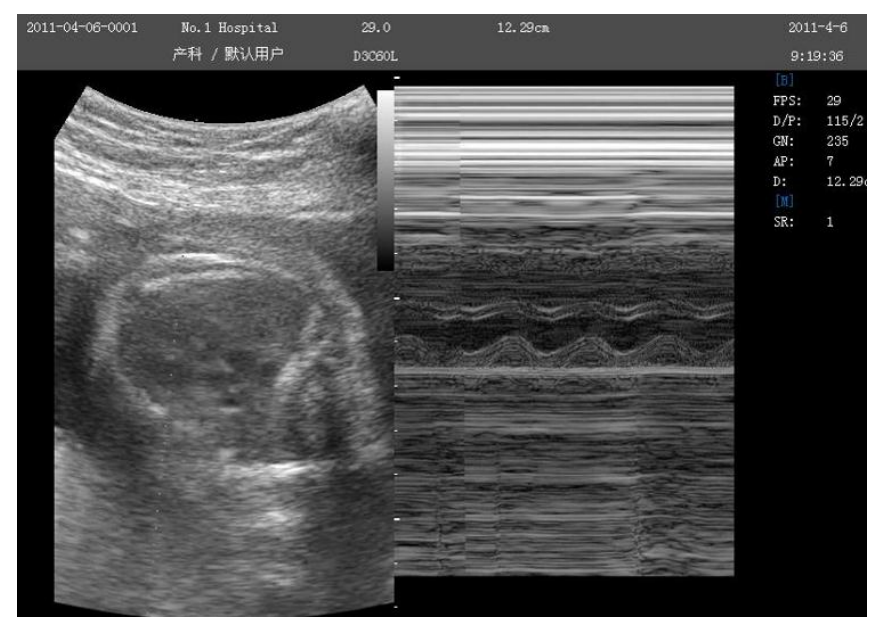

Fig.4- 9B/M Mode

#### M-mode Exam Procedure:

 Get a good B-mode image. Survey the anatomy and place the area of interest near the center of the Bmode image.

- Press the M-knob, move the Trackball to position the M cursor over the area that you want to display in M-mode.
- Adjust the Sweep Speed, TGC, Gain etc., as needed.
- Press the FREEZE-key to stop the M scanning.
- Record the image to hard disk or to the printer (hard copy device).
- Press FREEZE-key to continue imaging.
- Press M-knob to enter into M-mode.
- Press M –knob again to exit M-mode.

#### M-mode Scanning Hints:

Sweep speed: control speed of M-mode update.

## 4.3.8 CFM mode

#### Intended Use:

CFM is a Doppler mode intended to add color-coded qualitative information concerning the relative velocity and direction of fluid motion within the B-mode image.

CFM is useful to see flow in a broad area. It allows visualization of flow in the CROI, whereas Doppler mode provides spectral information in a smaller area. CFM is also used a stepping stone to Doppler mode. You can use CFM to locate flow and vessels prior to activating Doppler.

In CFM mode,move the trackball to change the position of sampling box. [STEER] menu is used to adjust the angle of color sampling box (if current probe is linear probe). Press ENTER-key to fix the position of color sampling box.At this time adjusts the size of color sampling box through moving trackball. Press ENTER- key again and move trackball to change thecolor sampling position again.

Press C knob to enter into CFM mode; after C knob light is on, rotate the knob for adjusting the gain of CFM.

#### CFM mode Exam Procedure:

- Follow the same procedure as described under B-mode to locate the anatomical area of interest.
- After optimizing the B-mode image, add Color Flow.
- Move the color region of interest CROI as close to the center of the image as possible.
- Optimize the color flow parameters so that a high frame rate can be achieved and appropriate flow velocity can be visualized.
- Press FREEZE-key to hold the image in cine memory.
- Record color flow image as necessary.

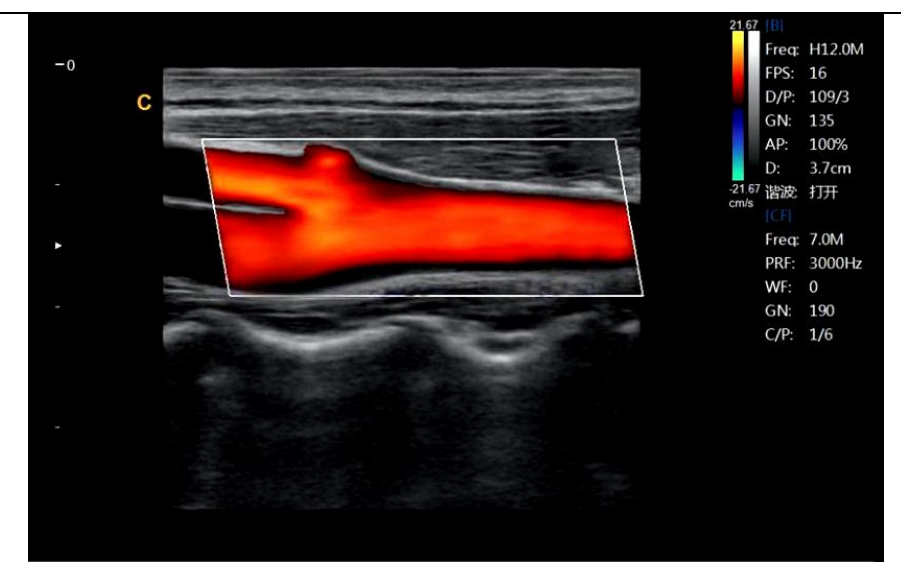

Fig.4- 10CFM Mode

#### CFM Scanning Hints:

PRF: increase/decrease the PRF on the color bar. Imaging of higher velocity flow requires increased velocity scale values to avoid aliasing

Wall Filter: affect low flow sensitivity versus motion artifact

Color Map: allow you to select a specific color map. It shows the direction of the flow and highlights the higher velocity flows.

Color Gain: amplify the overall strength of echoes processed in the CROI

Persistence: affect temporal smoothing and color Doppler 'robustness'.

Line Density: trade frame rate for sensitivity and spatial resolution. If the frame rate is too slow, decrease the CROI size and the line density.

## 4.3.9 PD (CPA) Mode

Power Doppler Imaging (PD) is a color flow mapping technique used to map the strength of the Doppler signal coming from the flow rather than the frequency shift of the signal. Using this technique, the ultrasound system plots color flow based on the number of reflectors that are moving, regardless of their velocity. PD does not map velocity; therefore it is not subject to aliasing.

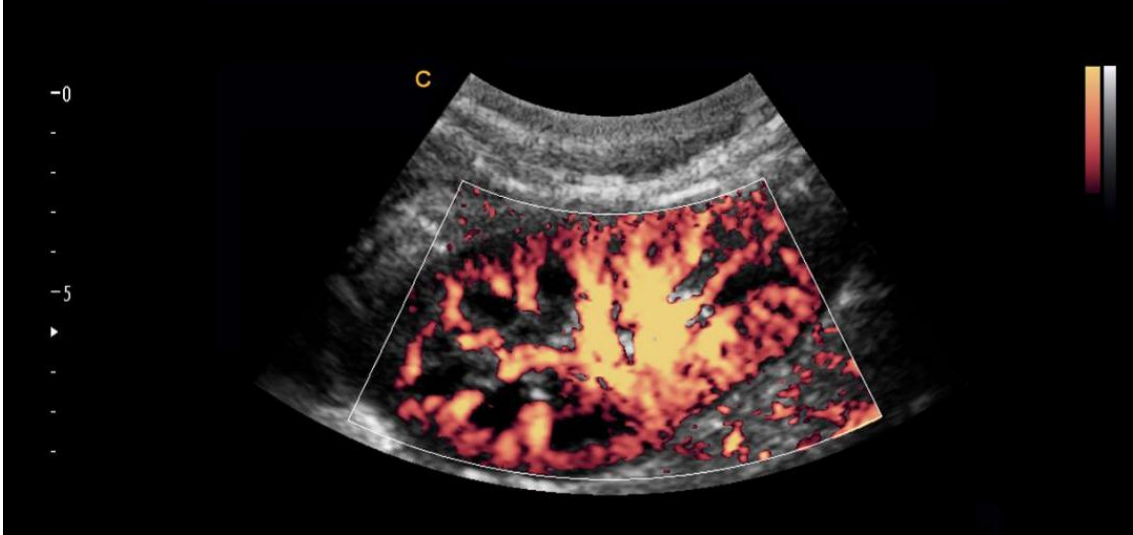

Fig.4- 11PD Mode

Press CPA -key to enter into the CPA mode and then CPA lights is on

#### Direction PD mode

In Power Doppler (CPA) mode, press MENU -knob to pop up the PD Menu . Rotate MENU- knob to select the PD (CPA) Mode and press MENU-knob to enter into DPD mode.

If you need go back to PD mode from DPD mode, you could press CPA key or select the PD mode item in the DPD mode.

#### 4.3.10 PW mode

#### Intended Use:

Doppler is intended to provide measurement data concerning the velocity of moving tissues and fluids. PW Doppler lets you examine blood flow data selectively from a small region called the Sample Volume.

The X axis represents time while the Y axis represents velocity in either a forward or reverse direction.

PW Doppler is typically used for displaying the speed, direction, and spectral content of blood flow at selected anatomical sites.

PW Doppler can be combined with B-mode for quick selection of the anatomical site for PW Doppler examination. The site where PW Doppler data is derived appears graphically on the B-mode image (Sample Volume Gate). The Sample Volume Gate can be moved anywhere within B-mode image.

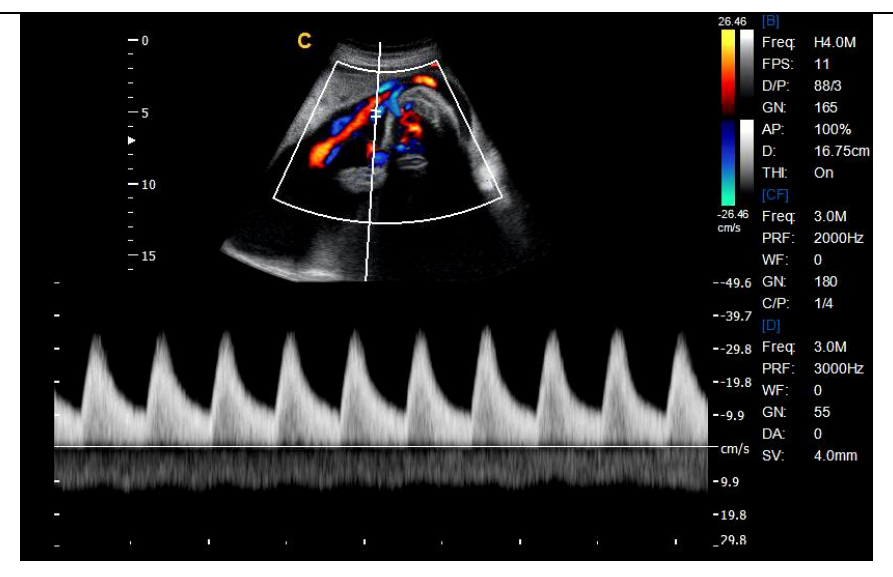

Fig.4- 12PW Mode

#### PW mode Exam Procedure:

- Get a good B-mode image. Press C-knob to help locate the vessel you wish to examine.
- Press PW-knob to display the sample volume cursor and gate.
- Position the sample volume cursor by moving the Trackball left and right. Position or re-size the sample volume gate by moving the Trackball up and down, then press Enter-key.
- Press UPDATE-key to display PW Doppler spectrum and the system will run in combined B+Doppler mode. The Doppler signal can be heard through the speakers.
- Optimize the PW Doppler spectrum, as necessary.
- Ensure that the sample line is parallel to the blood flow.
- Press FREEZE-key to hold the trace in cine memory and stop imaging.
- Perform measurements and calculations, as necessary.
- Record results with your recording devices.
- Press FREEZE-key to resume imaging.
- Repeat the above procedure until all relevant flow sites have been examined.
- Replace the probe in its respective holder.

When enter Duplex mode for the first time, the Doppler spectrum is not activated. The Doppler Sample Volume appears in the default position, and the B mode image or 2D (either B or Color ) mode are active. Moving the Trackball will change the Sample Volume position. Press the Enter-key to toggle the Trackball function between Sample Volume Gate position and size. Press the UPDATE-key after the Sample Volume Gate is defined to activate the Spectral Doppler mode. Press the UPDATE-key for second time to toggle back to 2D (B or Color) update and deactivate the Spectral Doppler.

#### Doppler mode Scanning Hints:

The best Doppler data will be got when the scanning direction is parallel to the direction of the blood flow; when the scanning direction is perpendicular to the anatomic target, you can get the best B mode image, so you should keep the balance as you don't usually get both an ideal B-mode image and ideal Doppler data simultaneously. PRF: adjust the velocity scale to accommodate faster/slower blood flow velocity. Velocity scale determines pulse

#### repetition frequency.

Wall Filter: remove the noise caused by vessel or heart wall motion at the expense of low flow sensitivity.

Baseline: adjust the baseline to accommodate faster or slower blood flows to eliminate aliasing.

Angle Correct: optimize the accuracy of the flow velocity. It estimates the flow velocity in a direction at an angle to the Doppler vector by computing the angle between the Doppler vector and the flow to be measured. This is special useful in vascular applications where you need to measure velocity.

Doppler Gain: allow you to control the background information of spectral.

Sweep Speed: control speed of spectral update.

#### Doppler Sample Volume Gate Position and Size (Trackball and SET)

Move the sample volume on the B-mode's Doppler cursor. The gate is positioned over a specific position within the vessel.

- To move Doppler cursor position, turn the trackball left or right until positioned over the vessel.
- To move sample volume gate position, move the trackball up or down until positioned inside the vessel.
- To size sample volume gate, press Enter-key to toggle trackball function from sample volume gate positioning to sizing, then move the trackball to change sample volume gate size.

#### Activating Triplex mode

- While in **B** mode, press **C**-knob and D-knob to access the **B+Doppler+Color** mode, turn Triplex menu on to enter the **Triplex** active mode.
- While in **B** mode, press **CPA**-key **and D-knob** access the **B+Doppler+PD** mode, turn Triplex menu on to enter the **Triplex** active mode.

#### Activating Quadplex mode

- While in **B** mode, press **C**-knob and D-knob to access the **B+Doppler+Color** mode, turn Quadplex menu on to enter the Quadplex active mode.
- While in **B** mode, press **CPA**-key **and D-knob** access the **B+Doppler+PD** mode, turn Quadplex menu on to enter the Quadplex active mode.

## 4.3.11 Curved Panoramic (option)

Moving the probe to get a series of B-mode images, Press Freeze key and turn the menu on, select panoramic item, turn it on. The system will enter into Curved Panoramic mode.

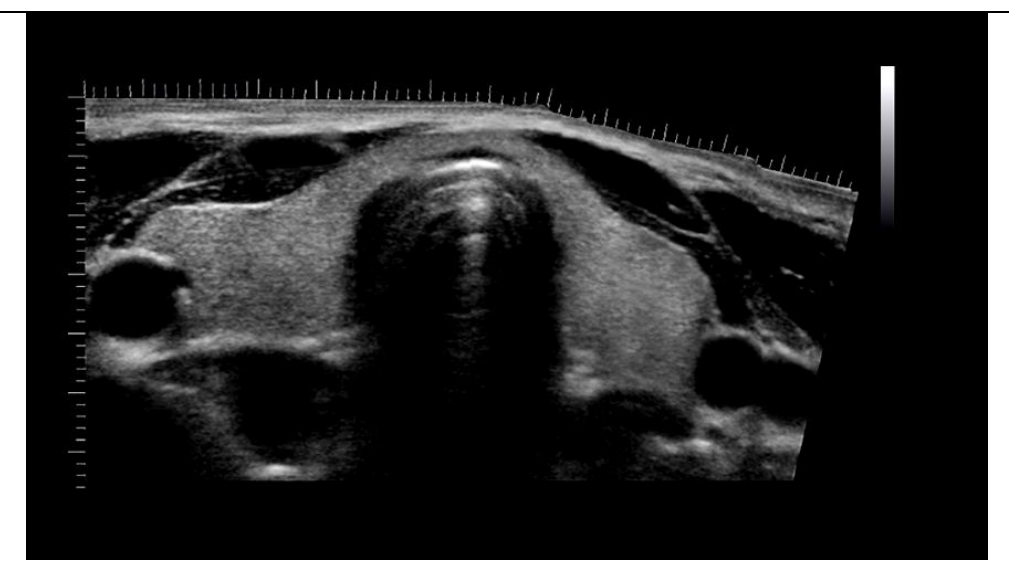

Fig.4- 13Curved Panoramic Mode

## 4.3.12 2D Steer (option)

2D Steer is available for linear probes. It can steer the beam to obtain the left or right image and enlarge the area without to rotate the probes.

In B mode, press menu knob to pop up B Menu, adjust 2D Steer item to change 2D steer angle.

## 4.3.13 Trapezoidal Mode

Trapezoidal image is available for linear probes. In B mode, press menu knob to pop up B Menu, turn Trapezoidal Mode menu on to enter to Trapezoidal Mode.

## 4.3.14 Optimize Image

Methods for optimizing:

1. Use soft menu

Press MENU- knob under the display mode and tune out the soft menu. Press Change –key now can do the exchange of the menu to different exam mode. Rotate MENU- knob to select the menu items. Press MENU- knob to enter. Now rotate MENU -knob can change the parameter of selected item. After adjustment, press Menu-knob to exit from selected item, at this time rotate the Menu-knob can select the item again. Select the "EXIT" icon or press Menu-knob to exit from the menu.

2. Use shortcut menu

SK1—SK5 shortcut key respectively corresponding NO.1—NO5 menu. Press shortcut key will choose the menu function for the first line; rotate shortcut can adjust parameters for next line.

3. Use other keys

## 4.3.15 Image Optimization of B Mode

## Soft menu adjustment:

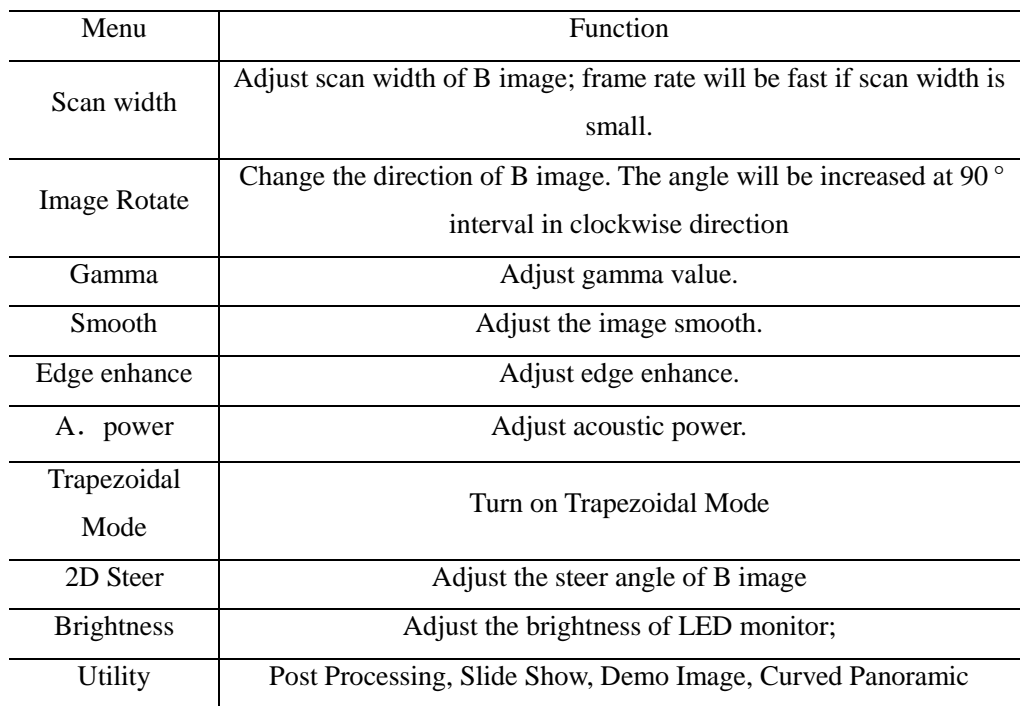

#### Shortcut adjustment:

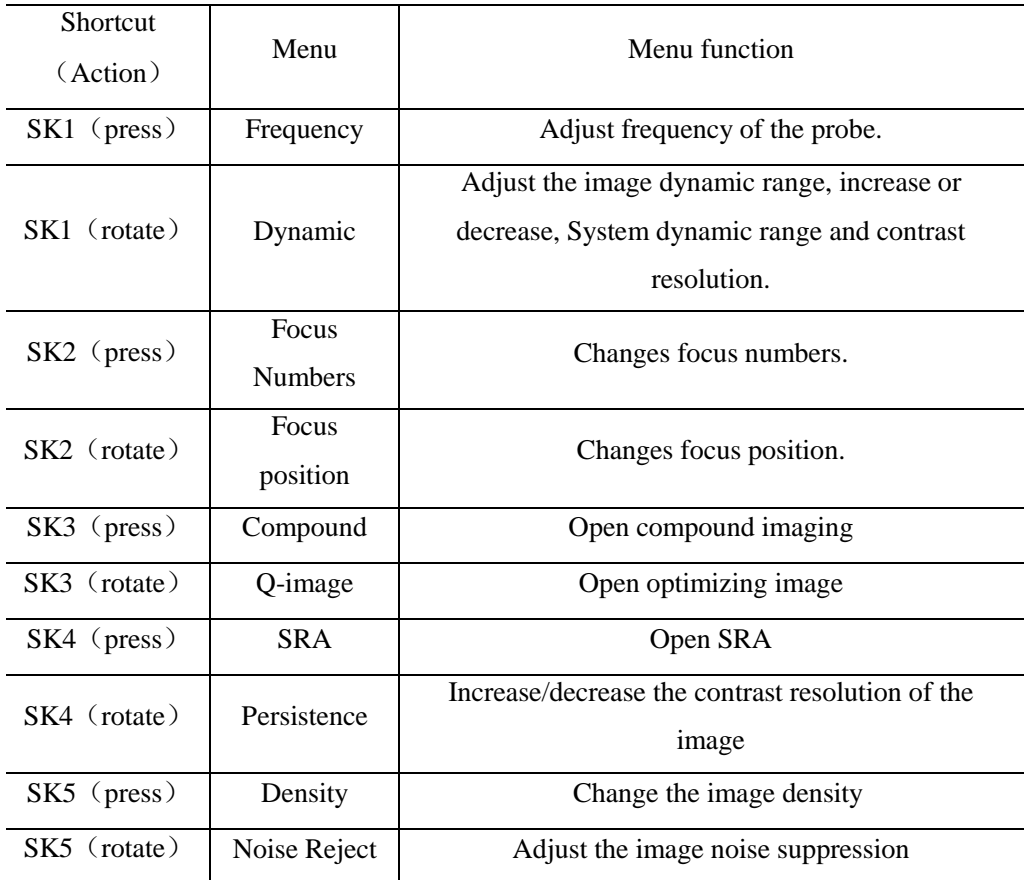

#### Other adjustments:

1. Depth (DEPTH Knob)

DEPTH toggle key is used for the adjustment of image depth. Depth will increase if adjust downward; Depth will decrease if adjust upward. For the best resolution of focusing and edge enhancement, itneeds to adjust TGC after the depth has been adjusted.

2. Scanning direction

Under the single display mode, the scanning direction will be left/right inverted if press the

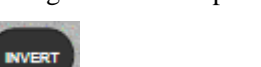

images scanning direction will be up/down inverted if press

3. Gain (B knob)

Adjust gain of B mode could enhance or reduce quantities of echo information in images. Adjust the main gain can adjust sensitivity of overall images (brightness). Rotate the knob of B mode could adjust B gain after the B light is on. The gain will be increased if rotate clockwise; the gain will be decreased if rotate contra. Adjust range is from 0 to 255. TGC will influence on each other between gain adjustment and TGC adjustment.

4. TGC

TGC with 8 adjustable slides: Slide the set of slider bars can change the depth gain of 2D images.

TGC returns signal amplifier to correct for the attenuation caused when adding depth. TGC balance the image and make the density of echo uniformly distributed in images. Similarly the enlargement of every sliding channel area is also different.

The range of TGC will redistribute according to the new depth while depth is changing. Move the slide bar Left/Right can reduce/increase TGC.

5. Image magnification (ZOOM -knob )

Press ZOOM- knob, press UPDATE-key to choose the size of ROI box, and then press UPDATE-key again to choose the position. Press ENTER- key can realize multipleenlargements. Press EXIT-key or ZOOM knob to exit operation.

## 4.3.16 Image Optimization of M mode

Soft menu adjustment:

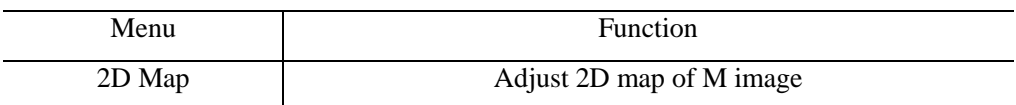

#### Shortcut menu adjustment:

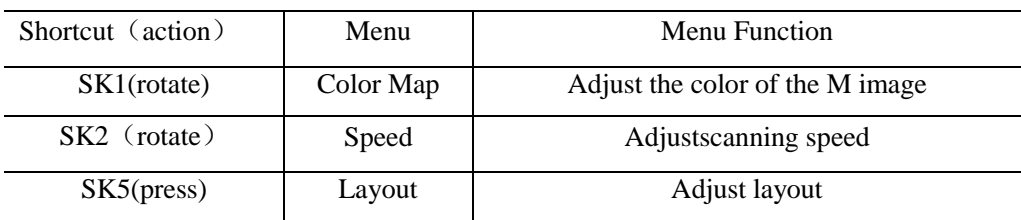

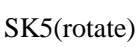

## 4.3.17 Color Flow Map(CFM) Mode image optimization

#### Soft menu adjustment:

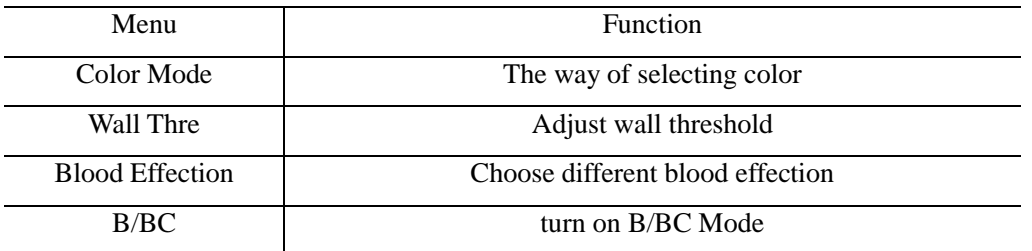

#### Shortcut Adjustment:

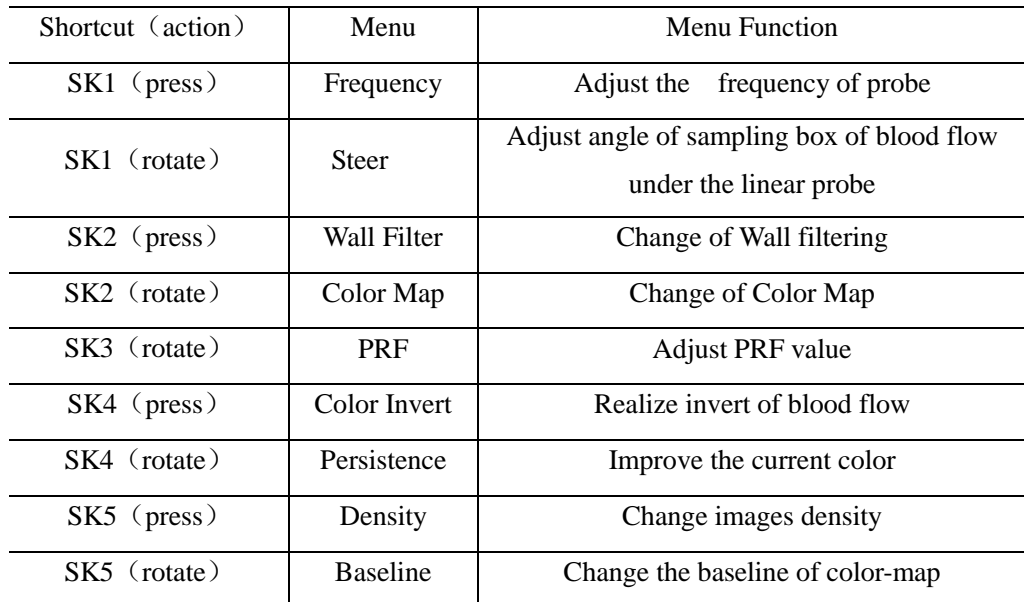

Other adjustments:

1. CFM gain control.

Rotate C- knob after C lights is on .Adjust the color gain and adjust range is from 0 to 255.

2. Sampling box.

Moves sampling box through trackball to the area which you are interested and press the ENTER- key to confirm the position of sampling box then adjust the size of box trough trackball and press ENTER- key to confirm. Rotate SK1 to change the steer angel of sampling box under the linear probe.

## 4.3.18 Power Doppler(CPA) Mode imaging optimization

#### Soft menu adjustment:

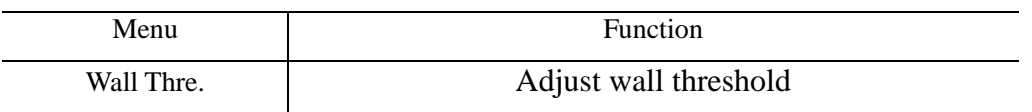

#### DPDMode Exchange PDMode and DPDMode

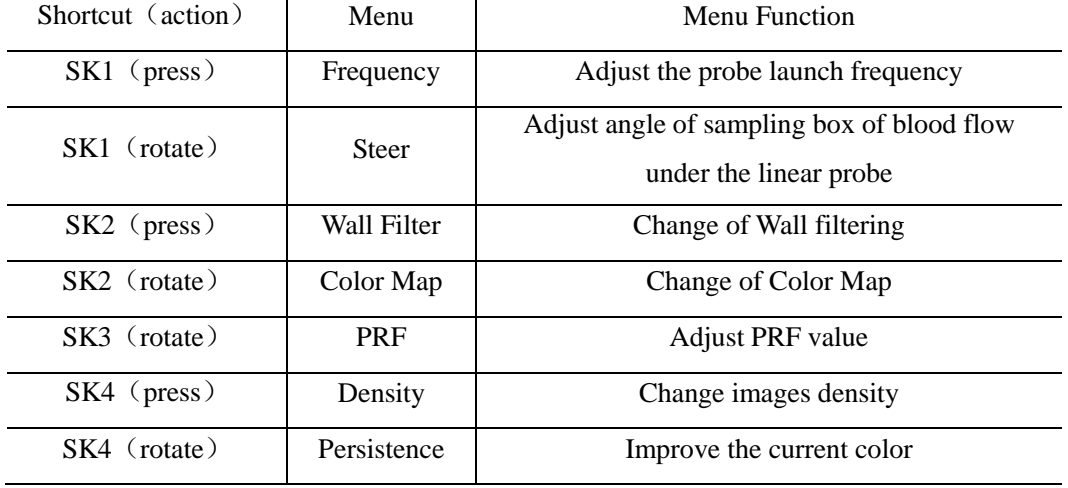

Shortcut Adjustment:

Other adjustments:

1. CPA gain control

Rotate C knob after CPA light is on then adjust the gain and the range is from 0 to 255.

2. Sampling box.

Moves sampling box through trackball to the area which you are interested and press the ENTER- key to confirm the position of sampling box then adjust the size of box trough trackball and press ENTER- key to confirm. Rotate SK1 to change the steer angel of sampling box under the linear probe.

## *Note:this function can only support linear probe.*

## 4.3.19 Pulse Wave Doppler Imaging Optimization(PWD)

Soft menu adjustment:

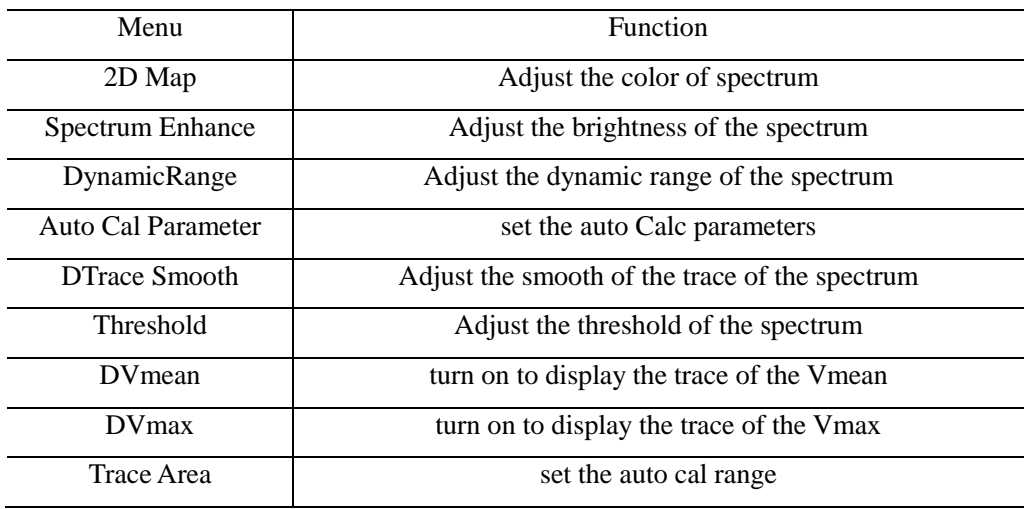

#### Shortcut adjustment:

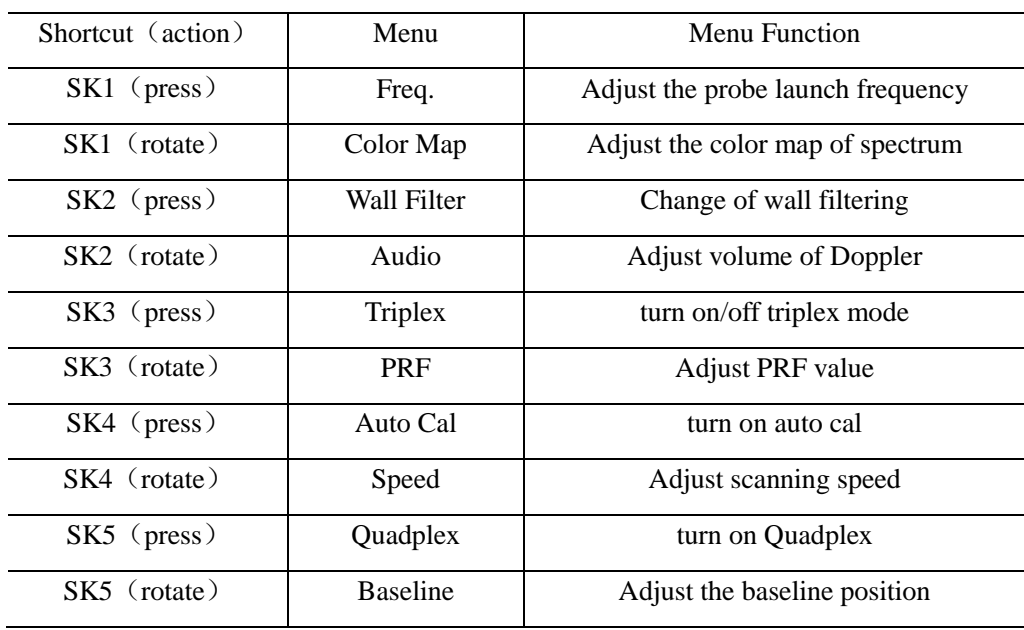

#### Other adjustments:

- 1. Sampling line
- 2. In PW mode, move the trackball left and right to adjust the position of sampling line
- 3. Sampling gate (Sampling volume)
- 4. Move the sample volume on the B-mode's Doppler area. The gate is positioned over a specific position within the vessel.
- 5. To move Doppler line position, move the Trackball left or right until positioned over the vessel.
- 6. To move sample volume gate position, move the Trackball up or down until positioned inside the vessel.
- 7. To size sample volume gate, press [Enter] key to toggle Trackball function from sample volume gate positioning to sizing, then move the Trackball to change sample volume gate size.
- 8. Gain
- 9. Rotate PW knob and adjust gain of PWD mode when PW light is on. Gain will be increased if rotate clockwise;Gain will be decreased if rotate anti-clockwise. Adjustable range is from 0 to 255.

## 4.4 After Capturing the Image

### 4.4.1 Adding Comments

Comment means input the words or symbols on images for making explanation. Add comments can through keyboard input directly or using the default comments.

#### Input characters

- 1. Press key will display "│"on the screen, and then system will go into the comment process.
- 2. Move the cursor to the position where need to comments.
- 3. Input characters at cursor position by keyboard then press [ENTER] key to confirm.

4. Press  $\mathbb{B}_{\text{key or EXIT- key to exit.}}$ 

#### Edit custom comments bar

- 1. Press  $\Box$  key to enter into comments status.
- 2. Press SK4 key to select the comment bar.
- 3. Edit comments for text1~text6.
- 4. Press OK key to save changes or press [CANCEL] key to cancel revises.

Note: The user can edit 6 customized comments.

#### Add comment note on images

- 1. Press  $\Box$  key to enter into the comment status.
- 2. Rotate SK1 key to select the comment note.
- 3. Press SK1 key to append the selected comment bar.
- 4. Press  $\mathbb{E}_{\text{key}}$  to exit the comment status.

#### Adjust font size of comments

- 1. Rotate SK2 in comment status.
- 2. Move the cursor to the comment note. Press [ENTER] key and choose the font size of comment note. Press [ENTER] key again to confirm revision.

#### Adjust position of comments

- 1. In comments status, move the cursor to the comment which need to be changed then press [ENTER] key to selected it.
- 2. Moves the comment to the position want to be and press [ENTER] key to confirm.

## 4.4.2 Adding Body Mark

#### Operation:

- 1. Press  $\boxed{\approx}$  key to enter into the body status.
- 2. Press SK1~ SK5 key to add bodymark accordingly. Rotate SK5 key can realize page turning.
- 3. Move trackball after adding the body mark image and then adjust the position of probe. Rotate [ANGLE] key can adjust the probe direction. Press Enter- key to confirm when adjustment was finished.
- 4. Press UPDATE-key and move the Trackball to change the position of the body mark
- 5. If you want to exit the body mark function, press key or EXIT-key.

#### Delete comments, body marks and measure tracks

key to delete all comments, arrows, body marksand measure tracks in frozen status.

#### 4.4.3 Saving Still Images

Save single image: Press  $k$  key to save the single image in the real time and frozen statue. The saved thumbnail images will be displayed under the image area for users to choose playback or post-processing quickly. Re-call single image: Press arrow key in re-call status, then the mouse will appear on the screen. Move the mouse to thumbnail images then click.

## 4.4.4 Saving Clips

Save forward cine files: Press key in the real time to save forward cine files.

Save backward cine files: Press key in frozen statue to save backward cine files.

The saved cine images will be displayed under the image area for users to choose playback or post-processing quickly.

Playback cine files: Press arrow key in recall status, then the mouse will appear on the screen. Move the mouse to the cine thumbnail image then click.

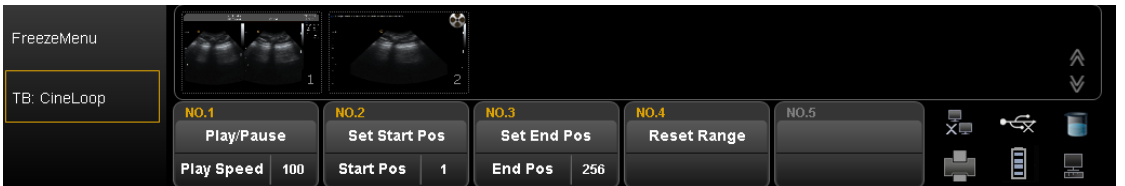

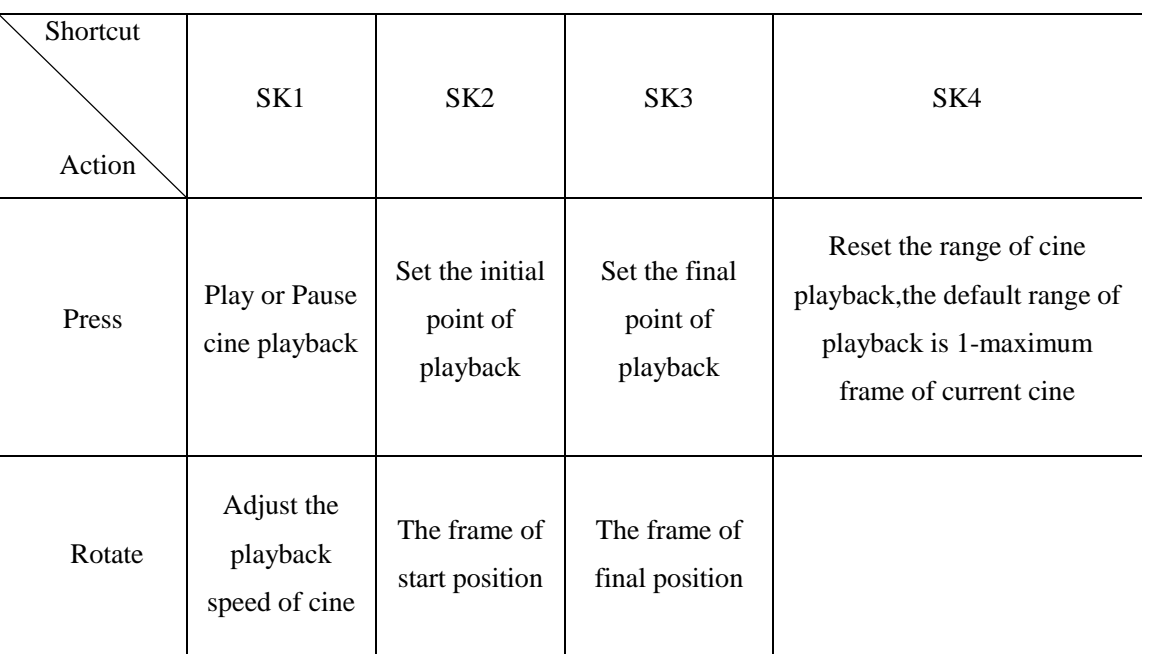

```
Fig.4- 14
```
Manual playback cine: Press arrow key and back to recall status then manual playback through trackball.

*Note: When you save the still images or cine images, if you do not establish a new patient, the system will establish a new ID according to the current date of the system automatically and save the data and operation under the folder of this ID.*

#### Quick transmission of image:

Image transmission: Press arrow key. Choose the image which you want to transfer or delete, and press Update key. Three icons will display in the thumbnail area.

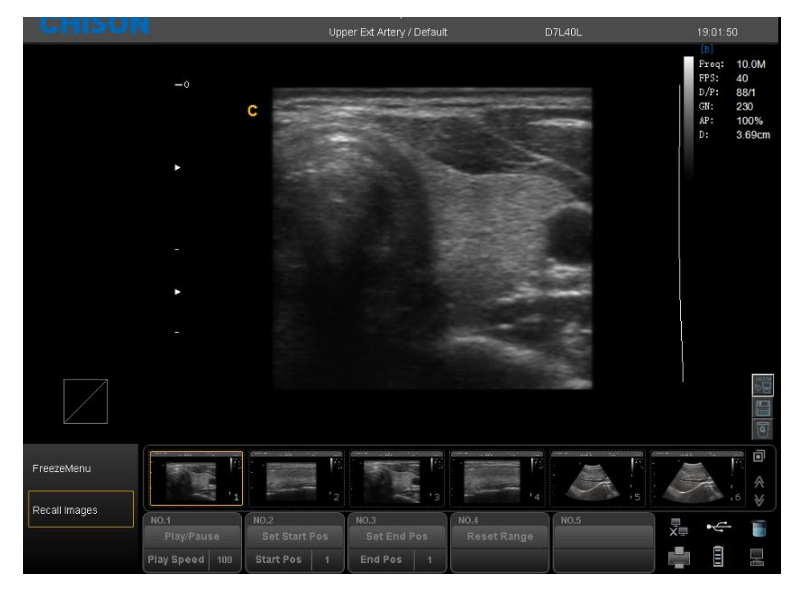

Fig.4- 15

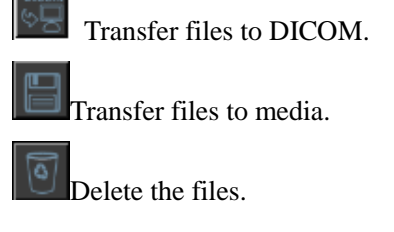

## 4.4.5 Browse Images

Press  $\overline{\text{AP}}$  key to enter into the EasyView interface.

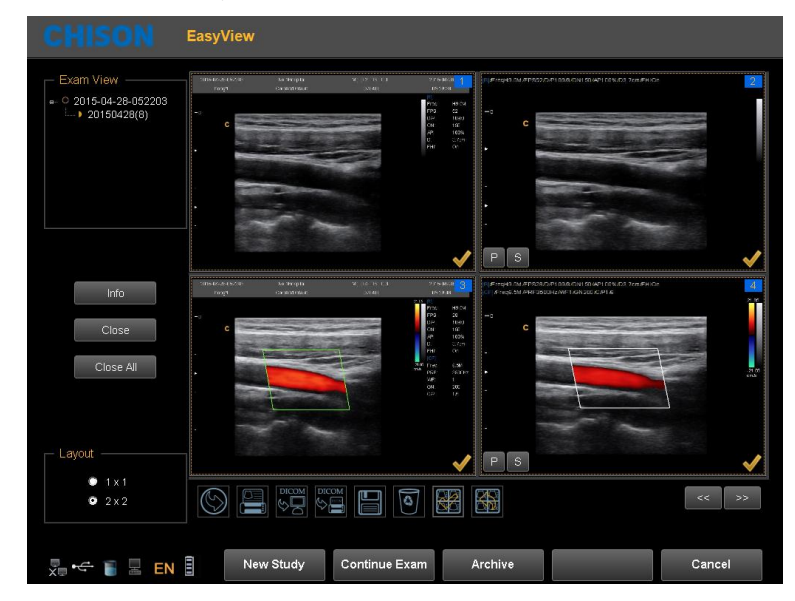

Fig.4- 16

Info: Press this key can check the information of current patient.

Close: Click this key and choose to close information of patient.

Close all: Close all current patients.

Continue/Edit Exam: Continue to check the current patient and back to B mode if press this key. If current exam is 48 hours later than last exam, the system will not allow you to continue the exam. The function will be changed to "Edit"

New Study: Create a new patient, then the system will automatically go to this new page.

Archive: Pop up Files Management interface. Multiple patients can be compared and browsed

Cancel: Exit.

### 4.4.6 Fast Storage

Setting: Enter into System Settings. Press General Menu and choose Normal Sub Menu to do fast storage setting.

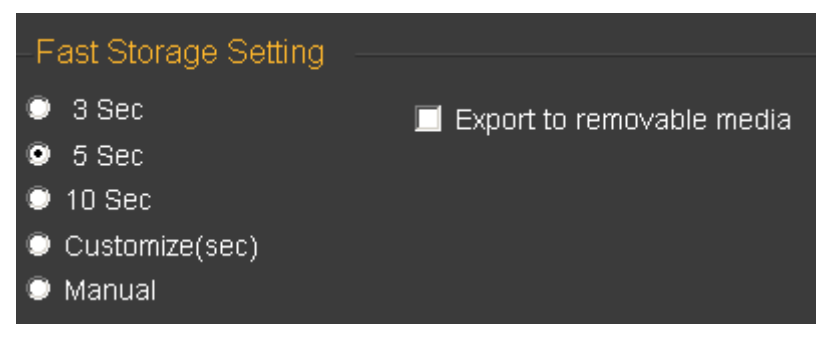

Fig.4- 17

After confirming time, back to examination.

For example, choose 5 seconds in the fast storage setting. The system begins to save cine in the 5 seconds after

press

If you choose Manual in the fast storage setting, you should press  $\Box$  for two times. First time is to start saving and the second time is to finish.

If you choose Export to removable media, it will save the images to the removable media.

### 4.4.7 Files Management

In this interface you can manage patient's files. Press  $\bigoplus_{k=1}^{\infty} k_k$  to enter into the browse interface. Then click "Archive" to enter into file management.

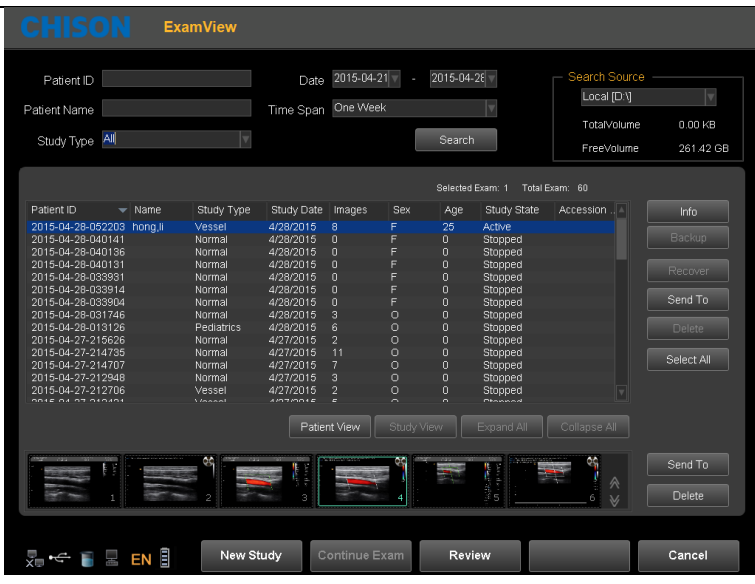

Fig.4- 18

Search: Can search the patient files after enter a search term. Search will be more accurate when input more conditions.

Information: View the selected patient information.

Backup: Click this item will store the database of this patient to the portable storage medium

Recover: Click this item can recover the images or video from USB to the system

Send to: Select the content and click, can send files to other medium.

Delete: Can delete patient's files, images etc.

Select all: Selectall the patients.

Patients view: Under this view, one patient with multiple inspection data will be listed in column and also you can check each exam file in details.

Study view: This view can list exam types one by one. Different exam type of one patient will not be listed in one column.

New study: Create a new patient and recall into the patient information interface.

Continue/Edit Exam: Continue to check the current patient and back to B mode if press this key. If current exam is 24 hours later than last exam, the system will not allow you to continue the exam. The function will be changed to "Edit".

Review: Select patient and click it to enter into images browse.

Cancel: Click "Cancel" to exit.

## 4.4.8 Network Storage Function

Before youuse this function, please refer toSection 7.5tosetnetwork storageparameters.

Click  $\mathbb{C}^{\nu}$  button to enter into the Easy Review interface, selectthepicture you want to send, click theexportinterface, select the network driveandclick "OK" tosend.

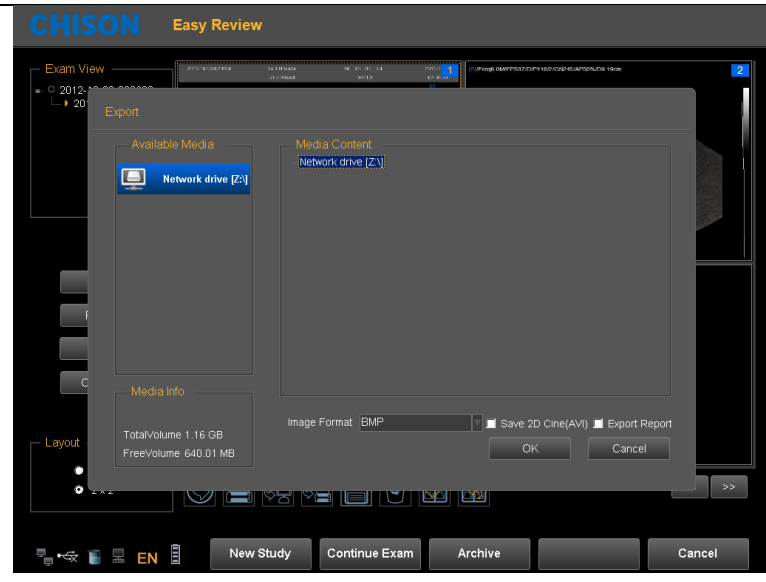

Fig.4- 19

After transmit into the target computer, open the shared folder, you can see the pictures you sent.

## 4.4.9 DICOM Function (Option)

The system support DICOM storage, DICOM print, MPPS, WORKLIST, DICOM SR storage.

- 1. Connect the machine into LAN before setting the DICOM
- 2. Enter into DICOM Setting interface.
- 3. Press Utility key to enter into system setting interface. Press DICOM page to enter into DICOM interface.

*Note:*

*If the DICOM function is not open, the system setting interface will not display DICOM page. Please make sure the DICOM function is open before you use DICOM function.*

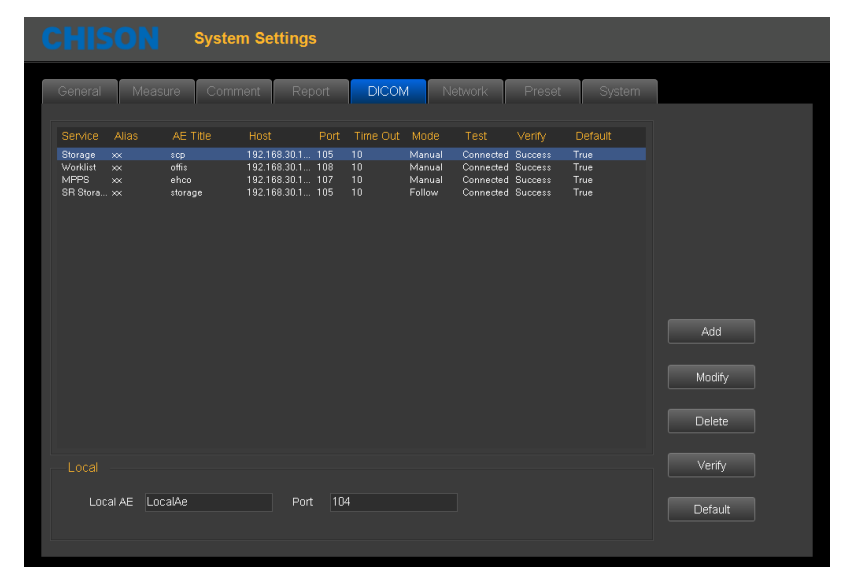

Fig.4- 20

Add: Press this icon to add a DICOM service link

Modify: Select the DICOM link which need to be modified. Press this icon to modify the parameters inside.
Delete: Select the DICOM link which needs to be deleted. Press this icon to delete the DICOM link. Verify: Select the DICOM link which need to be verified. Press this icon to verify the current DICOM link status. Default: If there are several service links of same type, you can select one of them as the default one.

#### DICOM storage

DICOM storage parameters setting

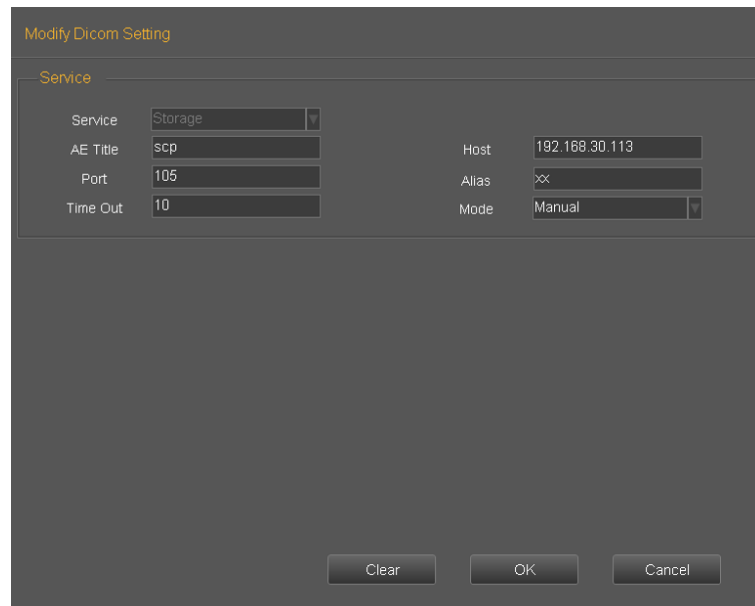

Fig.4- 21

Service: Click the drop list to select storage function.

AE title: Name the server at will

Host: Set the IP of the service host

Port: Make the port of the work station the same as the port of the server.

Alias: The name of current link

Time out: time delay

Mode: batch, follow, manual selectable

Batch: all the saved images in current exam will be sent to the server in one time

Follow: When one image is saved, the system will send this image to the server.

Manual: The user has to select the image by manual.

 After all the settings are completed, please click OK to save current setting. Click clear to clear all the setting. Clicking cancel will not save the current setting.

DICOM storage

 Batch mode: In batch mode, when the patient finishes his exam, press End key to end the current exam. All the saved images will be saved as DCM format and sent to the server automatically.

Follow: In follow mode, during the exam, press key to save the image. The current image will be saved as DCM format and sent to the server.

Manual: In manual mode, the user has to select the image by manual and do DICOM transfer. Press

key to enter into review interface. Select the images need to be sent, press key to send.

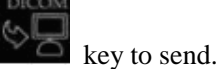

#### DICOM print

DICOM print parameters setting.

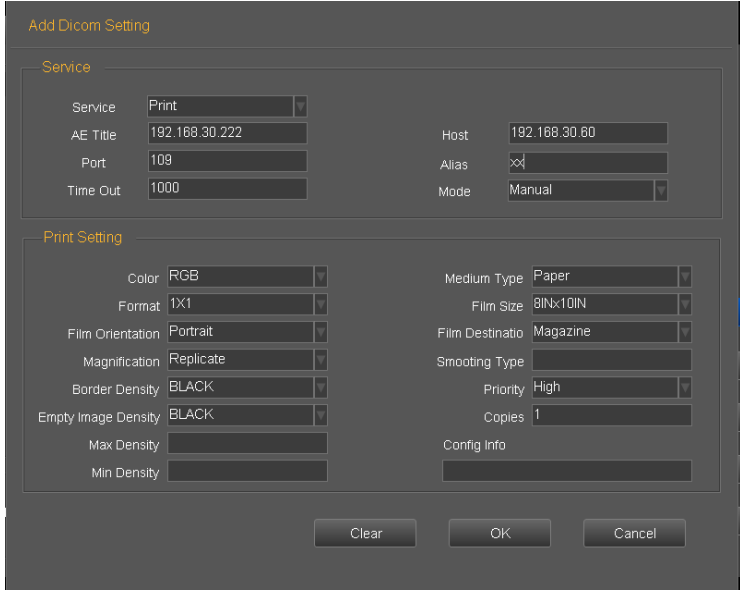

Fig.4- 22

Service: Click the drop list to select print function.

AE title: Name the server at will

Host: Set the IP of the server

Port: Make the port of the work station the same as the port of the server.

Alias: The name of current link

Time out: time delay

Mode: batch, follow, manual selectable

 Batch: all the saved images in current exam will be sent to the server and printed automatically in one time

Follow: When one image is saved, the system will send this image to the server and print it.

Manual: The user has to select the image by manual and print it.

 After all the settings are completed, please click OK to save current setting. Click clear to clear all the setting. Clicking cancel will not save the current setting.

DICOM print

 Batch mode: In batch mode, when the patient finishes his exam, press End key to end the current exam. All the saved images will be saved as DCM format and sent to the server automatically to be printed.

 Follow: In follow mode, during the exam, press save key to save the image. The current image will be saved as DCM format and sent to the server to be printed.

Manual: In manual mode, the user has to select the image by manual and do DICOM transfer. Press

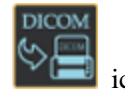

browse key to enter into review interface. Select the images need to be sent, click in the licon to print.

#### DICOM Worklist

DICOM Worklist parameters setting.

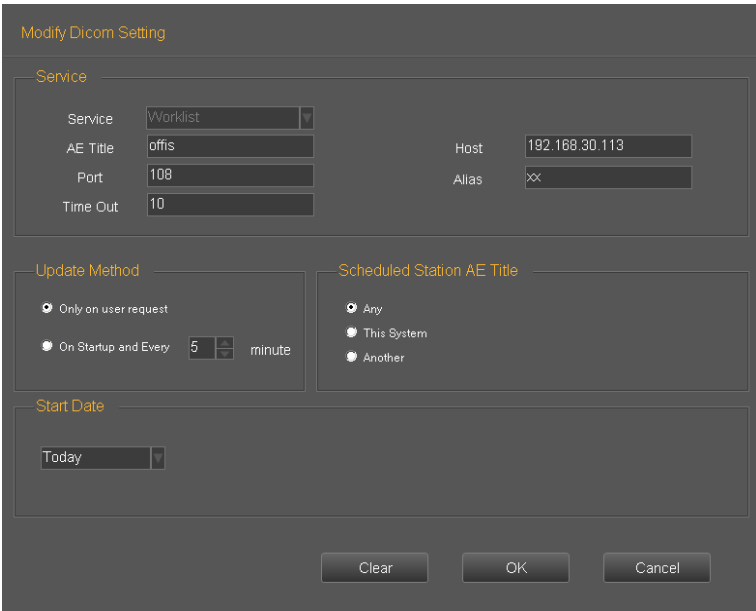

Fig.4- 23

Service: Click the drop list to select worklist function.

AE title: Name the server at will

Host: Set the IP of the server

Port: Make the port of the work station the same as the port of the server.

Alias: The name of current link

Time out: time delay

For "Update Method" parameter group, the worklist update can only started by user request for "Only on user request", or user can set  $N(1~60)$  minutes to update worklist automatically for "On Startup and Every X minutes". For "Scheduled Station AE Title" parameter group, the schedule station AE title, which is one of a matching key, will be set to blank for "Any", "LocalAE" for "This System" or user customized string for "Another". And only the matched items will be queried for each worklist update.

For "Start Date" parameter group, it is the matching key for "Scheduled Procedure Step Start Date", and there are five "Start Date" types to select.

DICOM Worklist

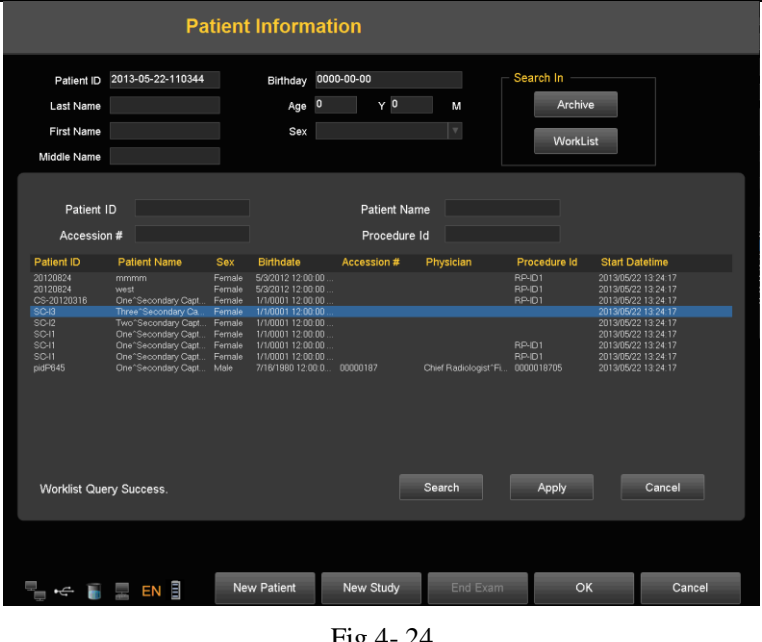

Fig.4- 24

Press the keyboard button shaped as "  $\bigoplus_{n=1}^{\infty}$  ", and press "Worklist"

Press "Search" to start a worklist update by the matching key specified in Worklist Configuration, all the matched items will be queried in worklist table. User also can add additional for matching keys, which are "PatientID", "PatientName", "Accession#" and "ProcedureId", for a more precise query.

Select one matched item and press "Apply" for the current exam application. At this moment, a MPPS service will be started which will be introduced in MPPS section.

#### DICOM MPPS

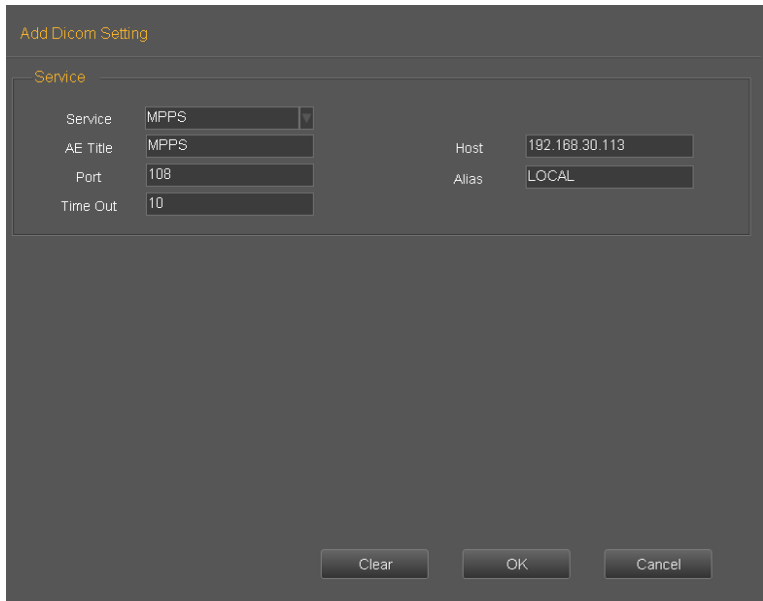

Fig.4- 25

Service: Click the drop list to select MPPS function.

AE title: Name the server at will

Host: Set the IP of the server

Port: Make the port of the work station the same as the port of the server.

Alias: The name of current link

Time out: time delay

Applying the selected worklist item will result in automated creation of an MPPS instance.

#### DICOM SR Storage

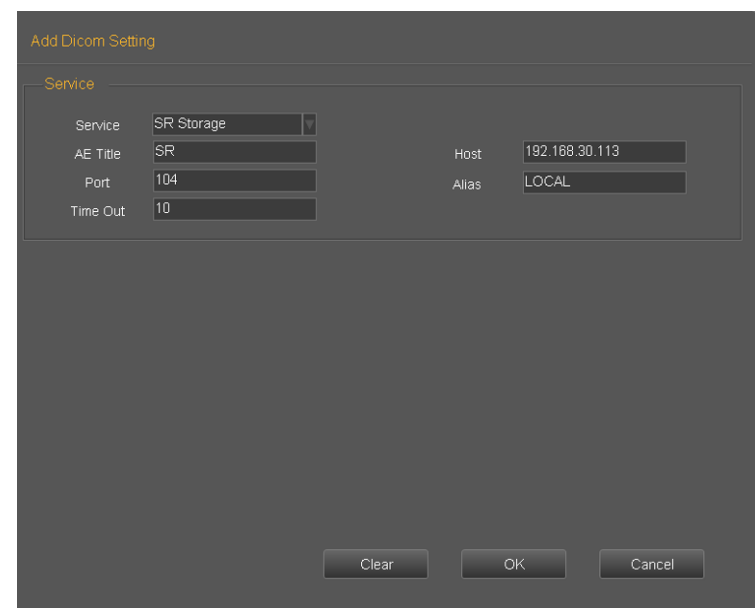

Fig.4- 26

Service: Click the drop list to select SR Storage function.

AE title: Name the server at will

Host: Set the IP of the server

Port: Make the port of the work station the same as the port of the server.

Alias: The name of current link

Time out: time delay.

Only OB/GYN and Cardiac report support this server.

After finishing OB/GYN or Cardiac measurements, press report key to create report for current exam. When the patient finishes his exam, press End key to end the current exam, the SR report will be sent to the server automatically.

# Chapter 5 General Measurements

## Introduction

Measurements and calculations derived from ultrasound images are intended to supplement other clinical procedures available to the physician. The accuracy of measurements is not only determined by system accuracy, but also by the use of proper medical protocols by the operator. When appropriate, make sure to note any protocol associated with a particular measurement or calculation.

*CAUTION:Please select the most appropriate ultrasound images, measurement tools and measurement methods for measurements according to your diagnosis needs. The final measurement results must be determined and verified by a physician. Measurement accuracies are affected by many non-technical factors, for example operator's experience, patient's status. Please do not only use the ultrasound measurement results as the sole basis for diagnosis, please always use other clinical information to do integrated diagnostics.*

## **Overview**

This section provides information about taking measurements and describing calculations available in each mode. It includes the following topics:

- List of generic measurements
- Mode Measurements: Step-by-step instructions for taking specific measurements, organized by mode
- Measurement results display and erasing

## 5.1 Key for Measurement

Trackball

Trackball is used to move the cursor, main functions are as follows:

Before starting a measurement, use the trackball to choose the menu options;

After starting a measurement, move the trackball to move the cursor, during the measurement, the cursor should not be moved out image area;

During the Ellipse method measurement, use trackball to change the length of short axis.

【ENTER】

During the measurement, the functions of 【ENTER】key are as follows:

When cursor is on the menu, press the key to choose the options and start the measurement.

During the measurement, press the key to anchor the start point and end point.

## 【CLEAR】

Main functions are as follows:

In frozen status, press the **Results** key, delete all the measurement results, comments and traces.

## 【UPDATE】

During the measurement, UPDATE-KEY is used to switch the start point and end point, long axis and short axis when the measurement is not finished.

During the distance measurement, press the  $[ENTER]$  to fix the start point, when the end point is not fixed, press the UPDATE-KEY to switch the start point and end point.

During the Ellipse measurement, when fix the long axis, but the short axis is not fixed, press the UPDATE-KEY to switch the long axis and short one.

## 5.2 Fast measurement

The system use Dist, Trace, SK1~SK3 to make fast measurement. In different modes, SK1~SK3 is corresponded to different measurement items. Users can rotate SK1~SK3 to choose the measurement items during the measurement.

## 5.2.1 Enter fast measurement

Press Dist or Trace to enter fast measurement Dist: distance measurement Trace: Area measurement

## 5.2.2 Exit fast measurement

During measurement, press the Dist key for second time, or press Trace-key or Exit-key.

## 5.2.3 Fast measurement in B mode

SK1-distance: distance, Distance ratio, angle

SK2-area: trace method, Ellipse method, area ratio

SK3-volume: 1 distance method,1 Ellipse method,1 Distance1 Ellipse method,2 Distance method,

2 Ellipse method, 3 Distance method

SK4-Font Size: Rotate to adjust the font size, Press to reset.

SK5-Result Position: Rotate to move result position, Press to reset

#### **Distance**

- 1. In B Cine mode, press the DIST-key to bring up the first white plus sign ("+") cursor.
- 2. Use the Trackball and the ENTER-key to anchor the start point of the desired distance to be measured.
- 3. Move the Trackball and a second white plus sign cursor will automatically appear. Move the second cursor to the s1pecified position. With the movement of cursor the system will update the measurement distance in real time in Result Window on the right side of the screen.
- 4. Press the ENTER-key to fix the second cursor, the first measurement result will appear on the screen.
- 5. When two points have been defined, a white plus sign cursor of next distance pair will pop out. Repeat the same steps to create other distance pairs
- 6. Press the DIST-key or EXIT-key to exit.

#### Distance ratio

- 1. In B mode, press the DIST-key to bring up the first white plus sign  $($  $($  $+$  $)$  $)$  cursor.
- 2. Rotate SK1,choose %stD.
- 3. Refer to the distance measurement method, measure the distance of second line.
- 4. After finishing the measurement, the distance of the two lines will appear automatically on the screen and calculate the ratio of the two lines automatically.

#### Area—trace

- 1. In B mode, press the TRACE-key to bring up the trace start cursor plus sign ("+").
- 2. Use the trackball to move the cursor, press ENTER-key to set the start point.
- 3. Use the Trackball to trace the perimeter of the object to be measured, and press the Enter-key to set the end point. The end point and the starting point of the trace will be automatically connected with a straight line .The area and the Circumference of the shape will be calculated. With the movement of the cursor, the result will appear on the right side of the screen, and will change along with the moving of the trace.
- 4. To get the multiple data, repeat the same steps to create other distance pairs.
- 5. Press the Trace-key or EXIT-key to exit.

#### Area—ellipse

- 1. In B mode, press the TRACE-key to bring up the trace start cursor plus sign ("+").
- 2. Rotate SK2, choose ellipse.
- 3. Move the Trackball and press ENTER-key to set start point
- 4. The second point marker is displayed by a line connecting the first and second points. Use the Trackball to lengthen the line in order to change the diameter and press the ENTER-key to fix the length.
- 5. Use the Trackball to change the length of another axis. Press the ENTER-key to fix the length. The total area and circumference will be displayed in the result window.
- 6. To get the multiple data, repeat the same steps to create other distance pairs.
- 7. Press the Trace-key or EXIT-key to exit.

#### Area ratio

- 1. In B mode, press the TRACE-key to bring up the trace start cursor plus sign ("+").
- 2. Rotate SK2, choose %stA.
- 3. Refer to the area-ellipse method to measure two ellipses.
- 4. After finishing the measurement, the area of the two lines will appear on the screen, and the area ratio will be calculated automatically.

#### Volume—1 straight line

- 1. In B mode, press the distance-key or trace-key to enter the measurement mode.
- 2. Press SK3-key to enter volume measurement, the default measurement method is 1 straight line.

#### Volume—1 ellipse

- 1. In B mode, press the distance-key or trace-key to enter the measurement mode.
- 2. Press SK3-key to enter volume measurement, the default measurement method is 1 straight line.
- 3. Rotate SK3-key, choose 1 ellipse.

#### Volume—1 straight line 1 ellipse

- 1. In B mode, press the distance-key or trace-key to enter the measurement mode.
- 2. Press SK3-key to enter volume measurement, the default measurement method is 1 straight line.
- 3. Rotate SK3-key, choose 1straight line 1 ellipse.

#### Volume—2 straight line

- 1. In B mode, press the distance-key or trace-key to enter the measurement mode.
- 2. Press SK3-key to enter volume measurement, the default measurement method is 1 straight line.
- 3. Rotate SK3-key, choose 2 straight line.

#### Volume—2 ellipse

- 1. In B Cine mode, press the distance-key or trace-key to enter the measurement mode.
- 2. Press SK3-key to enter volume measurement, the default measurement method is 1 straight line.
- 3. Rotate SK3-key, choose 2 ellipse.

#### Volume—3 straight line

- 1. In B Cine mode, press the distance-key or trace-key to enter the measurement mode.
- 2. Press SK3-key to enter volume measurement, the default measurement method is 1 straight line.
- 3. Rotate SK3-key, choose 3 straight line.

## 5.2.4 Fast measurement in PW mode

#### SK1-distance: distance, peak, HR, Angle

SK2-area: automatic envelope, manual envelope, trace, ellipse, ratio

SK3-volume: 1 straight line., 1 ellipse, 1 straight line 1 ellipse, 2 straight line, 2 ellipse, 3 straight line

SK4-Font Size: Rotate to adjust the font size, and press to reset.

SK5-Result Position: Rotate to move result position, and press to reset

#### Peak

- 1. In PW Cine mode, press the Dist-key to bring up the sample marker.
- 2. Move the marker to the measurement start point with the Trackball, press Enter key, velocity and pressure of the current point will appear on the screen automatically.
- 3. Go on to measure Vd, after getting the result, the system will calculate S/D, RI, heart rate automatically.

#### Automatic envelope measurement

- 1. In PW mode, press the Trace-key to enter automatic envelope measurement. The system will finish the envelope of spectrum automatically. The cursor "+"will appear on the screen
- 2. Move the trackball to choose a start point of one cycle, press the Enter-key to confirm
- 3. The second cursor"+"will appear on the screen automatically, move the trackball to the end point of current cycle, and press the ENTER-key to set.
- 4. The measurement result and the other calculated parameters will appear on the screen automatically.

5. If the spectrum automatic envelop is not accurate, rotate SK4 and reselect cycle to correct.

#### Manual envelope

- 1. In PW Cine mode, press the Trace-key to enter automatic envelope measurement.
- 2. Rotate SK2, choose "Manual envelope".
- 3. Move the trackball to choose a start point of one cycle, press the Enter-key to confirm.
- 4. Move the trackball to trace the spectrum, press the ENTER-key to finish the envelope..
- 5. The measurement results and the other calculated results will appear on the screen automatically.
- 6. If the spectrum manual envelop is not accurate, rotate SK5 and restart to manual envelop.

## 5.2.5 Fast measurement in M mode

SK1-distance: M Distance, M Time, M Speed, Heart Rate, Distance Ratio

SK2-area: trace method, ellipse method, area ratio

SK3-Volume: 1straight line, 1 ellipse, 1 straight line 1 ellipse, 2 straight line, 2 ellipse, 3 straight line

SK4-Font Size: Rotate to adjust the font size, Press to reset.

SK5-Result Position: Rotate to move result position, Press to reset

#### **M** Distance

- 1. In M mode, press the DIST-key to enter M distance measurement. The cursor"+"will appear on the screen.
- 2. Move the trackball to move the cursor, press ENTER-key to fix it.
- 3. One dotted line and second cursor will appear on the screen..
- 4. Move the cursor by moving the trackball to the end point in the dotted line vertically, press the Enter-key to confirm.
- 5. The measurement result will appear on the screen automatically.

#### M Time

- 1. In M Cine mode, press the DIST-key to enter M distance measurement. The cursor "+"will appear on the screen.
- 2. Rotate SK1, choose M time.
- 3. Move the trackball to move the cursor, press Enter-key to fix it.
- 4. One dotted line and second cursor will appear.
- 5. Move the trackball to the end point in the dotted line horizontally, press the Enter-key to fix the cursor.
- 6. The measurement result will appear on the screen automatically.

## 5.3 Measurement and Calculation

There are Corresponding measurement menu in different modes. Press Calc-key to recall the measurement menu.

Press Change-key to do exchange during the measurements menus of different modes. Press Exit key to close the measurement menu.

Move the trackball to select the measurement item on the measurement menu and do the measurement in the image. After finishing the measurement, press Report-key to generate the report template to view the measurement results or print the report.

## 5.3.1 Measurement in B mode

Press Calc-Key to enter into measurement package menu. Press Change-Key to change measurement package.

## 5.3.1.1 General Measurement in B mode

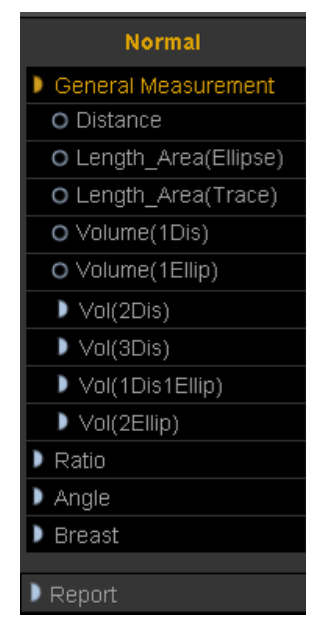

Fig.5- 1

#### 1. Distance

1) Move the trackball to move the cursor to the "distance" item. Press Enter-key to select it and a mark "+"will appear on the screen

2) Move the trackball to anchor the first mark and press Enter-key to set it.

3) The second mark will appear on the screen. Move the trackball to place the mark to the aimed place. The value of the measurement will be displayed on the right side of the screen and will be changed along with the trace of the measurement.

4) Press Enter-key to fix the second mark and the measurement results will be fixed and displayed on the screen.

5) To get the multiple data, repeat the same steps to create other distance pairs.

6) Press Calc-key or Exit-key to exit..

- 2. Area(Ellipse)
	- 1) Rotate the trackball to move the cursor to the "Area (ellipse)" item. Press Enter-key to select it. At this time, a mark "+"will appear on the screen.
	- 2) Rotate the trackball to anchor the first mark and press Enter-key to fix it.
	- 3) The second mark will appear on the screen. Rotate the trackball to change the length of the long axis of the ellipse. Press Enter-key to confirm the length.
	- 4) Rotate the trackball to change the length of another axis of the ellipse and press Enter-key to fix it. The value of the area and perimeter will be displayed on the right side of the screen
	- 5) To get the multiple data, repeat the same steps to create other distance pairs.
- 6) Press Calc-key or Exit key to exit.
- 3. Area(Trace)
	- 1) Rotate the trackball to move the cursor to the "Area (trace)" item. Press Enter-key to select it. At this time, a mark "+"will appear on the screen
	- 2) Move the trackball to move the mark to the start point of the measurement. Press Enter-key to confirm..
	- 3) Rotate the trackball to trace the edge of the aimed object and press Enter-key to fix the end point. The second mark will appear on the screen. Rotate the trackball to place the mark to the aimed place. The value of the measurement will be displayed on the right side of the screen and will be changed along with the moving of the measurement
	- 4) To get the multiple data, repeat the same steps to create other distance pairs.
	- 5) Press Calc-key or Exit key to exit.
- 4. Volume(1distance)

Calculate the volume of the object by one line.

Volume=distance  $\times$  distance  $\times$  distance  $\times$ 3.1415926/6

5. Volume (1ellipse)

Through 1 ellipse measurement, calculate the volume of the object.

Volume=axis A  $\times$ Axis B  $\times$  axis B  $\times$ 3.1415926/6

6. Volume(2distance)

Through 2 distance measurement, calculate the volume object.

Volume =distance1×distance2×distance2×3.1415926/6 (distance1>distance2)

Volume =distance2×distance1×distance1×3.1415926/6 (distance2>distance1)

7. Volume(3 distance)

Through 3 distance measurement, calculate the volume of object

Volume=distance1×distance2×distance3×3.1415926/6

8. Volume(1distance1ellipse)

Through 1distance measurement and 1 ellipse measurement, calculate the volume of object. Volume=distance  $\times$ axis A  $\times$ axis B $\times$ 3.1415926/6

9. Volume(2 ellipse)

Through 2 ellipse measurement, calculate the volume of the object.

Volume=d1×d2×d4×3.1415926/6

d1 and d2 are axis of ellipse1;d3 and d4 are axis of ellipse 2:∣d2-d3∣≤∣d1-d4∣,d2>d3

10. Ratio

Through 2 distance measurement, calculate the ratio of the 2 distance

Ratio=distance1/distance2

- 11. Angle
	- 1) Rotate the trackball to move the cursor to the "Angle" item. Press Enter-key to select it and d1 line will appear on the screen
	- 2) Rotate the trackball to move d1 and rotate the Angle button to adjust the direction of the line ,then press Enter-key to fix it.
- 3) Fix other 2 lines of d2 and d3 as step2)
- 4) After finishing the measurement, the result of the angles named  $\alpha$  and  $\beta$  will be displayed on the left side of the screen.  $\alpha$  is the angle between line d1 and line d2. $\beta$  is the angle between line D1 and D3.
- 5) Press Calc-key or Exit key to exit.

#### 12. Breast

Meas dis(Lt) and dis(Rt),calculate the ratio of the 2 distance.

## 5.3.1.2 Cardiology Measurement in B mode

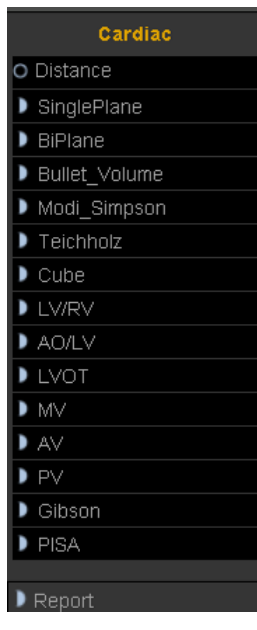

Fig.5- 2

#### 1. Single Plane

This method calculates the left ventricular volumes by using the 2D-mode long-axis image.When the left ventricle is traced and its long axis is specified on a 2D-mode cross-sectional image, this method allows the system to automatically divide the long axis into 20 segments to calculate the volume of the left ventricle as the 2D-mode cross-sectional image is rotated.

#### **Calculation formula for volume**

$$
\text{EDV} = \frac{\text{LVLd}}{20} \times \sum_{i=1}^{20} r_i^2
$$

$$
\text{ESV} = \frac{\text{LVLs}}{20} \times \sum_{i=1}^{20} r_i^2
$$

ri: Radius of the i-th circle

LVLd: Left ventricular long-axis length at end diastole

LVLs: Left ventricular long-axis length at end diastole

<<Items to be measured>>

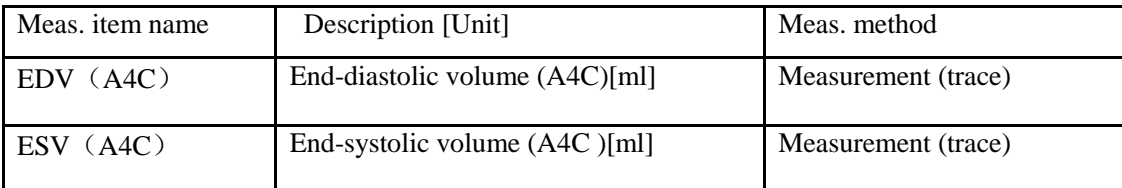

<< Items to be calculated >>

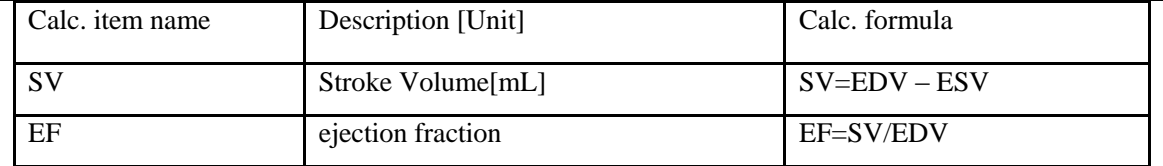

#### 2. BiPlane

This method allows the volume of the left ventricle to be calculated by repeating "Simpson SP method" on two 2Dmode cross-sectional images (two-chamber and four-chamber cross-sectional images).

Calculation is also possible for only two-chamber cross-sectional images or only four-chamber cross- sectional images.

#### **Calculation formula for volume**

 $(1)EDV = \pi(r_{2i}Xr_{4i})$ 

(2)ESV= $\pi$  (r<sub>2i</sub> $\mathsf{X}$ r<sub>4i</sub>)

 $r_{2i}$ :Radius of i-th ellipse(2CH)

 $r_{4i}$ : Radius of i-th ellipse(4CH)

LVLd: Length of the left-ventricular long axis at end diastole for 2CH or 4CH, whichever is longer.

LVLs: Length of the left-ventricular long axis at end systole for 2CH or 4CH, whichever is longer.

(3)  $EDV = \pi_{2i}^2$ 

(4)  $ESV = \pi_{2i}^2$ 

ri: Radius of the i-th circle(2CH)

LVLd: Left ventricular long-axis length at end diastole

LVLs: Left ventricular long-axis length at end diastole

(5)  $EDV = \pi_{4i}^2$ 

(6) ESV= $\pi_{4i}^2$ 

ri: Radius of the i-th circle(4CH)

LVLd: Left ventricular long-axis length at end diastole

LVLs: Left ventricular long-axis length at end diastole

<<Items to be measured>>

| Meas. item name | Description [Unit]                | Meas, method        |
|-----------------|-----------------------------------|---------------------|
| EDV(A2C)        | End-diastolic volume $(A2C)$ [ml] | Measurement (trace) |
| ESV(A2C)        | End-systolic volume (A2C) [ml]    | Measurement (trace) |
| EDV(A4C)        | End-diastolic volume (A4C) [ml]   | Measurement (trace) |
| ESV(A4C)        | End-systolic volume (A4C) [ml]    | Measurement (trace) |

<< Items to be calculated >>

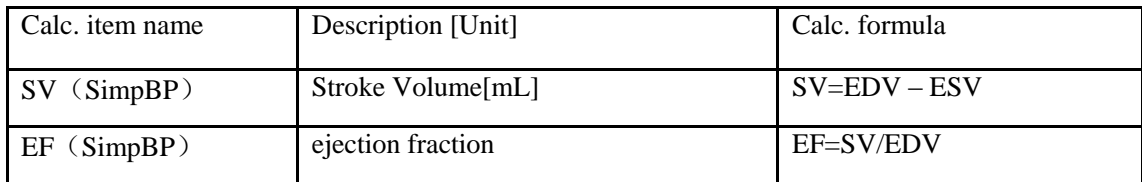

## 3. Bullet volume

This method calculate the left ventricular volume using the 2D-mode long-axis image and the short-axis image at the level of the mitral valve.

#### **Calculation formula for volume**

<<Items to be measured>>

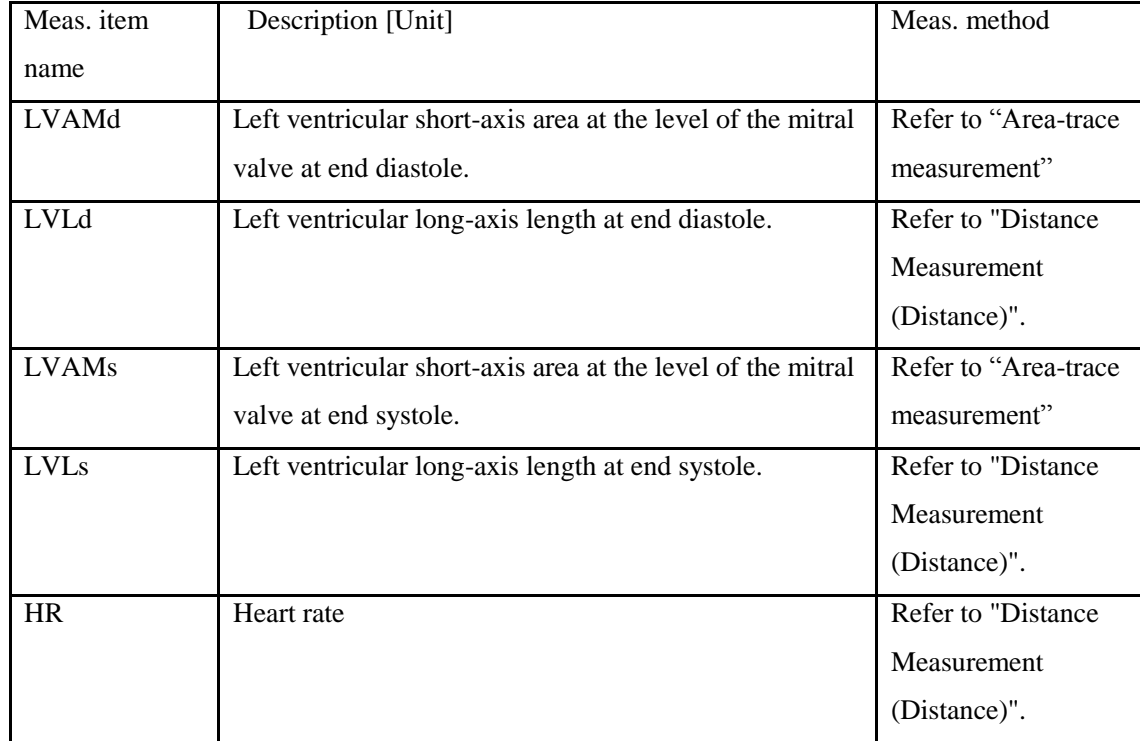

<<Items to be calculate>>

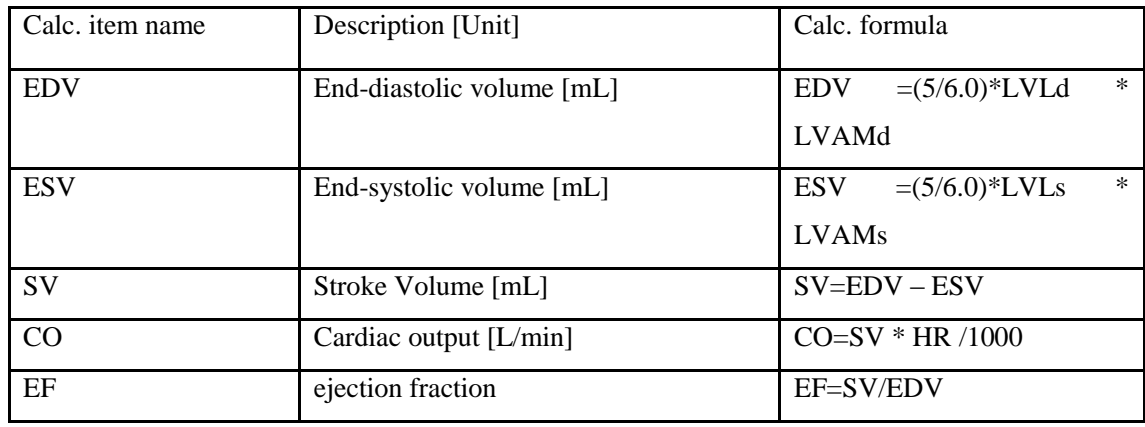

#### 4. Modi\_Simpson

This method calculates the left ventricular using the 2-D mode long-axis image, the short-axis image at the level of the mitral valve, and the short-axis image at the level of the papillary muscle.

#### **Calculation formula for volume:**

$$
EDV = \frac{LVLd}{9} \times (4 \times LVAMd + 2 \times LVAPd + \sqrt{LVAMd \times LVAPd})
$$
  
 
$$
ESV = \frac{LVLs}{9} \times (4 \times LVAMs + 2 \times LVAPs + \sqrt{LVAMs \times LVAPs})
$$

<<Items to be measured>>

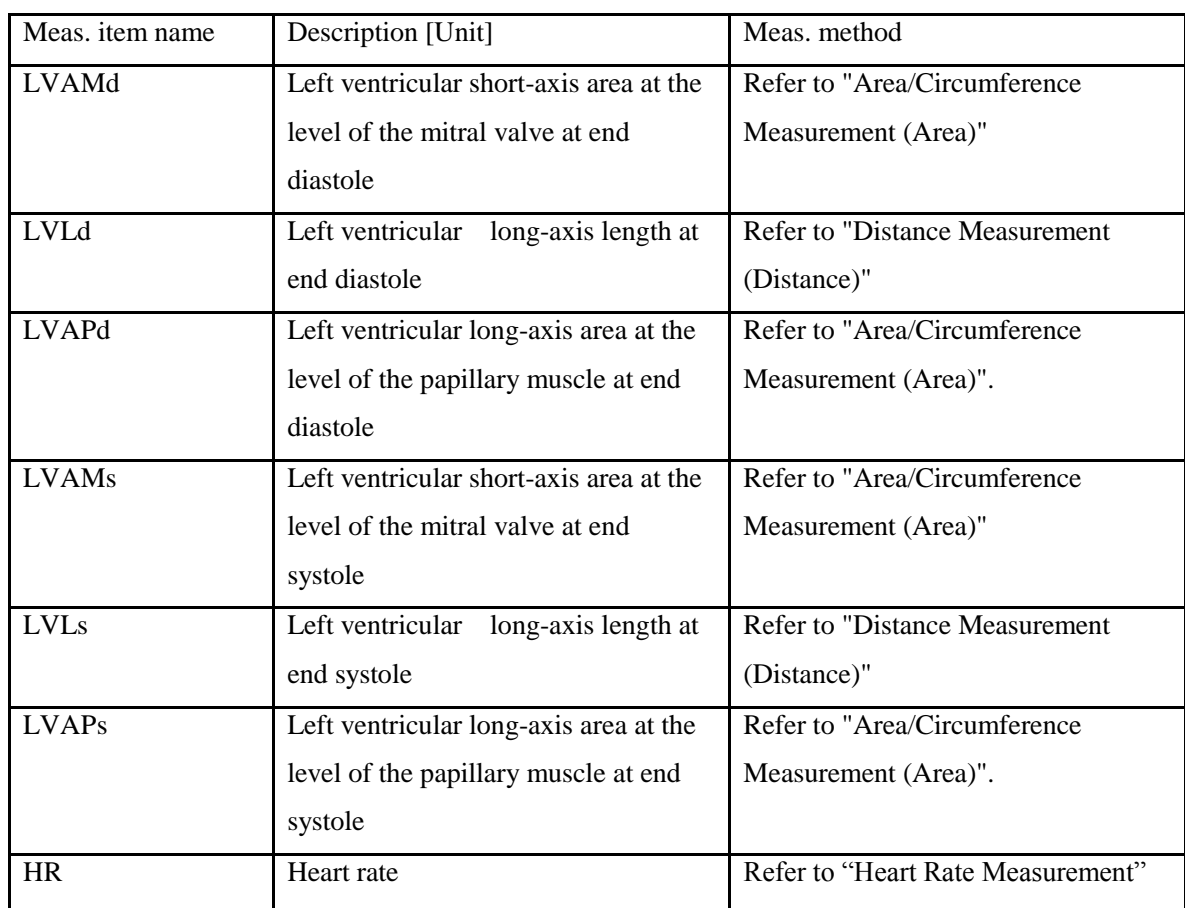

L<br>
<<Items to be calculated>>

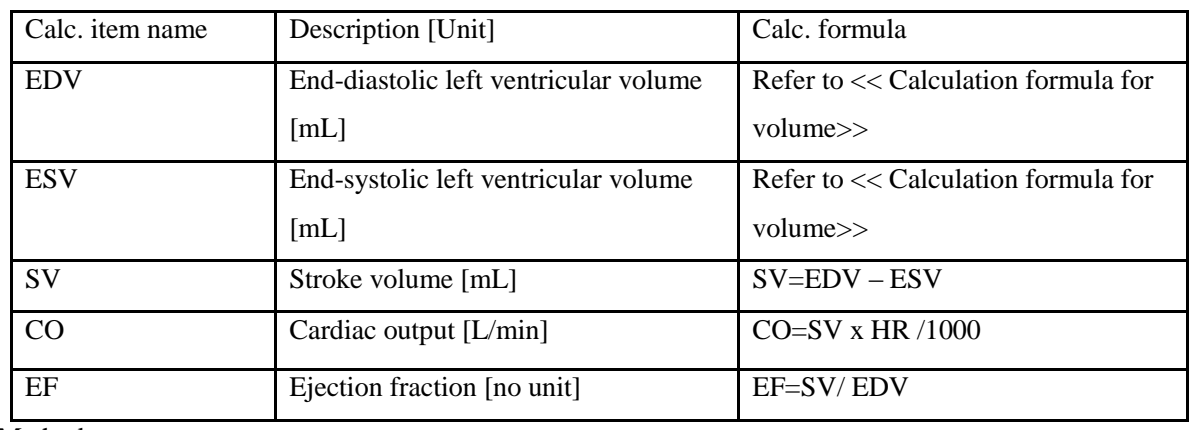

### 5. Cube Method

This method calculates the left ventricular volume by approximating the given region to a cube.

## **Calculation formula for volume**

 $EDV = LVIDd<sup>3</sup>$ 

 $ESV = LVIDs<sup>3</sup>$ 

<< Items to be measured>>

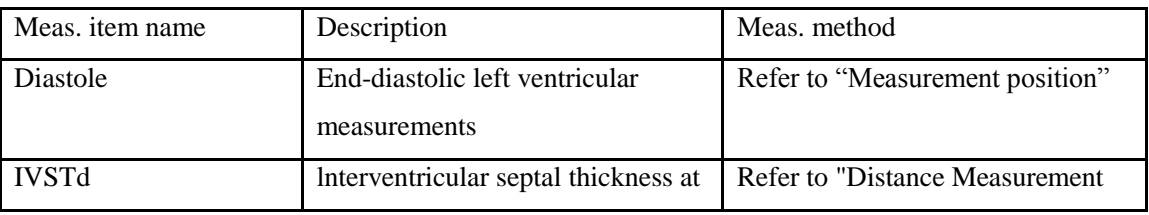

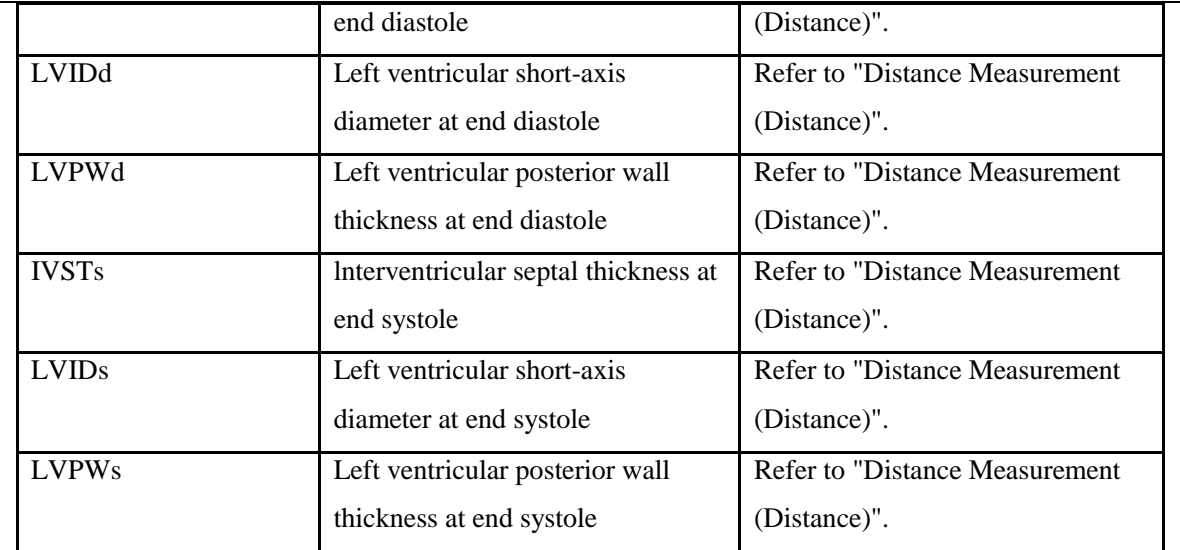

<<Items to be calculated>>

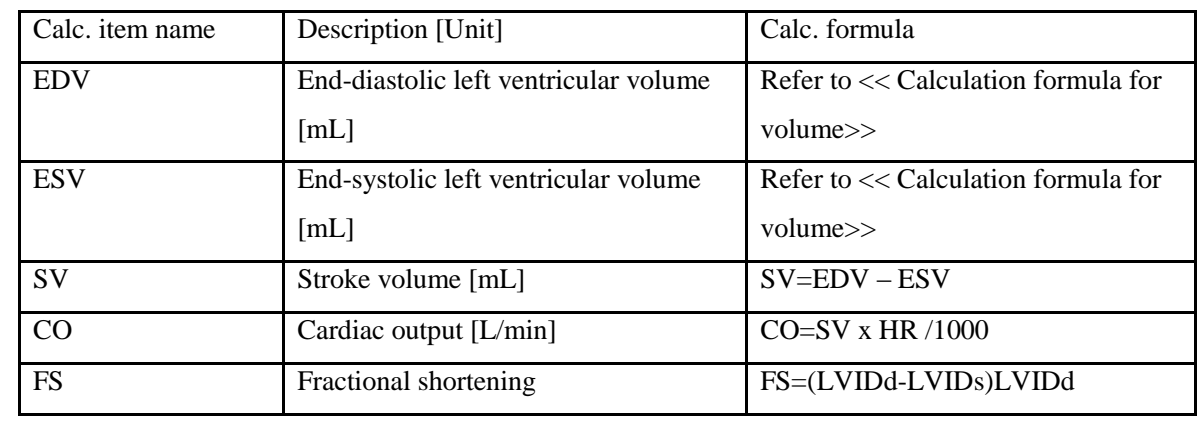

6. Teichholz Method

### **Calculation formula for volume**

 $EDV = (7 * LVIDd<sup>3</sup>) / (2.4 + LVIDd)$ 

 $ESV = (7 * LVIDs<sup>3</sup>) / (2.4 + LVIDs)$ 

The items to be measured, the measurement procedures, and the items to be

calculated are identical to those in subsection"CUBE method".

7. LV/RV

<<Item to be measured>>

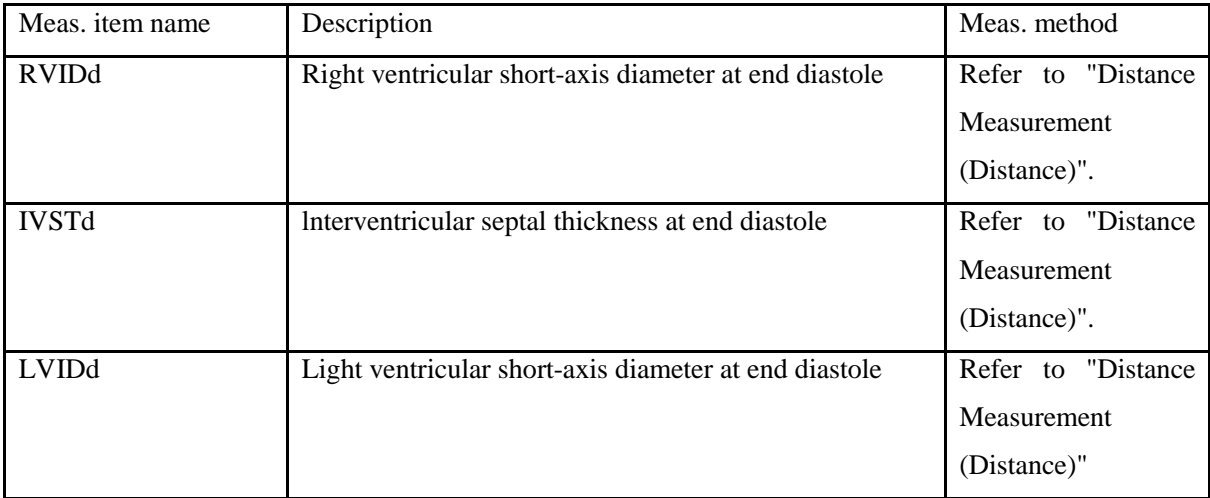

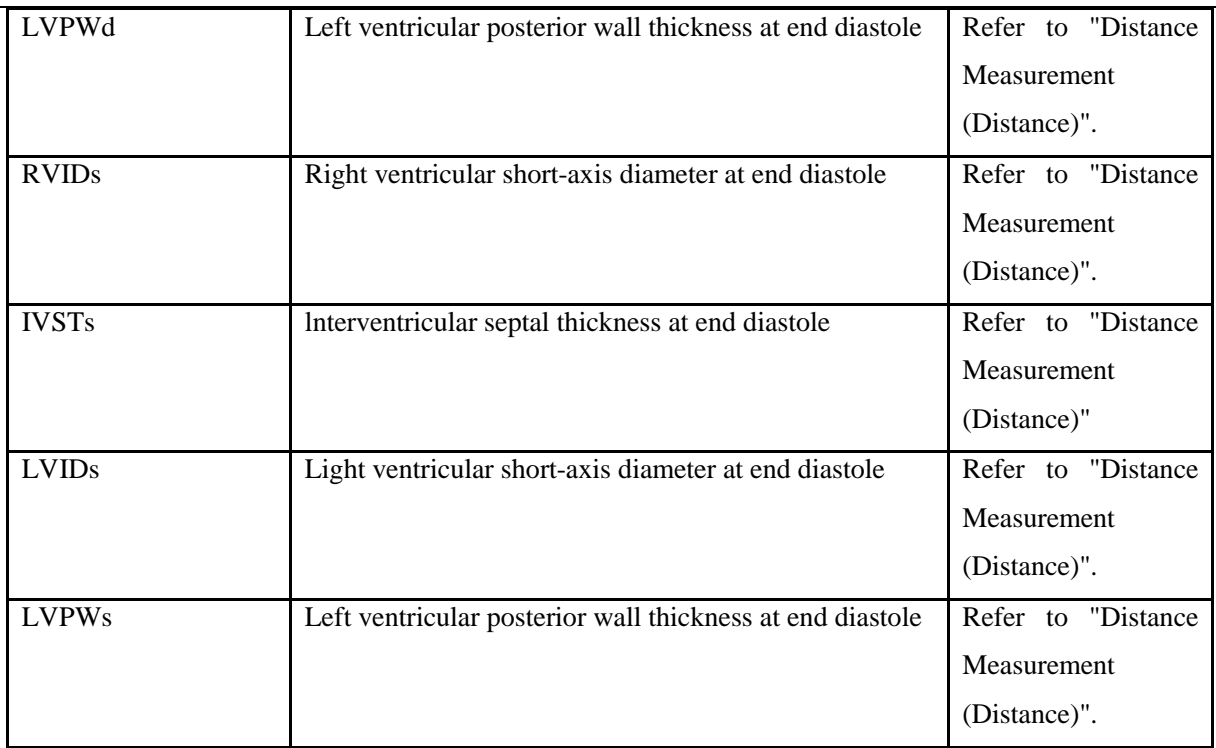

<<Item to be calculated>>

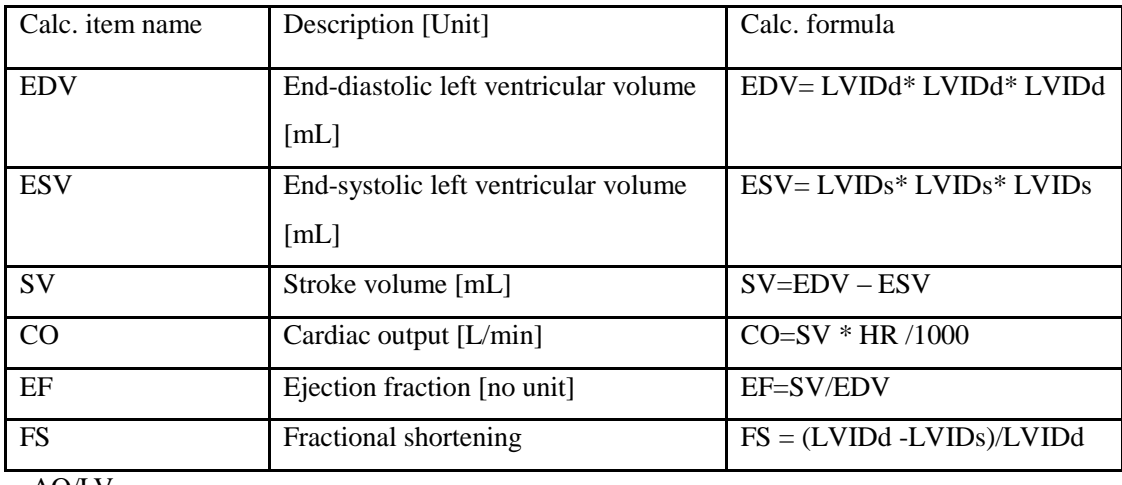

#### 8. AO/LV

<<Item to be measured>>

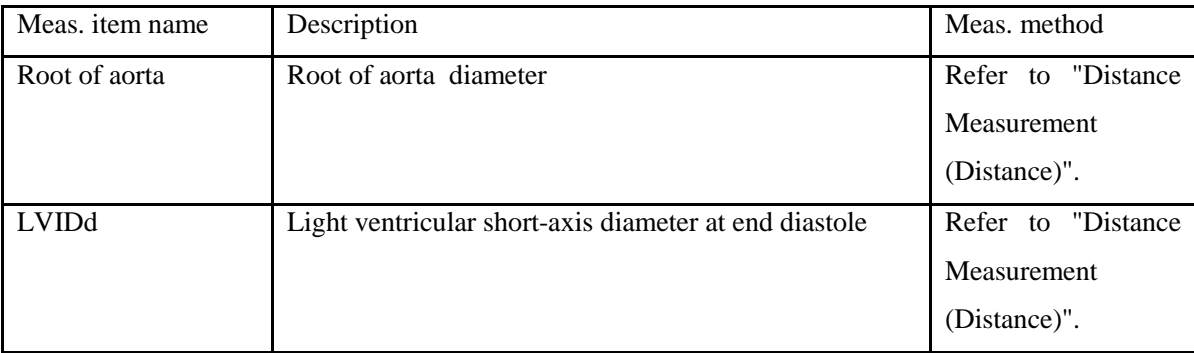

## <<Item to be calculated>>

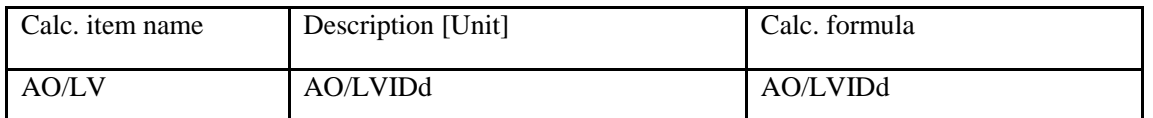

9. LVOT

<<Item to be measured>>

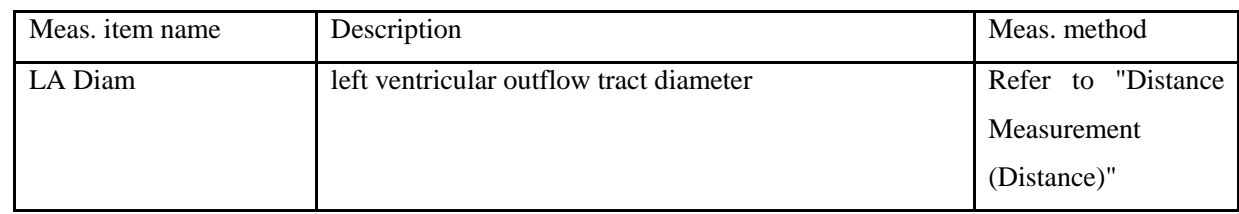

<<Item to be calculated>>

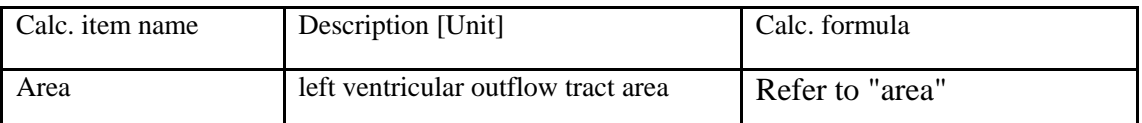

#### 10. MV

<<Item to be measured>>

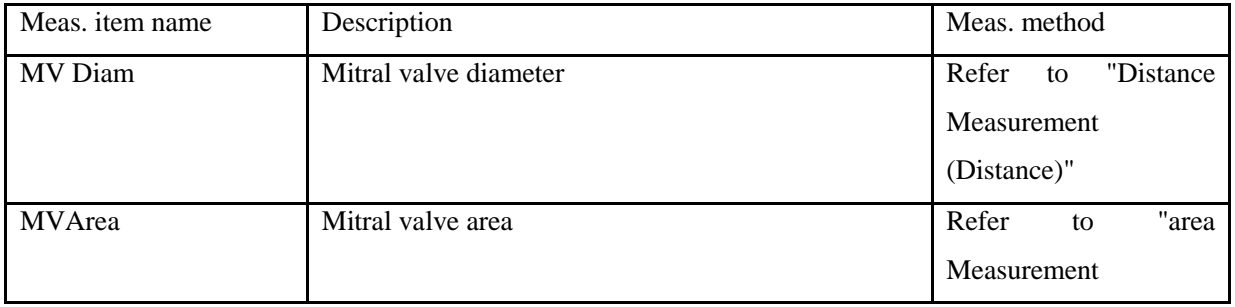

### 11. AV

<<Item to be measured>>

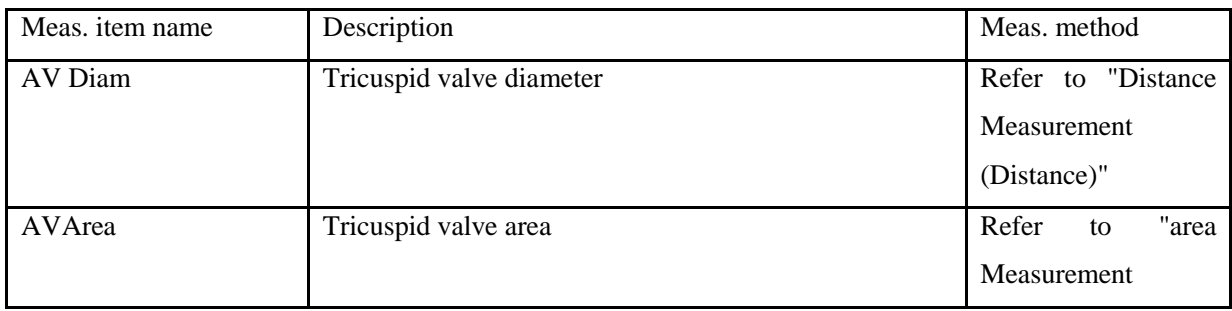

### 12. PV

Meas the PV Diam,Refer to distance measurement.

#### 13. Gibson

<<Item to be measured>>

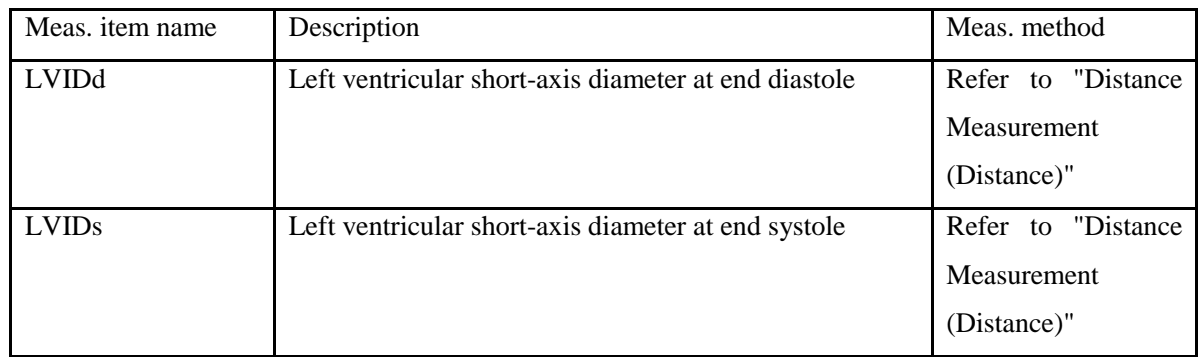

<<Item to be calculated>>

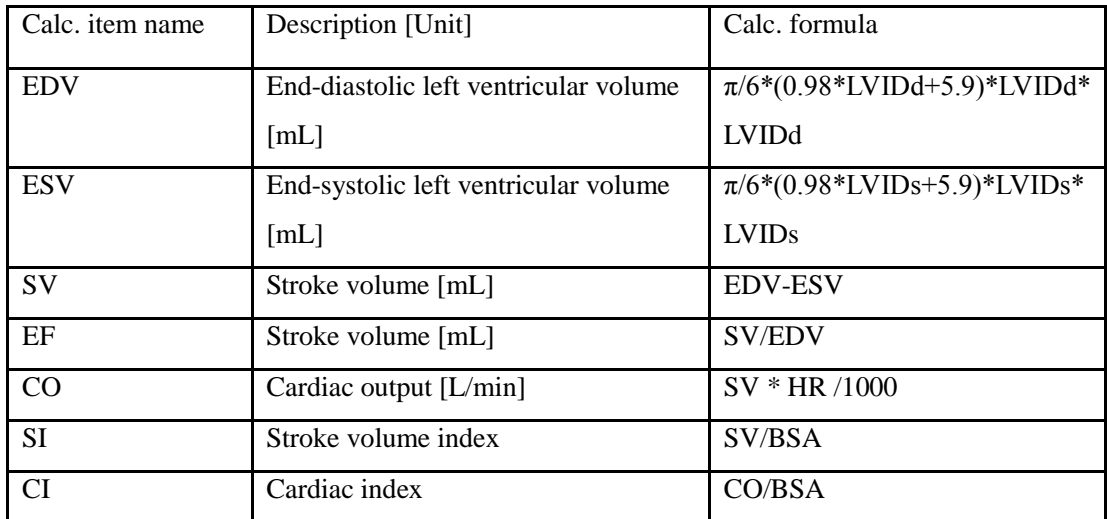

## 5.3.1.3 Urology Measurement in B mode

| URO                                 |
|-------------------------------------|
| O Distance                          |
| $\blacktriangleright$ Residual Vol. |
| ▶ Prostate Vol.                     |
| Left_Kidney                         |
| Right_Kidney !!                     |
| $\blacktriangleright$ T-Zone Vol.   |
| Bladder Vol.                        |
| $\blacktriangleright$ StA%          |
| $\blacktriangleright$ StD%          |
| O Vessel Area                       |
| O Vessel Dis                        |
| Report                              |

Fig.5- 3

*Digital Color Doppler Ultrasound System*

| Meas.<br>item<br>name        | mark                                                                          | unit                                    | Meas. method                                                                                                    |
|------------------------------|-------------------------------------------------------------------------------|-----------------------------------------|----------------------------------------------------------------------------------------------------|
| Residual urine               | RUV length<br>RUV width<br>RUV height<br><b>RUV</b>                           | cm<br>cm<br>cm<br>ml                    | Refer to "Distance Measurement (Distance)".<br>Refer to "Distance Measurement (Distance)".<br>Refer to "Distance Measurement (Distance)".<br>RUV= $(\pi/6)$ * RUV Length* RUV Width* RUV<br>Height                                                                                                    |
| PV                           | PV Length<br>PV Width<br>PV Height<br><b>PV</b><br><b>PPSA</b><br><b>PSAD</b> | cm<br>cm<br>cm<br>ml<br>ml<br>ng/ml     | Refer to "Distance Measurement (Distance)"<br>Refer to "Distance Measurement (Distance)"<br>Refer to "Distance Measurement (Distance)"<br>$PV = (\pi/6) * PV$ Length* PV Width* PV Height<br>$PPSA = 0.12 \times PV$<br>$PSAD = SPSA[ng]/PV[ml]$<br>Note: SPSA must be input by manual in patient<br>interface when you select the urology exam type |
| Left_Kidney/<br>Right_Kidney | Length<br>Width<br>Height<br><b>VOL</b>                                       | cm<br>cm<br>cm<br>ml                    | Refer to "Distance Measurement (Distance)<br>Refer to "Distance Measurement (Distance)<br>Refer to "Distance Measurement (Distance)<br>$V = (\pi/6) * Length* Width* Height$                                                                                                    |
| T-Zone                       | Length<br>Width<br>Height<br><b>VOL</b>                                       | cm<br>cm<br>cm<br>ml                    | Refer to "Distance Measurement (Distance)<br>Refer to "Distance Measurement (Distance)<br>Refer to "Distance Measurement (Distance)<br>$V = (\pi/6) * length* Width* Height$                                                                                                    |
| <b>Bladder Vol</b>           | Length<br>Width<br>Height<br><b>VOL</b>                                       | cm<br>cm<br>cm<br>ml                    | Refer to "Distance Measurement (Distance)<br>Refer to "Distance Measurement (Distance)<br>Refer to "Distance Measurement (Distance)<br>$V = (\pi/6) * length* Width* Height$                                                                                                    |
| StA%                         | A Out<br>A In<br>StA%                                                         | $\mathbf{2}$<br>cm<br>2<br>cm<br>$\%$   | Refer to "Area Measurement (Area)                                                                                                    |
| StD%                         | D Out<br>D In<br>StD%                                                         | $\overline{c}$<br>cm<br>2<br>cm<br>$\%$ | Refer to "Area Measurement (Area)                                                                                                    |
| Vessel Area                  | Vessel Area                                                                   | $\overline{c}$<br>cm                    | Refer to "Area Measurement (Area)                                                                                                    |
| <b>Vessel Dis</b>            | <b>Vessel Dis</b>                                                             | cm                                      | Refer to "Distance Measurement (Distance)                                                                                                    |

## 5.3.1.4 Pediatric Measurement in B mode

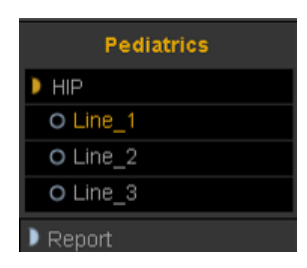

Fig.5- 4

### Hip

Hip is used for evaluating the abnormity of the cotyle. In order to make measurement, user has to draw three lines on the image responding to the anatomy. The system will calculate the angles automatically.

### Operation Method:

- 1. Select HIP from Pediatric submenu on CALC menu. Press Enter key to select it.
- 2. The first line D1 will be displayed on the screen and use the Trackball to move the line.
- 3. The second line D2 will be displayed on the screen, repeat the above procedure to fix the second line and third line D3. The angles between these three lines will be displayed on the screen.

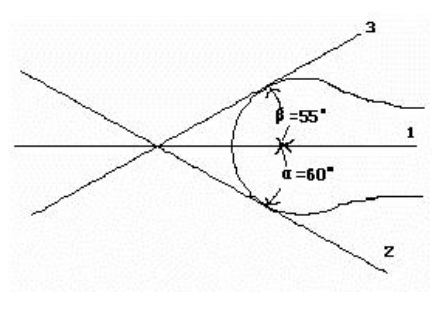

Fig.5- 5

*NOTE*:*α is the angle between the D1 and D2(acute angle). Β is the angle between D1 and D3(acute angle).*

## 5.3.1.5 Vascular Measurement in B mode

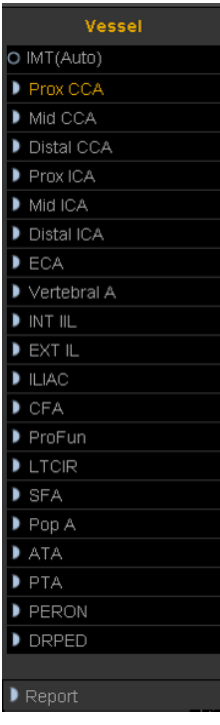

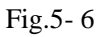

For CCA and ICA, user also can measure the thickness of intimae.

IMT: measure the thickness of intimae manual.

IMT Auto: get a good B image for intimae, and then click this measurement. Set start position and end position, besure to contain the intimae in the box, the system will calculate the thickness of intimae.

| 2013-07-26-142951 | No.1 Hospital     | MI: 1.0 TIS: 0.1 | 2013-07-2                                |
|-------------------|-------------------|------------------|------------------------------------------|
|                   | Carotid / Default | D7L40L           | 14:30:26                                 |
|                   |                   |                  | (B)                                      |
| $-0$              | С                 |                  | Freq: 8.5M<br>FPS: 49<br>88/1<br>$D/P$ : |
|                   |                   |                  | 135<br>GN:<br>AP:<br>100%<br>4.92c<br>D: |
|                   |                   |                  |                                          |
|                   |                   |                  |                                          |
|                   |                   |                  |                                          |
|                   |                   |                  |                                          |

Fig.5- 7

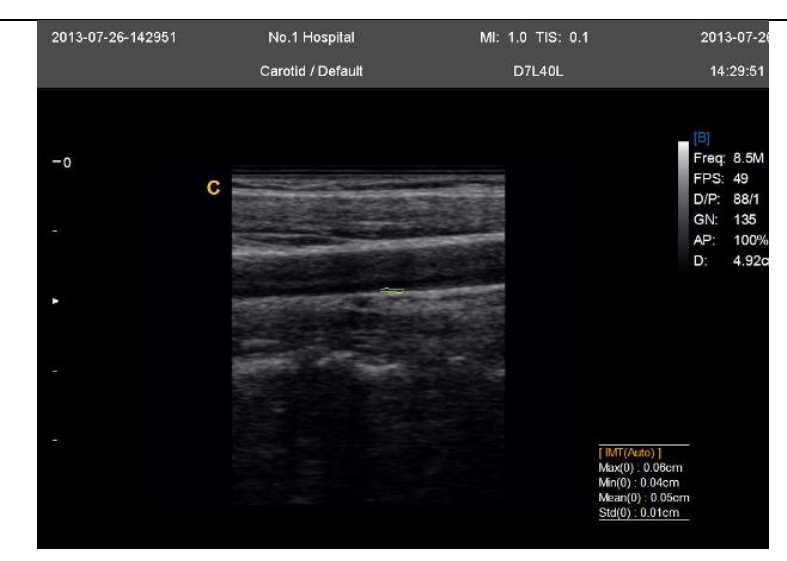

Fig.5- 8

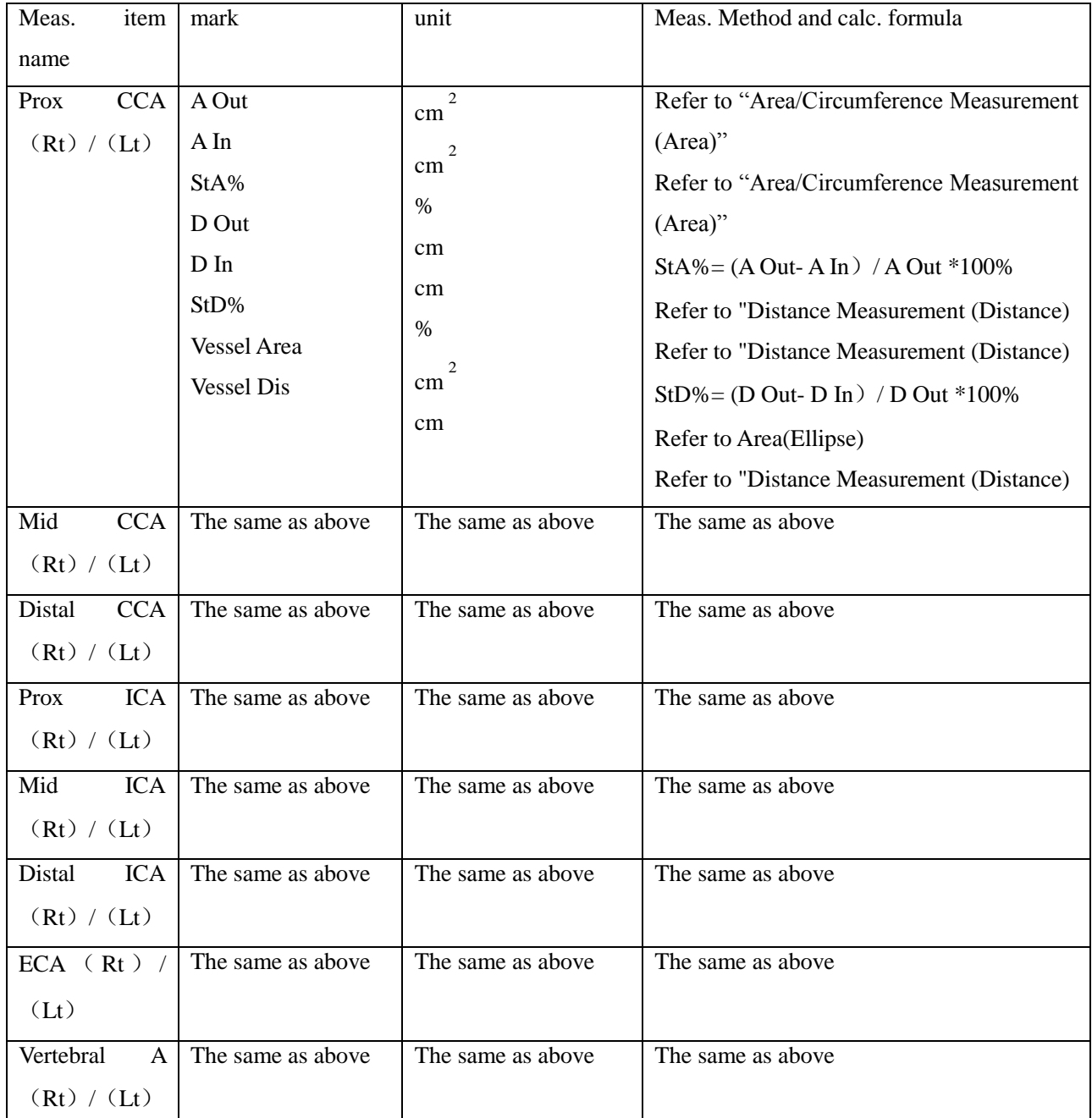

*Digital Color Doppler Ultrasound System*

| INT IIL $(Rt)$   | The same as above | The same as above | The same as above |
|------------------|-------------------|-------------------|-------------------|
| $/$ (Lt)         |                   |                   |                   |
| EXT IL $(Rt)$    | The same as above | The same as above | The same as above |
| $/$ (Lt)         |                   |                   |                   |
| ILIAC $(Rt)$ /   | The same as above | The same as above | The same as above |
| (Lt)             |                   |                   |                   |
| $CFA$ (Rt) /     | The same as above | The same as above | The same as above |
| (Lt)             |                   |                   |                   |
| ProFun $(Rt)$ /  | The same as above | The same as above | The same as above |
| (Lt)             |                   |                   |                   |
| LTCIR $(Rt)$ /   | The same as above | The same as above | The same as above |
| (Lt)             |                   |                   |                   |
| $SFA$ (Rt) /     | The same as above | The same as above | The same as above |
| (Lt)             |                   |                   |                   |
| Pop $A$ $(Rt)$ / | The same as above | The same as above | The same as above |
| (Lt)             |                   |                   |                   |
| ATA (Rt) /       | The same as above | The same as above | The same as above |
| (Lt)             |                   |                   |                   |
| PTA $(Rt)$ /     | The same as above | The same as above | The same as above |
| (Lt)             |                   |                   |                   |
| <b>PERON</b>     | The same as above | The same as above | The same as above |
| (Rt) / (Lt)      |                   |                   |                   |
| <b>DRPED</b>     | The same as above | The same as above | The same as above |
| (Rt) / (Lt)      |                   |                   |                   |

## 5.3.1.6 GYN Measurement in B mode

| GYN                                  |
|--------------------------------------|
| O Distance                           |
| $\blacksquare$                       |
| $\blacktriangleright$ Cervix Vol.    |
| O ENDO                               |
| Right_OV_Volume                      |
| Left OV Volume                       |
| $\blacktriangleright$ Right FO_D     |
| $\blacktriangleright$ Left FO D      |
| $\blacktriangleright$ Uterine Arterv |
| $\blacktriangleright$ Report         |

Fig.5- 9

*Digital Color Doppler Ultrasound System*

| Meas. item name       | Mark                          | Unit                   | Meas. Method and calc. formula            |
|-----------------------|-------------------------------|------------------------|-------------------------------------------|
| <b>UT</b>             | UT_L                          | cm                     | Refer to "Distance Measurement (Distance) |
|                       | UT_W                          | cm                     | Refer to "Distance Measurement (Distance) |
|                       | $\ensuremath{\mathrm{UT\_H}}$ | cm                     | Refer to "Distance Measurement (Distance) |
|                       | UT_D                          | cm                     | $UT_D = UT_L + UT_H + UT_W$               |
|                       | $CX_L$                        | cm                     | Refer to "Distance Measurement (Distance) |
| Cervix Vol.           | Length                        | cm                     | Refer to "Distance Measurement (Distance) |
|                       | Height                        | cm                     | Refer to "Distance Measurement (Distance) |
|                       | Width                         | cm                     | Refer to "Distance Measurement (Distance) |
|                       | Volume                        | cm                     | $PV = (\pi/6) * L * W * H$                |
| <b>ENDO</b>           | endometrium                   | cm                     | Refer to "Distance Measurement (Distance) |
| Left_OV_Volume        | Left_OV_ $\overline{L}$       | cm                     | Refer to "Distance Measurement (Distance) |
|                       | Left_OV_W                     | cm                     | Refer to "Distance Measurement (Distance) |
|                       | Left_OV_H                     | cm                     | Refer to "Distance Measurement (Distance) |
|                       | Left_OV_Volume                | ml                     | Left OV_Volume = $(\pi/6) * L^* W^* H$    |
| Right_OV_Volume       | Right_OV_L                    | cm                     | Refer to "Distance Measurement (Distance) |
|                       | Right_OV_W                    | cm                     | Refer to "Distance Measurement (Distance) |
|                       | Right_OV_H                    | cm                     | Refer to "Distance Measurement (Distance) |
|                       | Right_OV_Volume               | ml                     | $PV = (\pi/6) * L * W * H$                |
| Left_FO_D             | Length                        | cm                     | Refer to "Distance Measurement (Distance) |
|                       | Width                         | cm                     | Refer to "Distance Measurement (Distance) |
| RightFO_D             | Length                        | cm                     | Refer to "Distance Measurement (Distance) |
|                       | Width                         | cm                     | Refer to "Distance Measurement (Distance) |
| <b>Uterine Artery</b> | A Out                         | $\sqrt{2}$<br>cm       | Refer to "Refer to Area(Ellipse)"         |
|                       | A In                          | $\overline{c}$         | Refer to "Refer to Area(Ellipse)"         |
|                       | STA%                          | cm                     | $StA% = (A Out-A In) / A Out *100%$       |
|                       | D Out                         | %                      | Refer to "Distance Measurement (Distance) |
|                       | D In                          | cm                     | Refer to "Distance Measurement (Distance) |
|                       | STD%                          | cm                     | $StD% = (D Out-D In) / D Out *100%$       |
|                       | Vessel Area                   | $\%$<br>$\overline{c}$ | Refer to "Refer to Area(Ellipse)"         |
|                       | <b>Vessel Dis</b>             | cm                     | Refer to "Distance Measurement (Distance) |
|                       |                               | cm                     |                                           |

## 5.3.1.7 OB Measurement in B mode

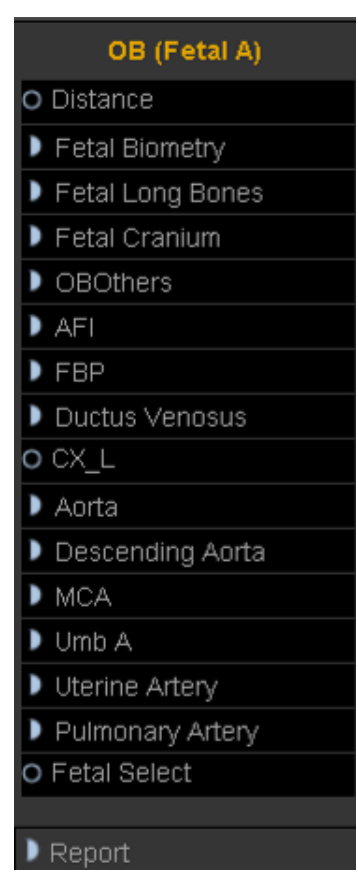

Fig.5- 10

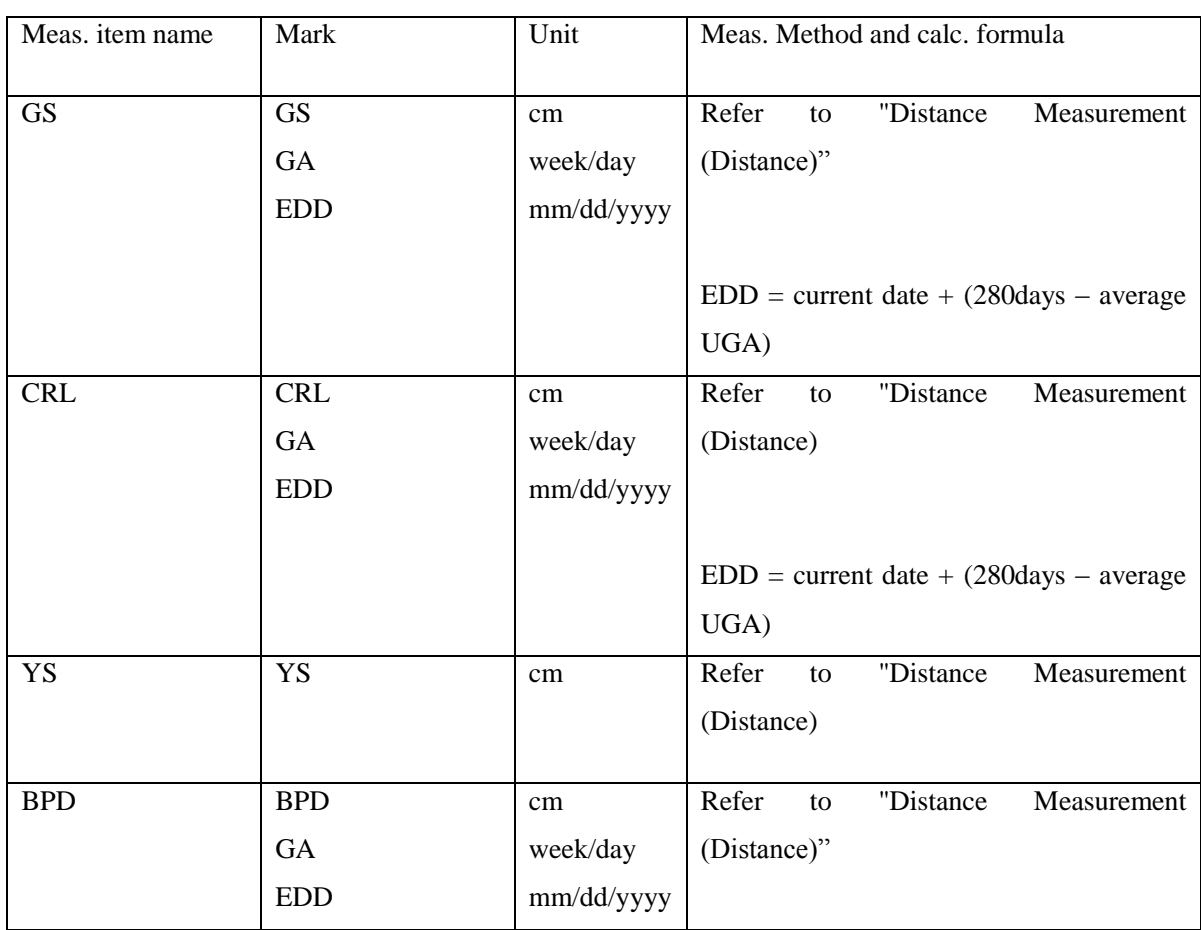

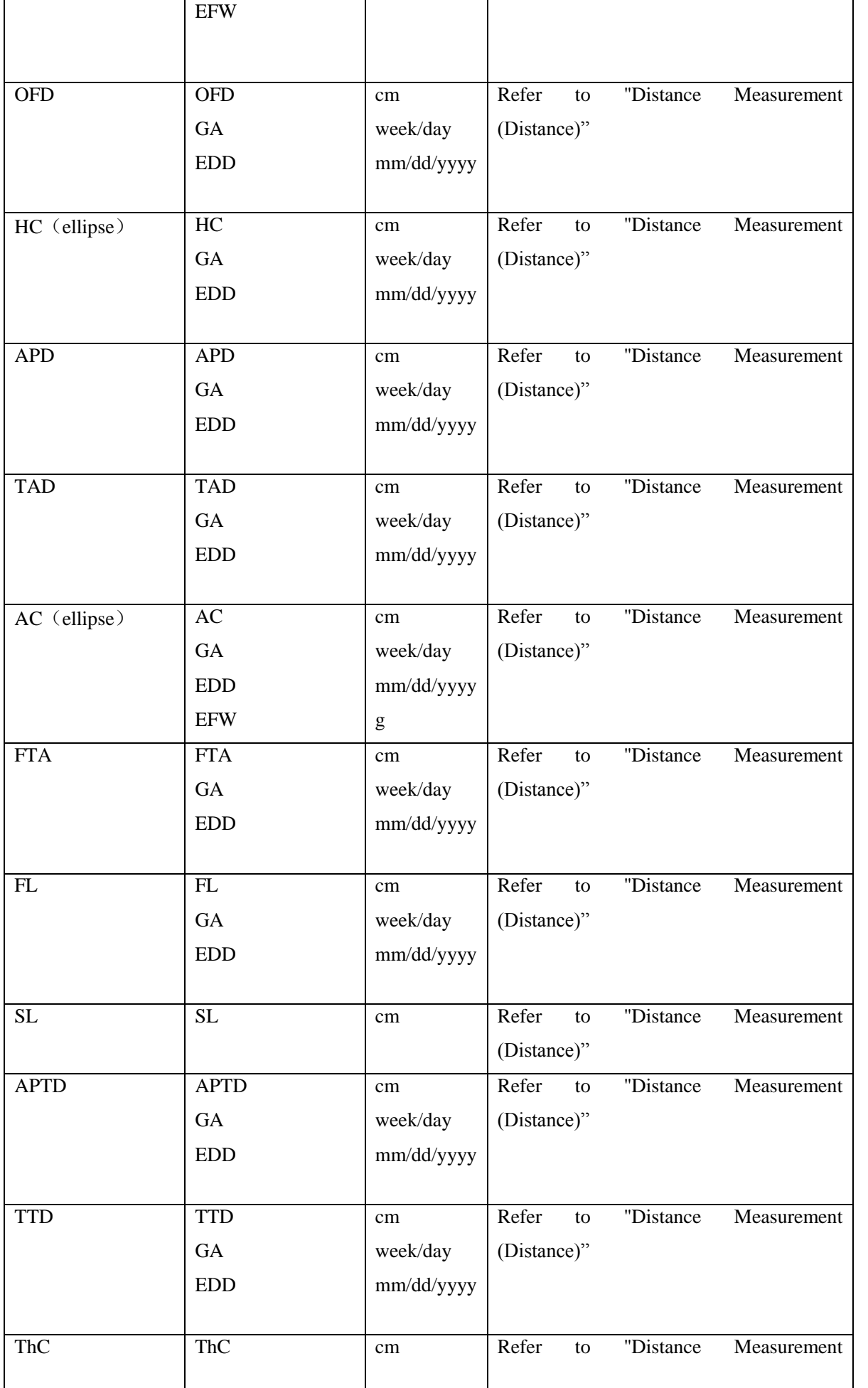

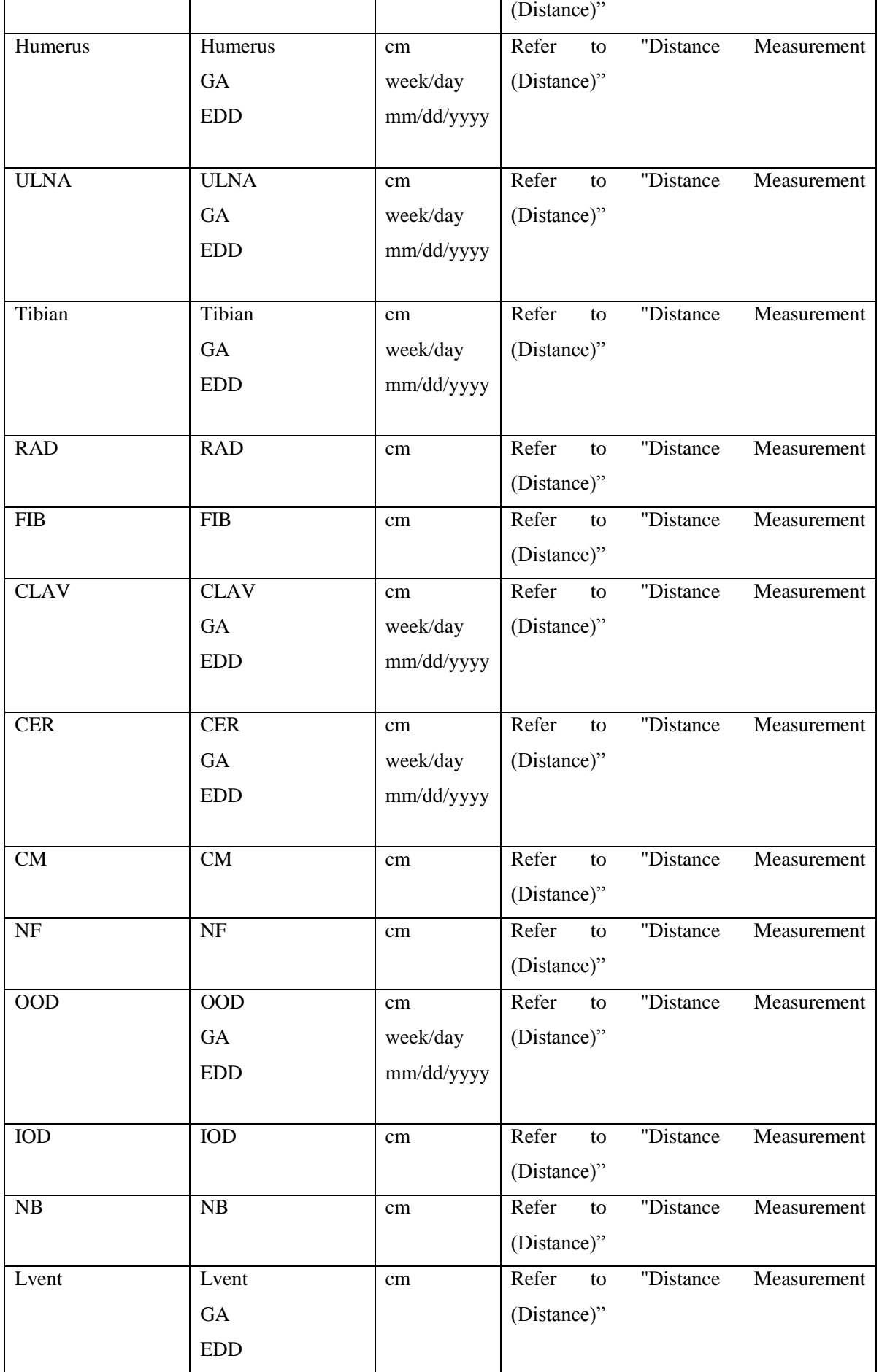

*Digital Color Doppler Ultrasound System*

| HW             | <b>HW</b>       | cm     | "Distance<br>Measurement<br>Refer<br>to  |
|----------------|-----------------|--------|------------------------------------------|
|                |                 |        | (Distance)"                              |
| LtKid          | LtKid           | cm     | Refer<br>"Distance<br>Measurement<br>to  |
|                |                 |        | (Distance)"                              |
| RtKid          | RtKid           | cm     | Refer<br>"Distance<br>Measurement<br>to  |
|                |                 |        | (Distance)"                              |
| LtRenalAP      | LtRenalAP       | cm     | Refer<br>"Distance<br>Measurement<br>to  |
|                |                 |        | (Distance)"                              |
| RtRenalAP      | RtRenalAP       | cm     | Refer<br>"Distance<br>Measurement<br>to  |
|                |                 |        | (Distance)"                              |
| <b>LVWrHEM</b> | <b>LVWrHEM</b>  | cm     | Refer<br>Measurement<br>"Distance<br>to  |
|                |                 |        | (Distance)"                              |
| <b>MAD</b>     | <b>MAD</b>      | cm     | Refer<br>"Distance<br>Measurement<br>to  |
|                |                 |        | (Distance)"                              |
| <b>AFI</b>     | AF1             | cm     | Refer<br>"Distance<br>Measurement<br>to  |
|                | AF <sub>2</sub> | cm     | (Distance)"                              |
|                | AF3             | cm     | Refer<br>"Distance<br>Measurement<br>to  |
|                | AF4             | cm     | (Distance)"                              |
|                | <b>AFI</b>      | cm     | Refer<br>"Distance<br>Measurement<br>to  |
|                |                 |        | (Distance)"                              |
|                |                 |        | Refer<br>to<br>"Distance<br>Measurement  |
|                |                 |        | (Distance)"                              |
|                |                 |        | AFI=AF1+AF2+AF3+AF4                      |
| <b>FBP</b>     | $\overline{AF}$ | cm     | Refer<br>"Distance"<br>Measurement<br>to |
|                | Result          | Scores | (Distance)"                              |
|                |                 |        | Give result according to AF              |

## 5.3.1.8 Carotid Measurement in B mode

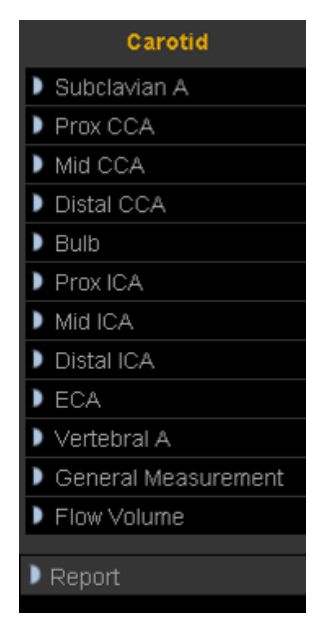

Fig.5- 11

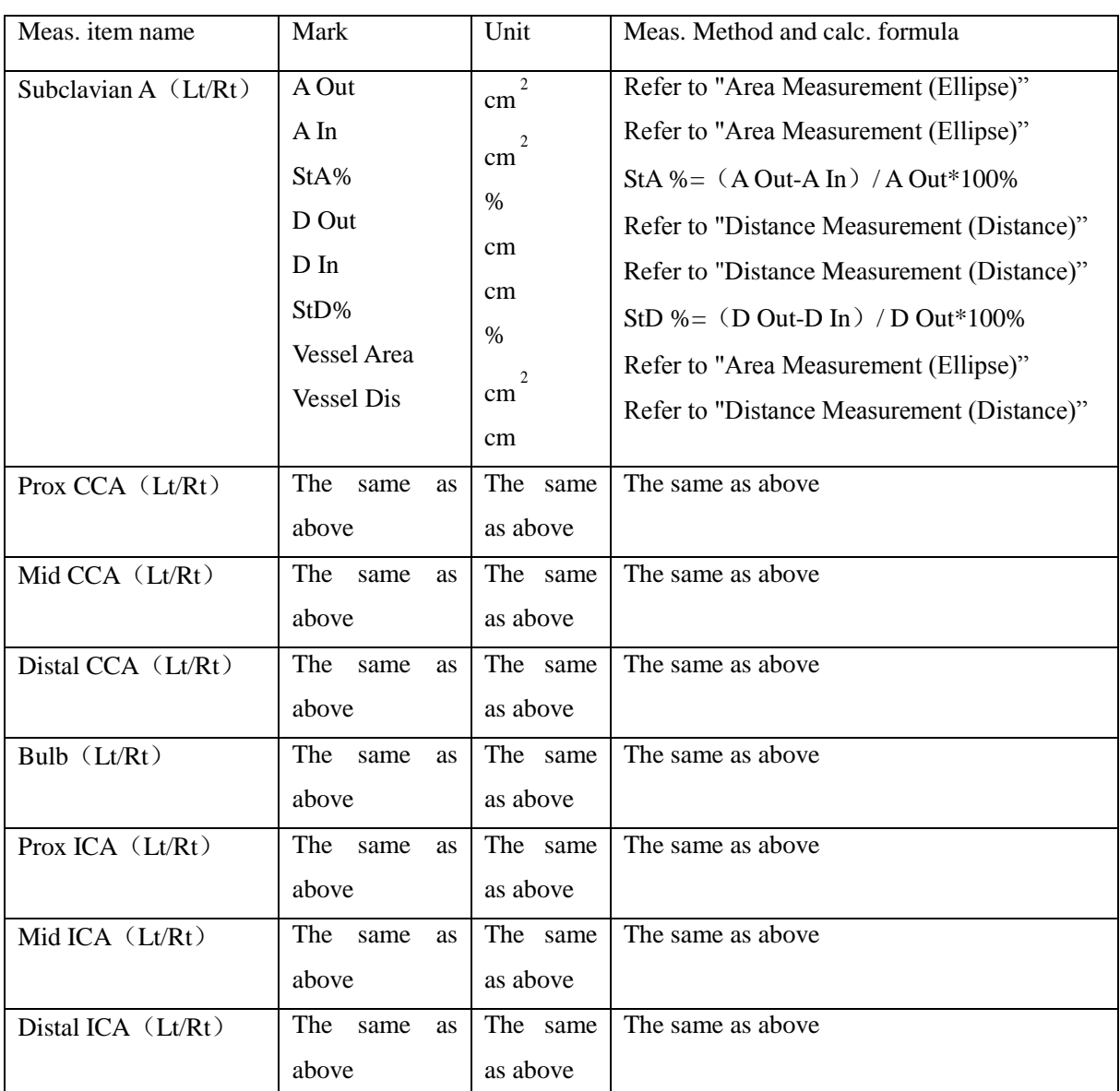

*Digital Color Doppler Ultrasound System*

| $ECA$ $(Lt/Rt)$            | The<br>same<br><b>as</b> | The same             | The same as above                          |
|----------------------------|--------------------------|----------------------|--------------------------------------------|
|                            | above                    | as above             |                                            |
| Vertebral $(Lt/Rt)$        | The<br>same<br><b>as</b> | The same             | The same as above                          |
|                            | above                    | as above             |                                            |
| <b>General Measurement</b> | The<br>same<br><b>as</b> | The same             | The same as above                          |
|                            | above                    | as above             |                                            |
| Flow Volume                | <b>Vessel Dis</b>        | cm                   | Refer to "Distance Measurement (Distance)" |
|                            | <b>Vessel</b> Area       | $\overline{2}$<br>cm | Refer to "Area Measurement (Ellipse)"      |

## 5.3.1.9 Abdomen Measurement in B mode

| <b>Abdomen</b>                     |
|------------------------------------|
| O CBD                              |
| O GB Wall                          |
| O Liver Length                     |
| $\blacktriangleright$ Prox Aorta   |
| Mid Aorta                          |
| $\blacktriangleright$ Distal Aorta |
| $\blacktriangleright$ Spieen       |
| $\blacktriangleright$ Renal Vol.   |
| $\blacksquare$ lliac               |
| $\blacktriangleright$ Report       |

Fig.5- 12

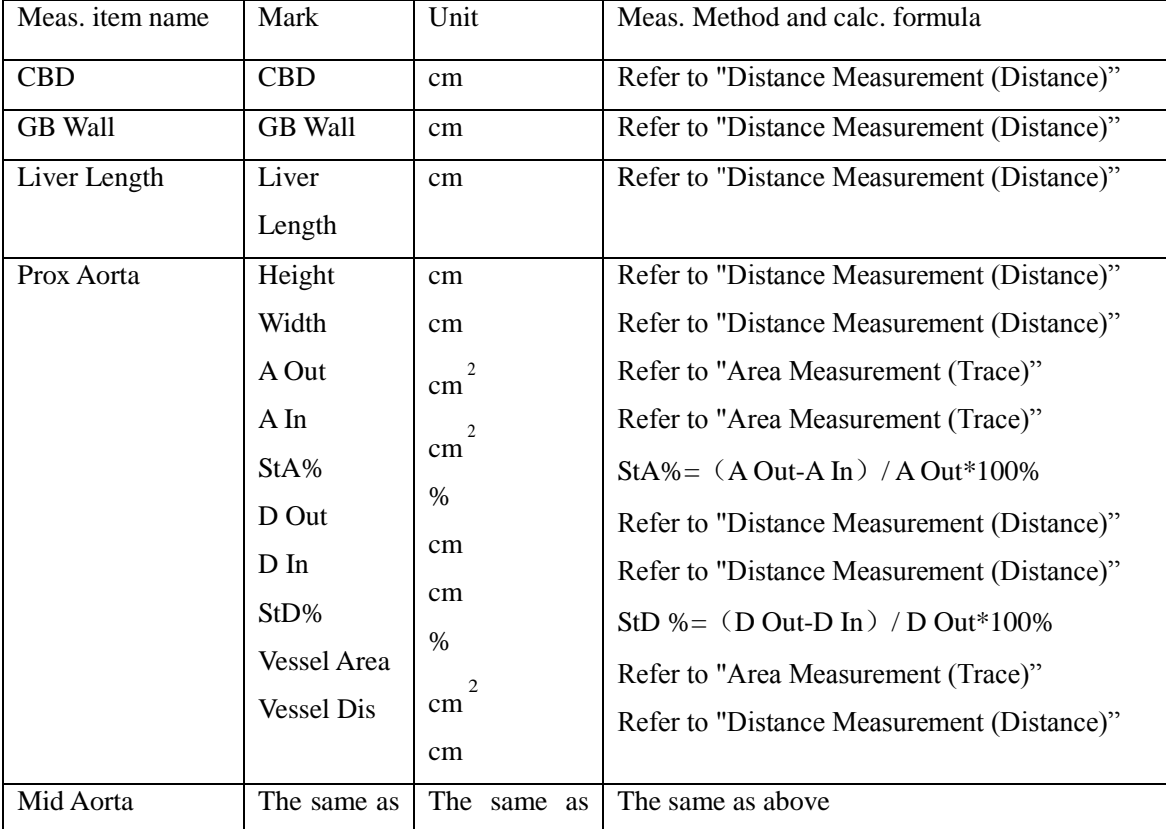

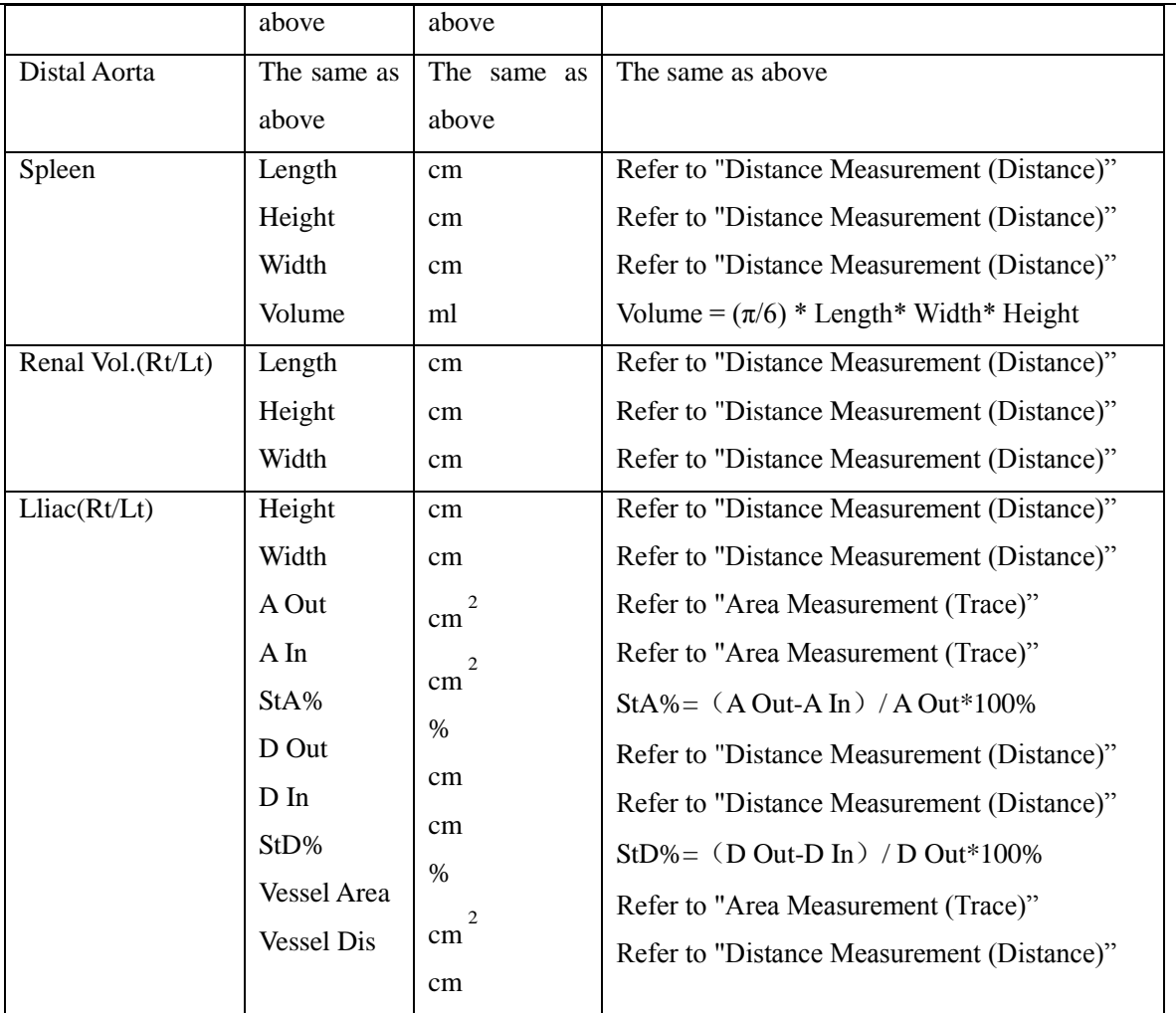

## 5.3.2 Measurement in M mode

## 5.3.2.1 General Measurement in M mode

| <b>Normal</b>                |  |  |
|------------------------------|--|--|
| O Distance                   |  |  |
| O Time                       |  |  |
| O Velocity                   |  |  |
| O HR                         |  |  |
| $\blacktriangleright$ Report |  |  |
| <b>B</b> Mode Meas           |  |  |
| ---                          |  |  |

Fig.5- 13

#### 1. M distance

This feature allows the measurement of the distance between two points. It is a measurement between the two horizontal lines that lean on the two cursors. The position of the vertical time line does not affect the distance measurement

### Operation:

Rotate the trackball to select the "M distance" item in the menu. A start cursor "+" will appear on the screen. Move the cursor through rotating the trackball and press Enter-key to fix the first point. The second cursor will appear. Move the second cursor to the end point and press Enter-key to fix it. The measurement result will appear on the right side of the screen.

2. M time

Time is the measurement between the two vertical time lines created by two cursors. The position of the horizontal distance line does not affect time measurements.

3. Velocity

Velocity is the measurement between the intersections of the two cursors. Velocity can be positive or negative, and is measured as the rate of change between the two points defined by the intersections of the cursors in cm/sec.

4. HR

HR is the measurement between the two vertical lines that are created by two cursors in beat per minute (BPM). The position of the horizontal distance line does not affect HR.

### 5.3.2.2 Cardiac Measurement in M mode

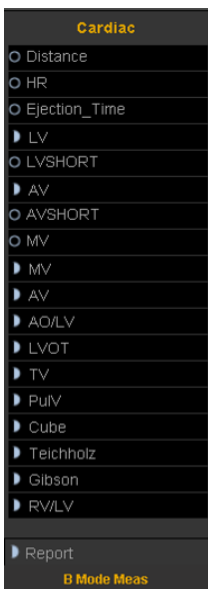

Fig.5- 14

1. Distance

Refer to distance measurement in general measurement in M mode

2. HR

Refer to HR measurement in general measurement in M mode

3. Ejection\_Time

Refer to Time measurement in general measurement in M mode

4. LV

<<Items to be measured>>

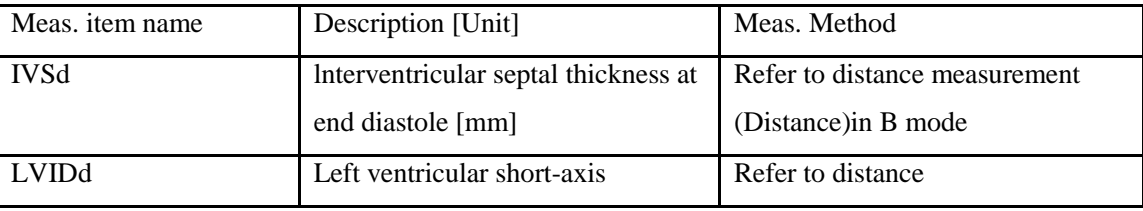

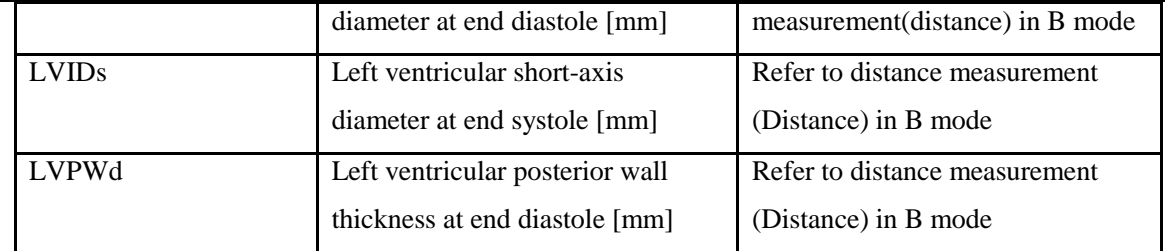

<<Items to be calculated>>

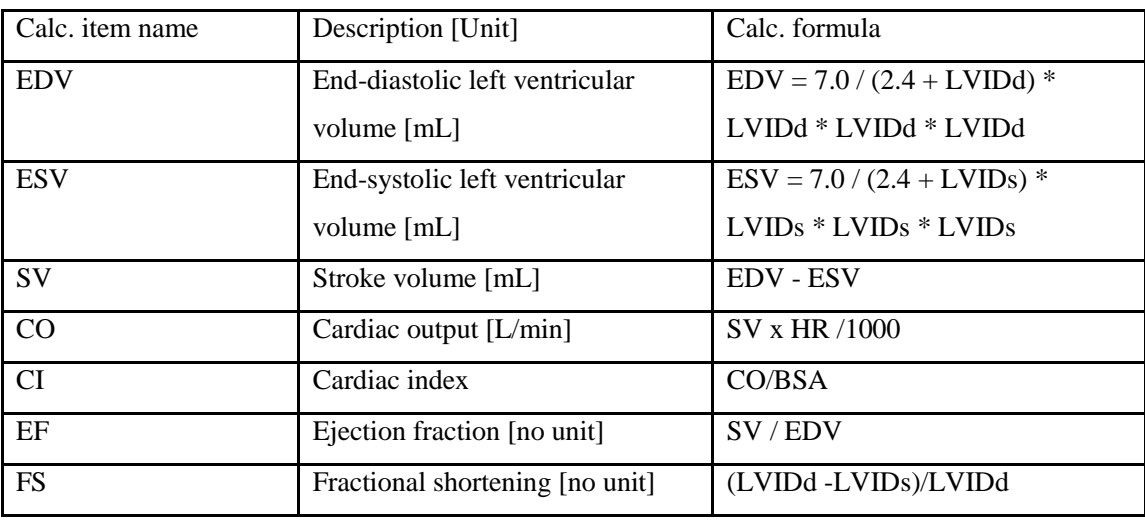

### 5. LVSHORT

<<Items to be measured>>

| Meas, item name | Description [Unit]                 | Meas. Method                     |
|-----------------|------------------------------------|----------------------------------|
| <b>AIVSD</b>    | Anterior wall of interventricular  | Refer to distance measurement in |
|                 | septum at end diastole             | M mode                           |
| <b>PIVSD</b>    | Posterior interventricular septum  | Refer to distance measurement in |
|                 | distance at end diastole           | M mode                           |
| <b>ENDOD</b>    | Endocardium of posterior wall of   | Refer to distance measurement in |
|                 | left ventricular at diastole       | M mode                           |
| <b>EPID</b>     | Epicardium at diastole             | Refer to distance measurement in |
|                 |                                    | M mode                           |
| <b>AIVSS</b>    | Anterior wall of interventricular  | Refer to distance measurement in |
|                 | septum at end systole              | M mode                           |
| <b>PIVSS</b>    | Posterior wall of interventricular | Refer to distance measurement in |
|                 | septum at end systole              | M mode                           |
| <b>ENDOS</b>    | Endocardium of posterior wall of   | Refer to distance measurement in |
|                 | left ventricular at systole        | M mode                           |
| <b>EPIS</b>     | Epicardium at systole              | Refer to distance measurement in |
|                 |                                    | M mode                           |

<sup>&</sup>lt;<Items to be calculated>>

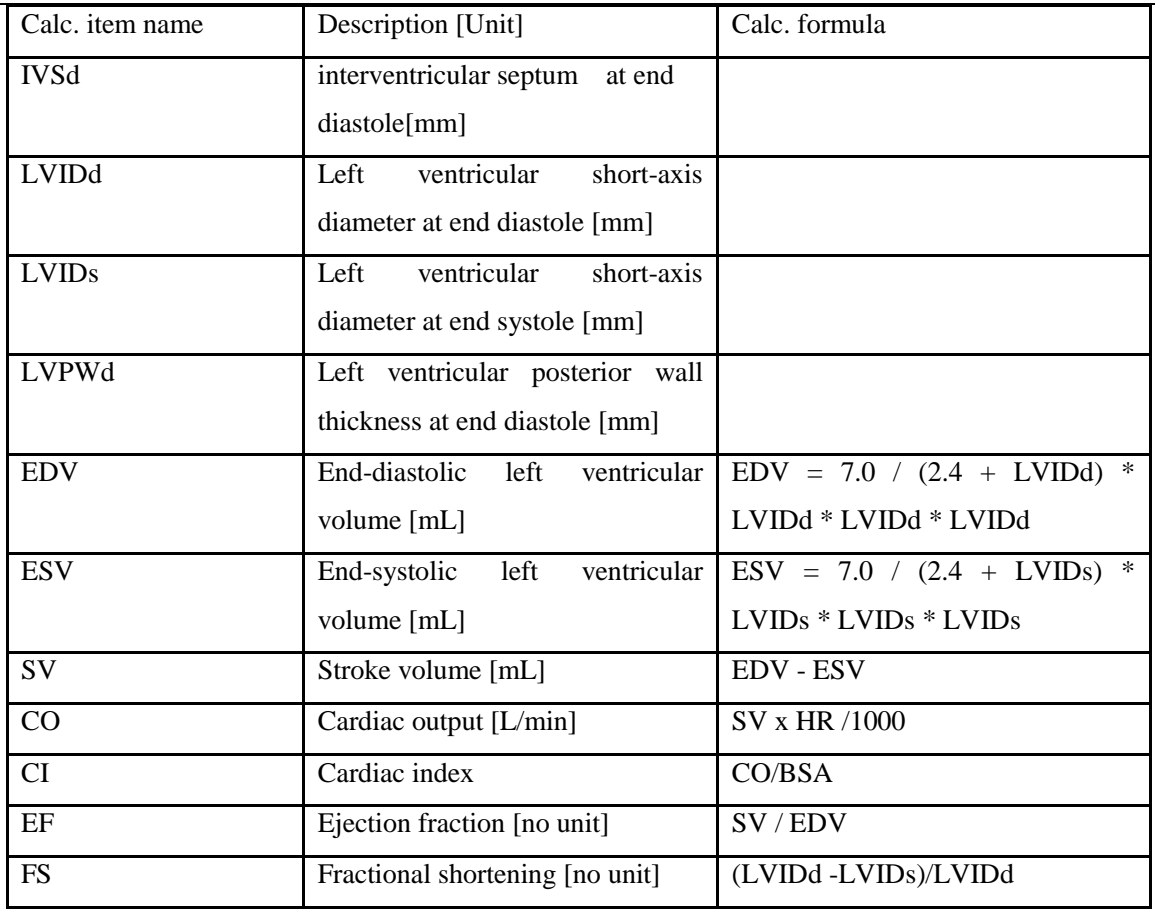

### 6. AV

<<Items to be measured>>

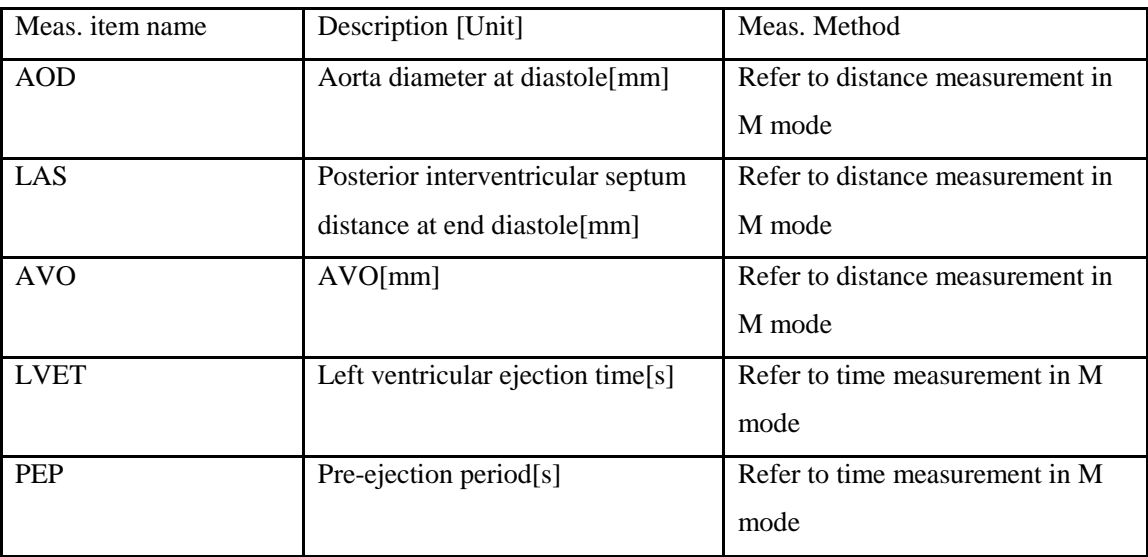

<<Items to be calculated>>

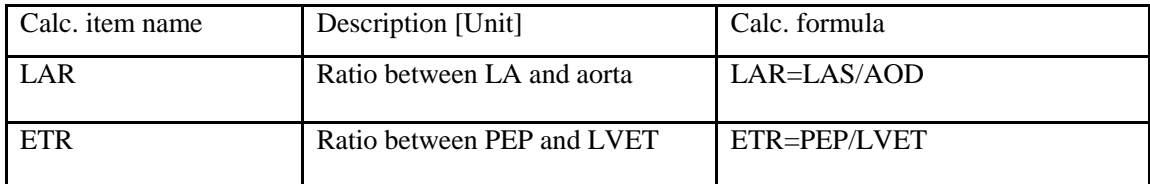
### 7. AVSHORT

<<Items to be measured>>

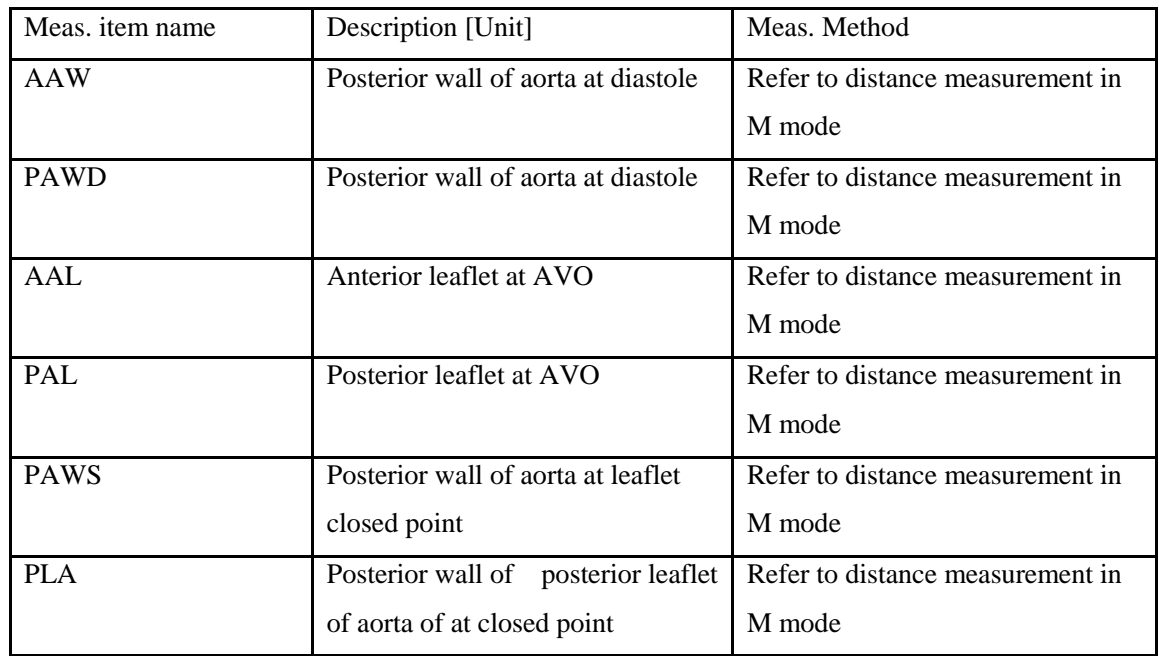

<<Items to be calculated>>

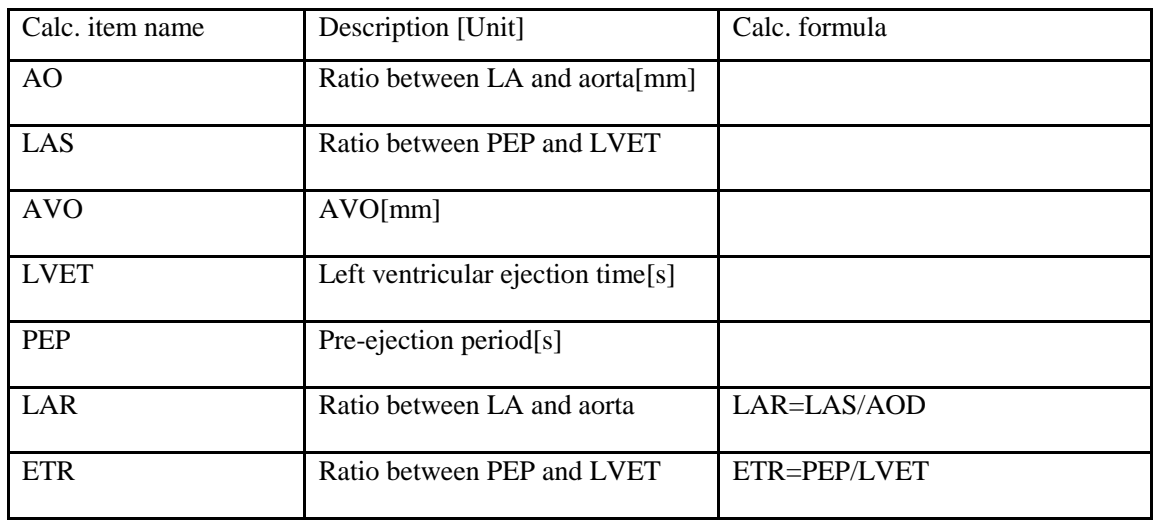

### 8. MV

<<Items to be measured>>

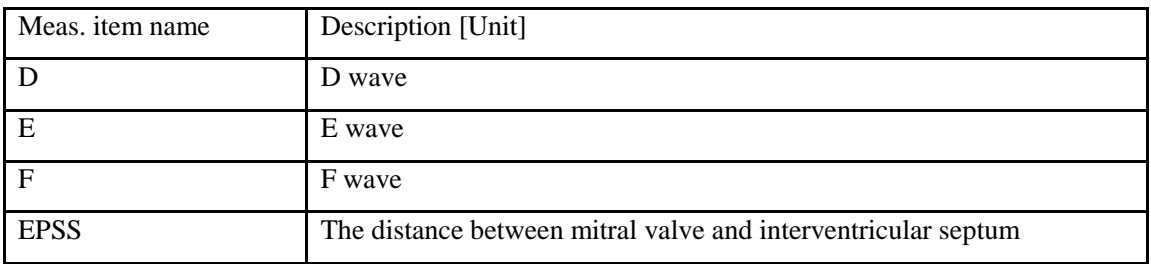

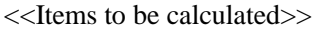

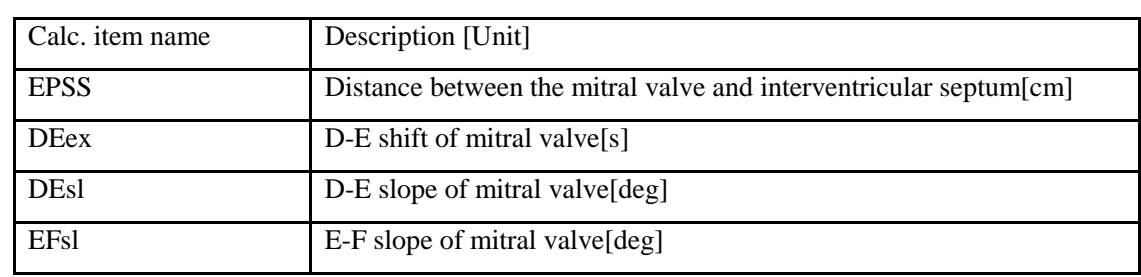

# 9. MV Expert

<<Items to be measured>>

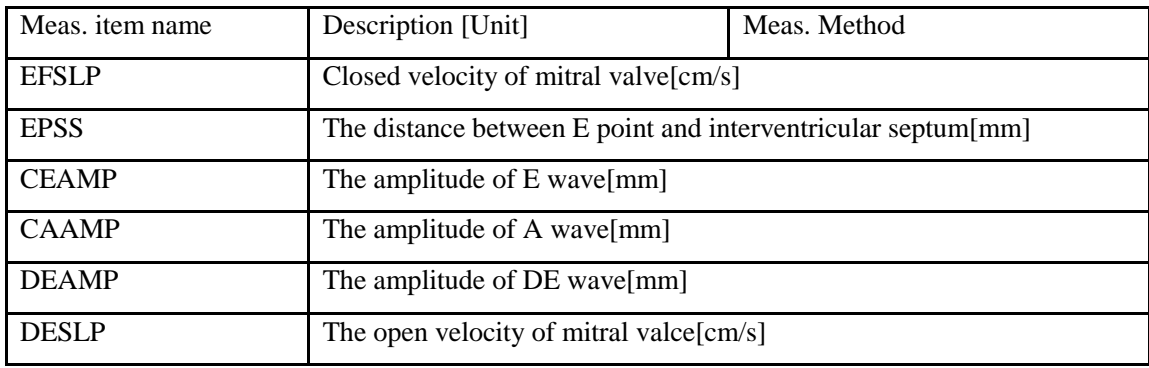

<<Items to be calculated>>

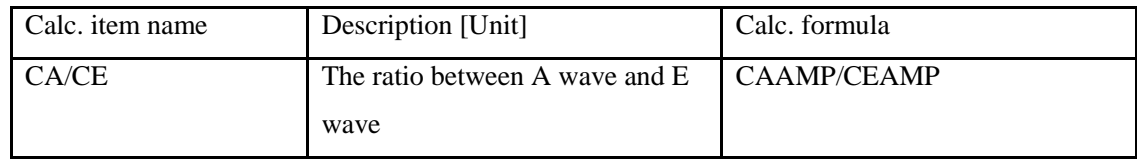

### 10. AV (EXPERT)

<<Items to be measured>>

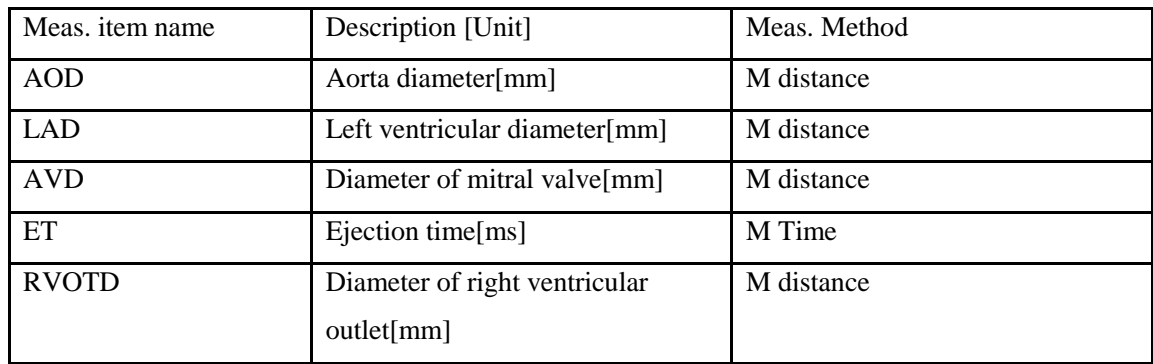

### 11. AO/LV

<<Items to be measured>>

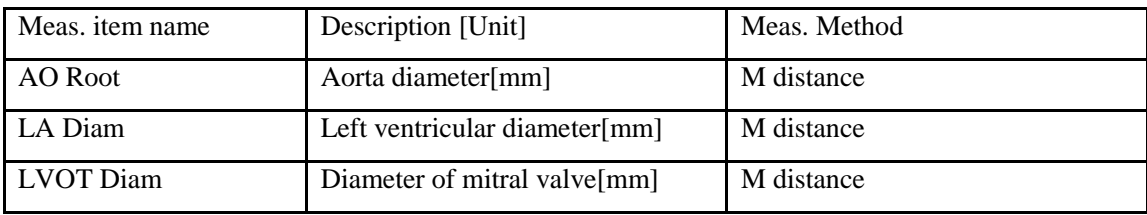

<<Items to be calculated>>

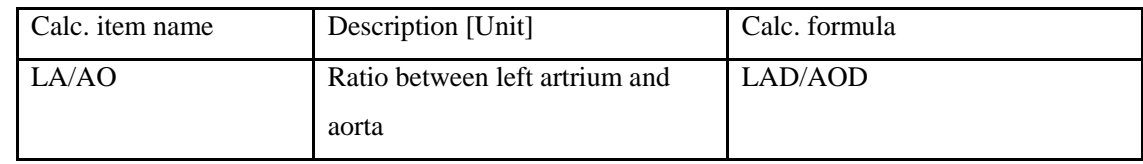

#### 12. LVOT

LVOT Diam:According totheleft ventricular outflow tractdiameter , automaticallycalculatedleft ventricular outflowarea.

Left ventricular outflow tractdiametermeasurementmethod refer to"Mdistance "

13. TV

R-R interval: Selectone ortwocycles, automatically calculate the R-R interval, the measurementmethod refer to"M Time"

### 14. PulV

R-R interval: Selectone ortwocycles, automatically calculate the R-R interval, the measurementmethod refer to"M Time"

# 5.3.3 Measurement in PW mode

### 5.3.3 1 General Measurement in PW mode

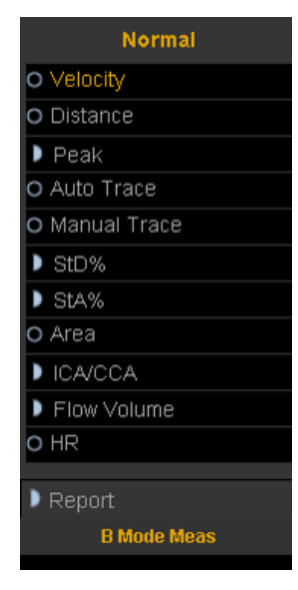

Fig.5- 15

1. Velocity

1) Rotate the trackball to move the cursor to the velocity item in the menu and press Enter-key to select it. A cursor"<sup>+</sup>" will appear on the screen.

2) Move the cursor "+" to the place where need to be measured and press Enter-key to fix it.

3) The value of velocity and pressure will appear on the screen.

4) Repeat step 1) to 3) to measure the next point.

### 2. Distance

The measurement method is the same as distance in general measurement in B mode.

3. Peak

Calculate the velocity over one cardiac cycle. The velocity, slope, RI and SD ratio are calculated.

- 1) Scan the object area in PW mode and freeze the image
- 2) Rotate the trackball to move the cursor to the Peak item in the menu and press Enter-key to select.
- 3) A cursor"+" will appear on the screen. Move the cursor "+" to the peak point where the cardiac systole and press Enter-key to fix it.
- 4) A second cursor"+" will appear on the screen again. Fix the second cursor to the end point where the cardiac diastole
- 5) When the two points are all fixed, the value of Vs,Vd,RI,SD(Vs/Vd) will appear on the right side of the screen.
- 4. Auto Trace
	- 1) Rotate the trackball to move the cursor to the auto trace item in the menu.
	- 2) Press Enter-key to select it. A cursor"|" will appear on the screen.
	- 3) Move the cursor by rotating the trackball to the start point of the one cycle and press Enter-key to fix it. A second cursor "|" will appear.
	- 4) Rotate the trackball the end point of the cycle and press Enter-key to fix it.
	- 5) After the measurement, the value of Vs,Vd,RI,SD ratio,PI will appear on the screen.

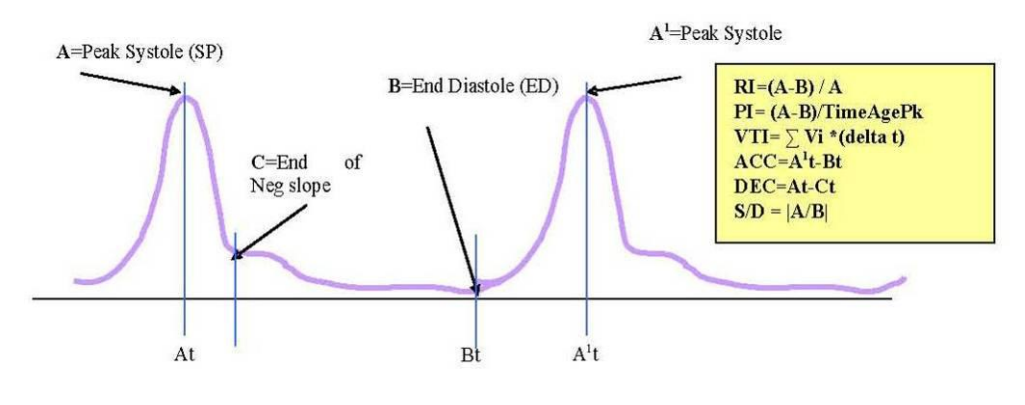

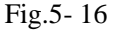

• Peak Velocity or Doppler frequency

Peak velocity over one cardiac cycle (Vpk)

• Doppler Time Distance

Time distance between two cursors in ms. The invert is the heart beat rate if the two cursors are at one cardiac cycle period. (T)

• Spectral Velocity Time Integral (VTI)

VTI=  $\Sigma$  Vpk \*(delta t). Where delta t is T/N, N is the data point over one cardiac cycle.

• Pulsatility Index (PI)

It can be used to represent the degree of pulse-wave damping at different arterial sites; the smaller the PI, the greater the degree of damping. Typical value for CCA is 1.90+/-0.5.  $PI = | (A-B)/TimeAvgPk |$ , TimeAvgPk= $\Sigma$  Vpk/ N

• Resistive Index (RI)

Vary from 0 to 1. It is an indicator of the circulatory resistance. Typical value for CCA is 0.75+/- 0.05.  $RI = | (A-B)/A|$ 

$$
\bigwedge_{Note:}
$$

- a) In order to get accurate result, the PW image must be clear and high quality.
- b) Insure you fix the cursor at the exact place of cardiac systole and diastole

#### 5. Manual trace

Automatically measure the Peak Systolic Velocity, VTI, end diastolic velocity, HR, Time, minimum velocity, PI, and RI after manually tracing of the curve is finished.

Note: Manual trace requires the user to trace two peak point of two cycles

6. STD%

Measure the diameter reduction ratio of vessel in B mode

- 1) Move the cursor to the "STD" item and press Enter-key to select it .A cursor "+" will appear on the screen.
- 2) Move the cursor to the point of outside wall of the vessel and press Enter key to fix it. The method to measure the diameter of the outside wall of the vessel is the same as "distance" in genera measurement in B mode
- 3) When the diameter of outside wall of the vessel is finished, the cursor "+"will appear on the screen again. Measure the diameter of the stenosis area;
- 4) The value of diameter and STD will be displayed in the result window.
- 7. STA%

Measure the area reduction ratio of vessel in B mode

- 1) Move the cursor to the "STA" item and press Enter-key to select it .A cursor "+"will appear on the screen.
- 2) Move the cursor to the point of outside wall of the vessel and press Enter-key to fix it. The method to measure the area of the outside of the vessel is the same as "area-ellipse" in genera measurement in B mode
- 3) When the area of outside of the vessel is finished , the cursor "+"will appear on the screen again. Measure the area of the stenosis area;
- 4) The value of area and STD will be displayed in the result window.
- 8. Area

The same as "area-trace" in general measurement in B mode.

### 9. ICA/CCA

Measure ICA and CCA separately and get the ratio value of ICA/CCA

### 10. Flow volume

<<Items to be measured>>

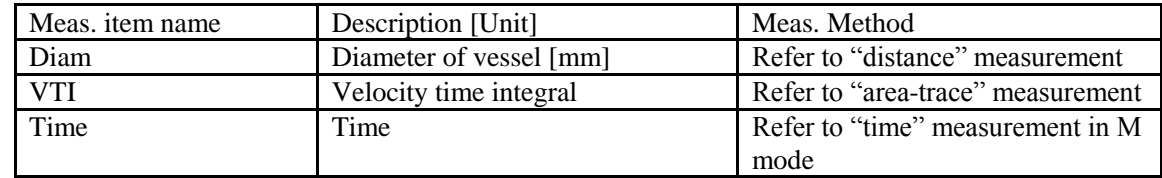

### <<Items to be calculated>>

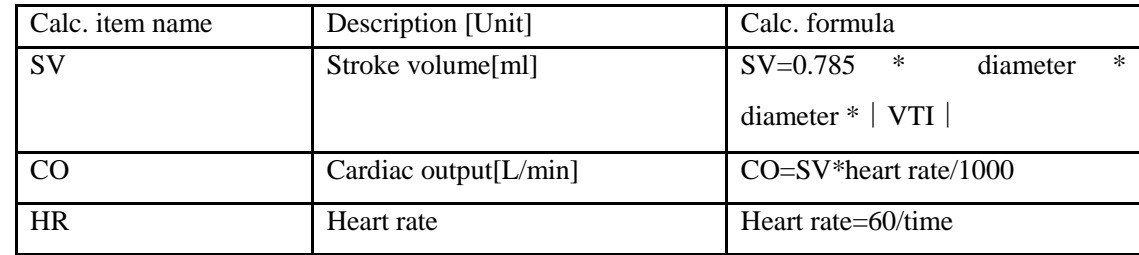

### 11. HR

The measurement is the same as "heart rate" in general measurement in M mode

# 5.3.3.2 Cardiology Measurement in PW mode

### 1. MV

Measurement of Mitral valve function is performed in frozen Doppler spectral trace.

<<Measurement and calculation items>>

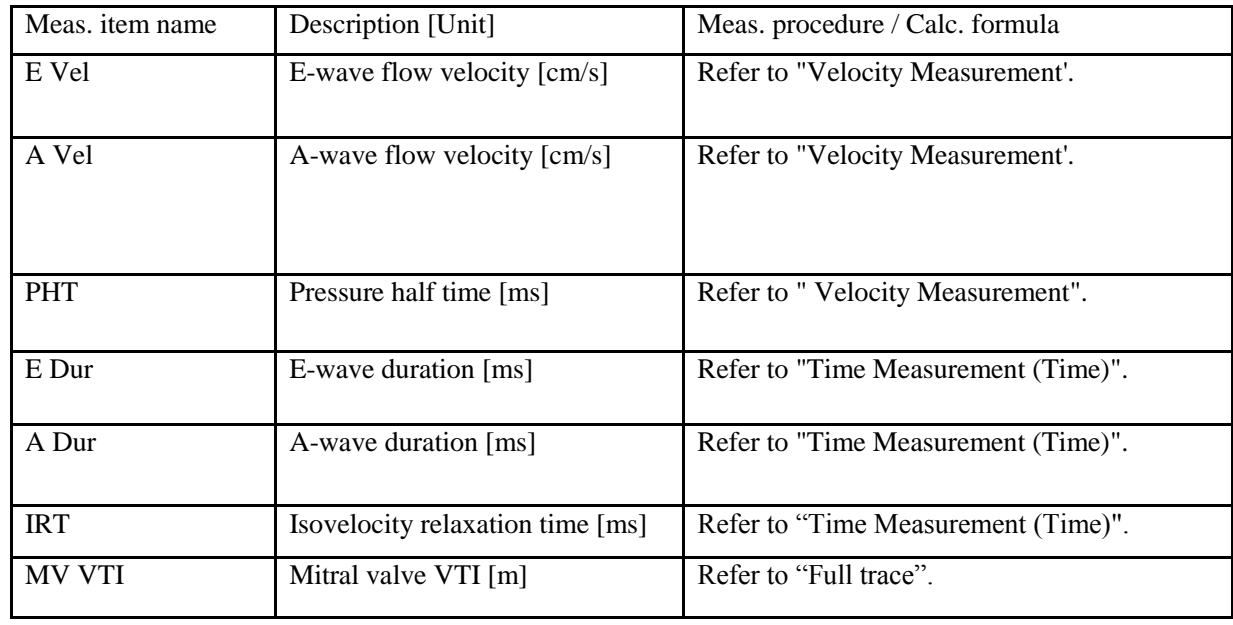

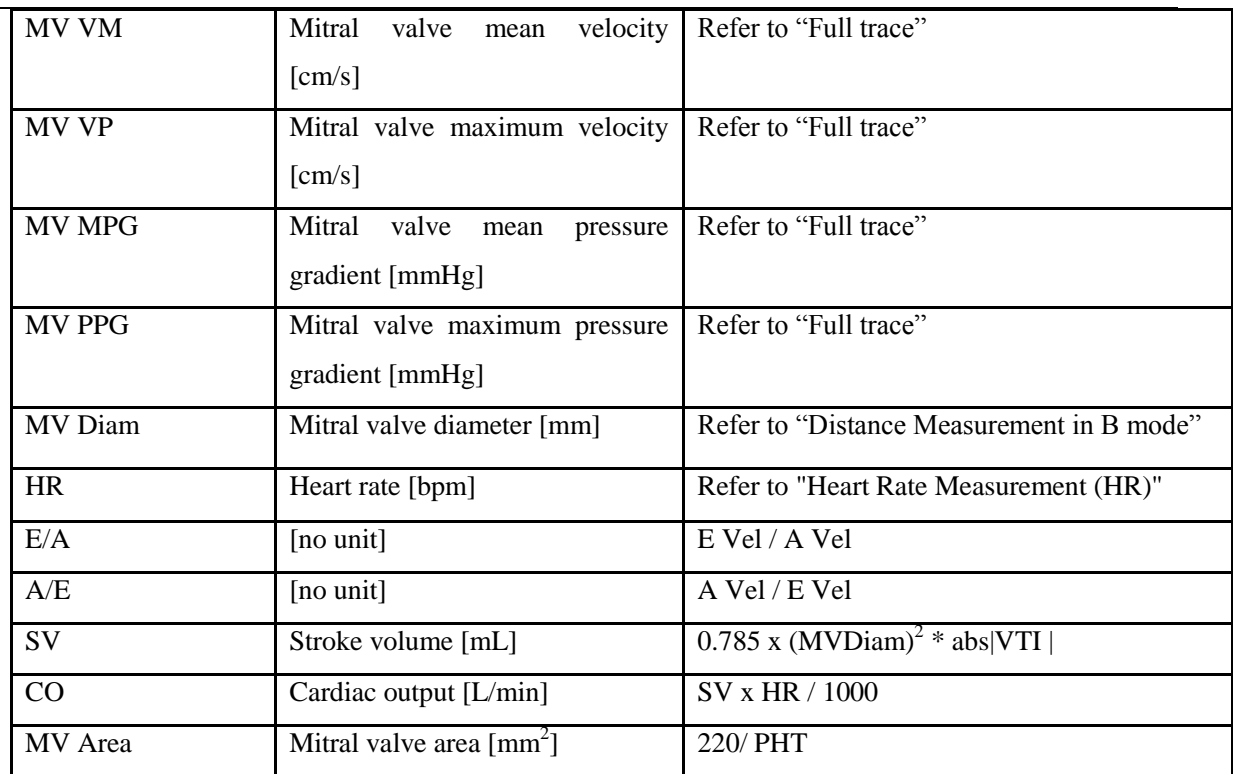

Note:

[MV Diam] can only be performed in 2-D mode.

<<Measurement points>>

1) Measure [E Vel] and [A Vel]. Measure [PHT]. Measure [E-Dur], [A-Dur], and [IR] Measure [HR].

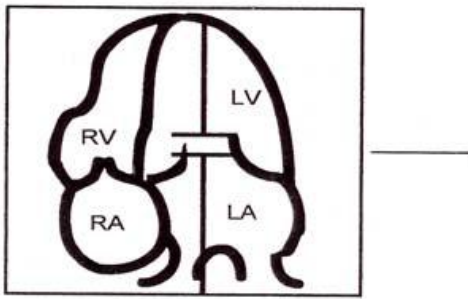

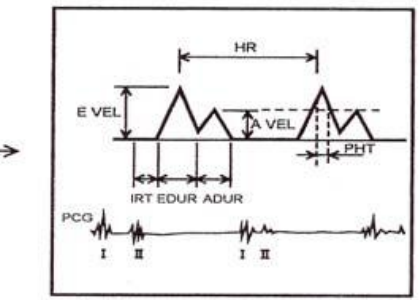

Fig.5- 17

2) Measure [MV V Trace].

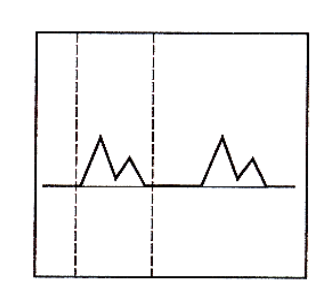

Fig.5- 18

3) Measure [MV Diameter

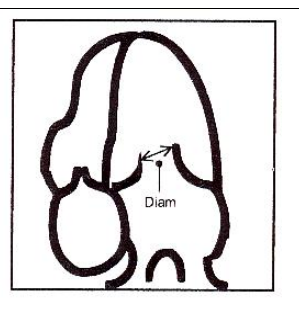

Fig.5- 19

### 2. AV

Measurement of aortic valve function is performed by using 2-D-mode and Doppler images.

<<Measurement items>>

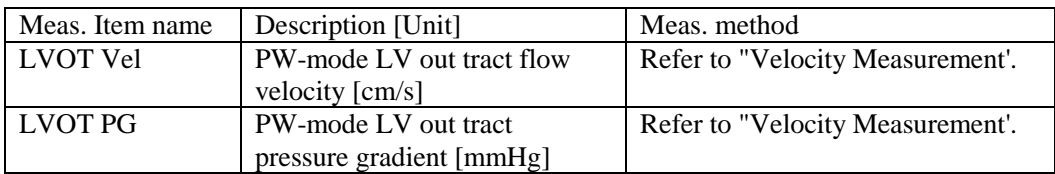

### LVOT V General

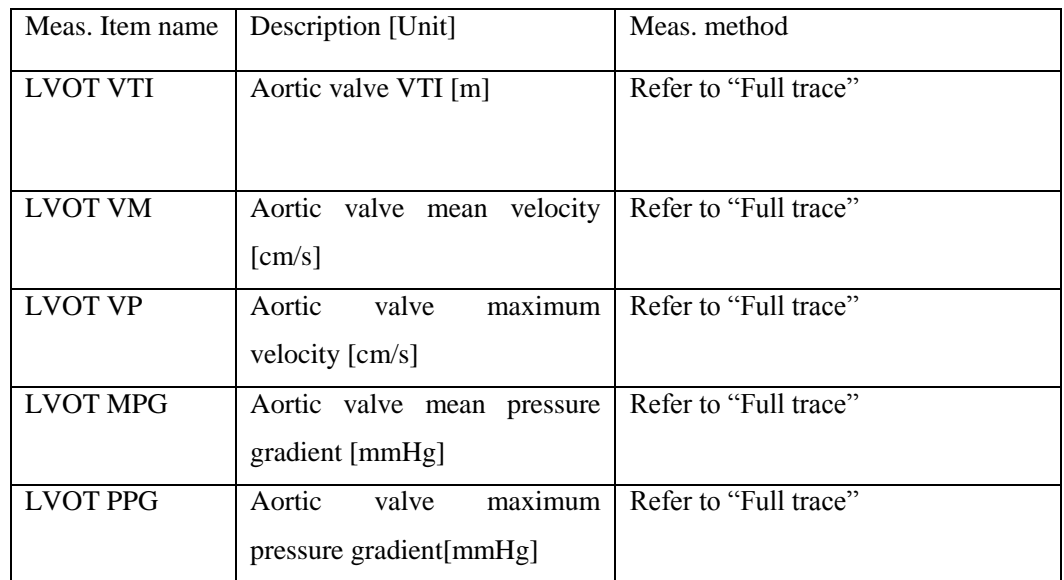

### AoV VM

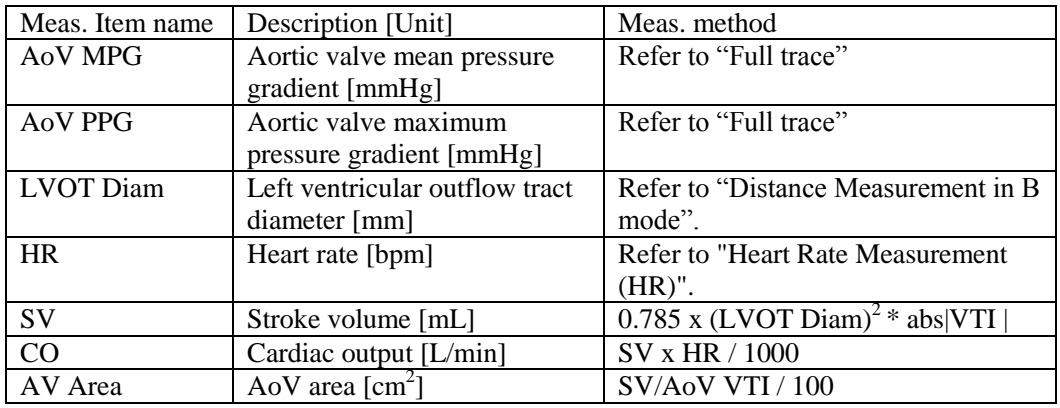

Note: [LVOT Diam] can only be performed in 2D mode

<<Measurement points>>

1) Measure [LVOT Vel]. Measure [HR].

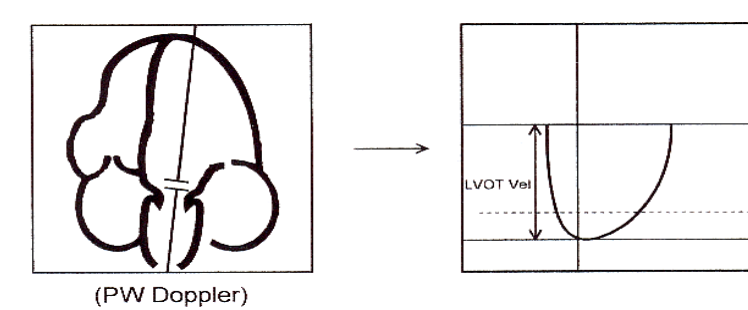

Fig.5- 20

2) Measure [LVOT Diam]

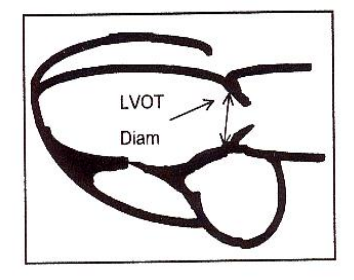

Fig.5- 21

### 3. TV

.

Measurement of tricuspid valve function is performed by using Doppler images. <<Measurement items>>

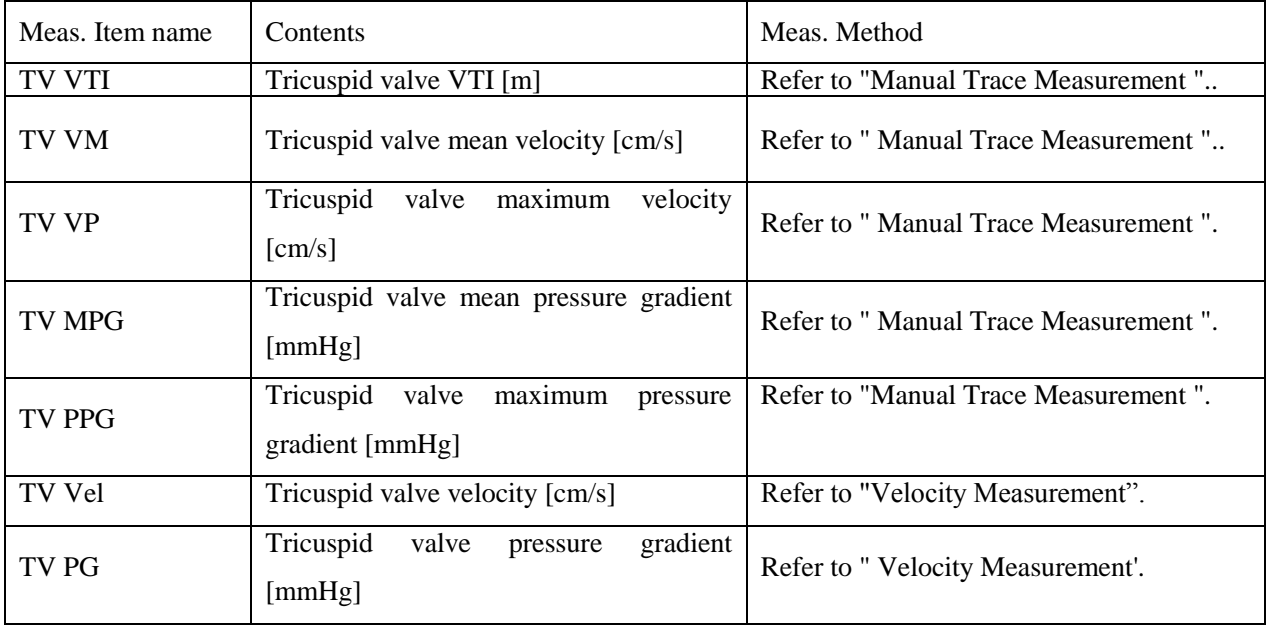

<<Measurement points>>

1)Measure [TV VEL Trace]

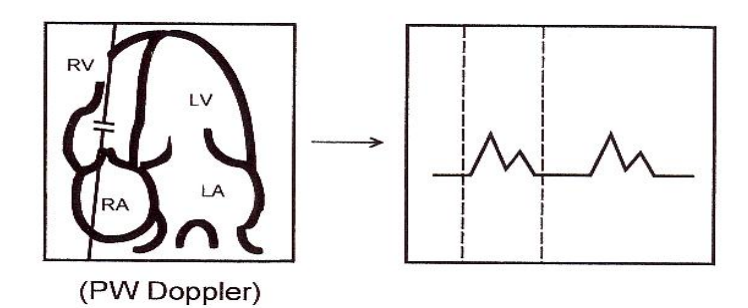

Fig.5- 22

2)Measure [TV VEL]

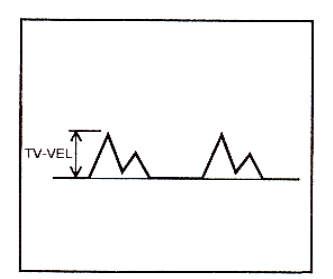

Fig.5- 23

### 4. PV

Measurement of pulmonary valve function is performed by using a Doppler image. <<Measurement items>

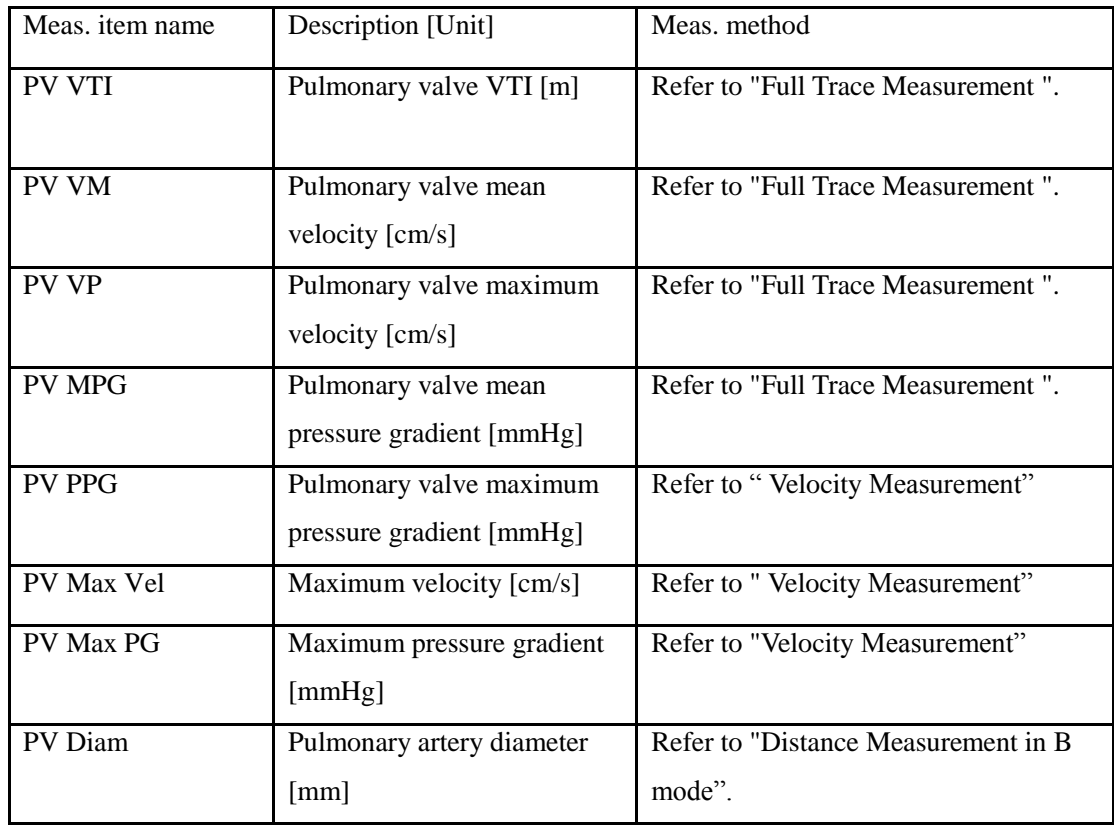

| <b>HR</b>     | Heart rate [bpm]         | Refer to "Heart Rate Measurement"  |  |
|---------------|--------------------------|------------------------------------|--|
|               |                          | $(HR)$ "                           |  |
| <b>RVET</b>   | Ejection time [ms]       | Refer to "Time Measurement (Time)" |  |
| RV AcT        | Acceleration time [ms]   | Refer to "Time Measurement (Time)" |  |
| <b>RV PEP</b> | Pre-ejection period [ms] | Refer to "Time Measurement (Time)" |  |

*Note: [PV Diam] can only be performed in 2D mode*

<<Calculation items>>

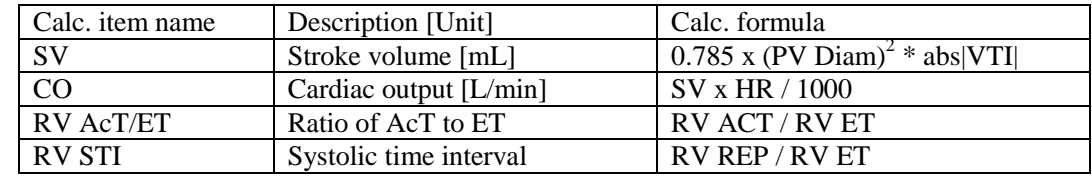

<<Measurement points>>

1) Measure [PV Vel]

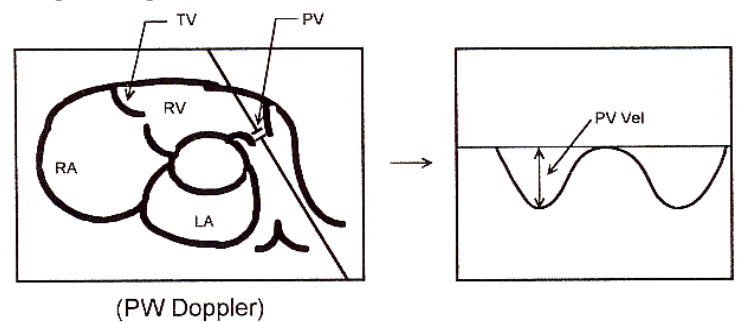

Fig.5- 24

2) Measure [PVV Trace]

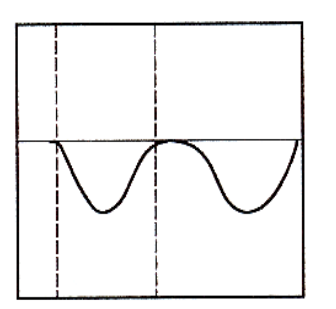

Fig.5- 25

3) Measure [ET],[ACT], and [PEP]

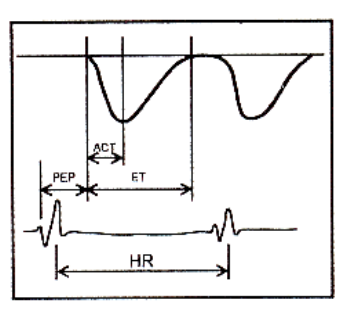

Fig.5- 26

```
4) Measure [PV Diam]
```
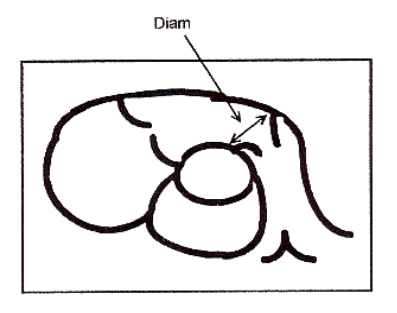

Fig.5- 27

# 5.3.3.3 Urology Measurement in PW mode

The measurement method and calculation items are the same as general measurement in PW mode

# 5.3.3.4 Pediatric Measurement in PW mode

The measurement method and calculation items are the same as general measurement in PW mode.

# 5.3.3.5 Small parts Measurement in PW mode

The measurement method and calculation items are the same as general measurement in PW mode.

# 5.3.3.6 Vascular Measurement in PW mode

The measurement method and calculation items are the same as "manual trace"

# 5.3.3.7 GYN Measurement in PW mode

The measurement method and calculation items are the same as "manual trace"

# 5.3.3.8 OB Measurement in PW mode

The measurement method and calculation items are the same as GYN measurement in PW mode.

# 5.4 Edit measurement results

After the user finishes the measurements, this system allows users to move the position of measurement results, or change the font size of measurement results.

To move result position, operations are as follows:

- 1. In the measurement status, rotate SK2-key to choose "Move result position".
- 2. Press SK2-key, and use trackball to move the position of measurement results .
- 3. Press Enter-key to confirm it

To reset result position, operations are as follows:

- 1. In the measurement status, rotate SK3-key to choose "Reset result position"
- 2. Press SK3-key, the position of current measurement result will be reset back to default.

To change the font size of measurement results, operations are as follows:

In the measurement status, rotate SK1-key to adjust the font size of measurement results.

To reset the font size of measurement results, operations are as follows:

In the measurement status, press SK1-key, the font size of measurement results will be reset back to default. The system default font size is 11.

# 5.5 Report

After finishing the exam, press the Report-key to pop up report interface, edit and print the report. Report Interface:

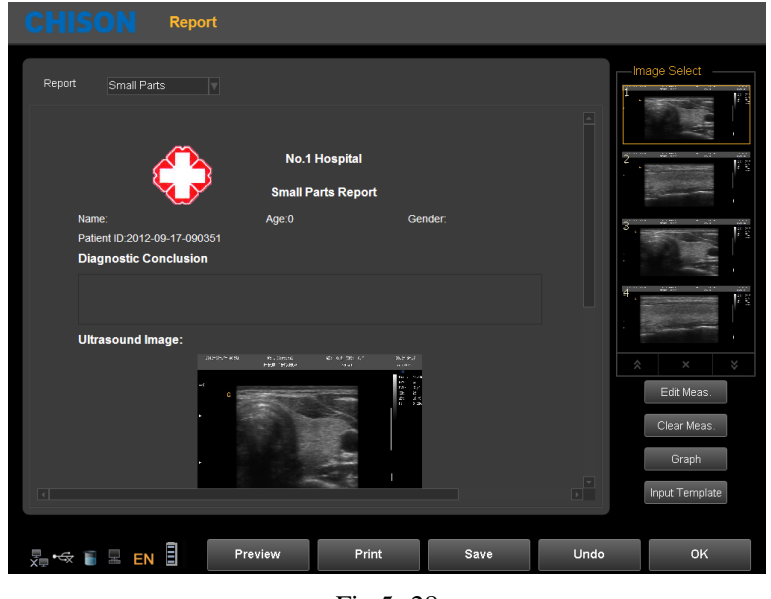

Fig.5- 28

Choose the image: Click the image can add the image to the image area in the report, and click the image in the report to remove it.

Preview: preview the whole report and its format before printing

Print: print the current report, please make sure that the printer is normal working.

Save: store the report on the disk.

OK: confirm the operation and exit the interface

Undo: cancel the operation and exit the interface

Edit Meas: Press this icon to enter into Measurement Edit Item. Choose the measurement result, which you want to display in the report. Customer also can edit the result.

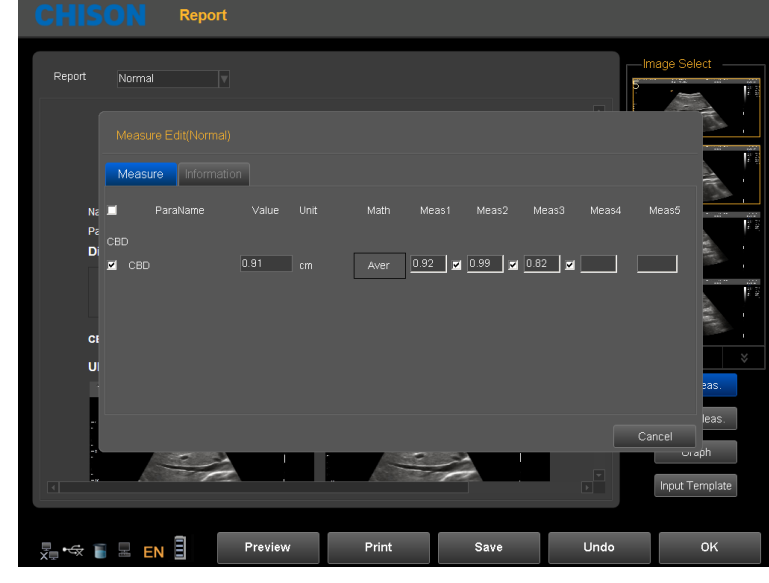

Fig.5- 29

Graph: Under OB report you can press this icon to enter in to see the fetal production graph.

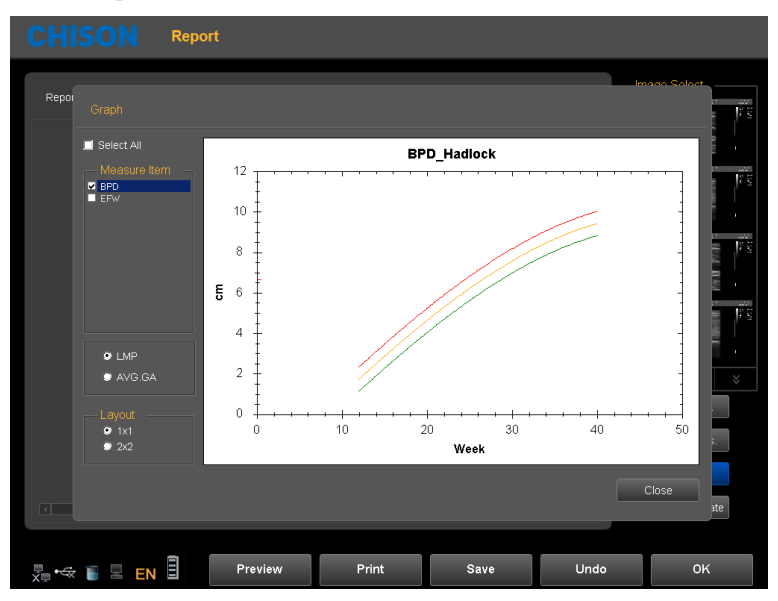

Fig.5- 30

Input Template: Input annotation from templates

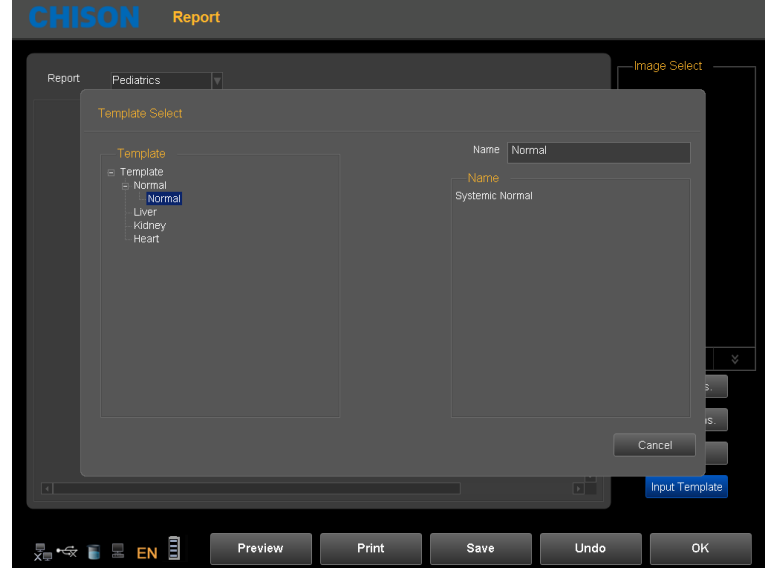

Fig.5- 31

# Chapter 6 Preset

# 6.1 Recall Preset

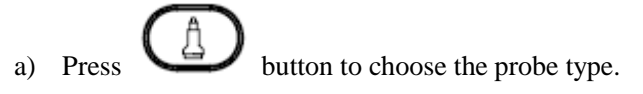

- b) Choose a clinical application.
- c) Choose a preset.
- d) Choose a user defined preset and double-click it.

The default choice of the system is DEFAULT preset.

After entering into the system, if you want to change preset and do not want to quit the current interface, operate as follows:

- 1、 Press MENU- knob.
- 2、 Rotate MENU- knob and select [Utility] item.
- 3、 Press MENU-knob to enter into the item.
- 4、 Now SK1—SK5Shortcut keys are corresponding with following operation:
- SK1—rotate SK1 to choose the clinical application.

SK2—rotate SK2 to choose the preset.

- SK3—rotate SK3 to choose the user-defined.
- SK3—press SK3 edit user name (just user 1 to user 5 can be edited ).
- SK4—press SK4 to load preset.
- SK5—press SK5 to save preset. (Just can save into user 1 to user 5 can be edited )

# 6.2 Save user defined preset

- 1) Choose and recall a preset first.
- 2) Adjust parameters to current preset.
- 3) Press MENU- knob when adjustment is finished. Rotate MENU- knob and select [utility] item. Press MENU- knob to enter.
- 4) Rotate SK1 to choose clinical application name (skip this step if do not need adjustment).
- 5) Rotate SK2 to choose the name of preset(skip this step if do not need adjustment)
- 6) Rotate SK3 to choose user defined. Press SK3 for editing user name. (Just user 1 to user 5 can be edited).
- 7) Press SK5 to save preset.

# 6.3 Manage Preset

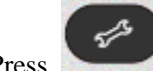

key to enter into system setting interface. Select preset page. Add or delete the current preset.

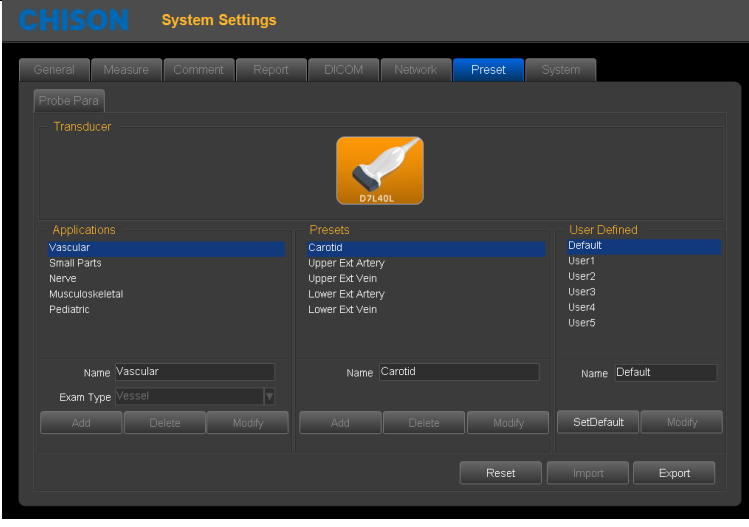

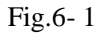

Name: input Application/Preset/User Defined name.

Exam Type: select clinical application.

Add: add Application/Preset.

Delete: delete a Application/Preset .

Modify: revise Application/Preset/User Defined name

SetDefault: user can set the default preset of the probe on the first connector

Reset: restore the preset to factory setting.

Import: import preset to system. Plug in U disk which has preset. Press Import key ,preset can be imported into the system .

Export: export system preset. Plug in USB, Press the Export key ,System automatically derive the preset to U disk.

OK: exit system setting interface

# Chapter 7 System Setting

Press the key to enter system setting interface. User can do user-defined setting.

# 7.1 General settings

# Normal Settings:

Set the hospital information, date-time, language etc.

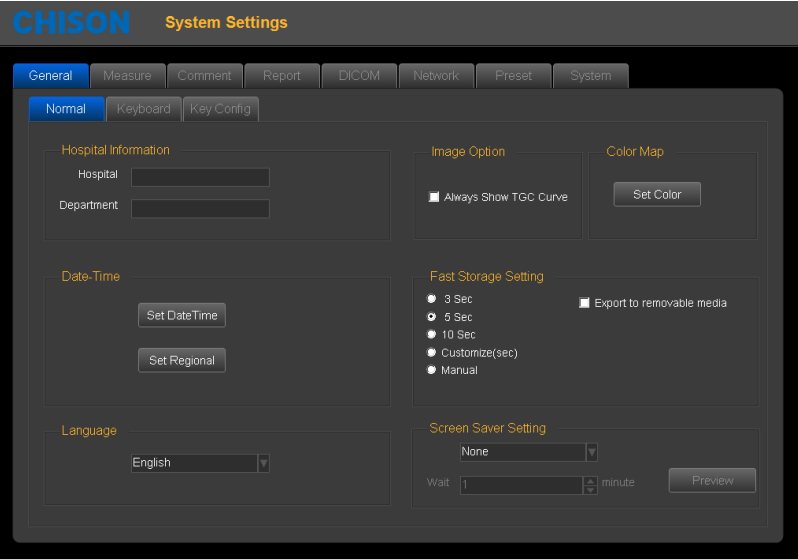

Fig.7- 1

| Hospital     | Hospital; Department;                 | Input hospital name, department name       |  |  |
|--------------|---------------------------------------|--------------------------------------------|--|--|
| Information  |                                       |                                            |  |  |
| Date-Time    | <b>Set Date Time</b>                  | Set Date and time (need password)          |  |  |
|              | Set Regional                          | Set Time Zone, Data Format, Time Format    |  |  |
| Language     | Chinese<br>English;<br>$\ddot{\cdot}$ |                                            |  |  |
|              | French;<br>Spanish;                   | Switch language interface                  |  |  |
|              | Russian;<br>Polish;                   |                                            |  |  |
|              | Portuguese                            |                                            |  |  |
| Image Option | <b>TGC</b><br>Always<br>show          | Select it , it will always show TGC Curve. |  |  |
|              | Curve                                 |                                            |  |  |
| Fast storage | 3 seconds/5 seconds/10                |                                            |  |  |
|              | seconds fast storage                  |                                            |  |  |
|              | Customize<br>storage                  |                                            |  |  |
|              | seconds                               | Please refer 4.4.6                         |  |  |
|              | Manual storage                        |                                            |  |  |
|              | Storage derive to mobile              |                                            |  |  |
|              | medium                                |                                            |  |  |

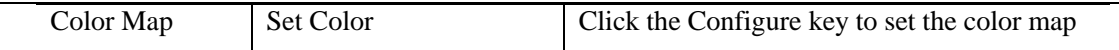

# Keyboard Settings

| <b>CHISON</b><br><b>System Settings</b>                                                |                           |                                  |                   |            |  |  |
|----------------------------------------------------------------------------------------|---------------------------|----------------------------------|-------------------|------------|--|--|
| <b>DICOM</b><br>General<br>Measure<br>Report<br>Network<br>Preset<br>Comment<br>System |                           |                                  |                   |            |  |  |
| Keyboard<br>Key Config<br>Normal                                                       |                           |                                  |                   |            |  |  |
| Function Config                                                                        |                           |                                  |                   |            |  |  |
| Foot SW1                                                                               | Video Print<br>$ \nabla $ | Print Key: Print1<br>Video Print | <b>C</b> PC Print |            |  |  |
| Foot SW2                                                                               | Freeze/UnFreeze           | Print Key: Print2<br>Video Print | <b>O</b> PC Print |            |  |  |
|                                                                                        |                           |                                  |                   |            |  |  |
| P1 Key                                                                                 | Arrow Mark<br>$ \nabla $  | Trackball Option<br>Sensitivity  | 10                | ≑          |  |  |
| PC print selection                                                                     |                           |                                  |                   |            |  |  |
| Picture and Info                                                                       | O Only Picture            |                                  |                   |            |  |  |
| Video Config                                                                           |                           | Video Print Option               |                   |            |  |  |
| <b>O</b> NTSC                                                                          | O PAL-D                   | Only Picture                     | Picture and Info  | Full Sceen |  |  |
| Video Enable                                                                           | VGA Enable                |                                  |                   |            |  |  |
|                                                                                        |                           |                                  |                   |            |  |  |

Fig.7- 2

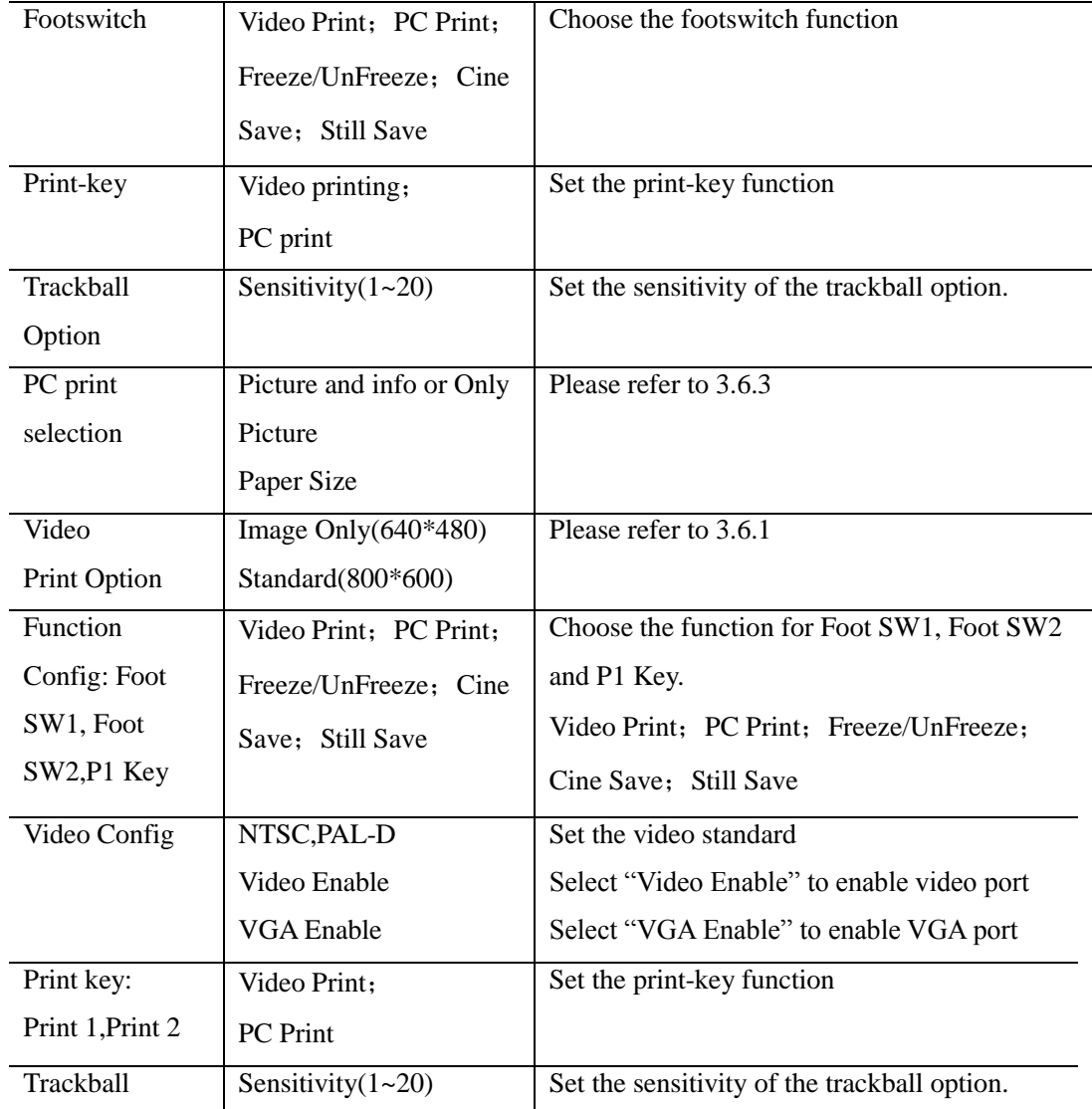

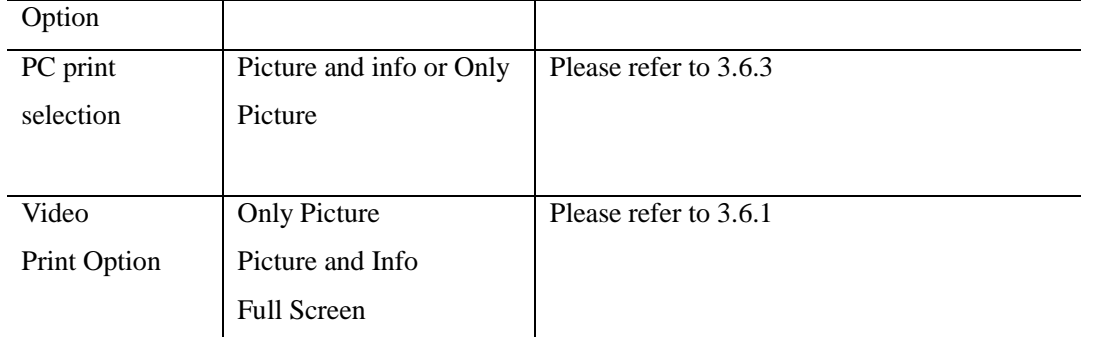

### Key Config:

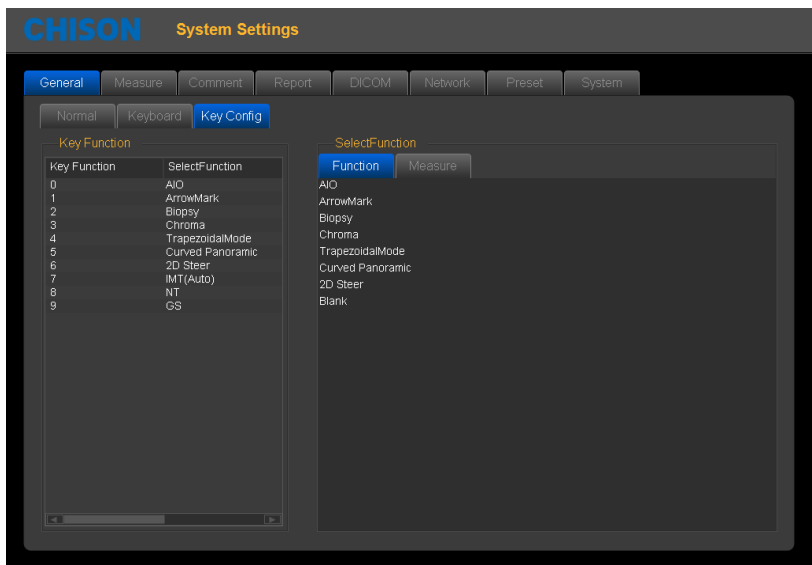

Fig.7- 3

Set the function for the 0~9 keys of Alphanumeric Keyboard.Select the Key Function that want to set ,then select the Function for the selected key.

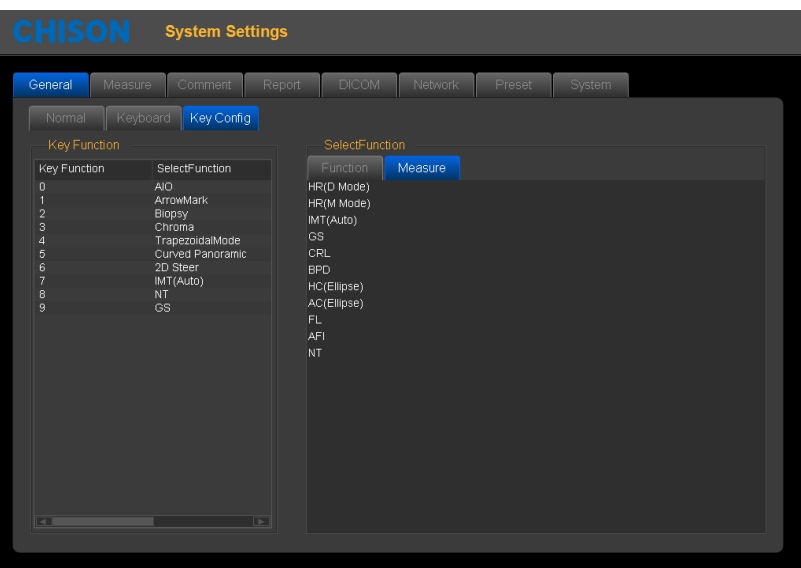

Fig.7- 4

Set the function for the 0~9 keys of Alphanumeric Keyboard.Select the Key Function that want to set ,then select the Measure for the selected key.

# 7.2 Measurement

Set the measurement formula of measurement.

#### Edit Settings:

Click themeasurementpage, and clickontheEditpage, then users can editcustom configurationmeasurement.

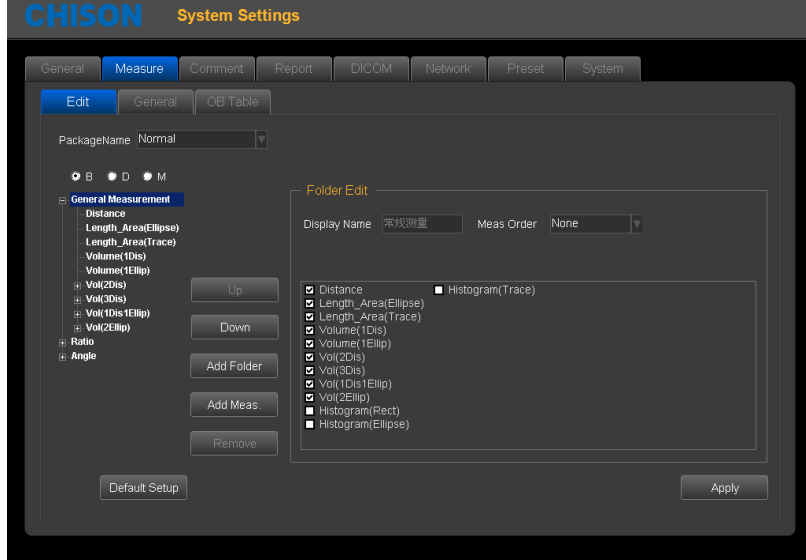

Fig.7- 5

- 1. Package Name: Choose the different examinations.
- 2. Choose the different exam modes.
- 3. Choose the measurement item and click "UP" or"Down" buttonto move it`sposition.
- 4. Add Folder: Clickthis buttontoaddanew item.
- 5. Clicking "Add Meas." can adda new measurement.

### General Settings:

Click the General page, and you can do some general settings of measurement items

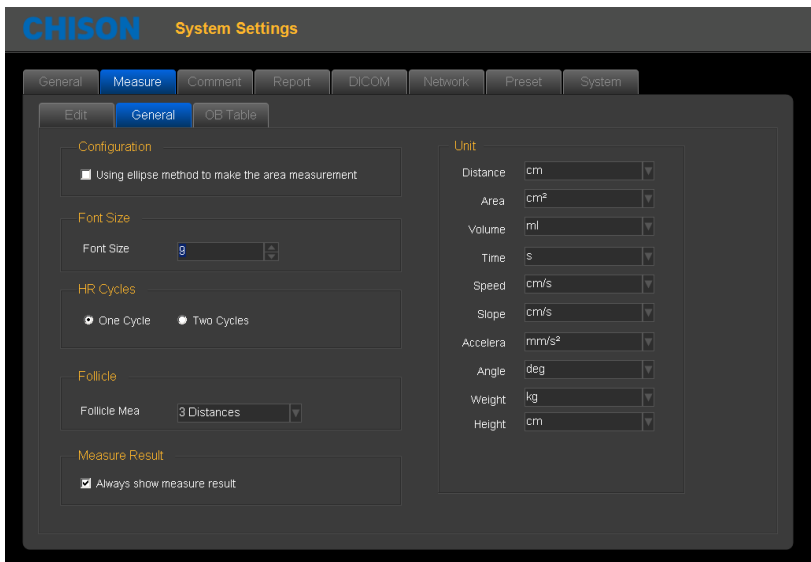

#### Font size: Settodefault font size ofthemeasurementresults

HR cycleoptions:

One cycle: onecycletomeasureheart rate intheDopplerenvelopecalculation

Two cycles: twocyclestomeasureheart rate intheDopplerenvelopecalculated,theresult will be moreaccurate.

Unit: settheunitofmeasurementresults

Always show measure result: select the menu to always show measure result on the screen until press CLEAR key.

#### OBTableSetting:

ClickOBTablepage, you cansettheformulaoftheOBmeasurementitems for measuringfetalweightformula.

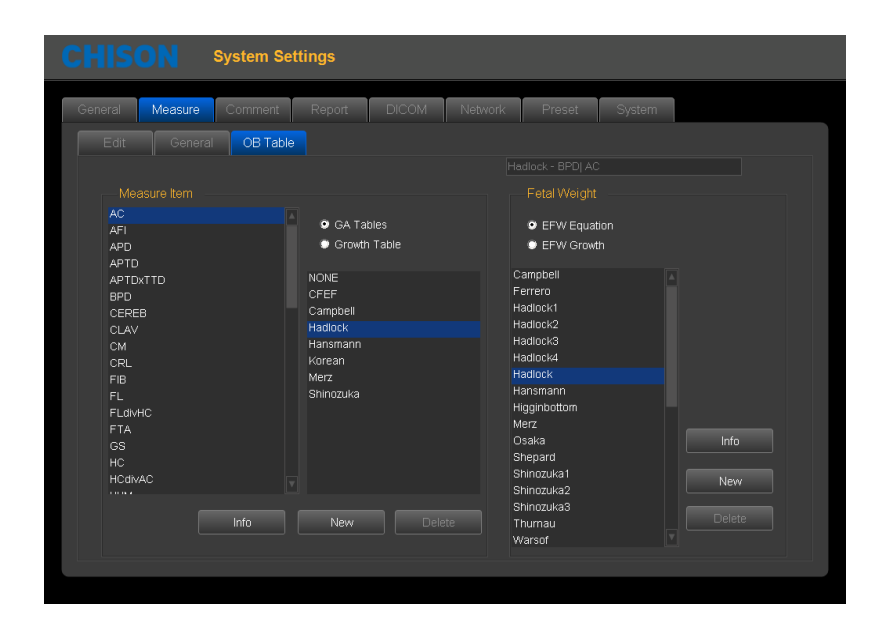

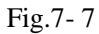

Set measurement Item: choose a measurement project, gestational age table or developmental table, and then choose a formula, click the information button, you can view the current formula. Click New, you can create a new formula in the current directory.

Fetal Weight: Select the EFW equation, or EFW development table, and then choose a formula, click on the information button, you can view the information of current fetal weight formula. Click New, you can create a new fetal weight formula in the current directory.

# 7.3 Comment

Set the comment function, manage the comment Library

Options Page:

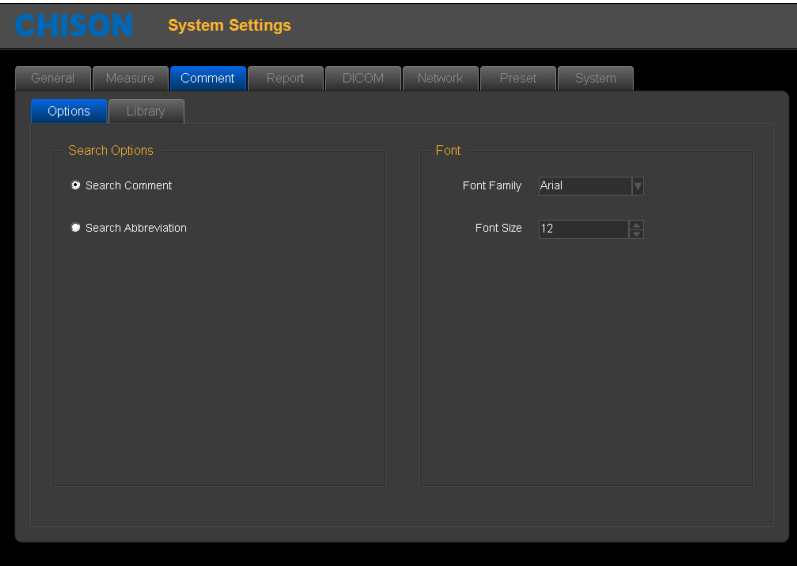

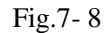

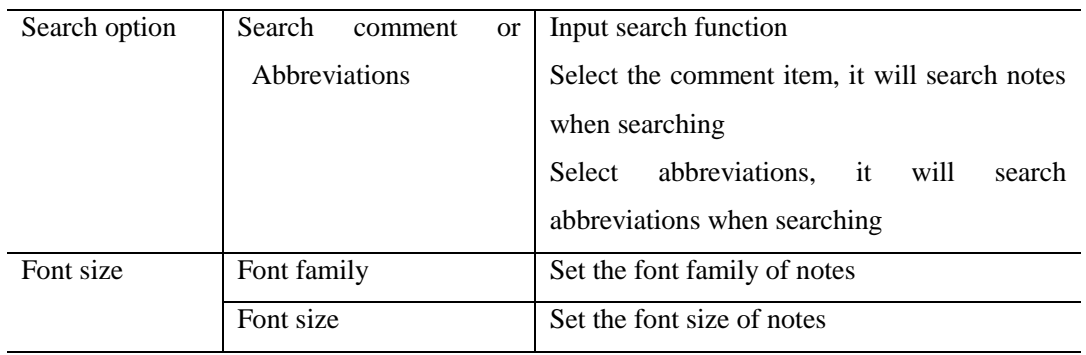

### Library Page:

Edit and delete the annotation in the comment library.

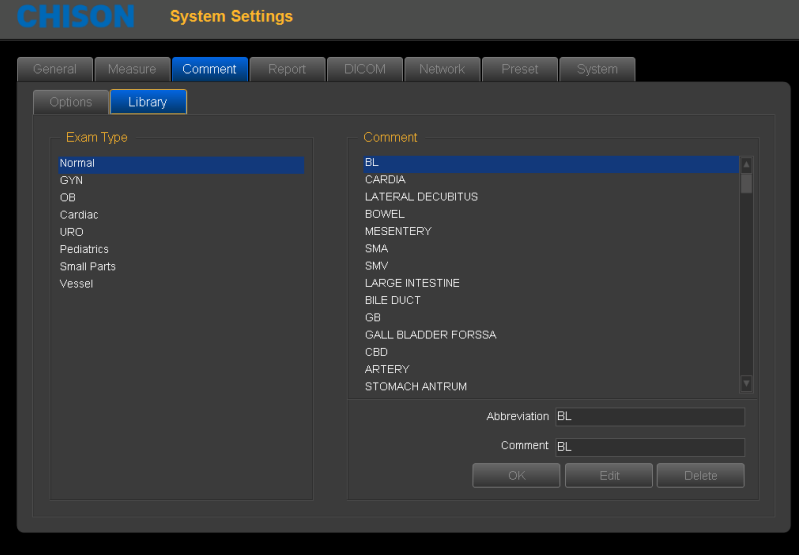

Fig.7- 9

Edit notes:

- 1. Select exam type, select annotation that needs to be edited
- 2. Input the comments in the lower right corner of the comment box. Input the abbreviations in the abbreviation

box.

3. Press the edit-key, finish the edition of current comment.

Add notes:

1. Select the exam mode which the added notes belong to.

2. Input the comments in the lower right corner of the comment box. Input the abbreviations in the abbreviation box.

3. Press the SET-key, current comment will be added to the comment library.

Delete notes:

1. Select the exam mode, and select the notes that need to be deleted

2. Press delete-key to delete current comment.

**Exit:** exit current page

# 7.4 Report

Including the report design and report template

#### Customize settings:

Set the design of the report

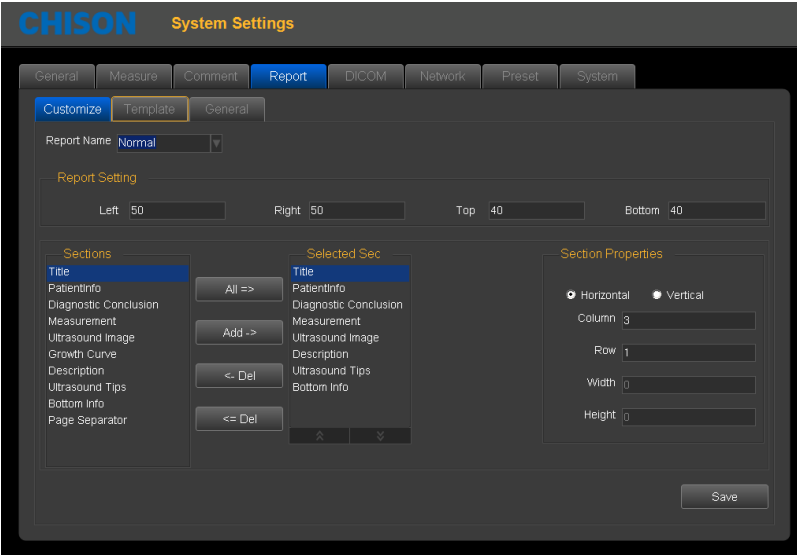

Fig.7- 10

Report Name: select report type

Left: Set left margins

Right: Set right margins

Top: Set top margins

Bottom: Set bottom margins

Sections: list all the sections which can be added

Selected sections: Section used in current report

All: Click this button to add " available section " to " selected section

Add: Select the section that need to be added, then click this button, add selected section "selected section" Delete: Select the section that need to be deleted, then click this button, delete the selected section from the "selected section"

Delete all: Click this button to empty the content of "selected section"

- Section attribute: Set the display of section, you can select arrange horizontally or vertically
	- Set rows and columns of the arrangement.
- Select the "Ultrasound image", set the width and height of the image
- Save: After setting the current report, click the button, save the settings
- Exit: Exit the page

### Template Page:

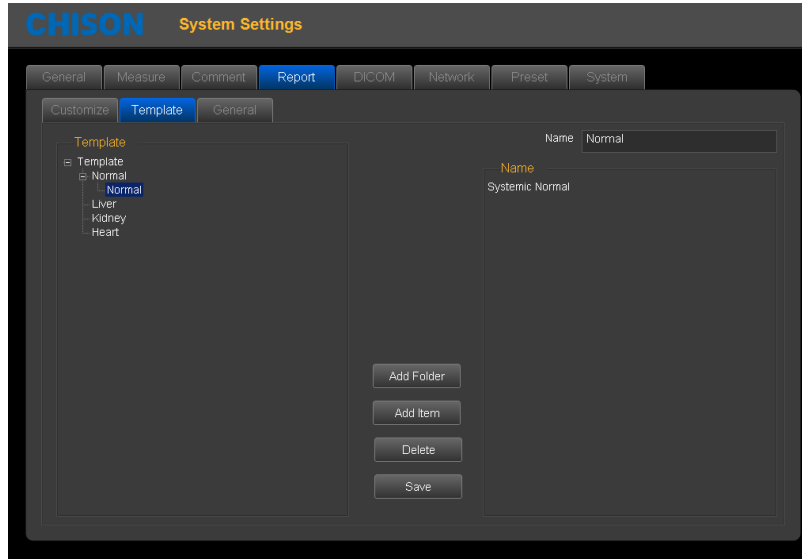

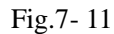

Modify template note: Select the template note which you want to change, input modification content in the right box

Add Folder: Press this icon to add a new Folder and name it.

Add Item: Press this icon to a new Item under current folder, and name it.

Delete: Press this icon to delete the template, which you selected.

Save: Save the changes.

General Page:

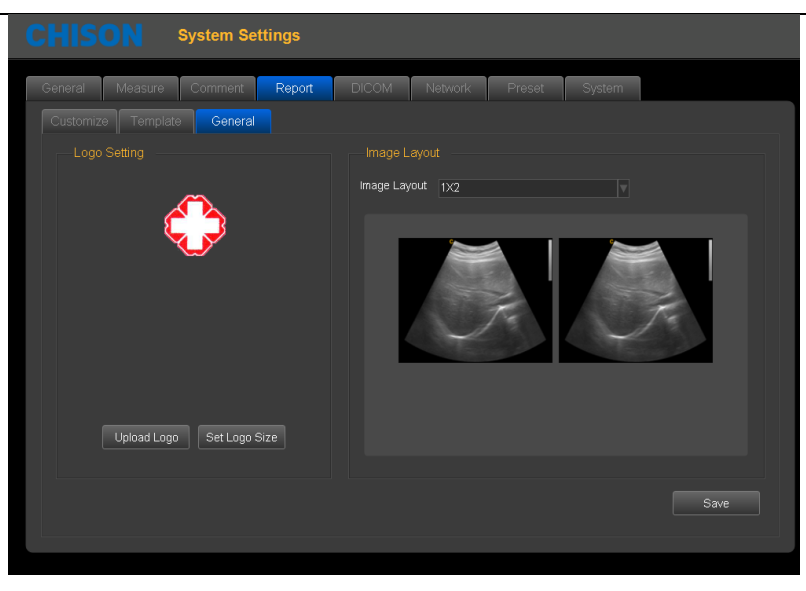

Fig.7- 12

Logo Setting: Upload Logo and set logo size. Image Layout: Choose different styles of image layout. Save: Save the changes.

*NOTE*: *the LOGO should be named with 'hLogo' in PNG format, which resolution is 168x169. And put LOGO file into the folder named 'hLogo'*.

# 7.5 Admin

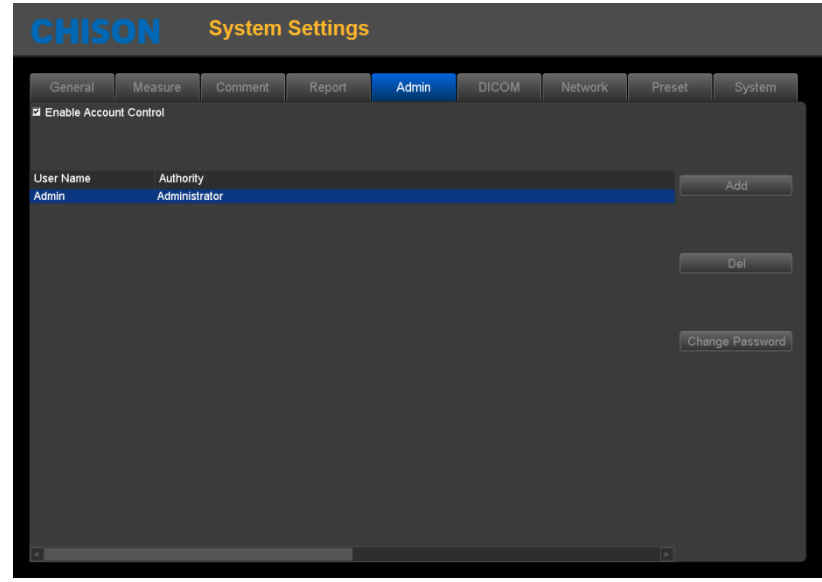

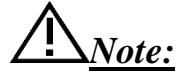

# *If the HIPPA function is not open, the system setting interface will not display Admin page. Please make sure the HIPPA function is open before you use this function.*

Enable Account Control: Select the "Enable Account Control" to enable Account Control. Unselect the "Enable Account Control" if the user doesn't want to user the Account Control.

After enable Account Control, the user must use user name and password to login the system every time the system turns on.The login interface see as below.

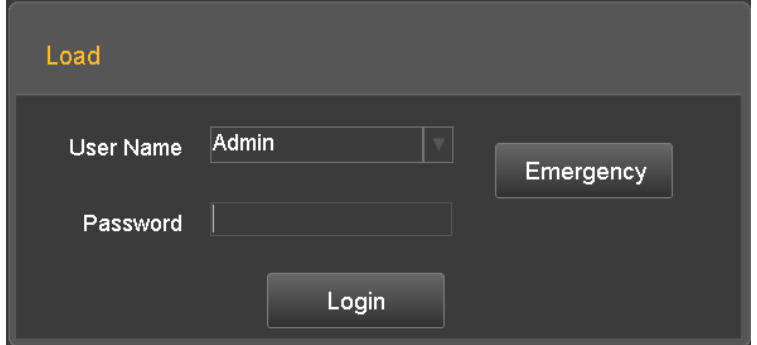

User Name: Select the user name which want to login

Password: Input the password for user name

Login: Click the icon to login the system.

Emergency: Login as "Emergency User", no password required.The Emergency user only can review and manager the patient information that was created by Emergency User.

User can select the "Admin" to login first time, the default password for Admin is 123456.

The authority of login account decides the operation authority of the patient information.

Administrator user can review and manager all the patient information. Administrator user also cans manager the user account such as add or delete the accounts and change password for user accounts.

Customer user only can review and manager the patient that was created by user himself.

# 7.6 Network

**Press** key to enter into the system setting unit. Click the page of Network Settings to enter into the network settings interface.

Before setting up the network settings, plug the cable into the LAN port of the system.

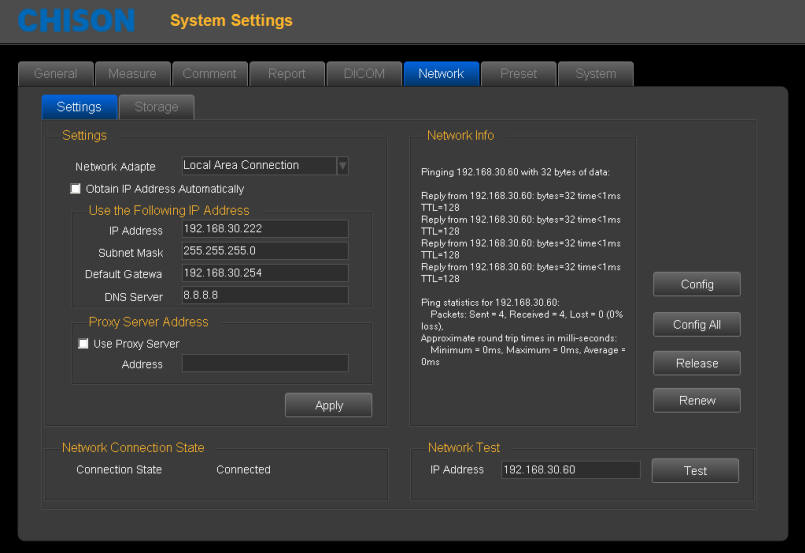

Fig.7- 13

### Network Settings

Network Adapte: Display the existing network cards on this system. The user can select the network card for current use.

Obtain an IP address automatically: When this option is selected, the system will obtain an IP address automatically Use the following IP address (recommended): Set the IP address of the system manually. After setting, click Apply to confirm the application.

IP address: Input the IP address of the system manually, and make sure the IP address of the network printer is in the same network segment.

Subnet Mask: Input the subnet mask manually.

Default Gateway: Input the gateway manually.

DNS server: Input DNS server manually.

Network Connection Status: Check the network connection status.

Connected: The system is connected to the network successfully.

Unconnected: The system is not connected to the network.

Network Information: Display the current network information

Configuration information: Click this button to display the network configuration information

For more information: Click this button to display network details

Release of the connection: Click this button to disconnect the current connection

Update Connection: Click this button to update the current connection status

Network test: in the case of network connection status is connected, enter the IP address of the test, click the test, you can test the network the connection status between the IP of current system and the IP that needs to be tested.

Network Storage: With this feature, you can save the image to PC by network.

To use the network storage function, the user should connect the target computer to the network first, and build a new folder on the computer, right-click it to open the attribute, select shared page, set to share this folder on the network and allow network users to change the file (as shown below).

*NOTE*: *the folder built on the computer is not allowed to sit on the desktop, otherwise create an error 67.*

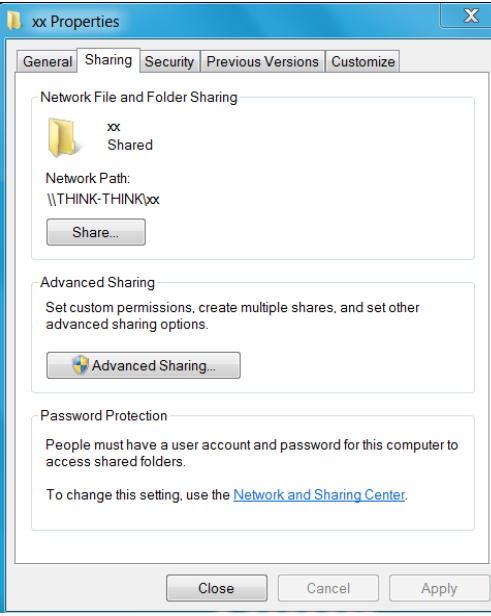

Fig.7- 14

Click "Advanced Sharing"

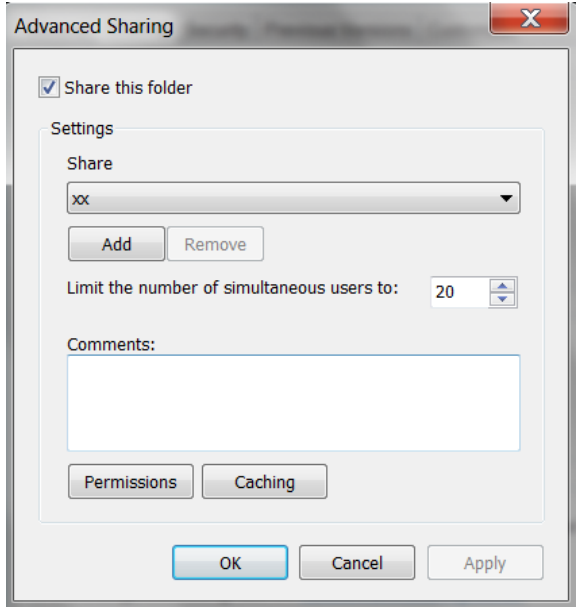

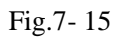

Select "Share this folder", and click "Permissions" to modify user permissions.

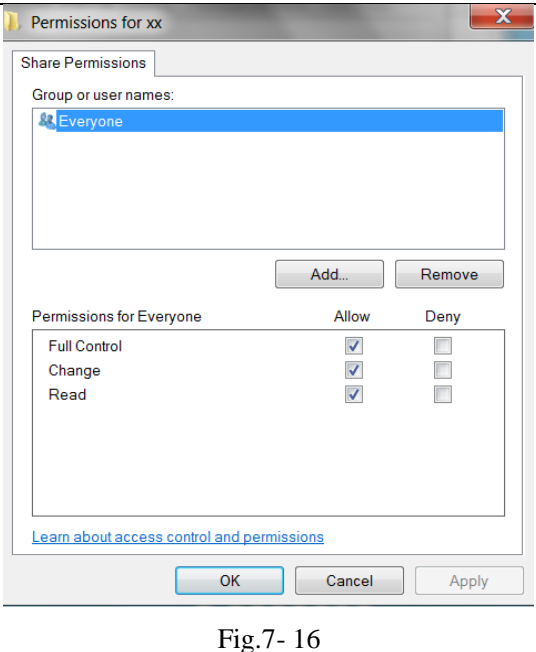

Select "Full Control", "Change", "Read" for "Allow", click "OK" to complete modification.

Click Network Storagepage, enter the networkstoragesettingspage. Theninputshared directoryname and IP address, and click Add.

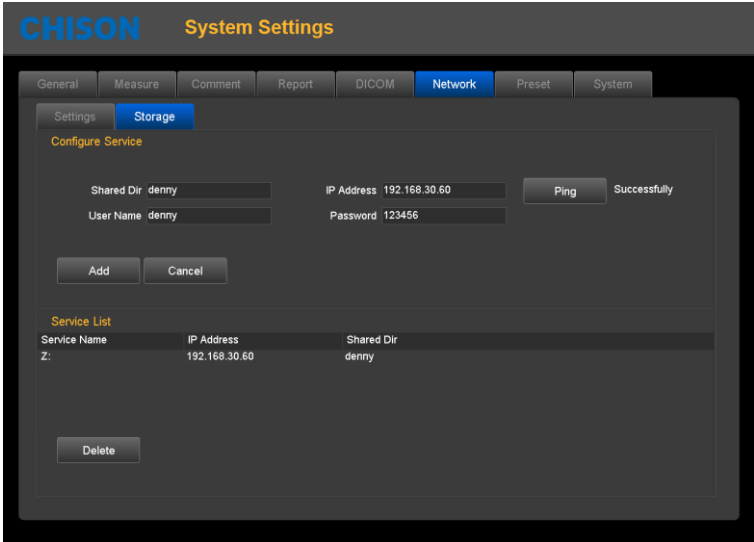

Fig.7- 17

Shared Dir: The shared directory name should be same as the shared folder name in target computer.

IP address: the IP address of the computer with the shared directory

User name: input the name of computer account

Password: input the password of computer account

Add: add a network storage service

Delete: can delete the selected network storage service

# *Note: you can add multi-numbers of network storage service to realize the transmission among multi systems.*

# 7.7 System

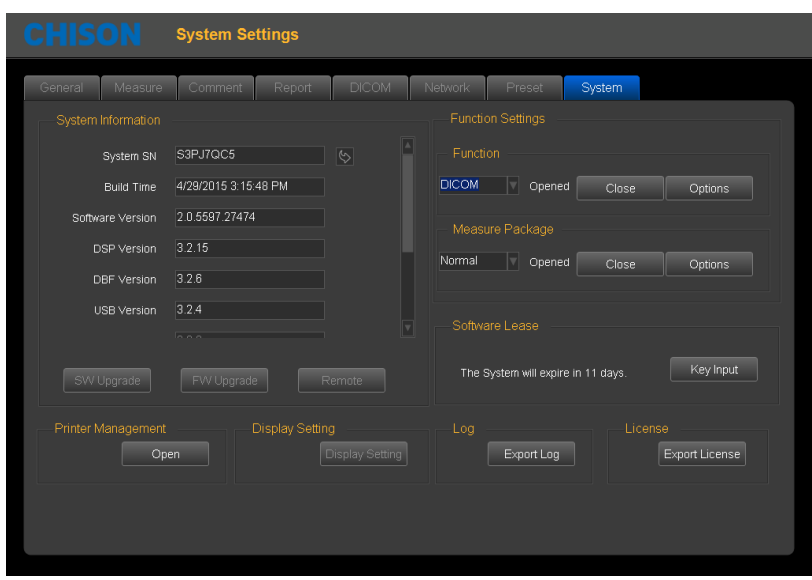

Fig.7- 18

Display the settings of system configuration information and functions

System information:

System SN: display the unit SN

Build time: The build time of software

Version: display the current software version and hardware version

SW Upgrade: When the U-disk with the upgrade software is inserted to the system, click this button to upgrade software.

FW Upgrade: When the U-disk with the upgrade FPGA is inserted to the system, click this button to upgrade FPGA.

Operating System: Display the operating system used by the current system

Function settings: DICOM, 4D, Curved Panoramic

Display the status of current function, and click the "turn on" button to turn on this function.

*Note*:

# *DICOM is option. If need to turn on this function, the user need to input the password. Please contact the CHISON's authorized service engineer to get the corresponding password.*

Software Lease: Key Input

It is time to the data time, the system cannot be entered for use. User can decode by pressing Key Input key and input the code which gets from CHISON's authorized service engineer.

Log: Export Log

Plug in U disk to export log files which saved on system automatically for engineers to analyze.

License: Export License

Plug in U disk to export license to U Disk.

Printer management: Users can manage the printers. Click "Open" to into the printer management screen.

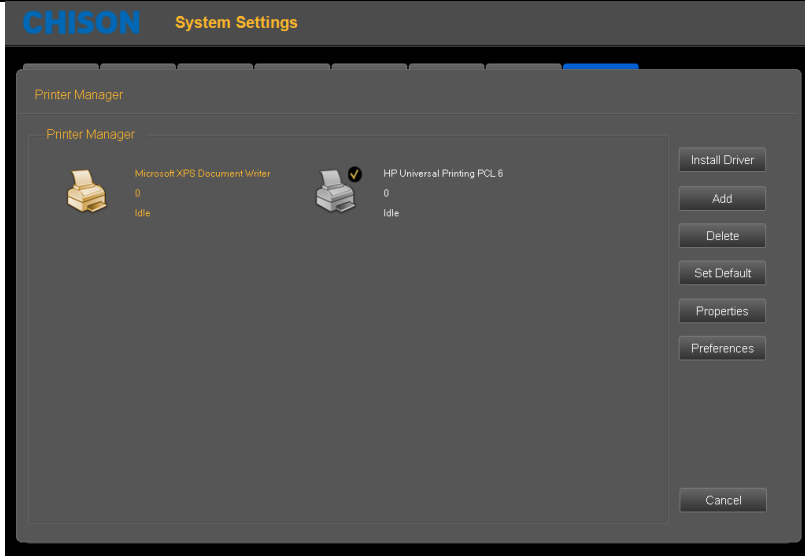

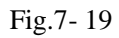

Operating methods: insert U disk with installation driver to the system, click "Install Driver",

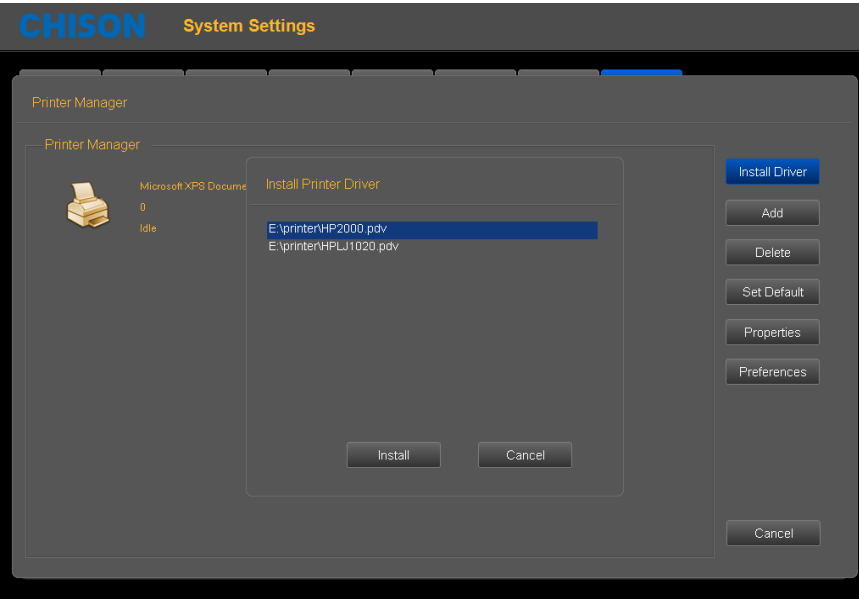

Fig.7- 20

Select the driver, click "Install", the system will jump out installation guide. Complete the installation by following up the guide.

The steps are as below

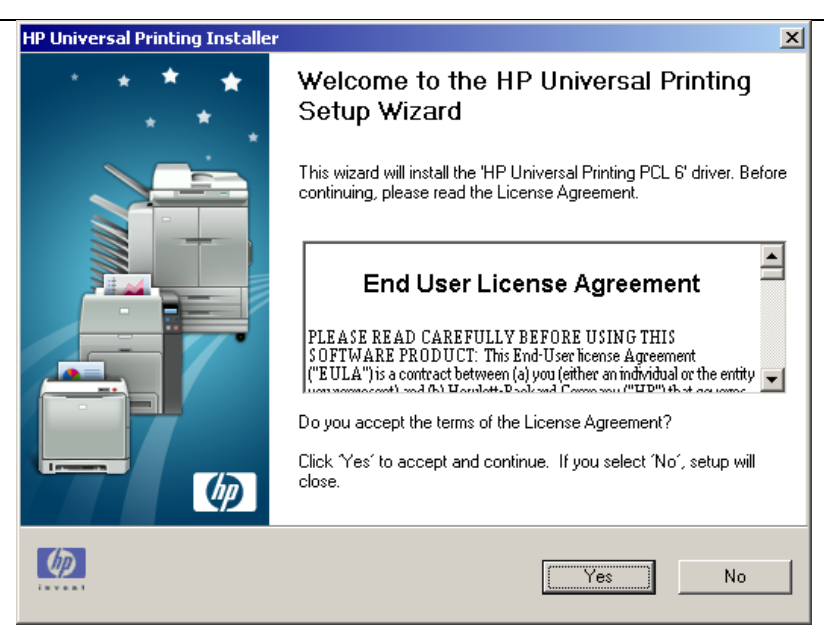

Fig.7- 21

#### Click "Yes"

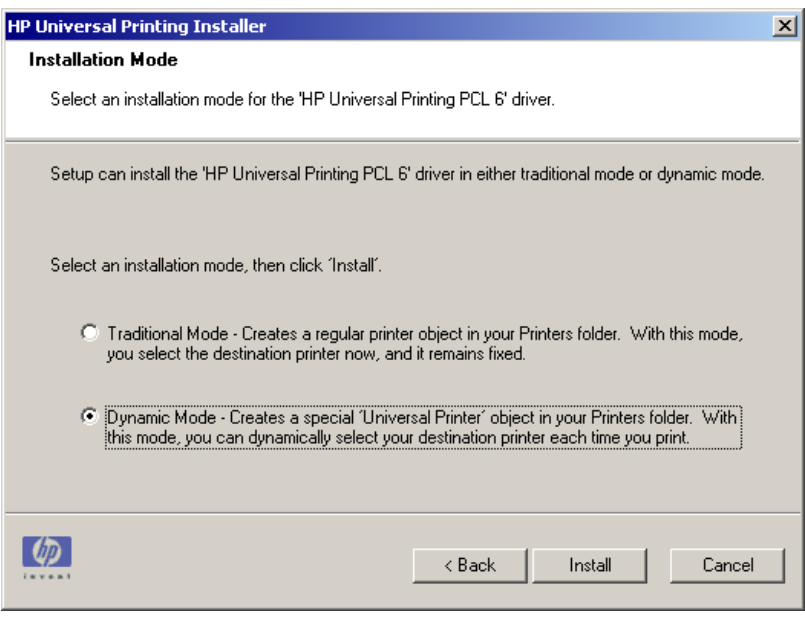

Fig.7- 22

Select "Dynamic Mode", click "Install"

Being installed automatically

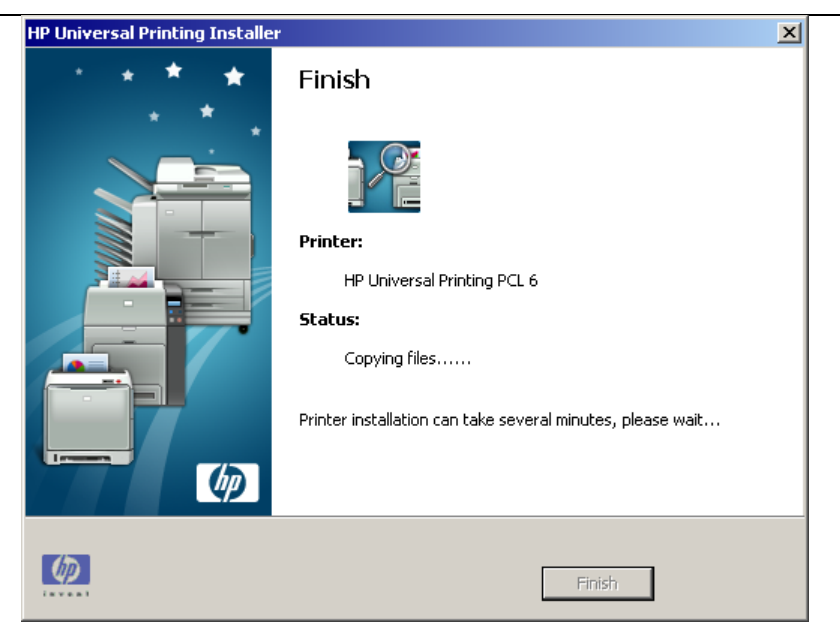

Fig.7- 23

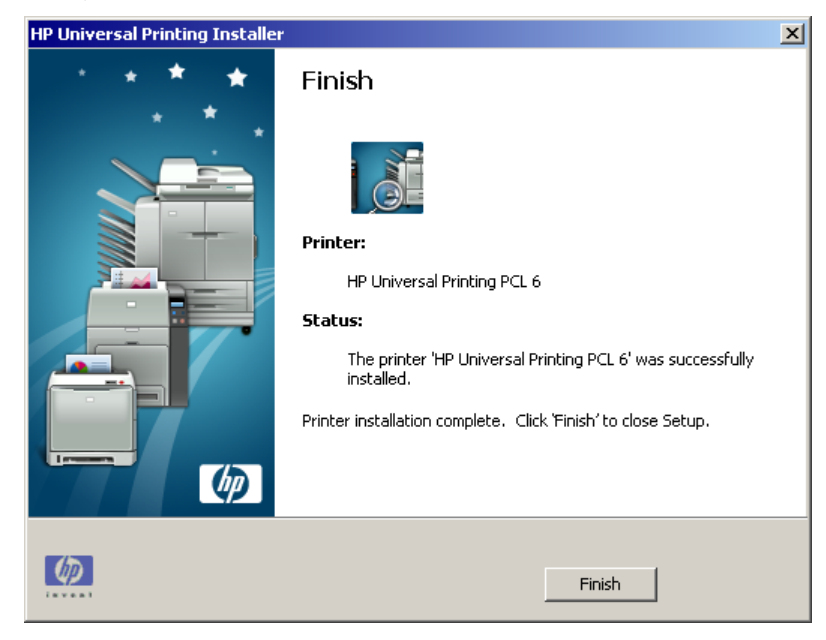

Fig.7- 24

Click "Finish" to finish the printer installation.

Add: Click "Add", complete adding printer according to operation guide.

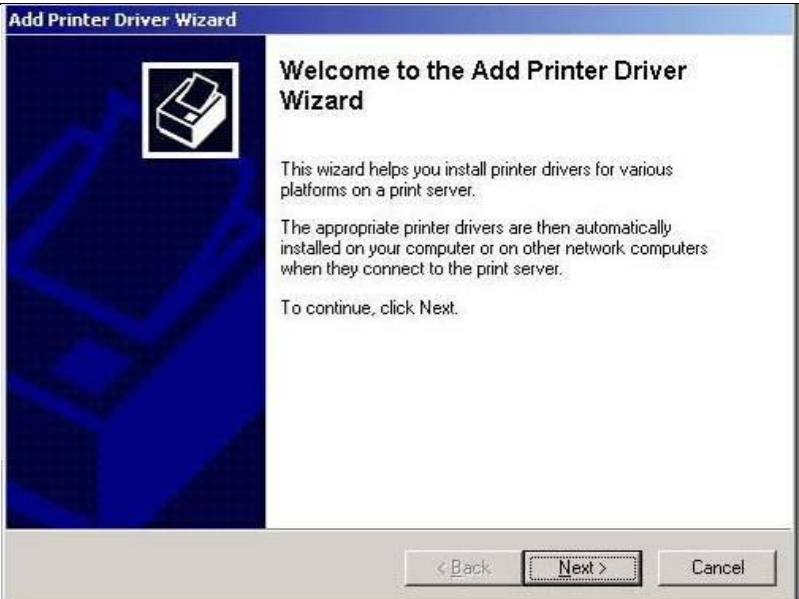

Fig.7- 25

### Click "NEXT"

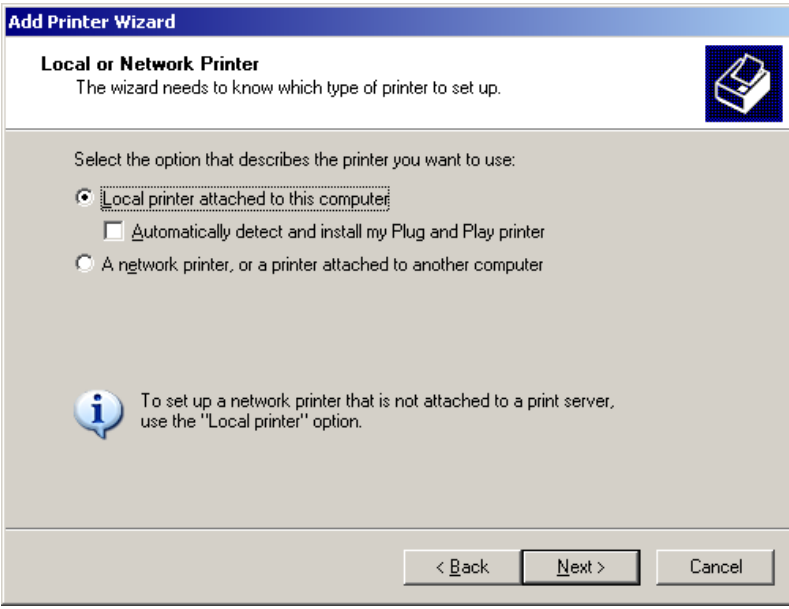

Fig.7- 26

Select "Local printer attached to this computer", and Click "Next".

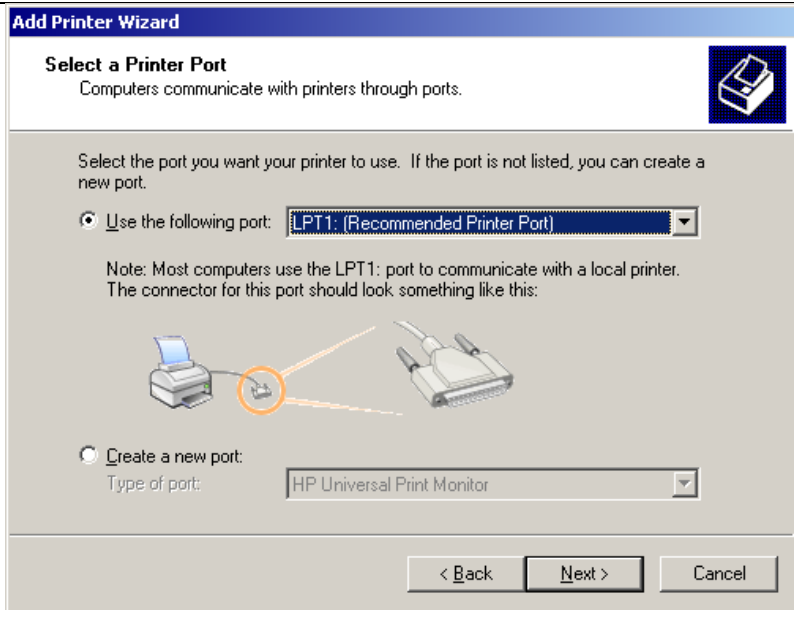

Fig.7- 27

Select "Use the following port", and click "Next".

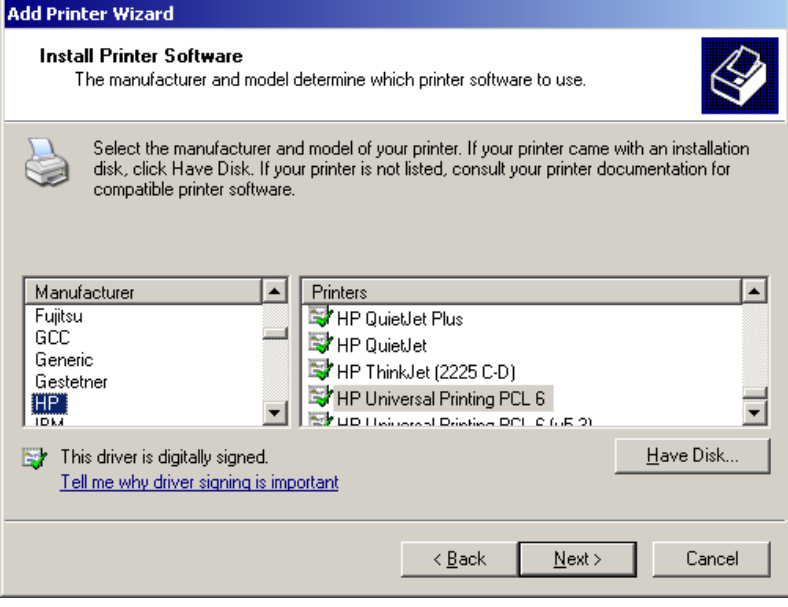

Fig.7- 28

Select the printer, and click "Next".
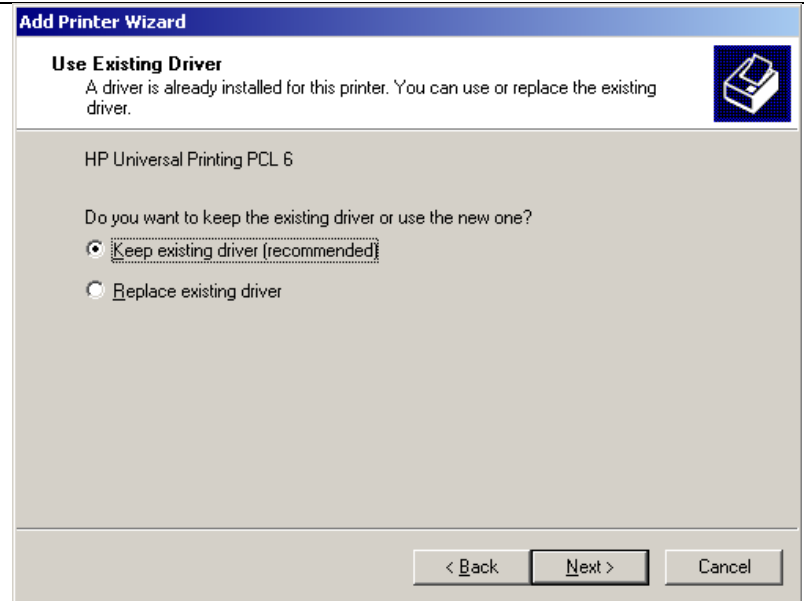

Fig.7- 29

Select "Keep existing driver (recommended)", and Click "Next".

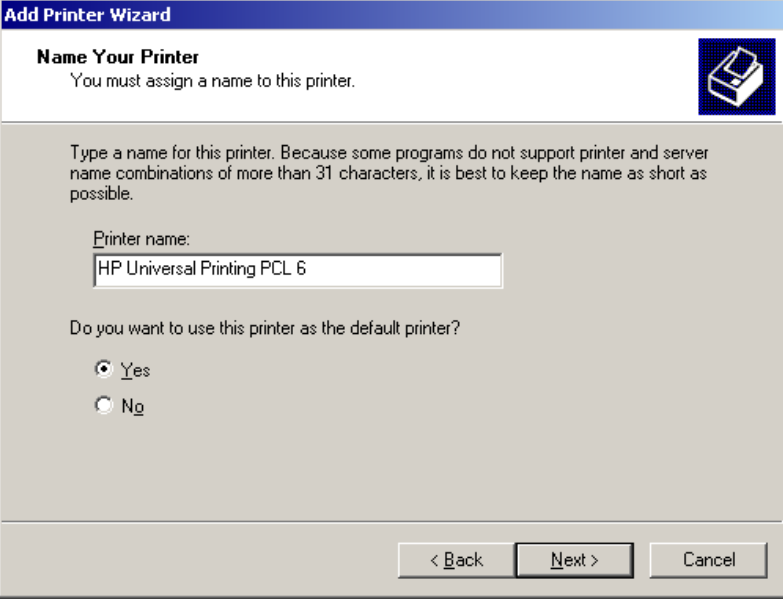

Fig.7- 30

Select "Yes", and Click "Next".

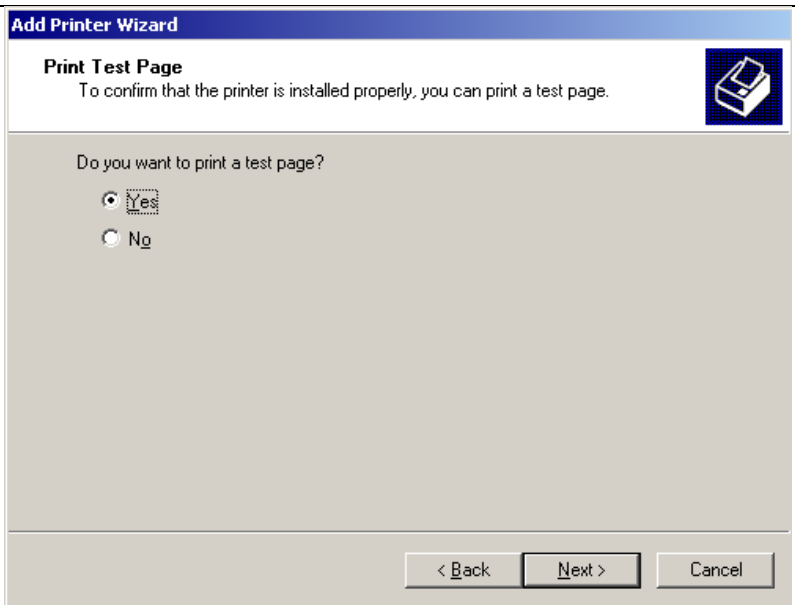

Fig.7- 31

Select "Yes" to print a test page, and click "Next" to continue.

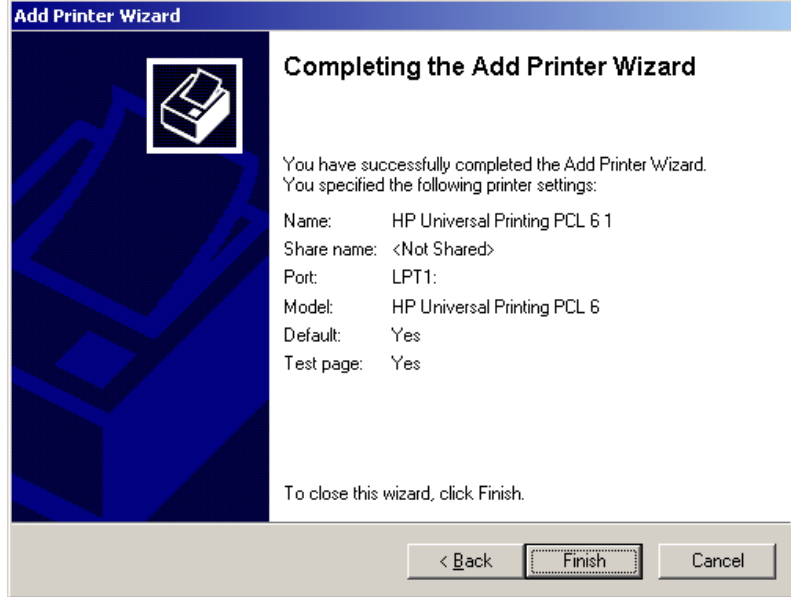

Fig.7- 32

Click "Finish".

## Chapter 8 Probes

## 8.1 General Description

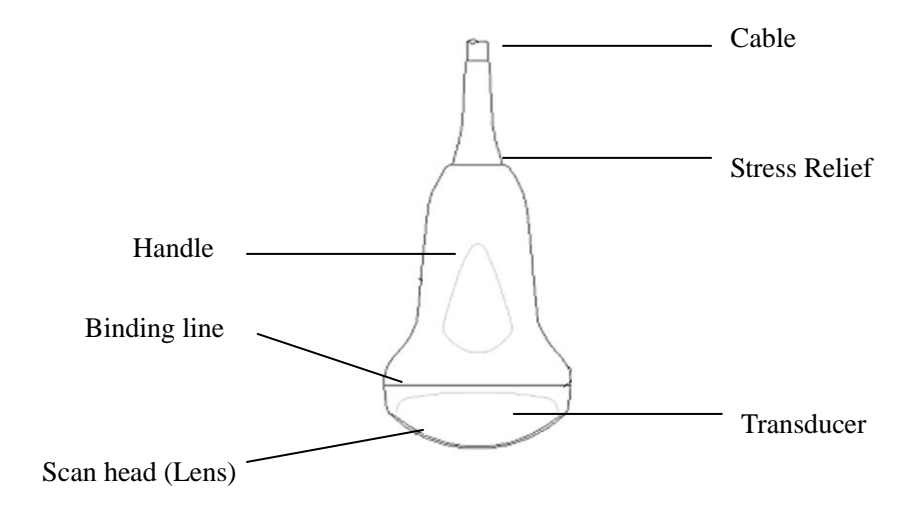

Fig.8-1: Convex Probe Overview

The probes provide high spatial and contrast ultrasound imaging of frequencies from 2.0MHz to 12.0MHz. These probes operate by pulsing sound waves into the body and listening to the returning echoes to produce high-resolution brightness mode, and a real time display.

### 8.2 Care and Maintenance

The probes that come with the system are designed to be durable and dependable. These precision instruments should be inspected daily and handled with care. Please observe the following precautions:

- $\triangleright$  Do not drop the transducer on hard surface. This can damage the transducer elements and compromise the electrical safety of the transducer.
- $\triangleright$  Avoid kinking or pinching the transducer cable.
- $\triangleright$  Use only approved ultrasonic coupling gels.

## 8.2.1 Inspecting Probes

Before and after each use, inspect carefully the probe's lens, cable, casing, and connector. Look for any damage that would allow liquid to enter the probe. If any damage is suspected, do not use the probe until it has been inspected and repaired/replaced by a CHISON's authorized service engineer.

# NOTE*: Keep a log of all probe maintenance, along with a picture of any probe malfunction.*

# **WARNING:**

*The probes are designed to be used only with this ultrasound system. Use of these probes on any other system or a non-qualified probe may cause electric shock or damage on the system/transducer.*

## 8.2.2 Cleaning and Disinfecting

 Place the probe into the solution of cleaning-disinfectant. Make sure not to immerse the probe into the liquid beyond the immersion level given in the pictures below. Make sure that the probe is covered with the cleaning-disinfectant up to the immersion level during the complete disinfection time.

- For the recommended cleaning and disinfection time, please see your Operating Manual .
- Scrub the probe as needed using a soft sponge, gauze, or cloth to remove all visible residue from the probe surface.
- Rinse the probe with enough clean, potable water to remove all disinfectant residues.

 Use a soft cloth to clean the cable and the user section of the probe with the cleaning disinfectant liquid. Make sure that the surface of the probe and cable is wetted thoroughly with the cleaningdisinfectant.

- Allow probe to air dry completely.
- Reconnect the probe to the ultrasound console and place the probe into it's holder.

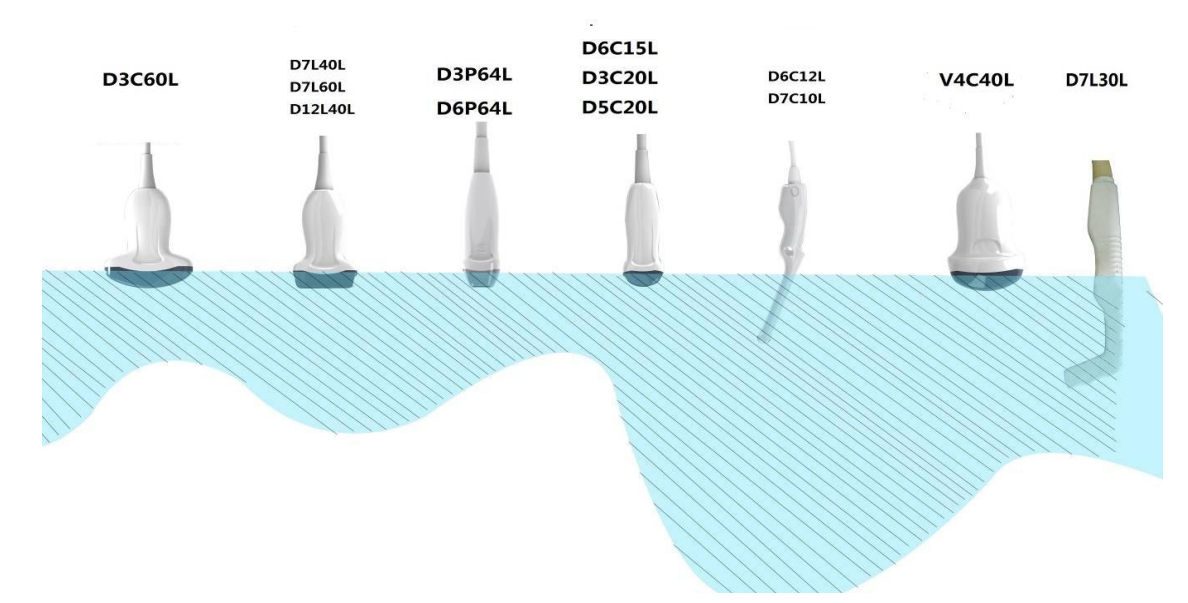

### Probe Immersion Levels

### Probe Safety

### Handling precautions

Ultrasound probes are highly sensitive medical instruments that can easily be damaged by improper handling. Use care when handling and protect from damage when not in use. DO NOT use a damaged or defective probe. Failure to follow these precautions can result in serious injury and equipment damage.

#### Electric shock hazard:

The probe is driven with electrical energy that can injure the patient or user if live internal parts are contacted by conductive solution:

- DO NOT immerse the probe into any liquid beyond the level indicated by the immersion level diagram. Never immerse the probe connector into any liquid.
- Prior to each use, visually inspect the probe lens and case area for cracks, cuts, tears, and other signs of physical damage. DO NOT use a probe that appears to be damaged until you verify functional and safe performance. You need to perform a more thorough inspection, including the cable, strain relief, and connector, each time you clean the probe.
- Before inserting the connector into the probe port, inspect the probe connector pins. If a pin is bent, DO NOT use the probe until it has been inspected and repaired/replaced by a CHISON's authorized service engineer.
- Electrical leakage checks should be performed on a routine basis by CHISON's authorized service engineer.

#### Mechanical hazard:

A defective probe or excess force can cause patient injury or probe damage:

- Observe depth markings and do not apply excessive force when inserting or manipulating endocavitary probe.
- Inspect probes for sharp edges or rough surfaces that may injure sensitive tissue.
- DO NOT apply excessive force to the probe connector when inserting into the probe port. The pin of a probe connector may bend.

### Special handling instructions

### Using protective sheaths

The use of market cleared probe sheaths is recommended for clinical applications. Reference FDA March 29, 1991 "Medical Alert on Latex Products".

Protective sheaths may be required to minimize disease transmission. Probe sheaths are available for use with all clinical situations where infection is a concern. Use of legally marketed, sterile probe sheaths is strongly recommended for endo-cavitary procedures.

DO NOT use pre-lubricated condoms as a sheath. In some cases, they can damage the probe. Lubricants in these condoms may not be compatible with probe construction.

Devices containing latex may cause severe allergic reaction in latex sensitive individuals. Refer to FDA's March 29, 1991 Medical Alert on latex products.

DO NOT use an expired probe sheath. Before using a sheath, verify if it has expired.

#### Endocavitary Probe Handling Precautions

If the sterilization solution comes out of the endocavitary probe, please follow the cautions below:

Sterilant Exposure to Patient (e.g., Cidex): Contact with a sterilant to the patient's skin for mucous membrane may cause an inflammation. If this happens, refer to instruction manual of the sterilant.

Sterilant Exposure from Probe handle to Patient (e.g. Cidex): DO NOT allow the sterilant to contact the patient. Only immerse the probe to its specified level. Ensure that no solution has entered the probe's handle before scanning the patient. If sterilant comes into contact with the patient, refer to the sterilant's instruction manual.

Sterilant Exposure from Probe connector to Patient (e.g. Cidex): DO NOT allow the sterilant to contact the patient. Only immerse the probe to its specified level. Ensure that no solution has entered the probe's connector before scanning the patient. If sterilant comes into contact with the patient, refer to the sterilant's instruction manual.

Endocavitary Probe Point of Contact: Refer to the sterilant's instruction manual.

#### Probe handling and infection control:

This information is intended to increase user awareness of the risks of disease transmission associated with using this equipment and provide guidance in making decisions directly affecting the safety of the patient as well as the equipment user.

Diagnostic ultrasound systems utilize ultrasound energy that must be coupled to the patient by direct physical contact.

Depending on the type of examination, this contact occurs with a variety of tissues ranging from intact skin in a routine exam to recirculating blood in a surgical procedure. The level of risk of infection varies greatly with the type of contact.

One of the most effective ways to prevent transmission between patients is with single use or disposable devices. However, ultrasound transducers are complex and expensive devices that must be reused between patients. It is very important, therefore, to minimize the risk of disease transmission by using barriers and through proper processing between patients.

#### Risk of Infection

ALWAYS clean and disinfect the probe between patients to the level appropriate for the type of examination and use FDA-cleared probe sheaths where appropriate.

Adequate cleaning and disinfection are necessary to prevent disease transmission. It is the responsibility of the equipment user to verify and maintain the effectiveness of the infection control procedures in use. Always use sterile, legally marketed probe sheaths for intra-cavitary procedures.

#### Probe Cleaning process:

DO disconnect the probe from the system prior to cleaning/disinfecting the probe. Failure to do so could damage the system.

Perform Cleaning probe after each use

- Disconnect the probe from the ultrasound console and remove all coupling gel from the probe by wiping with a soft cloth and rinsing with flowing water.
- Wash the probe with mild soap in lukewarm water. Scrub the probe as needed using a soft sponge, gauze, or cloth to remove all visible residue from the probe surface. Prolonged soaking or scrubbing with a soft bristle brush (such as a toothbrush) may be necessary if material has dried onto the probe surface.

# **WARNING:**

*To avoid electric shock, always turn off the system and disconnect the probe before cleaning the probe.*

## **CAUTION:**

*Take extra care when handling the lens face of the Ultrasound transducer. The lens face is especially sensitive and can easily be damaged by rough handling. NEVER use excessive force when cleaning the lens face.* 

- Rinse the probe with enough clean potable water to remove all visible soap residue.
- Air dry or dry with a soft cloth.

# **CAUTION:**

*To minimize the risk of infection from blood-borne pathogens, you must handle the probe and all disposables that have contacted blood, other potentially infectious materials, mucous membranes, and non-intact skin in accordance with infection control procedures. You must wear protective gloves when handling potentially infectious material. Use a face shield and gown if there is a risk of splashing or splatter.*

### Disinfecting the probes:

After each use, please disinfect the probes. Ultrasound probes can be disinfected using liquid chemical germicides. The level of disinfection is directly related to the duration of contact with the germicide. Increased contact time produces a higher level of disinfection.

In order for liquid chemical germicides to be effective, all visible residue must be removed during the cleaning process. Thoroughly clean the probe, as described earlier before attempting disinfection.

You MUST disconnect the probe from the system prior to cleaning/disinfecting the probe. Failure to do so could damage the system.

DO NOT soak probes in liquid chemical germicide for longer than is stated by the germicide instructions

for use. Extended soaking may cause probe damage and early failure of the enclosure, resulting in possible electric shock hazard.

- Prepare the germicide solution according to the manufacturer's instructions. Be sure to follow all precautions for storage, use and disposal. The transducer is not designed to be totally submerged in fluid. Permanent damage will result if the entire transducer is submerged. The immersed part shall not exceed the transducer binding line.
- Place the cleaned and dried probe in contact with the germicide for the time specified by the germicide manufacturer. High-level disinfection is recommended for surface probes and is required for endocavitary probes (follow the germicide manufacturer's recommended time).
- After removing from the germicide, rinse the probe following the germicide manufacturer's rinsing instructions. Flush all visible germicide residue from the probe and allow to air dry. Ultrasound transducers can easily be damaged by improper handling and by contact with certain chemicals. Failure to follow these precautions can result in serious injury and equipment damage
- Do not immerse the probe into any liquid beyond the level specified for that probe. Never immerse the transducer connector or probe adapters into any liquid.
- Avoid mechanical shock or impact to the transducer and do not apply excessive bending or pulling force to the cable.
- Transducer damage can result from contact with inappropriate coupling or cleaning agents:
	- Do not soak or saturate transducers with solutions containing alcohol, bleach, ammonium chloride compounds or hydrogen peroxide
	- Avoid contact with solutions or coupling gels containing mineral oil or lanolin
	- Avoid temperatures above 60  $\mathbb{C}$ . Under no circumstances should the transducer be subjected to heat sterilization method. Exposure to temperatures above 60 °C will cause permanent damage to the transducer.
- Inspect the probe prior to use for damage or degeneration to the housing, strain relief, lens and seal. Do not use a damaged or defective probe.

### Coupling gels

AQUASONIC Gel made by R. P. Kincheloe Company in USA is recommended.

In order to assure optimal transmission of energy between the patient and probe, a conductive gel must be applied liberally to the patient where scanning will be performed.

# **CAUTION:**

*Please do not use any gel or other materials which are not provided by CHISON. Unauthorized gel, lubricants and other materials may corrode probes and other parts of the device, for example the keyboard. This may reduce the safety and effectiveness of the system and probes, and may also reduce the life time of the systems and probes. Damages caused by such reason will not be covered by the warranty.* 

DO NOT apply gel to the eyes. If there is gel contact to the eye, flush eye thoroughly with water.

Coupling gels should not contain the following ingredients as they are known to cause probe damage:

- Methanol, ethanol, isopropanol, or any other alcohol-based product.
- Mineral oil
- Iodine
- Lotions
- Lanolin
- Aloe Vera
- Olive Oil
- $\bullet$  Methyl or Ethyl Parabens (para hydroxybenzoic acid)
- Dimethylsilicone

### Planned maintenance

The following maintenance plan is suggested for the system and probes to ensure optimum operation and safety.

Daily: inspect the probes

After each use: clean the probes disinfect the probes.

As necessary: inspect the probes, clean the probes, and disinfect the probes.

### Returning/Shipping Probes and Repair Parts

Transportation dept. and our policy require that equipment returned for service MUST be clean and free of blood and other infectious substances.

When you return a probe or part for service, you need to clean and disinfect the probe or part prior to packing and shipping the equipment.

Ensure that you follow probe cleaning and disinfection instructions provided in this Manual.

This ensures that employees in the transportation industry as well as the people who receive the package are protected from any risk.

### AIUM outlines cleaning the endocavitary transducer:

Guidelines for Cleaning and Preparing Endocavitary Ultrasound Transducers Between Patients From AIUM

Approved June 4, 2003

The purpose of this document is to provide guidance regarding the cleaning and disinfection of transvaginal and transrectal ultrasound probes.

All sterilization/disinfection represents a statistical reduction in the number of microbes present on a surface. Meticulous cleaning of the instrument is the essential key to an initial reduction of the microbial/organic load by at least 99%. This cleaning is followed by a disinfecting procedure to ensure a high degree of protection from infectious disease transmission, even if a disposable barrier covers the instrument during use.

Medical instruments fall into different categories with respect to potential for infection transmission. The most critical level of instruments are those that are intended to penetrate skin or mucous membranes. These require sterilization. Less critical instruments (often called "semi-critical" instruments) that simply come into contact with mucous membranes such as fiber optic endoscopes require high-level disinfection rather than sterilization.

Although endocavitary ultrasound probes might be considered even less critical instruments because they are routinely protected by single use disposable probe covers, leakage rates of 0.9% - 2% for condoms and 8%-81% for commercial probe covers have been observed in recent studies. For maximum safety, one should therefore perform high-level disinfection of the probe between each use and use a probe cover or condom as an aid in keeping the probe clean.

There are four generally recognized categories of disinfection and sterilization. Sterilization is the complete elimination of all forms or microbial life including spores and viruses. Disinfection, the selective removal of microbial life, is divided into three classes:

High-Level Disinfection - Destruction/removal of all microorganisms except bacterial spores.

Mid-Level Disinfection - Inactivation of Mycobacterium Tuberculosis, bacteria, most viruses, fungi, and some bacterial spores.

Low-Level Disinfection - Destruction of most bacteria, some viruses and some fungi. Low-level disinfection will not necessarily inactivate Mycobacterium Tuberculosis or bacterial spores.

The following specific recommendations are made for the use of Endocavitary ultrasound transducers. Users should also review the Centers for Disease Control and Prevention document on sterilization and disinfection of medical devices to be certain that their procedures conform to the CDC principles for disinfection of patient care equipment.

#### 1. CLEANING

After removal of the probe cover, use running water to remove any residual gel or debris from the probe. Use a damp gauze pad or other soft cloth and a small amount of mild non-abrasive liquid soap (household dishwashing liquid is ideal) to thoroughly cleanse the transducer. Consider the use of a small brush especially for crevices and areas of angulation depending on the design of your particular transducer. Rinse the transducer thoroughly with running water, and then dry the transducer with a soft cloth or paper towel.

### 2. DISINFECTION

Cleaning with a detergent/water solution as described above is important as the first step in proper disinfection since chemical disinfectants act more rapidly on clean surfaces. However, the additional use of a high level liquid disinfectant will ensure further statistical reduction in microbial load. Because of the potential disruption of the barrier sheath, additional high level disinfection with chemical agents is necessary. Examples of such high level disinfectants include but are not limited to:

- $\geq$  2% glutaraldehyde products (a variety of available proprietary products including "Cidex," "Metricide," or "Procide").
- $\triangleright$  Non-glutaraldehyde agents including Cidex OPA (o-phthalaldehyde), Cidex PA (hydrogen peroxide & peroxyacetic acid).
- 7.5% Hydrogen Peroxide solution.
- $\triangleright$  Common household bleach (5.25% sodium hypochlorite) diluted to yield 500 parts per million chlorine (10 cc in one liter of tap water). This agent is effective, but generally not recommended by probe manufacturers because it can damage metal and plastic parts.

Other agents such as quaternary ammonium compounds are not considered high level disinfectants and should not be used. Isopropanol is not a high level disinfectant when used as a wipe and probe manufacturers generally do not recommend soaking probes in the liquid.

The FDA has published a list of approved sterilants and high level disinfectants for use in processing reusable medical and dental devices. That list can be consulted to find agents that may be useful for probe disinfection.

Practitioners should consult the labels of proprietary products for specific instructions. They should also consult instrument manufacturers regarding compatibility of these agents with probes. Many of the chemical disinfectants are potentially toxic and many require adequate precautions such as proper ventilation, personal protective devices (gloves, face/eye protection, etc.) and thorough rinsing before reuse of the probe.

#### 3. PROBE COVERS

The transducer should be covered with a barrier. If the barriers used are condoms, these should be no lubricated and no medicated. Practitioners should be aware that condoms have been shown to be less prone to leakage than commercial probe covers, and have a six-fold enhanced AQL (acceptable quality level) when compared to standard examination gloves. They have an AQL equal to that of surgical gloves. Users should be aware of latex-sensitivity issues and have available no latex-containing barriers.

#### 4. ASEPTIC TECHNIQUE

For the protection of the patient and the health care worker, all endocavitary examinations should be performed with the operator properly gloved throughout the procedure. Gloves should be used to remove the condom or other barrier from the transducer and to wash the transducer as outlined above. As the barrier (condom) is removed, care should be taken not to contaminate the probe with secretions from the patient. At the completion of the procedure, hands should be thoroughly washed with soap and water.

## *NOTE:Obvious disruption in condom integrity does NOT require modification of this protocol. These guidelines take into account possible probe contamination due to a disruption in the barrier sheath.*

In summary, routine high-level disinfection of the endocavitary probe between patients, plus the use of a probe cover or condom during each examination is required to properly protect patients from infection during endocavitary examinations. For all chemical disinfectants, precautions must be taken to protect workers and patients from the toxicity of the disinfectant.

Amis S, Ruddy M, Kibbler CC, Economides DL, MacLean AB. Assessment of condoms as probe covers for transvaginal sonography. J Clin Ultrasound 2000;28:295-8.

Rooks VJ, Yancey MK, Elg SA, Brueske L. Comparison of probe sheaths for endovaginal sonography. Obstet. Gynecol 1996;87:27-9.

Milki AA, Fisch JD. Vaginal ultrasound probe cover leakage: implications for patient care. Fertil Steril 1998;69:409-11.

Hignett M, Claman P. High rates of perforation are found in endovaginal ultrasound probe covers before and after oocyte retrieval for in vitro fertilization-embryo transfer. J Assist Reprod Genet 1995;12:606-9.

Sterilization and Disinfection of Medical Devices: General Principles. Centers for Disease Control, Division of Healthcare Quality Promotion. http://www.cdc.gov/ncidod/hip/sterile/sterilgp.htm (5-2003).

ODE Device Evaluation Information--FDA Cleared Sterilants and High Level Disinfectants with General Claims for Processing Reusable Medical and Dental Devices, March 2003. http://www.fda.gov/cdrh/ode/germlab.html (5-2003).

### 8.3 Probe Operation Instructions

For details on connecting, activating, deactivating, disconnecting, transporting and storing the probes, see Section 3.7 "Probes" in Chapter 3.

### 8.3.1 Scanning the Patient

In order to assure optimal transmission of energy between the patient and probe, a conductive gel must be applied liberally to the patient where scanning will be performed.

After the examination is complete, follow the cleaning and disinfecting, or sterilizing procedures as appropriate.

### 8.3.2 Operating TV,TR probe

The TV,TR probes are endo-cavity probes, for the operation safety, please refer to "Care and Maintenance" for cleaning and disinfection.

Transvaginal probe should be used with FDA approved condom or probe cover. See the following instructions to put the probe into the condom:

## *CAUTION:*

- *Some patients may be allergic to natural rubber or medical device with rubber contains. FDA suggests that the user to identify these patients and be prepared to treat allergic reactions promptly before scanning.*
- *Only water-solvable solutions or gel can be used. Petroleum or mineral oil-based materials may harm the cover.*
- *When the transvaginal probe is activated outside patient's body, its acoustic output level should be decreased to avoid any harmful interference with other equipment.*

### Operation Procedure:

- $\triangleright$  Put on medical sterile glove
- $\triangleright$  Get the condom for the package.
- $\triangleright$  Unfold the condom.
- Load some ultrasound gel into condom.
- $\triangleright$  Take the condom with one hand, and put the probe head into the condom.
- $\triangleright$  Fasten the condom on the end of the probe handle.
- $\triangleright$  Confirm the integrity of the condom, and repeat the above steps to the condom if any damage to the condom is found.

### 8.3.3 Cleaning and Disinfecting TV,TR Probe

We strongly recommend wearing gloves when cleaning and disinfecting any endo-cavitary probe.

- Every time before and after each exam, please clean the probe handle and disinfect the transvaginal probe using liquid chemical germicides
- If the probe is contaminated with body fluids, you should disinfect the probe after cleaning.
- Regard any exam waste as potentially infectious and dispose of it accordingly.

## *CAUTION:*

 *Since the probe is not waterproof, you should disconnect it from the system before cleaning or disinfecting.* Before and after each exam, please clean the probe handle and disinfect the endo-cavitary probe using liquid chemical germicides.

### Cleaning

You can clean the endo-cavitary probe to remove all coupling gel by wiping with a soft cloth and rinsing with flowing water. Then wash the probe with mild soap in lukewarm water. Scrub the probe as needed and use a soft cloth to remove all visible residues from the endo-cavitary probe surface. Rinse the probe with enough clean potable water to remove all visible soap residues, and let the probe air dry.

*CAUTION:*

- *Please remove the cover (if any) before cleaning the probe.(The cover like condom is one time usable).*
- *When cleaning the endo-cavitary probe, it is important to be sure that all surfaces are thoroughly cleaned.*

### **Disinfecting**

2% Glutaraldehyde-based solutions have been shown to be very effective for this purpose. Cidex is the

onlygermicide that has been evaluated for compatibility with the material used to construct the probes. To keep the effectiveness of the disinfection solutions, a thoroughly cleaning must be done to the probe before the disinfecting, make sure no residues remain on the probe.

### Disinfecting Procedure:

- Following all precautions for storage, use and disposal, prepare the germicide solution according to the manufacturer's instructions.
- $\triangleright$  Place the cleaned and dried probe to contact with the germicide, being careful not to let the probe drop to the bottom of the container and thus damage the probe.
- $\triangleright$  After placing/immersing, rotate and shake the probe while it is below the surface of the germicide to eliminate air pockets. Allow the germicide to remain in contact with the fully immersed probe. For high level disinfection, follow the manufacturer's recommended time.
- Following all precautions for storage, use and disposal, prepare the germicide solution according to the manufacturer's instructions.
- $\triangleright$  After removing from the germicide, rinse the probe according to the germicide manufacturer's rinsing instructions.
- $\triangleright$  Flush all visible germicide residues from the probe and allow to air dry.

## Chapter 9 System Maintenance and Troubleshooting

## 9.1 Back up information

## *CAUTION:*

 *All patient data created is NOT backed-up! It is highly recommended to create a full system backup of patient data regularly and empty the hard disk (HDD), to ensure the hard disk (HDD) has never reached its maximum capacity.*

## *NOTE:*

 *To Backup exams to USB DVD/CD+(R)W disk, please confirm that the USB DVD/CD+(R)W storage medium used is clean and not scratched!*

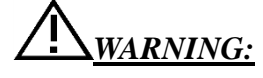

 *Do not disconnect an external USB pen drive without stopping it. Disconnecting without stopping can lead to data loss on the external device.*

## 9.2 System Care and Maintenance

The system is a precise electrical device. To ensure the best performance and operation of the system, observe proper maintenance procedures. Contact the local CHISON's Authorized Service Representative for parts or periodic maintenance inspections.

### Inspecting the System

Examine the following on a monthly basis:

- Connectors on cables for any mechanical defects.
- Entire length of electrical and power cords for cuts or abrasions.
- Equipment for loose or missing hardware.
- Control panel and keyboard for defects.

To avoid electric shock hazard, do not remove panels or covers from console. This servicing must be performed by CHISON's authorized service engineer. Failure to do so could serious injury.

If any defect is observed or malfunctions occur, do not operate the equipment but inform CHISON's authorized service engineer for information.

### Weekly Maintenance

The system requires weekly care and maintenance to function safely and properly. Clean the following:

- **•** LED monitor
- Operator control panel
- Footswitch
- Printer

### Cleaning the System

Prior to cleaning any part of the system, turn off the system power and disconnect the power cord. See Section 3.4.4"Power Off" in Chapter 3 for more information.

### Cleaning Method

- Moisten a soft, non-abrasive folded cloth.
- Wipe down the top, front, back, and both sides of the system.

*NOTE:*

- *Do not spray any liquid directly into the unit.*
- *Do not use acetone/alcohol or abrasives on painted or plastic surfaces.*

### Cleaning LED Monitor

To clean the monitor face:

- *Use a soft, folded cloth. Gently wipe the monitor face.*
- *Do NOT use a glass cleaner that has a hydrocarbon base (such as Benzene, Methyl Alcohol or Methyl Ethyl Ketone) on monitors with the filter (anti-glare shield). Hard rubbing will also damage the filter.*

*NOTE:When cleaning the screen, make sure not to scratch the LED.* 

### Cleaning Control Panel

- Moisten a soft, non-abrasive folded cloth with a mild, general purpose, non-abrasive soap and water solution.
- Wipe down operator control panel.
- Use a cotton swab to clean around keys or controls. Use a toothpick to remove solids from between keys and controls.

## *NOTE:*

- *When cleaning the operator control panel, make sure not to spill or spray any liquid on the controls, into the system cabinet, or in the probe connection receptacle.*
- *DO NOT use Tspray or Sani Wipes on the control panel.*

### Cleaning Footswitch

- Moisten a soft, non-abrasive folded cloth with a mild, general purpose, non-abrasive soap and water solution.
- Wipe the external surfaces of the unit then dry with a soft, clean cloth.

### Cleaning Printer

- Turn off the power. If possible, disconnect the power cord.
- Wipe the external surfaces of the unit with a soft, clean, dry cloth.
- Remove stubborn stains with a cloth lightly dampened with a mild detergent solution.

## *NOTE:*

*Never use strong solvents, such as thinner or benzine, or abrasive cleansers because* 

*they will damage the cabinet.* 

- *No further maintenance, such as lubrication, is required.*
- *For more information, see the Printer's Operation Manual.*

## 9.3 Safety Check

To ensure the system work normally, please make a maintenance plan, check the safety of the system periodically. If there is any abnormal phenomenon with the machine, please contact our authorized agent in your country as soon as possible.

If there is no image or menu on the screen or other phenomenon appears after switching on the machine, please do troubleshooting first according to the following check list. If the trouble is still not solved,please contact our authorized agent in your country as soon as possible.

## 9.4 Troubleshooting

It is necessary to maintain the system regularly, as it can ensure the system being operated under safe state by eliminating possible trouble, and it can shorten the checking and repair period, lower the service costs and reduce the operation danger.

If you have any difficulty with the system, use the following information for your reference to help correct the problem. For a problem not covered here, contact your local distributor or Manufacturer.

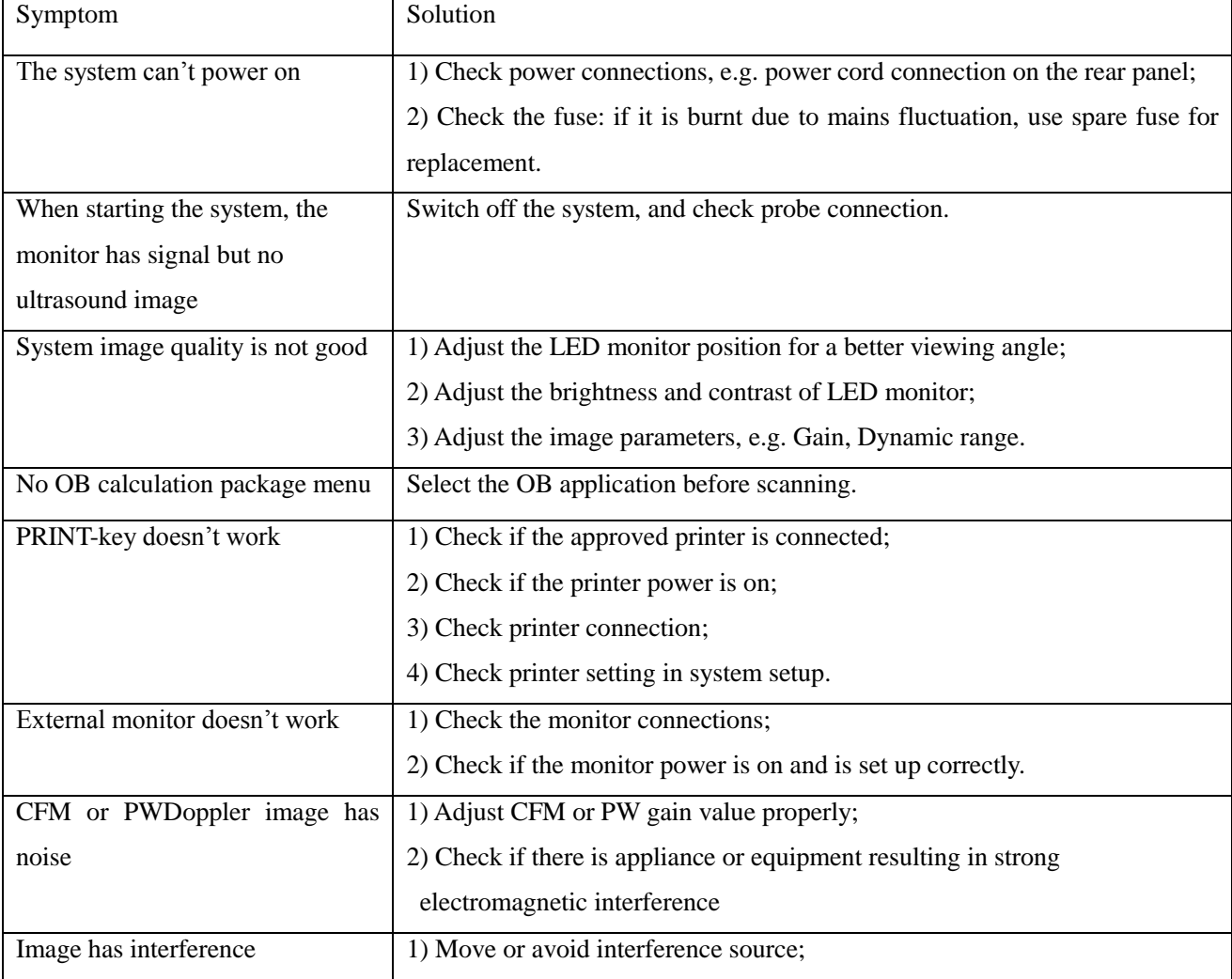

*Digital Color Doppler Ultrasound System*

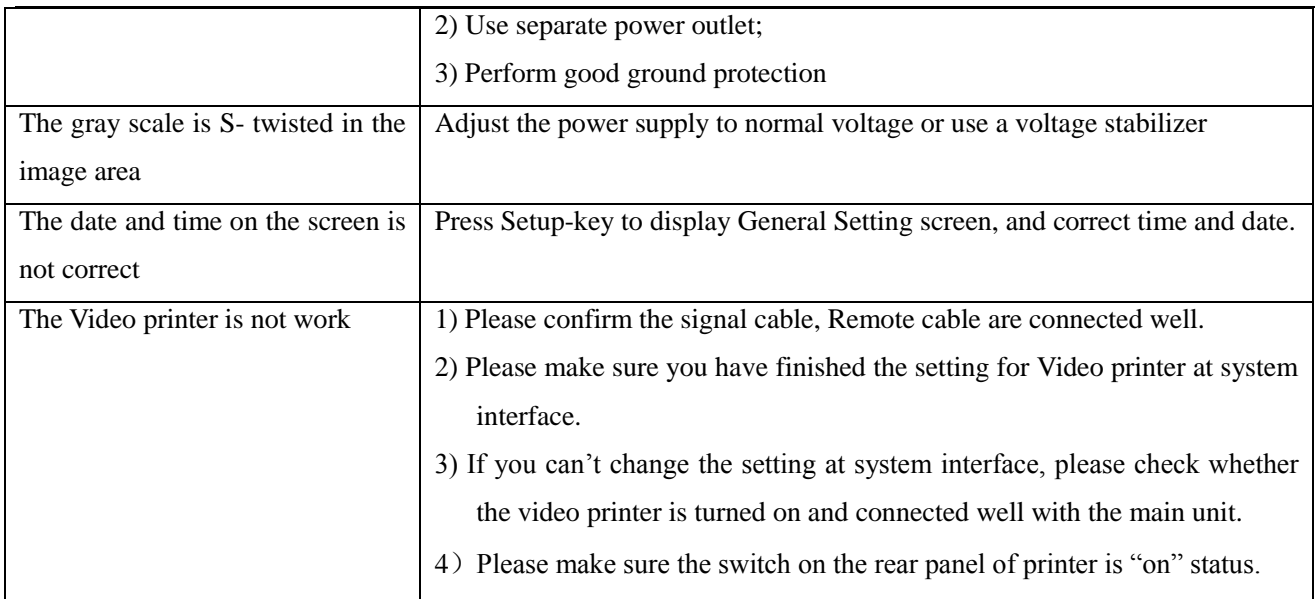

## 9.5 Service Responsibility

If users install, use and maintain the system fully according to CHISON's installation manual, operation manual and service manual, then main unit has a life time of 5 years and probes have life time of 5 years after ex-work (except that the 4D probelife time is 18 months).

The warranty of the system and probes after ex-work is as the time in the warranty card.

The system is a precise electronic system. Only the CHISON's authorized service engineer could replace the defective parts. Any assembly, disassembly, handling, repair, or replacement by any other people may have adverse impact on the safety and effectiveness of the systems and probes, and thus will reduce the life time of the system and probes, and such systems and probes will not be covered by CHISON warranty after the above improper handling. Standard maintenance must be performed byCHISON's authorized service engineer during the life time of the product.

**CAUTION:** When the above life time is expired, the effectiveness and safety of system and probes maybe greatly affected, so it's NOT suggested to continue using the system and probes even the system and probes seem work properly. But if user still wants to continue using the system and probes, user should first contact CHISON service center at CHISON headquarter to arrange the necessary safety check and calibration by CHISON's authorized service engineer. If CHISON headquarter service center provides the calibration certificate for the related system or probe, then user could continue use the system or probes according to the calibration certificate. However, if CHISON headquarter service center concludes that the system or probe is no longer complied to the safety and effectiveness standard, then user should immediately stop using the system or probe. User understands that such check and calibration cost will be born by the user.

Systems and probes keep on using after the life time may also be difficult to repair and maintain, so it's suggested to renew the product after the life time.

### REFERENCE:

1. AIUM: Medical Ultrasound Safety, American Institute of Ultrasound in Medicine, Laurel, MD, 1994. NOTE: As of this writing an update of this publication is being finalized by the AIUM. AIUM: Acoustic Output Labeling Standard for Diagnostic Ultrasound Equipment: A Standard for How Manufacturers Should Specify Acoustic Output Data, Revision 1, American Institute of Ultrasound in Medicine, Laurel, MD, 2008.

2. AIUM/NEMA: Standard For Real-Time Display of Thermal and Mechanical Acoustic Output Indices On Diagnostic Ultrasound Equipment, Revision 2. NEMA Standards Publication UD 3- 2004; American Institute of Ultrasound in Medicine, Laurel MD; National Electrical Manufacturers Association, Rosslyn, VA; 2004a.

3. AIUM/NEMA: Acoustic Output Measurement Standard for Diagnostic Ultrasound Equipment, Revision 3. NEMA Standards Publication UD 2-2004; American Institute of Ultrasound in Medicine, Laurel, MD; National Electrical Manufacturers Association, Rosslyn, VA; 2004b.

4. Implementation of the Principle of As Reasonably Achievable (ALARA) for Medical and Dental Personnel, National Council on Radiation Protection and Measurements (NCRP), report NO.107, December 31,1990

5. FDA Center for Devices and radiological Health (CDRH), 510(K) Guidance for Diagnostic Ultrasound and Fetal Doppler Ultrasound Medical Devices, September 8 1989 draft

6. FDA/CDRH,510(K) Diagnostic Ultrasound Guidance Update of 1991, April 26, 1991 draft

7. Biological Effects of Ultrasound: Mechanisms and Clinical Implications, NCRP Report No. 74, December 30,1983

8. Exposure Criteria for Medical Diagnostic Ultrasound: I. Criteria Based on Thermal Mechanisms, NCRP Report No.113, June 1,1992

9. Bioeffects Considerations for the safety of Diagnostic Ultrasound, Journal of Ultrasound in Medicine, AIUM, September1988

10. Geneva Report on Safety and Standardization in Medical Ultrasound, WFUMB, May 1990 Medical Ultrasound Safety, AIUM, 1994

11. Medical Electrical Equipment standard IEC 60601-1, IEC60601-1-2, IEC 60601-2-37

12. Diagnostic Ultrasound Physics and Equipment, edit by P. R. Hoskins, in 2003

### APPENDIX A The Information of EC Representative

Shanghai International Holding Corp.GmbH(Europe)

Add: Eiffestrasse 80,20537 Hamburg,Germany

Tel: 0049-40-2513175

Fax:0049-40-255726

E-mail: [antonsissi@hotmail.comshholding@hotmail.com](mailto:antonsissi@hotmail.com)

### APPENDIX B System one-key-recovery Function

This system has one-key-recovery function. Uses can use this function to recovery system when the system has problems.

Detailed operations are as follows:

- 1. Press button to boot the system.
- 2. Press <sys> button when the system enter into the following boot screen.

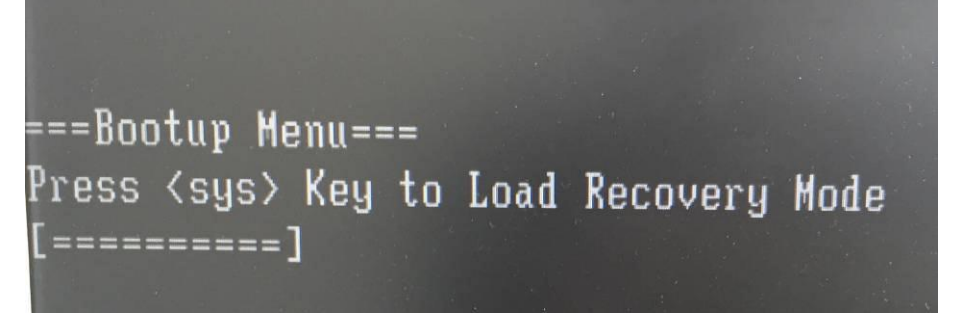

3. When the recovery system starts, the following interface will pop up, users can select language.

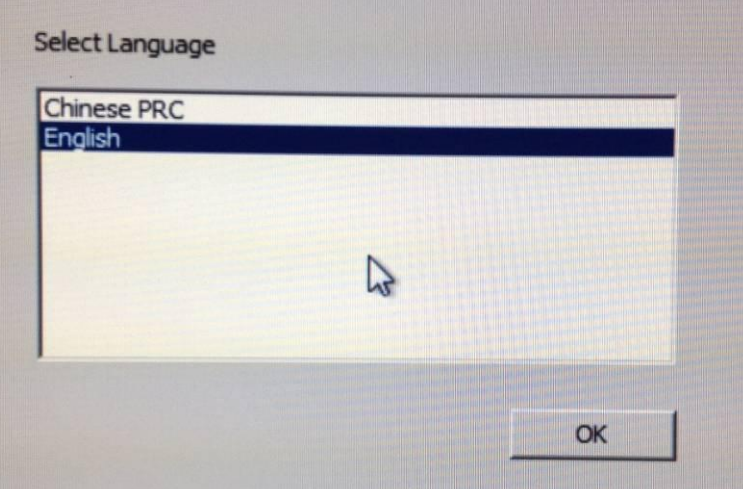

4. Choose to whether to recovery the system. System Recovery: Recovery the system Exit: Exit the system recovery

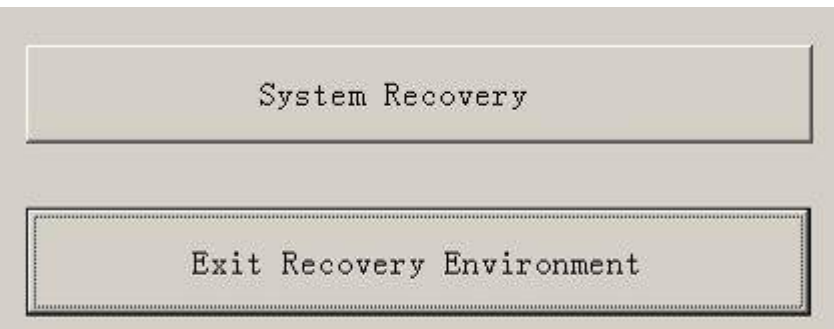

5. After click the "System Recovery",the system will start to backup ultrasound system data, after finishing the backup, the system will transfer to the recovery procedure automatically, and the following interface will pop

*Digital Color Doppler Ultrasound System*

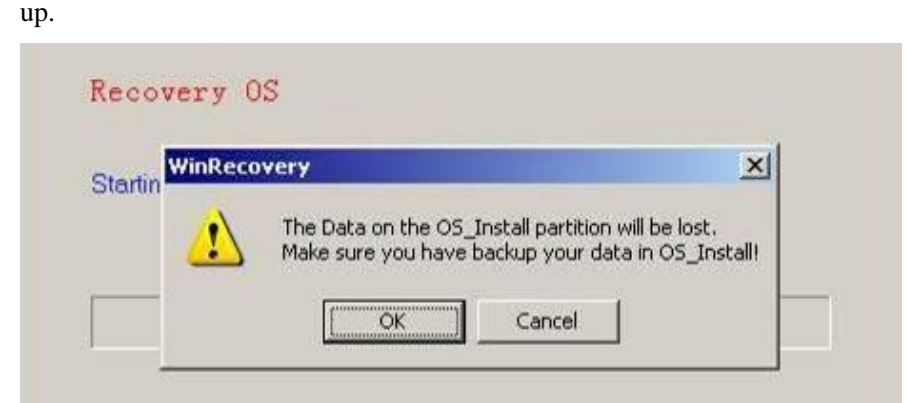

Click "OK" to confirm and start the recovery.

Click "Cancel" to cancel the system recovery, and go back to the CMD interface.

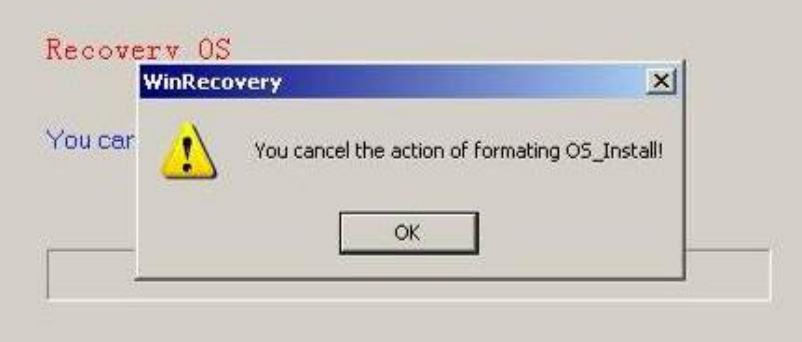

6. After finishing the recover, the system will pop the CMD interface. Input EXIT in the command line to reboot the system will reboot.

### APPENDIX C MAXIMUM ACOUSTIC OUTPUT REPORT

### **Transducer Model: D3C60L Operation Mode**:**B**

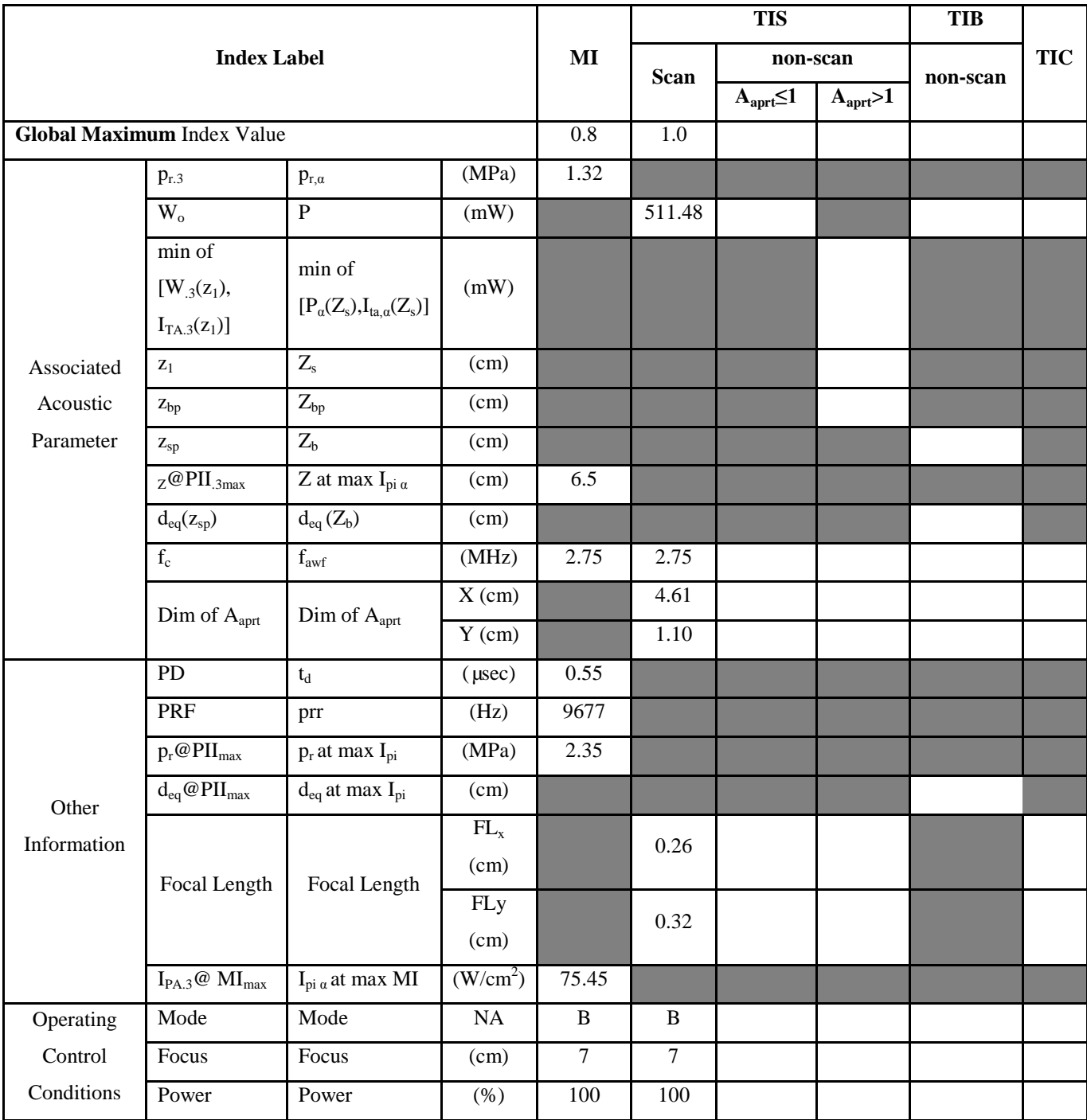

**Notes:** (a) This index is not required for this operating mode. See section 4.1.3.1 of the Output Display Standard (NEMA UD-3).

(b) This probe is not intended for transcranial or neonatal cephalic uses.

(c) This formulation for TIS is less than that for an alternate formulation in this mode.

# No data are reported for this operating condition since the global maximum index value is not reported for the reason listed.

### **Transducer Model: D3C60L Operation Mode**:**THI-B**

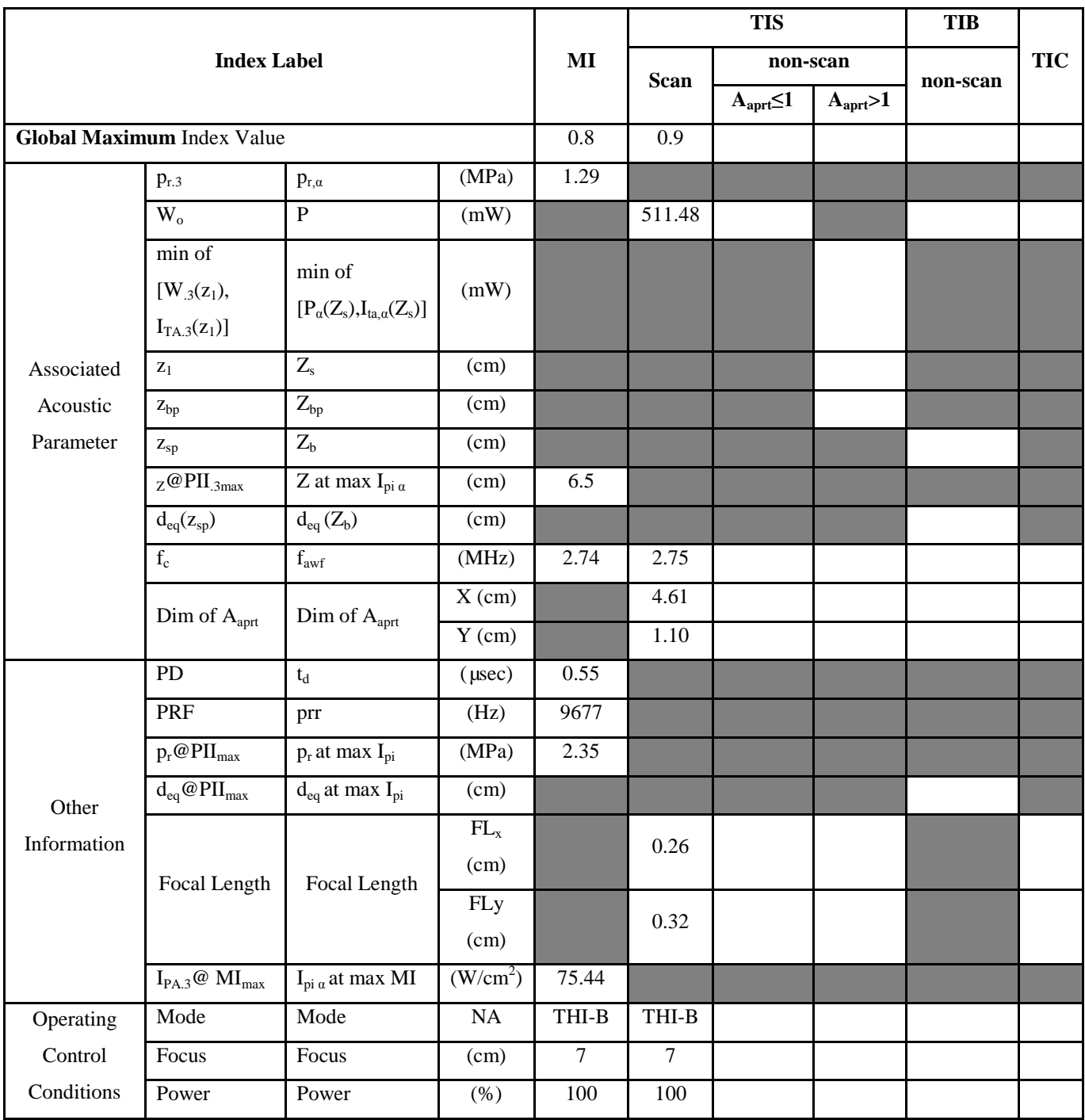

- (b) This probe is not intended for transcranial or neonatal cephalic uses.
- (c) This formulation for TIS is less than that for an alternate formulation in this mode.
- # No data are reported for this operating condition since the global maximum index value is not reported for the reason listed.

### Transducer Model: **D3C60L** Operation Mode: **C**

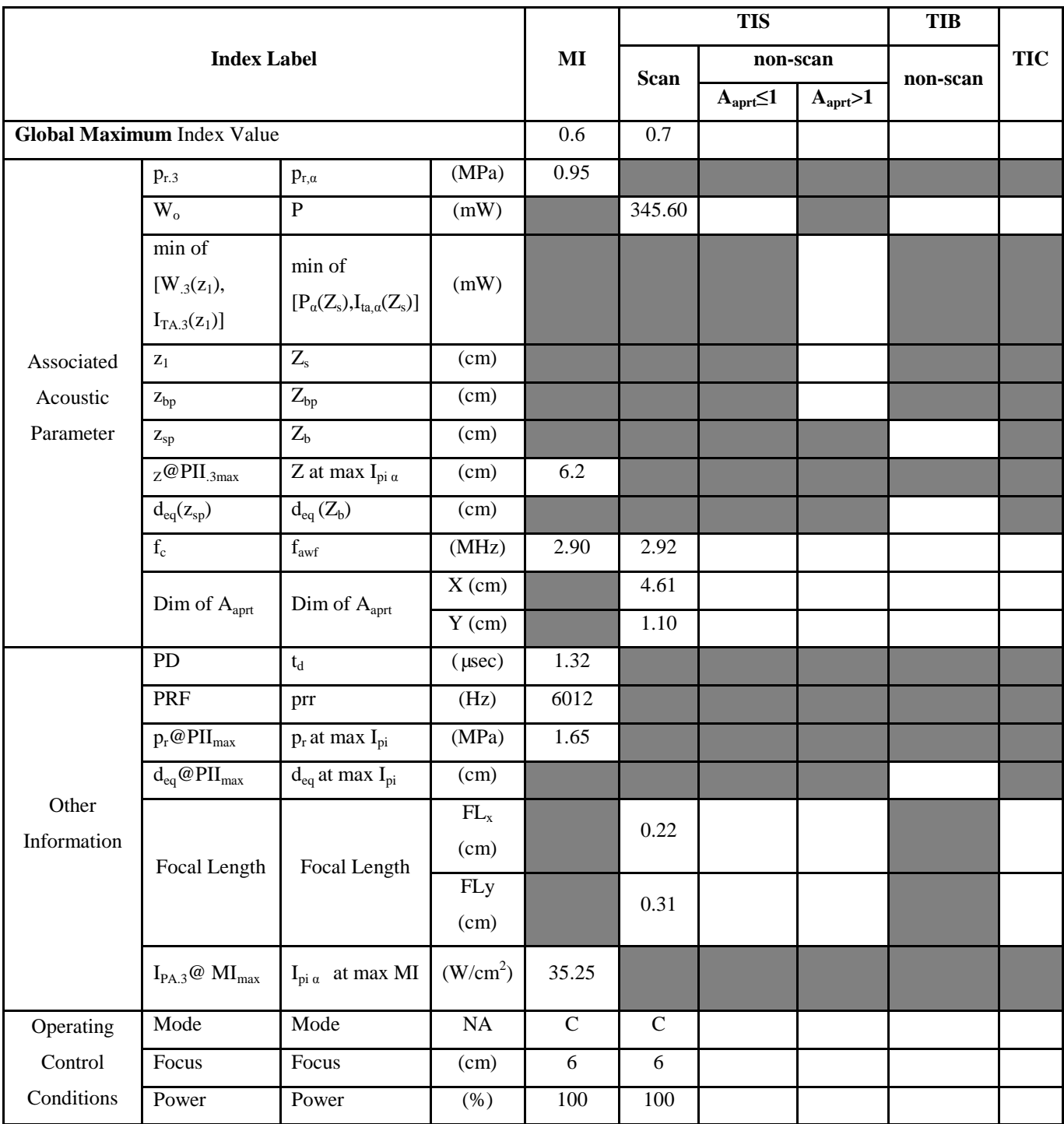

- (b) This probe is not intended for transcranial or neonatal cephalic uses.
- (c) This formulation for TIS is less than that for an alternate formulation in this mode.
- # No data are reported for this operating condition since the global maximum index value is not reported for the reason listed.

### **Transducer Model: D3C60L Operation Mode: PW**

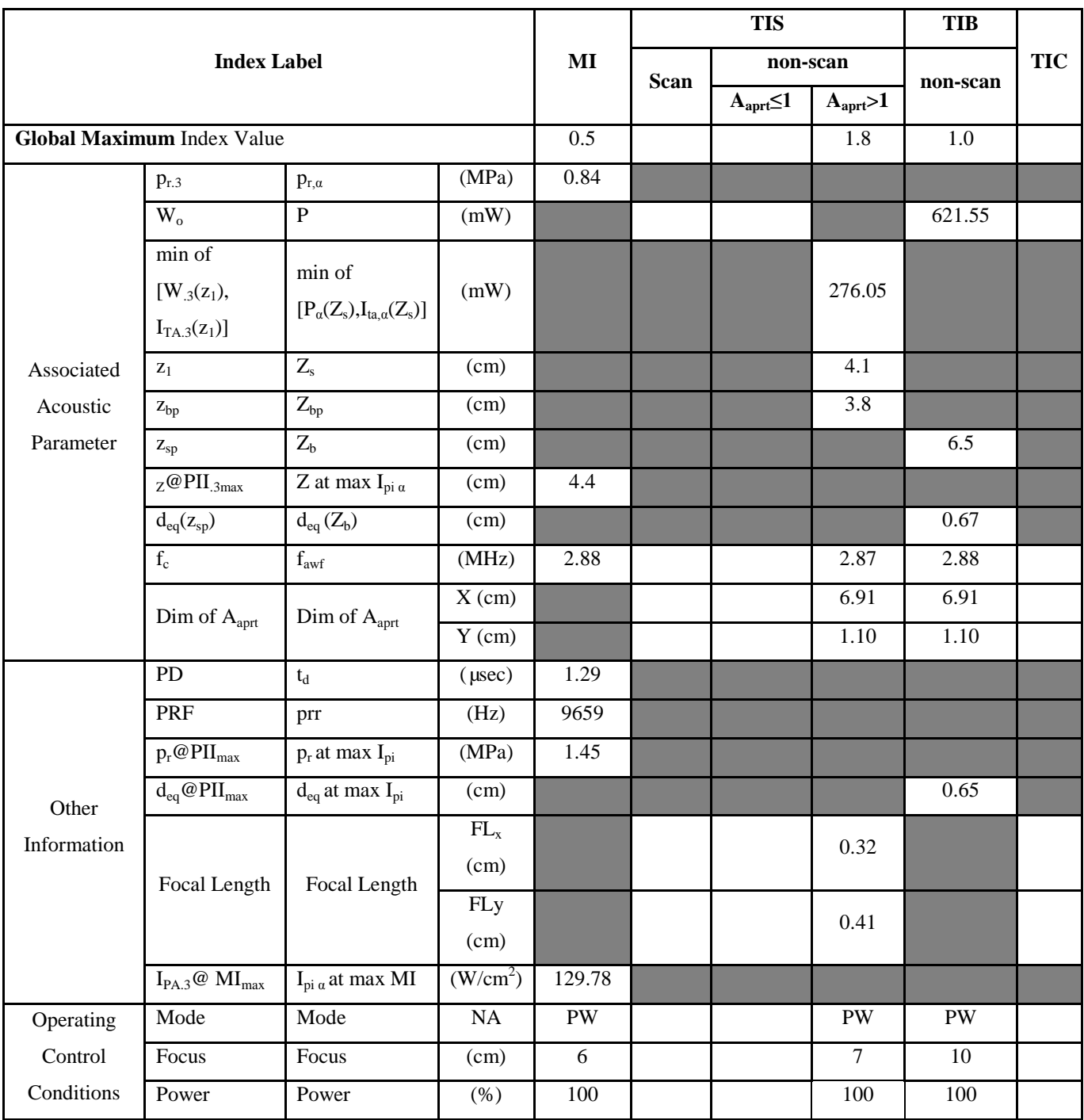

- (b) This probe is not intended for transcranial or neonatal cephalic uses.
- (c) This formulation for TIS is less than that for an alternate formulation in this mode.
- # No data are reported for this operating condition since the global maximum index value is not reported for the reason listed.

### Transducer Model: **D3C60L** Operation Mode: M

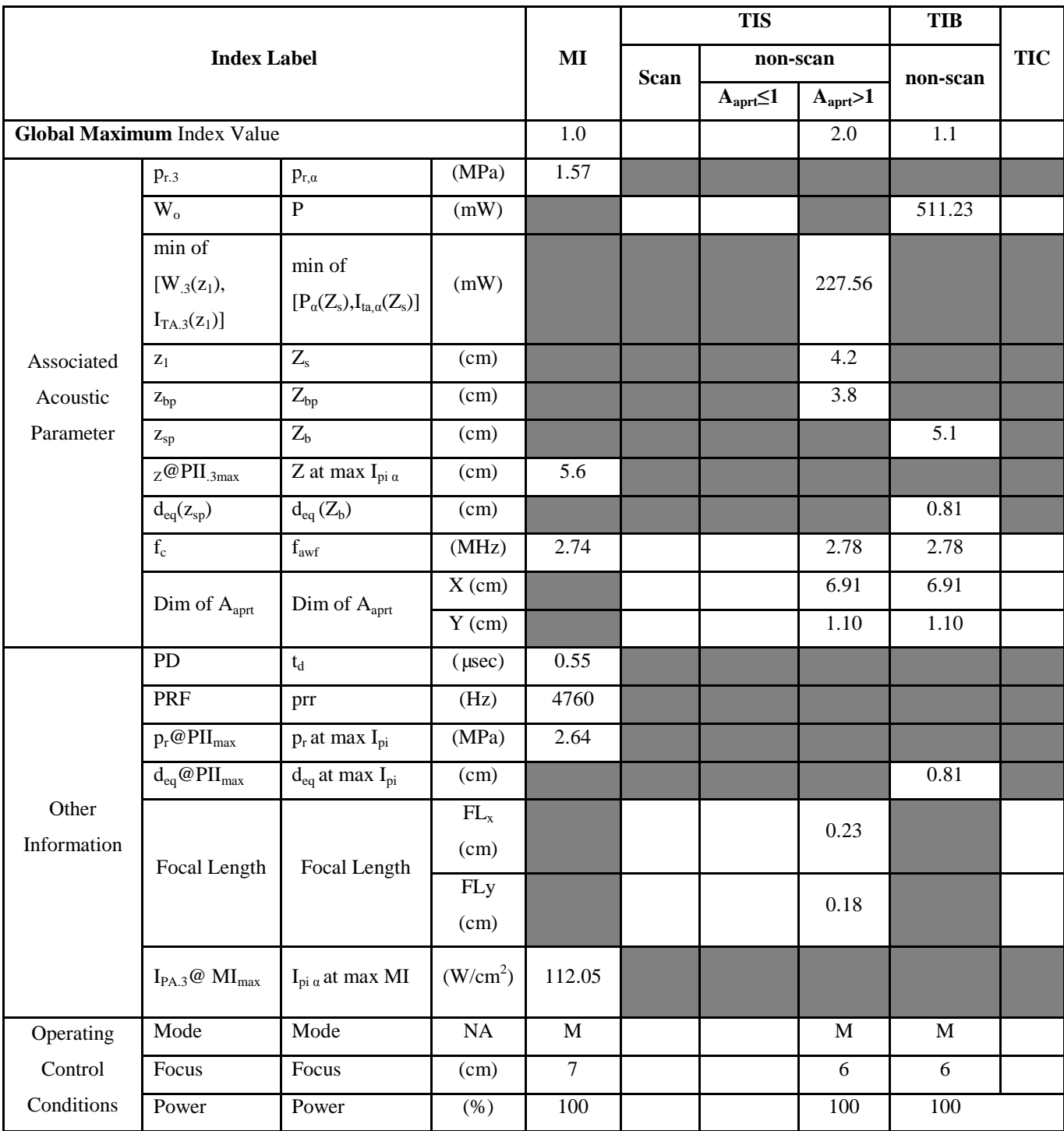

**Notes:** (a) This index is not required for this operating mode. See section 4.1.3.1 of the Output Display Standard (NEMA UD-3).

(b) This probe is not intended for transcranial or neonatal cephalic uses.

(c) This formulation for TIS is less than that for an alternate formulation in this mode.

<sup>#</sup> No data are reported for this operating condition since the global maximum index value is not reported for the reason listed.

### Transducer Model: **D7L40L** Operation Mode: **B**

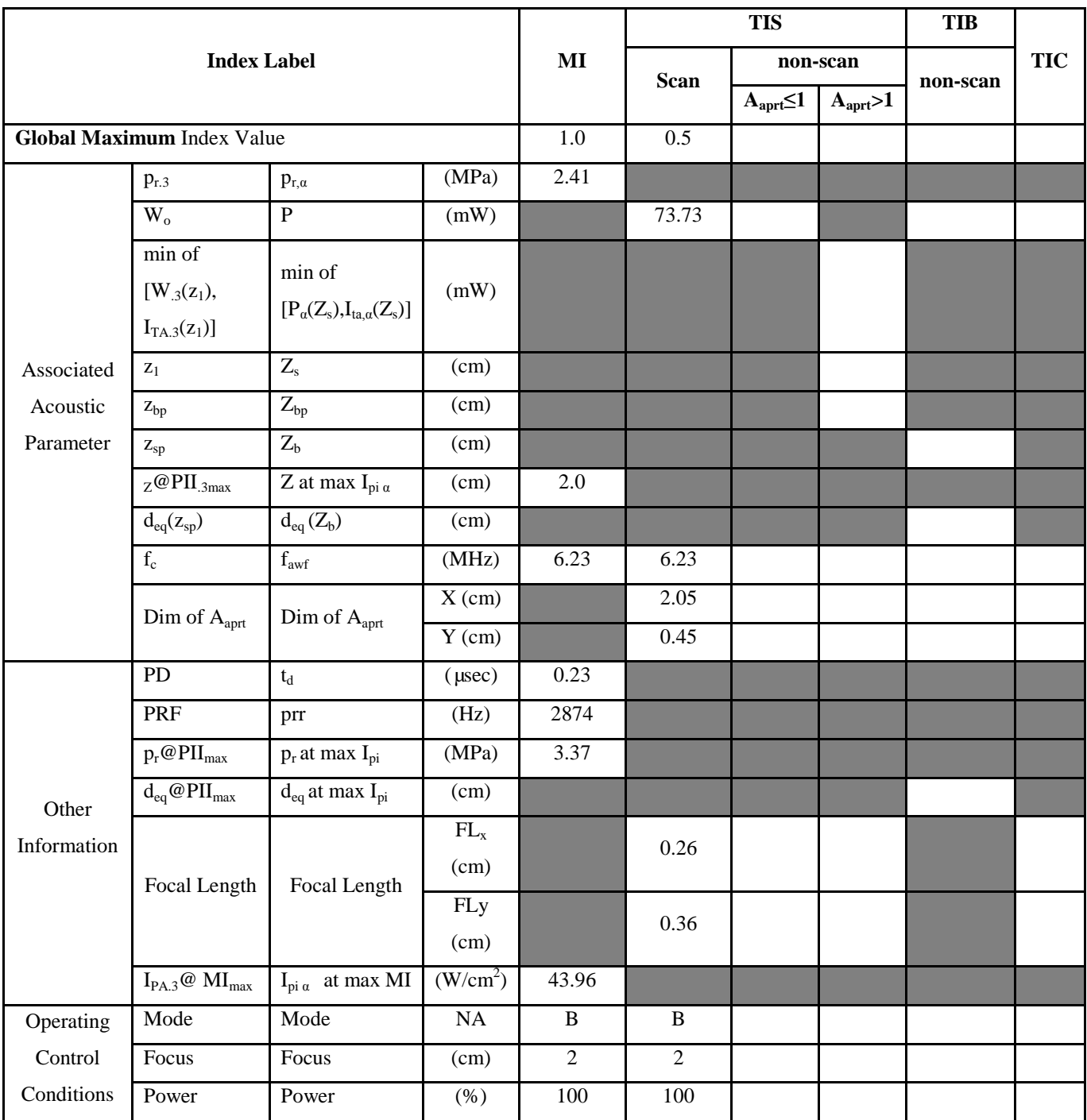

- (b) This probe is not intended for transcranial or neonatal cephalic uses.
- (c) This formulation for TIS is less than that for an alternate formulation in this mode.
- # No data are reported for this operating condition since the global maximum index value is not reported for the reason listed.

### **Transducer Model: D7L40L Operation Mode**:**THI-B**

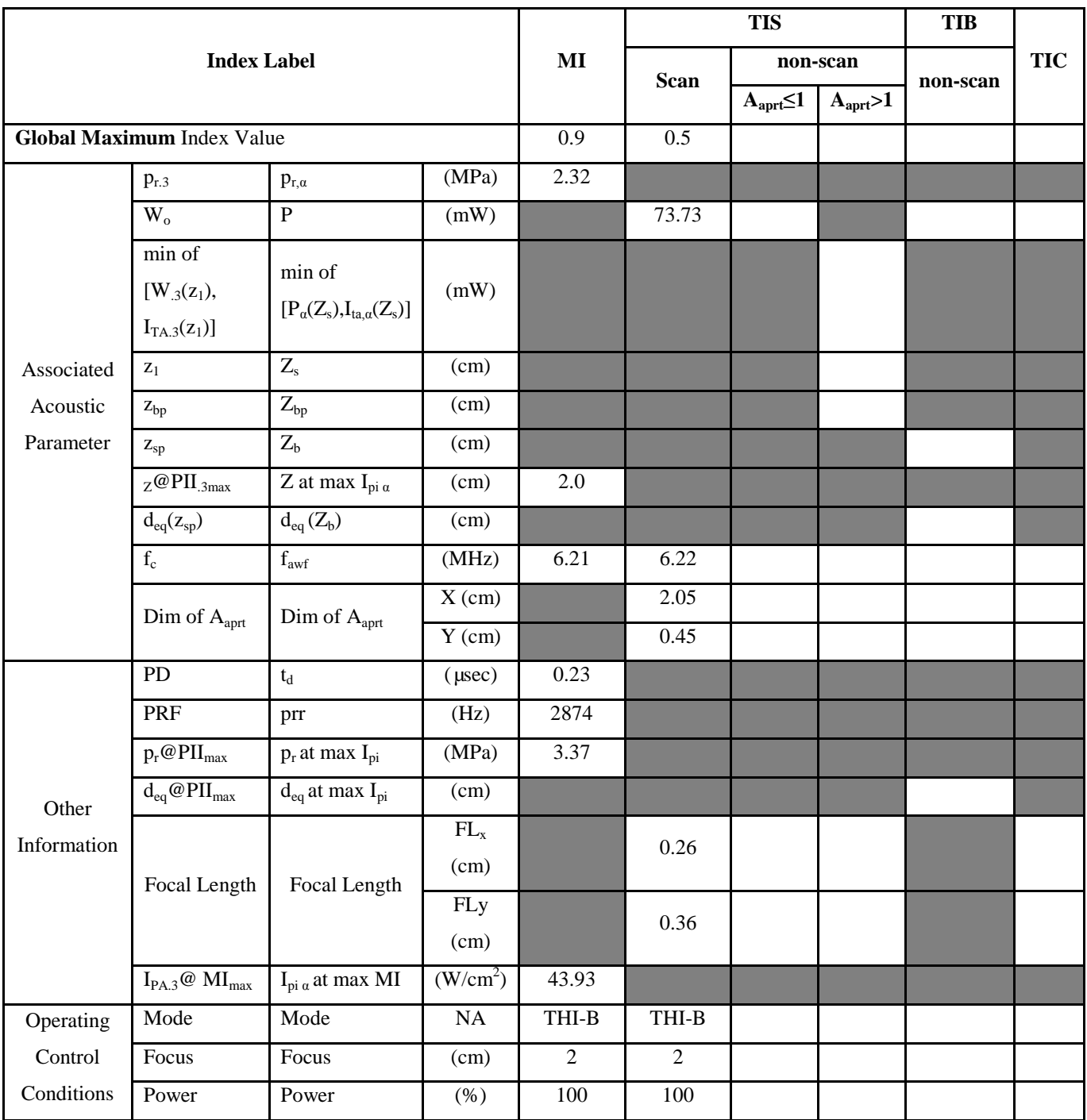

**Notes:** (a) This index is not required for this operating mode. See section 4.1.3.1 of the Output Display Standard (NEMA UD-3).

(b) This probe is not intended for transcranial or neonatal cephalic uses.

(c) This formulation for TIS is less than that for an alternate formulation in this mode.

# No data are reported for this operating condition since the global maximum index value is not reported for the reason listed.

### Transducer Model: **D7L40L** Operation Mode: C

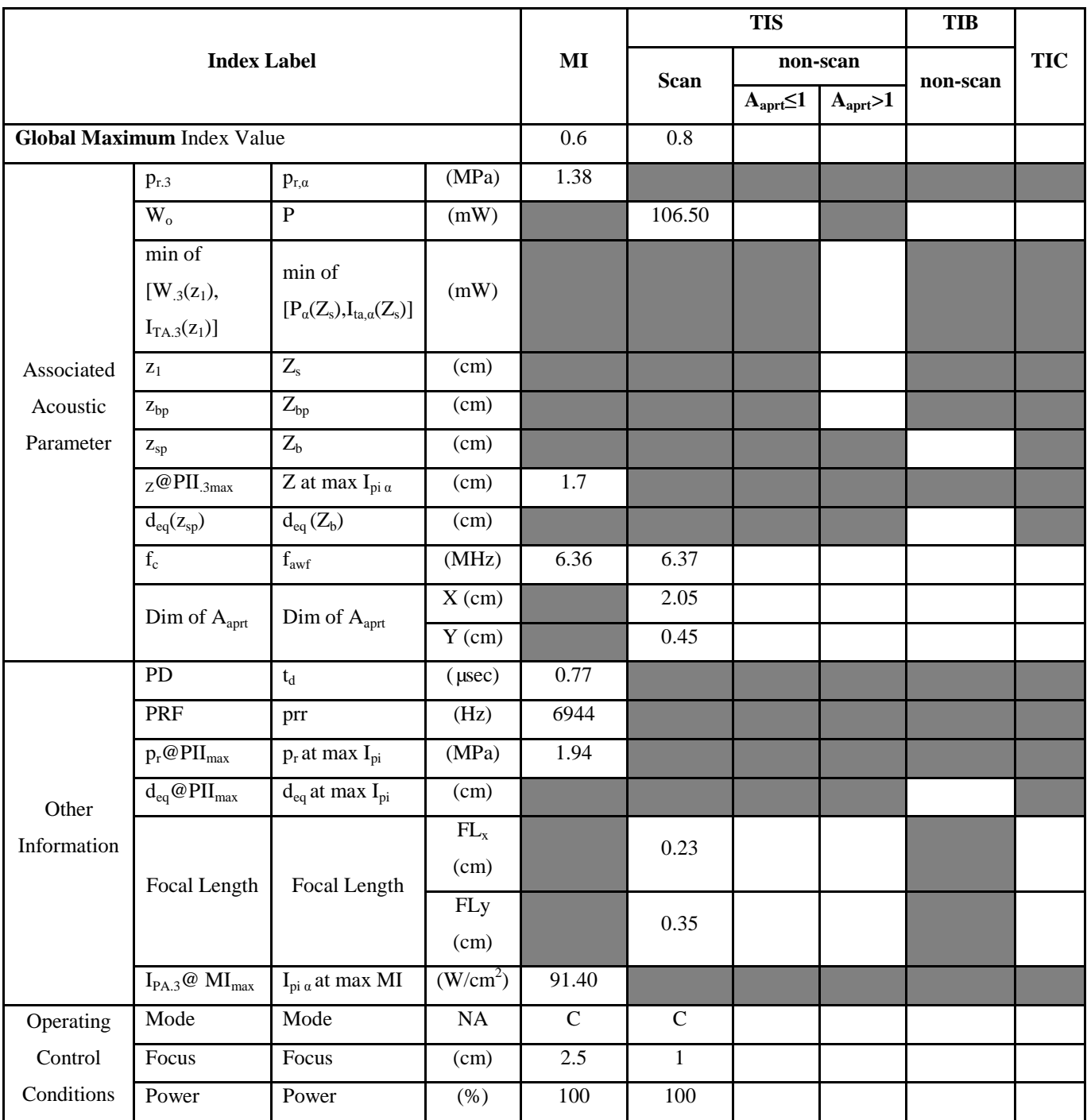

- (b) This probe is not intended for transcranial or neonatal cephalic uses.
- (c) This formulation for TIS is less than that for an alternate formulation in this mode.
- # No data are reported for this operating condition since the global maximum index value is not reported for the reason listed.

### **Transducer Model:**  $\overline{D7L40L}$  **Operation Mode: PW**

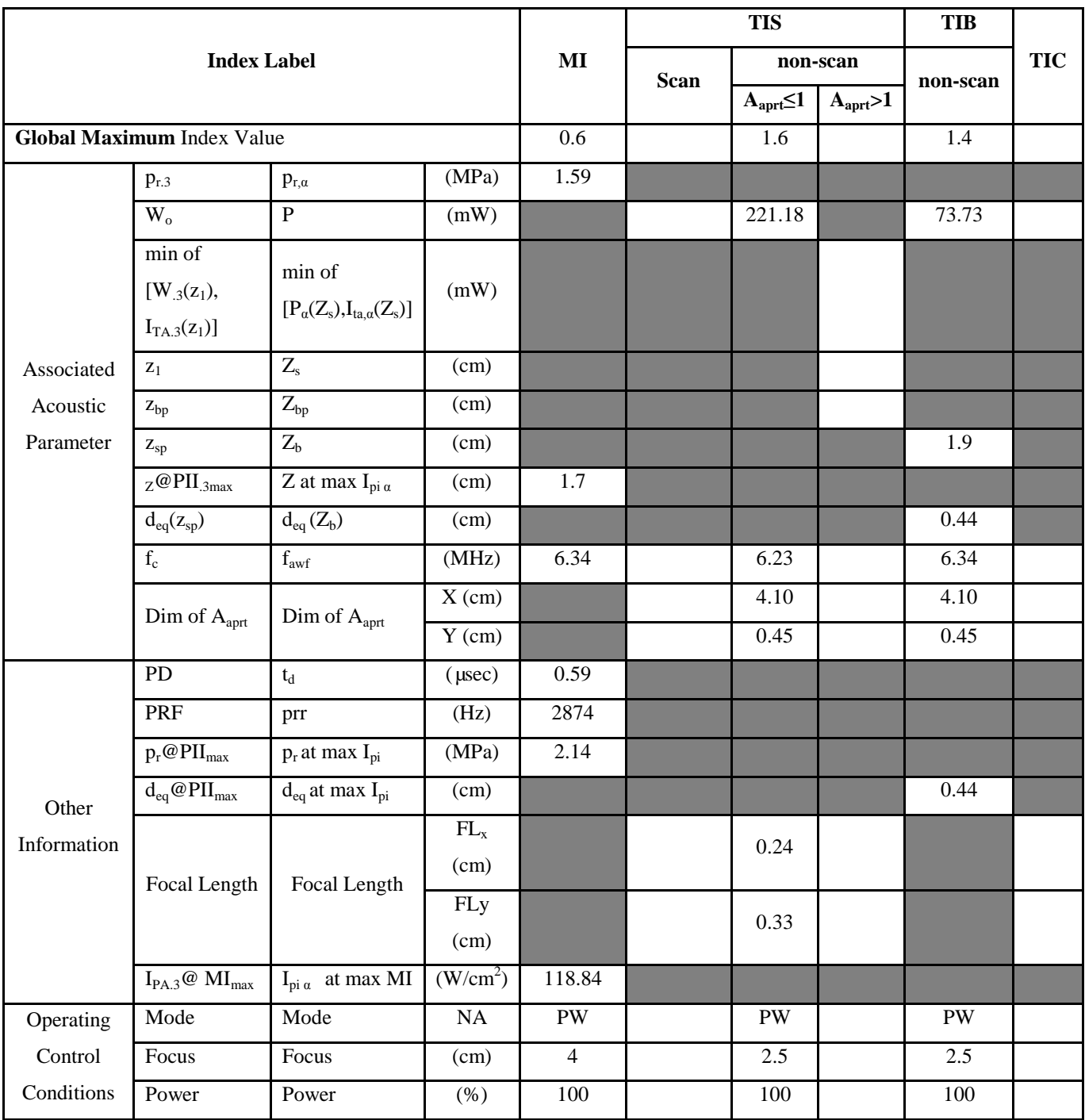

- (b) This probe is not intended for transcranial or neonatal cephalic uses.
- (c) This formulation for TIS is less than that for an alternate formulation in this mode.
- # No data are reported for this operating condition since the global maximum index value is not reported for the reason listed.

### Transducer Model: **D7L40L** Operation Mode: M

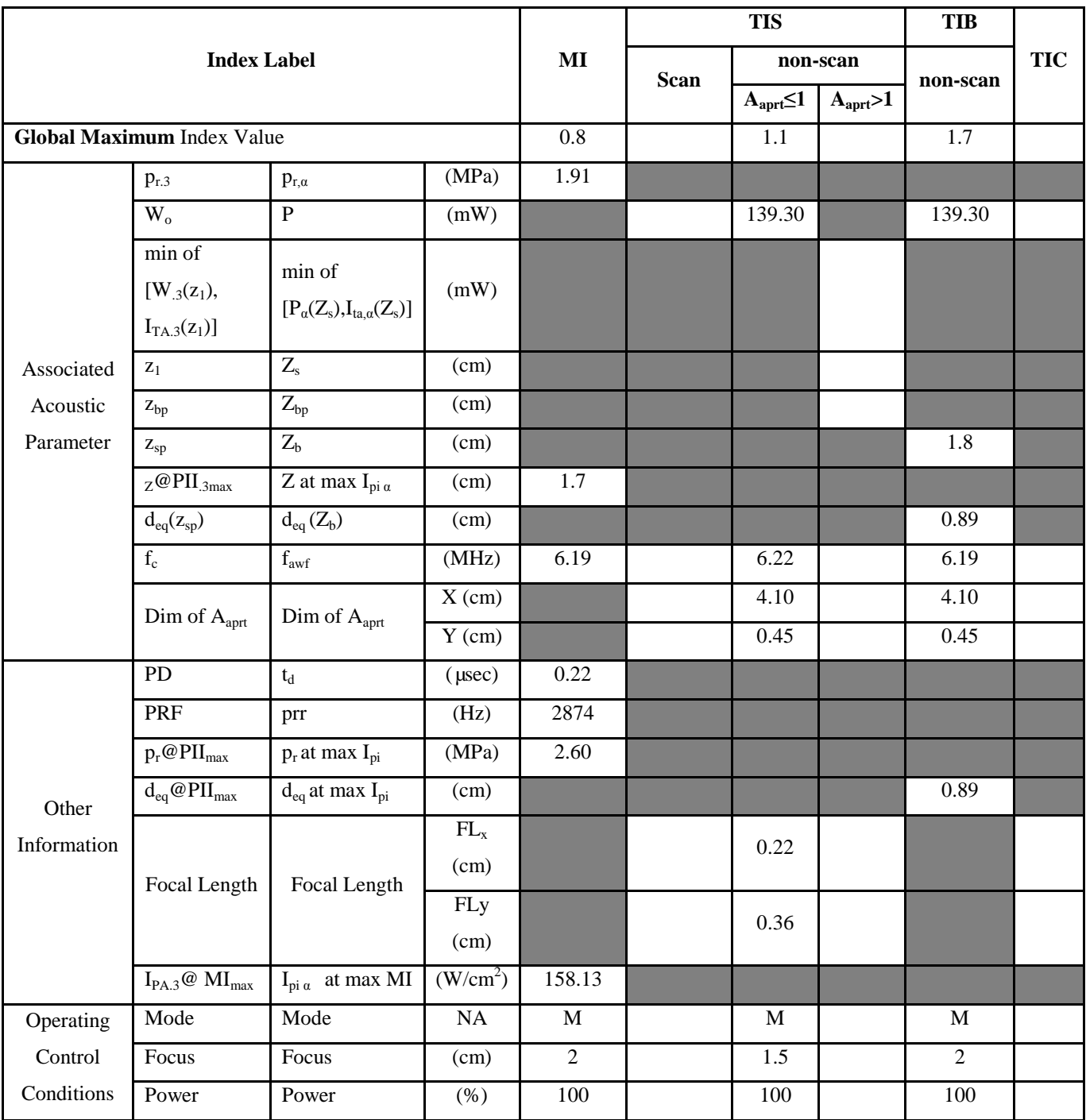

**Notes:** (a) This index is not required for this operating mode. See section 4.1.3.1 of the Output Display Standard (NEMA UD-3).

(b) This probe is not intended for transcranial or neonatal cephalic uses.

(c) This formulation for TIS is less than that for an alternate formulation in this mode.

# No data are reported for this operating condition since the global maximum index value is not reported for the reason listed.

### **Transducer Model: D7L60L Operation Mode**:**B**

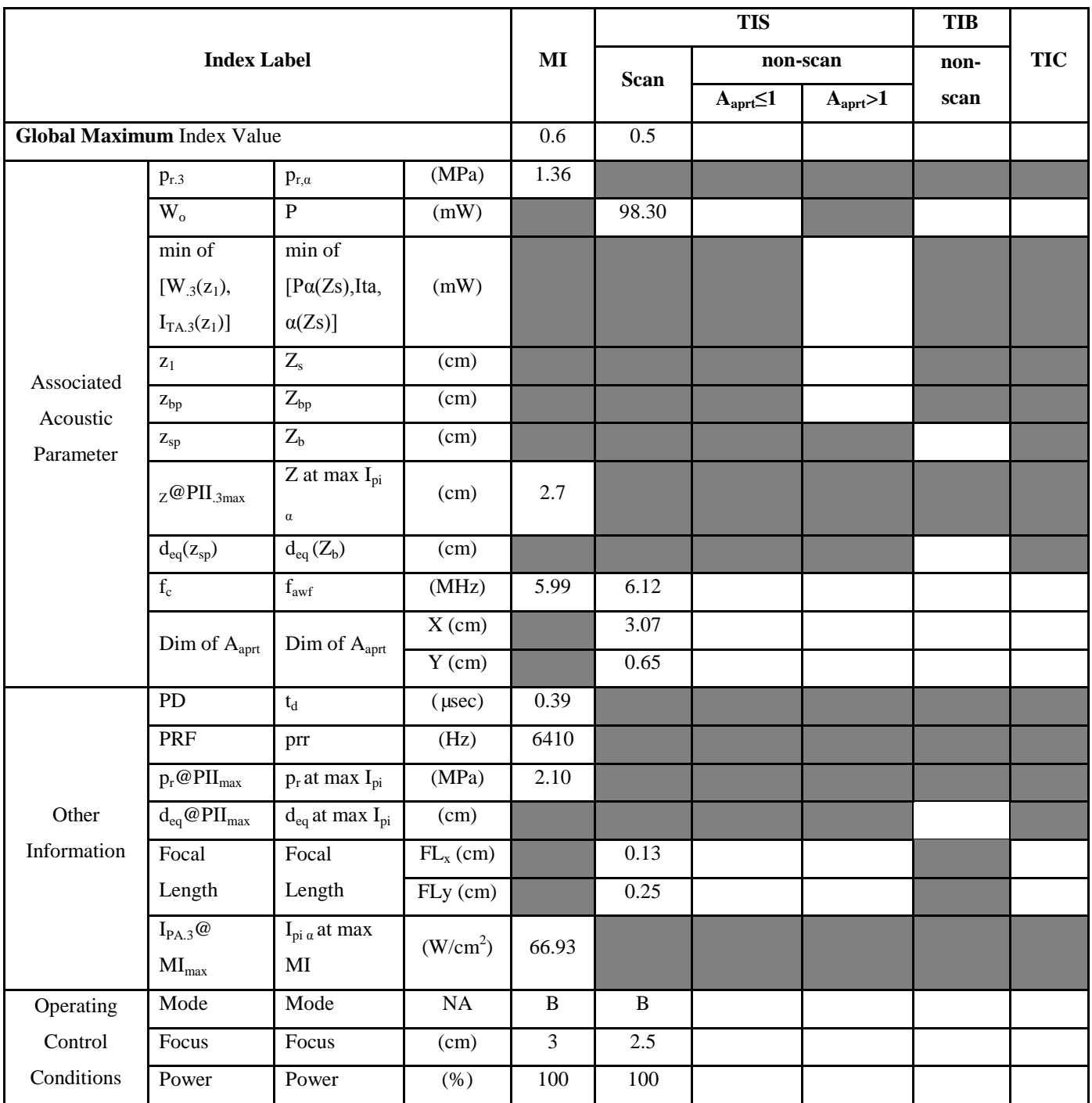

- (b) This probe is not intended for transcranial or neonatal cephalic uses.
- (c) This formulation for TIS is less than that for an alternate formulation in this mode.
- # No data are reported for this operating condition since the global maximum index value is not reported for the reason listed.

### **Transducer Model: D7L60L Operation Mode**:**THI-B**

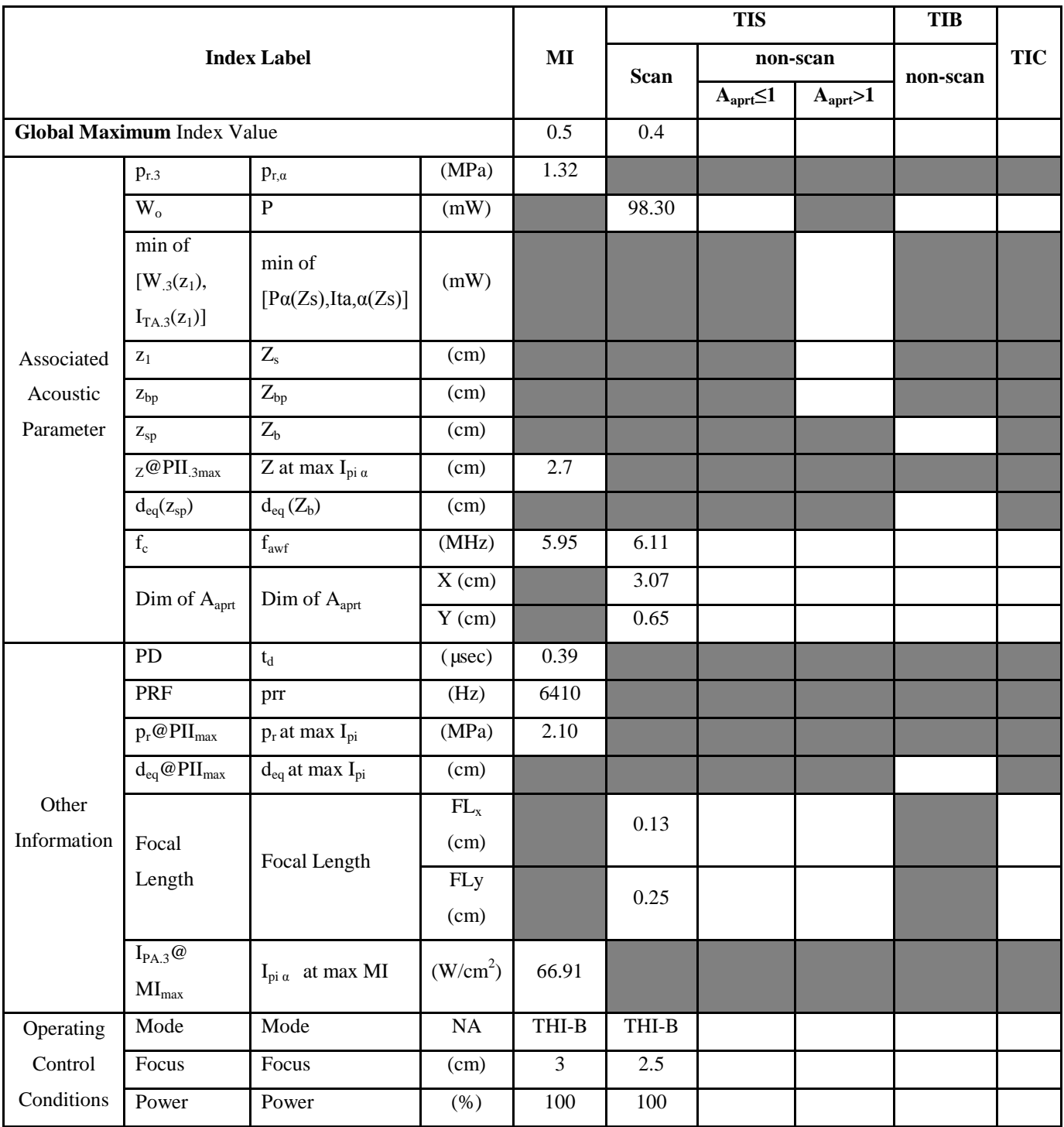

- (b) This probe is not intended for transcranial or neonatal cephalic uses.
- (c) This formulation for TIS is less than that for an alternate formulation in this mode.
- # No data are reported for this operating condition since the global maximum index value is not reported for the reason listed.

### Transducer Model: **D7L60L** Operation Mode: C

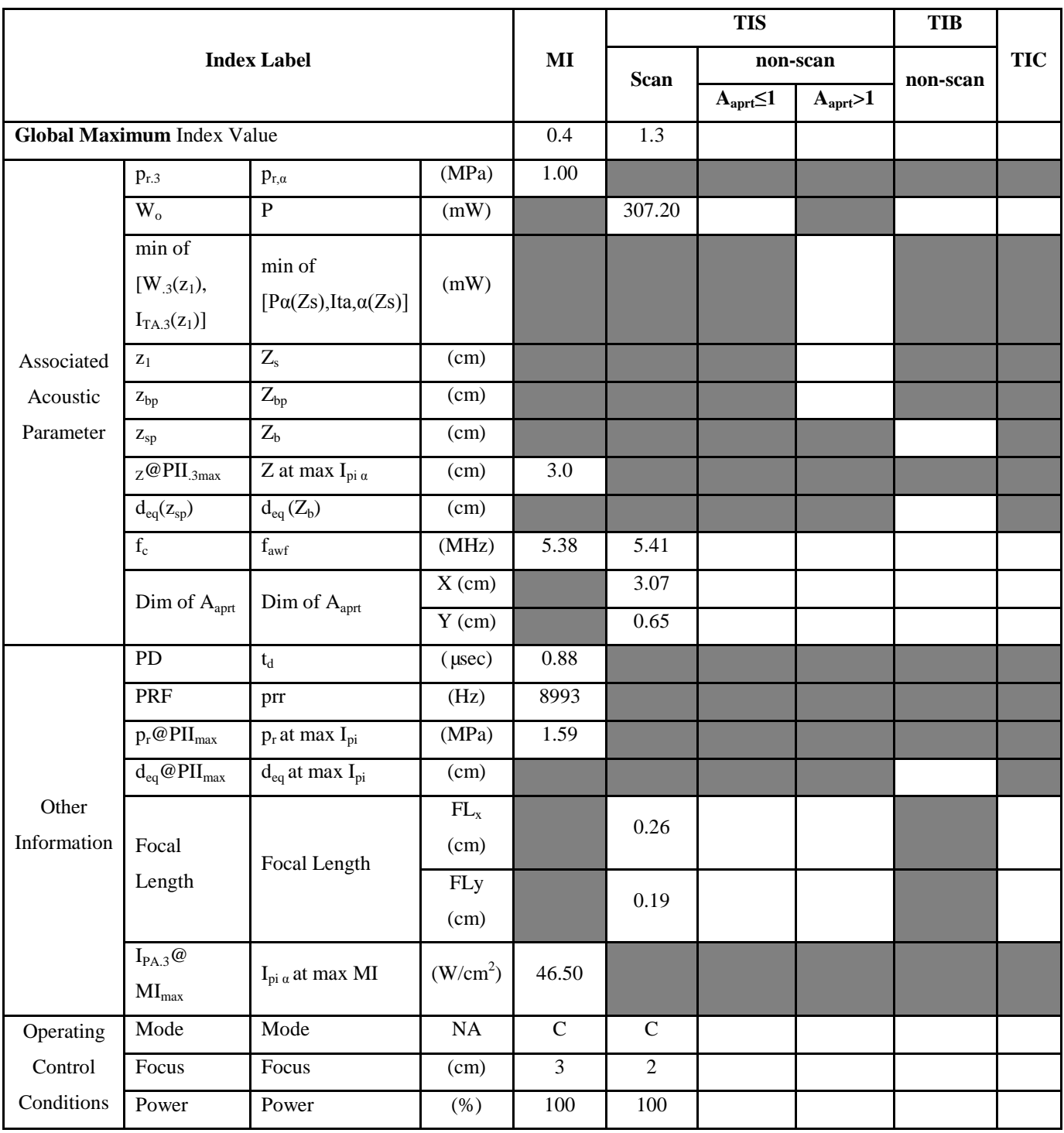

**Notes:** (a) This index is not required for this operating mode. See section 4.1.3.1 of the Output Display Standard (NEMA UD-3).

(b) This probe is not intended for transcranial or neonatal cephalic uses.

- (c) This formulation for TIS is less than that for an alternate formulation in this mode.
- # No data are reported for this operating condition since the global maximum index value is not reported for the reason listed.
## Transducer Model: **D7L60L** Operation Mode: **PW**

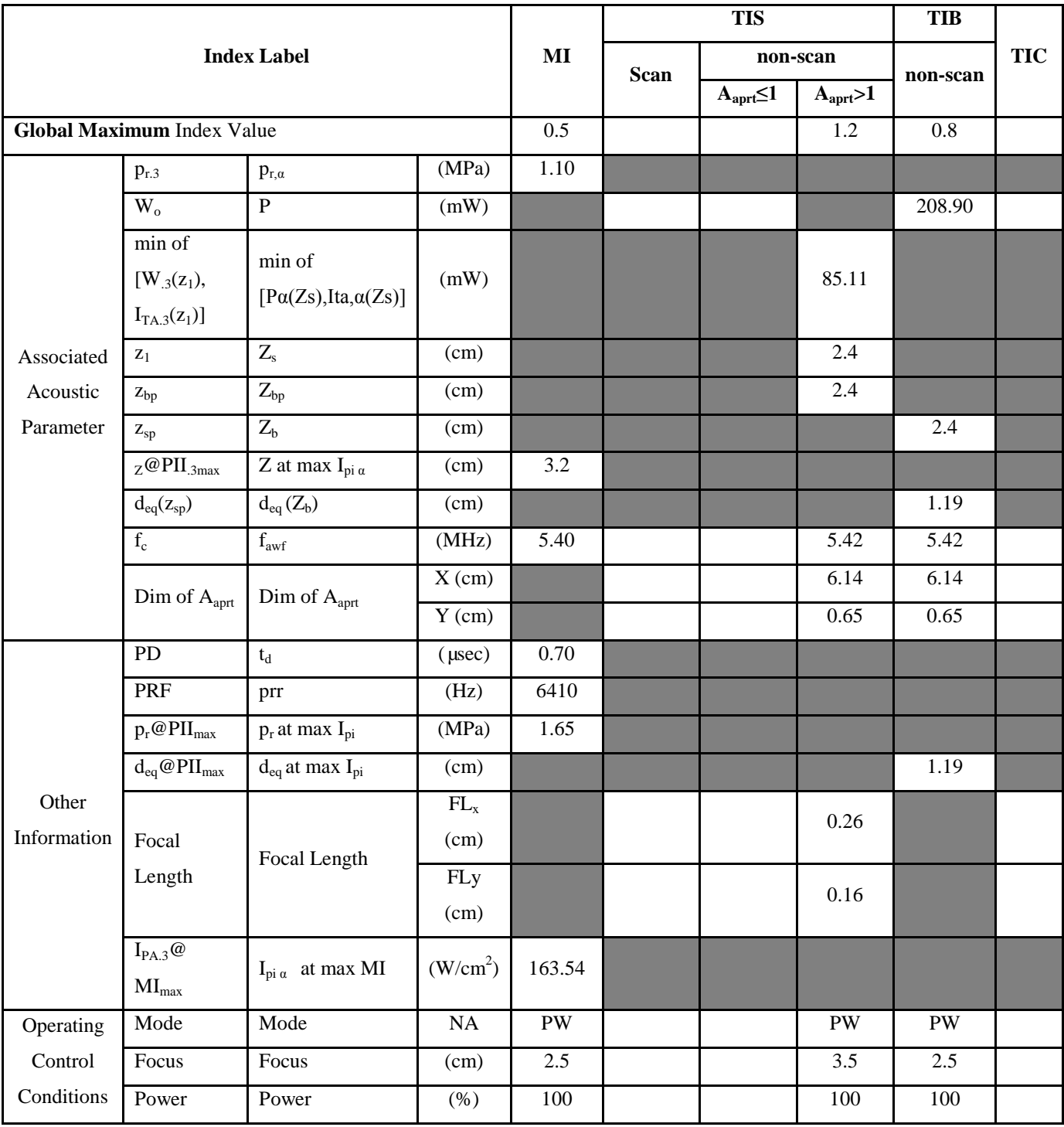

- (b) This probe is not intended for transcranial or neonatal cephalic uses.
- (c) This formulation for TIS is less than that for an alternate formulation in this mode.
- # No data are reported for this operating condition since the global maximum index value is not reported for the reason listed.

# **Transducer Model: D7L60L Operation Mode: M**

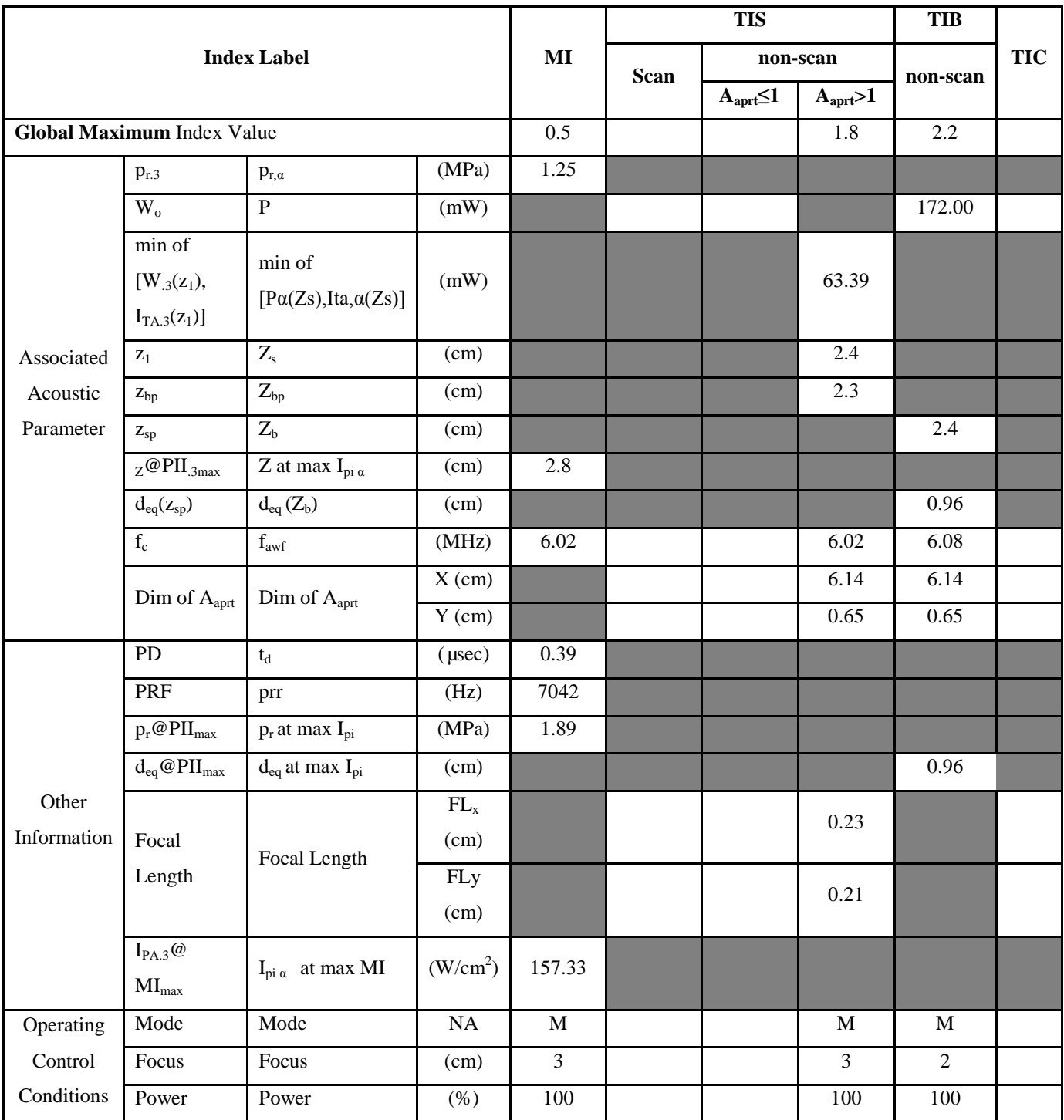

- (b) This probe is not intended for transcranial or neonatal cephalic uses.
- (c) This formulation for TIS is less than that for an alternate formulation in this mode.
- # No data are reported for this operating condition since the global maximum index value is not reported for the reason listed.

# **Transducer Model: D7L30L Operation Mode**:**B**

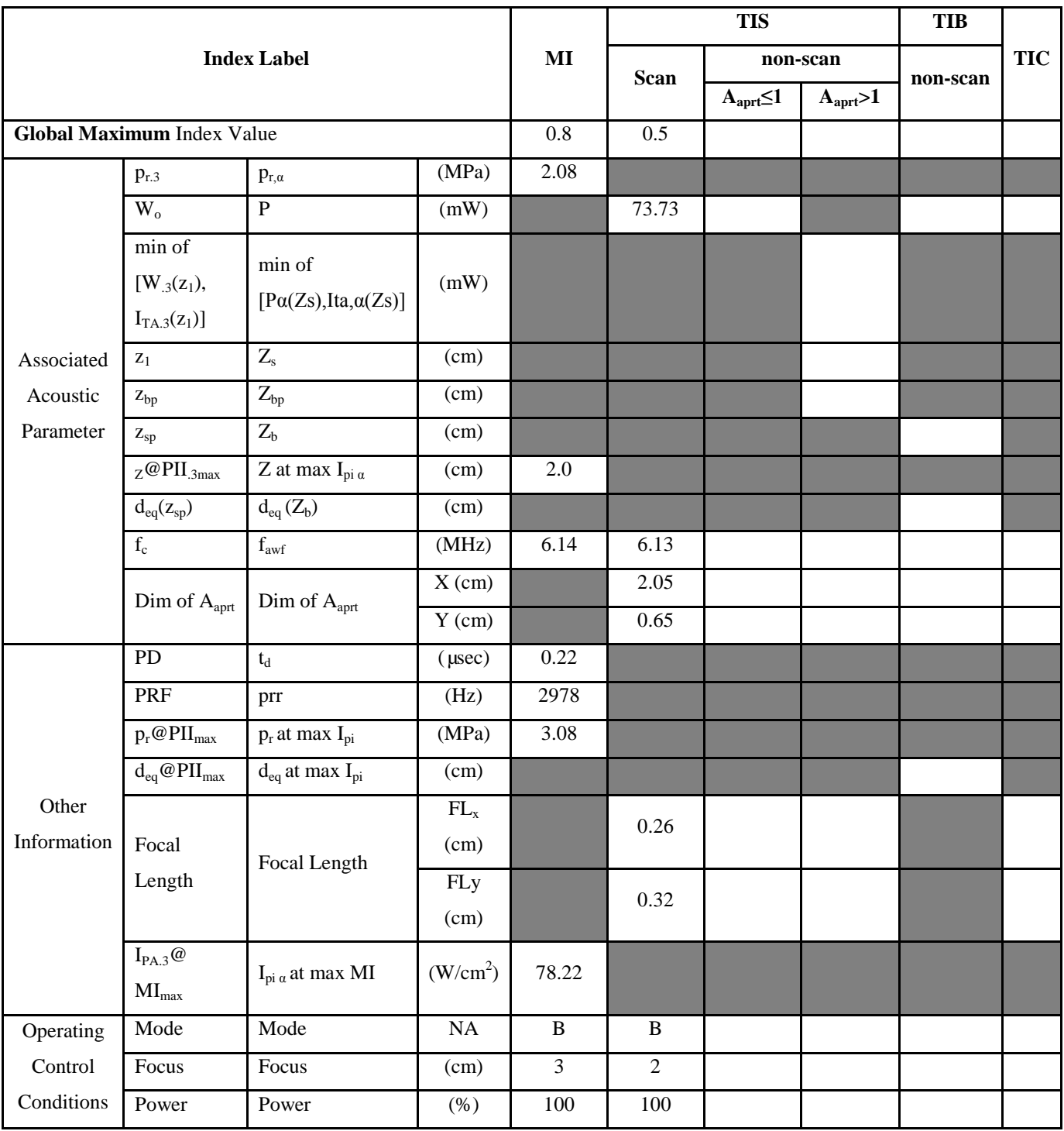

**Notes:** (a) This index is not required for this operating mode. See section 4.1.3.1 of the Output Display Standard (NEMA UD-3).

- (c) This formulation for TIS is less than that for an alternate formulation in this mode.
- # No data are reported for this operating condition since the global maximum index value is not reported for the reason listed.

## **Transducer Model: D7L30L Operation Mode**:**THI-B**

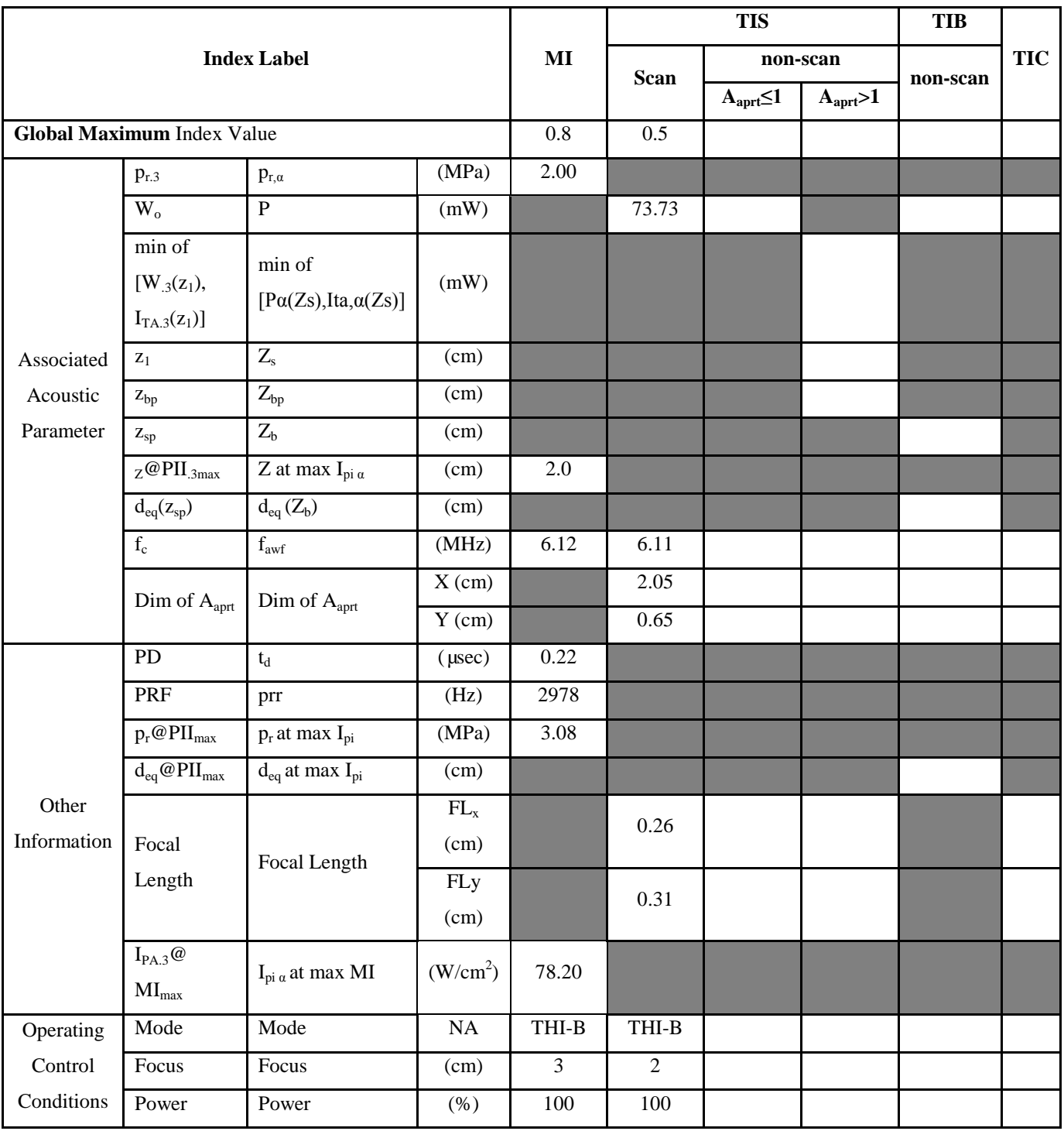

**Notes:** (a) This index is not required for this operating mode. See section 4.1.3.1 of the Output Display Standard (NEMA UD-3).

(b) This probe is not intended for transcranial or neonatal cephalic uses.

(c) This formulation for TIS is less than that for an alternate formulation in this mode.

<sup>#</sup> No data are reported for this operating condition since the global maximum index value is not reported for the reason listed.

# Transducer Model: **D7L30L** Operation Mode: **C**

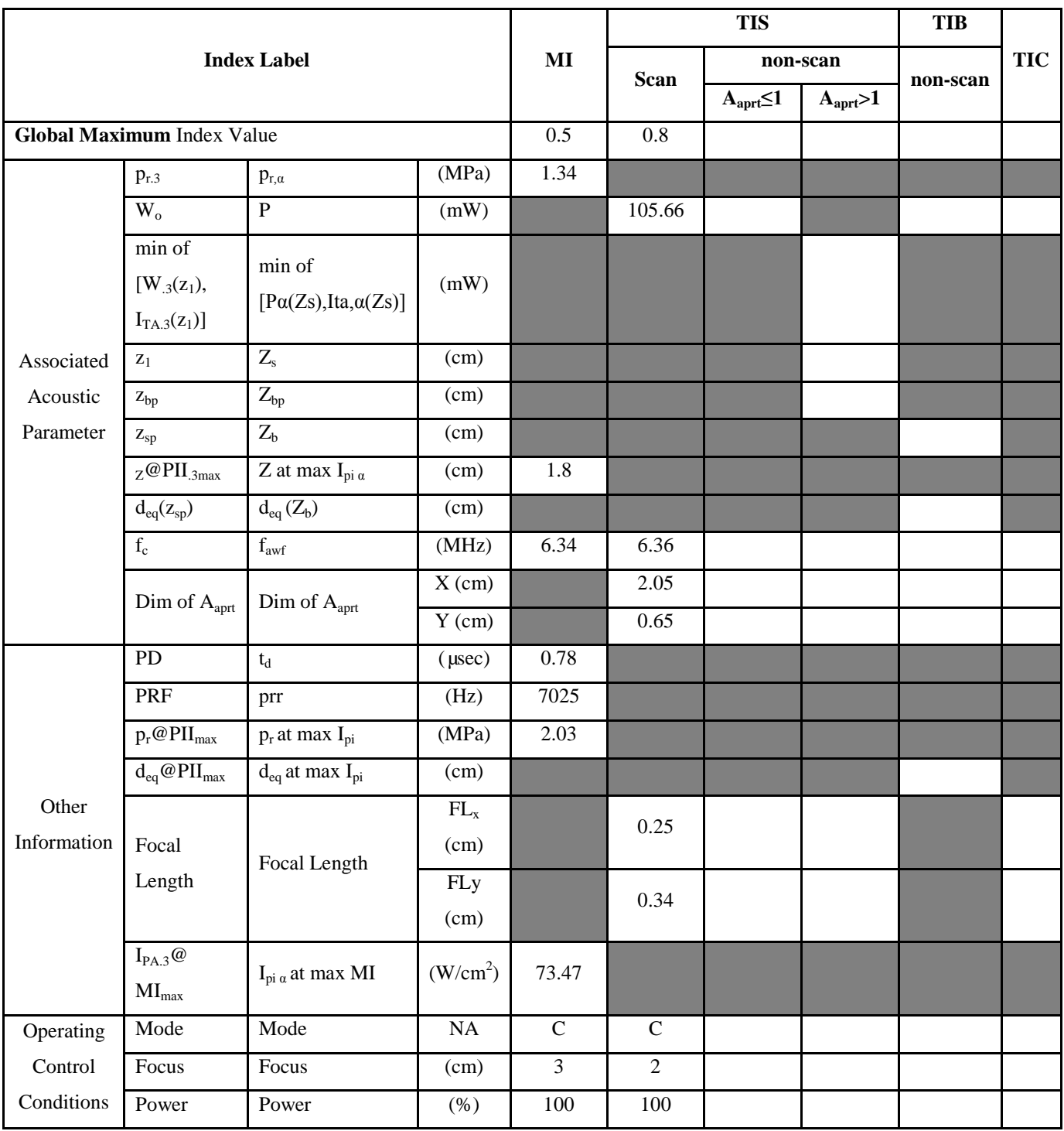

**Notes:** (a) This index is not required for this operating mode. See section 4.1.3.1 of the Output Display Standard (NEMA UD-3).

- (c) This formulation for TIS is less than that for an alternate formulation in this mode.
- # No data are reported for this operating condition since the global maximum index value is not reported for the reason listed.

# Transducer Model: **D7L30L** Operation Mode: **PW**

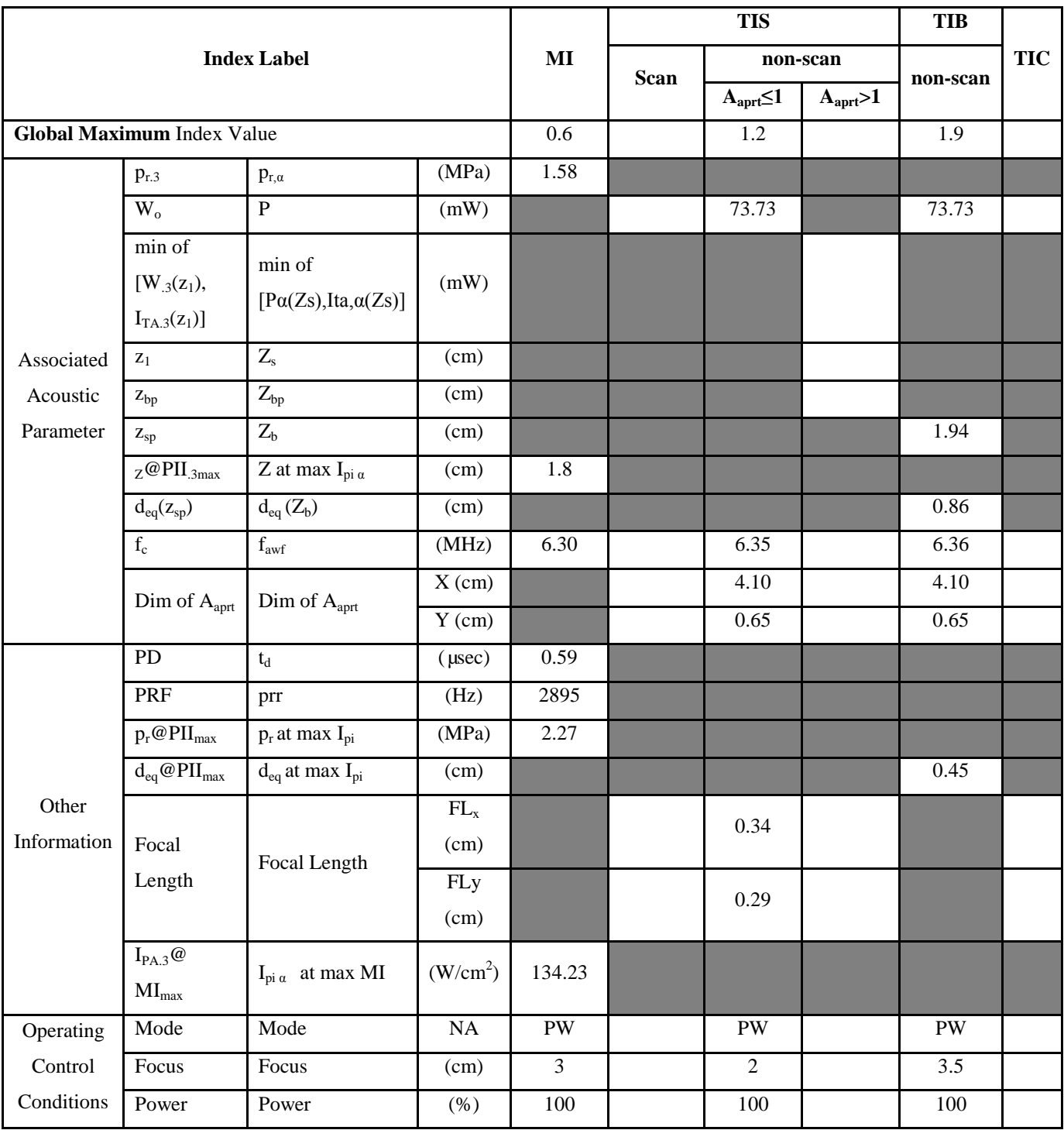

**Notes:** (a) This index is not required for this operating mode. See section 4.1.3.1 of the Output Display Standard (NEMA UD-3).

- (c) This formulation for TIS is less than that for an alternate formulation in this mode.
- # No data are reported for this operating condition since the global maximum index value is not reported for the reason listed.

# Transducer Model: **D7L30L** Operation Mode: M

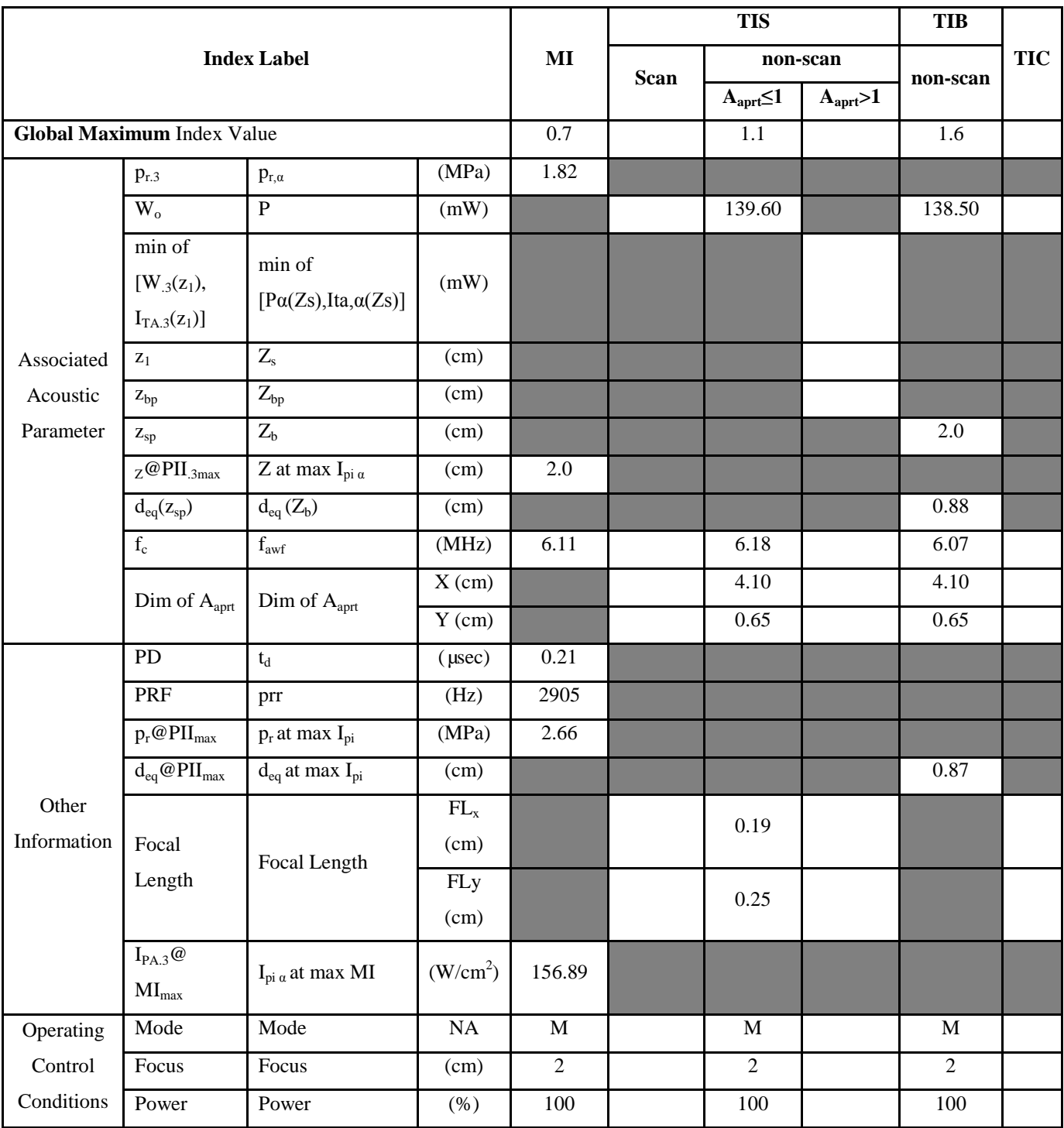

**Notes:** (a) This index is not required for this operating mode. See section 4.1.3.1 of the Output Display Standard (NEMA UD-3).

- (c) This formulation for TIS is less than that for an alternate formulation in this mode.
- # No data are reported for this operating condition since the global maximum index value is not reported for the reason listed.

# **Transducer Model: D6C12L Operation Mode**:**B**

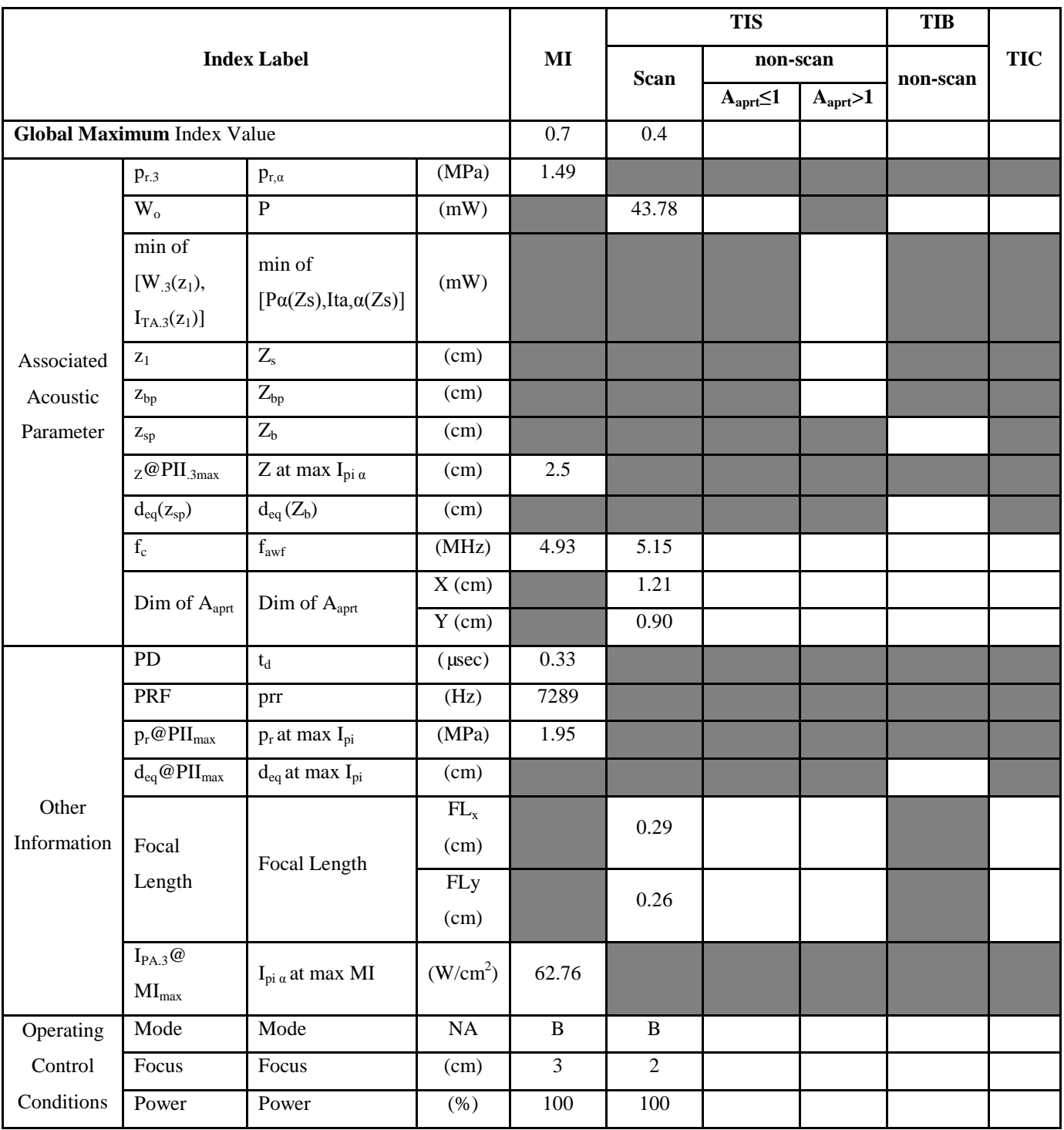

**Notes:** (a) This index is not required for this operating mode. See section 4.1.3.1 of the Output Display Standard (NEMA

UD-3).

(b) This probe is not intended for transcranial or neonatal cephalic uses.

(c) This formulation for TIS is less than that for an alternate formulation in this mode.

<sup>#</sup> No data are reported for this operating condition since the global maximum index value is not reported for the reason listed.

## **Transducer Model: D6C12L Operation Mode**:**THI-B**

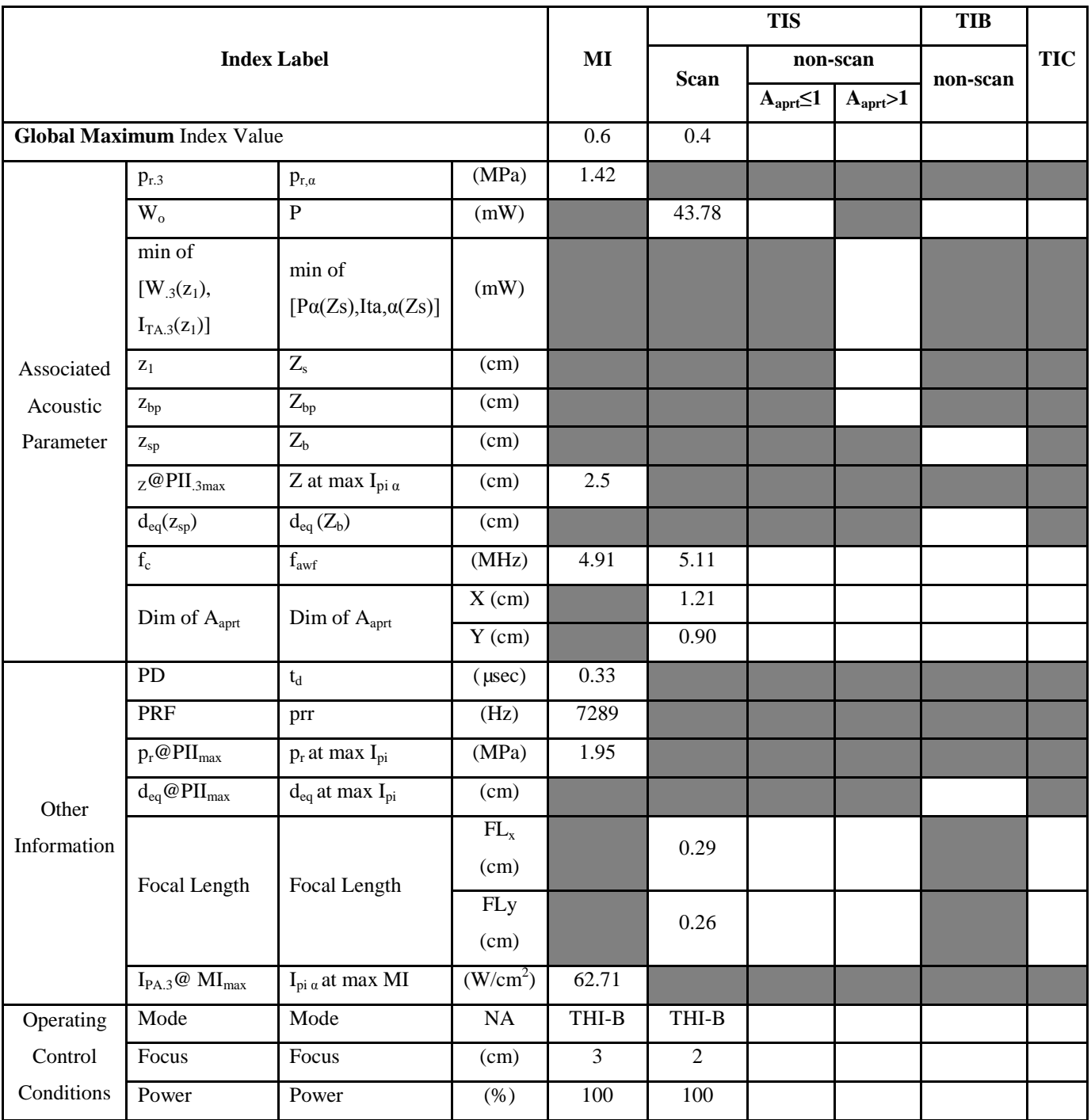

**Notes:** (a) This index is not required for this operating mode. See section 4.1.3.1 of the Output Display Standard (NEMA

UD-3).

(b) This probe is not intended for transcranial or neonatal cephalic uses.

(c) This formulation for TIS is less than that for an alternate formulation in this mode.

# Transducer Model: **D6C12L** Operation Mode: **C**

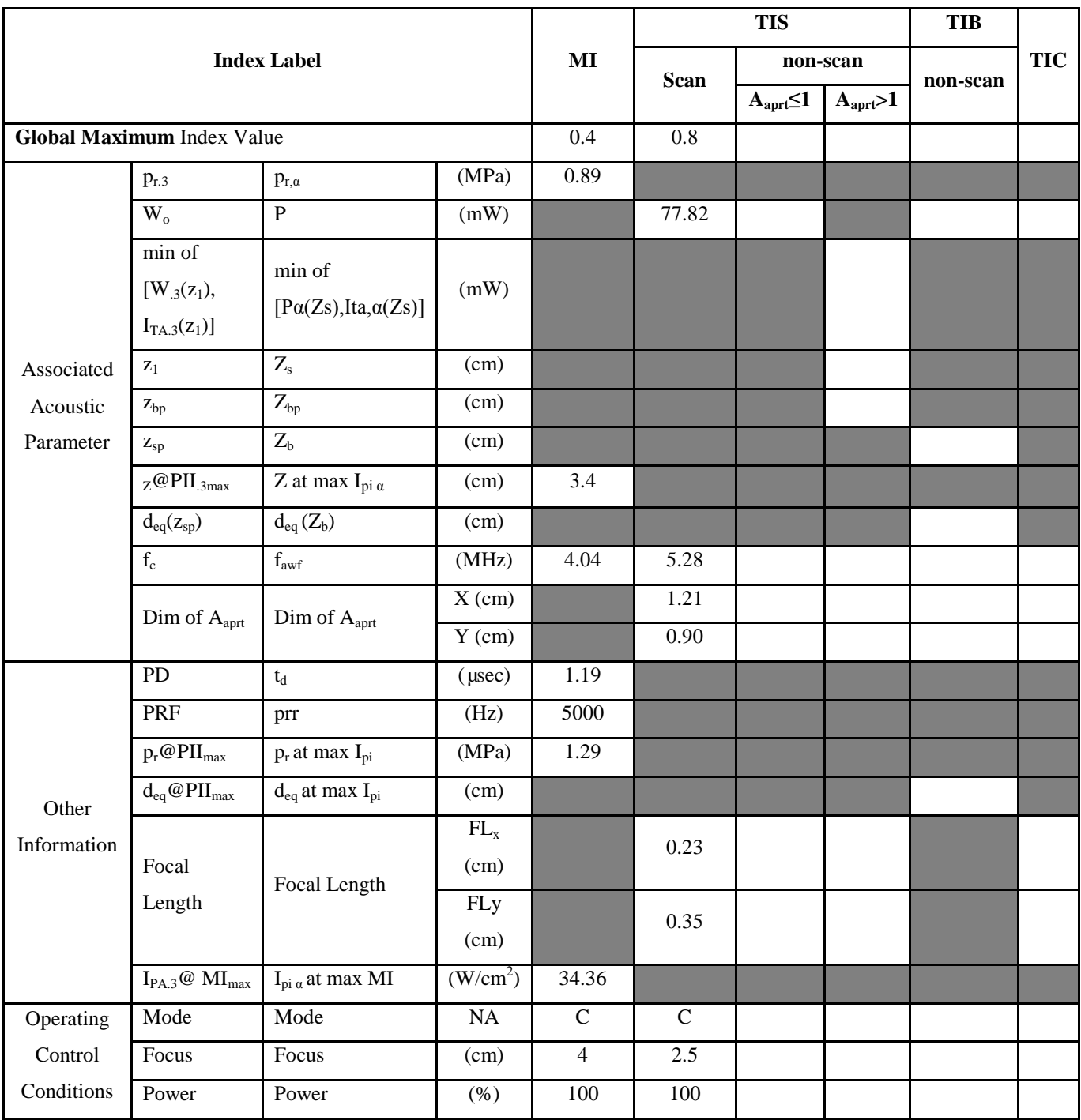

**Notes:** (a) This index is not required for this operating mode. See section 4.1.3.1 of the Output Display Standard (NEMA

UD-3).

(b) This probe is not intended for transcranial or neonatal cephalic uses.

(c) This formulation for TIS is less than that for an alternate formulation in this mode.

# **Transducer Model: D6C12L Operation Mode: PW**

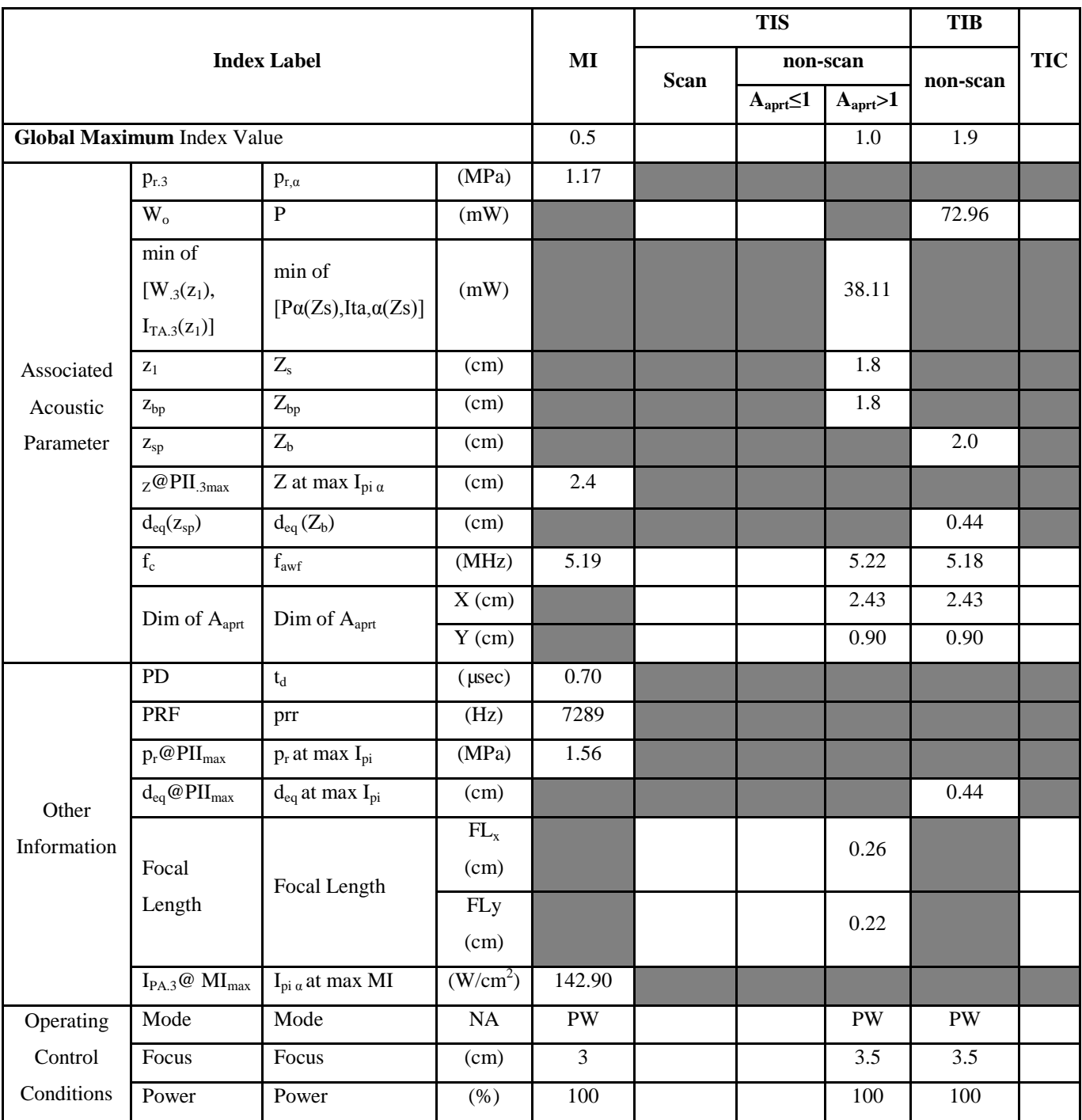

**Notes:** (a) This index is not required for this operating mode. See section 4.1.3.1 of the Output Display Standard (NEMA

UD-3).

(b) This probe is not intended for transcranial or neonatal cephalic uses.

(c) This formulation for TIS is less than that for an alternate formulation in this mode.

# Transducer Model: **D6C12L** Operation Mode: M

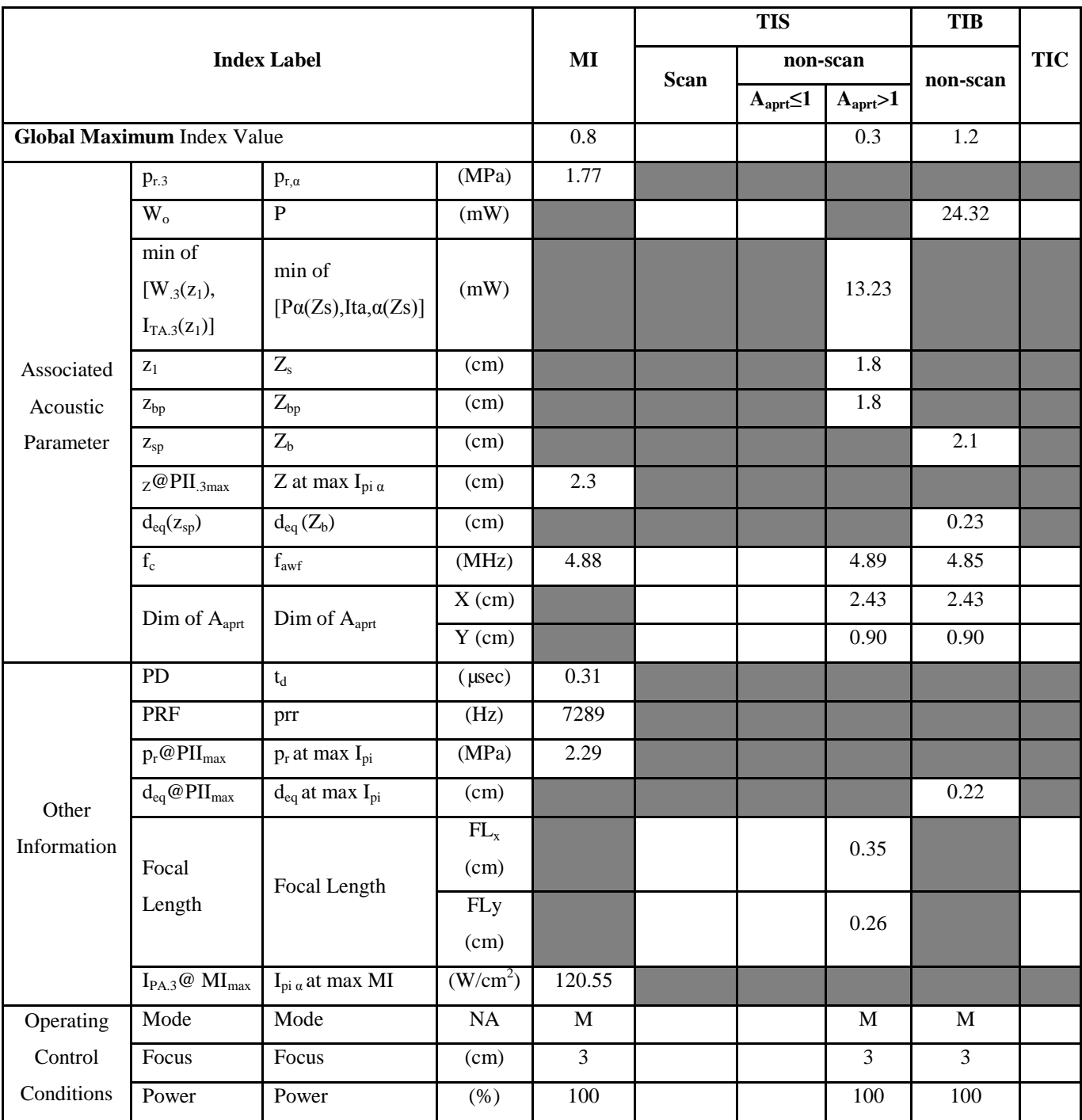

**Notes:** (a) This index is not required for this operating mode. See section 4.1.3.1 of the Output Display Standard (NEMA

UD-3).

(b) This probe is not intended for transcranial or neonatal cephalic uses.

(c) This formulation for TIS is less than that for an alternate formulation in this mode.

# **Transducer Model: D7C10L Operation Mode**:**B**

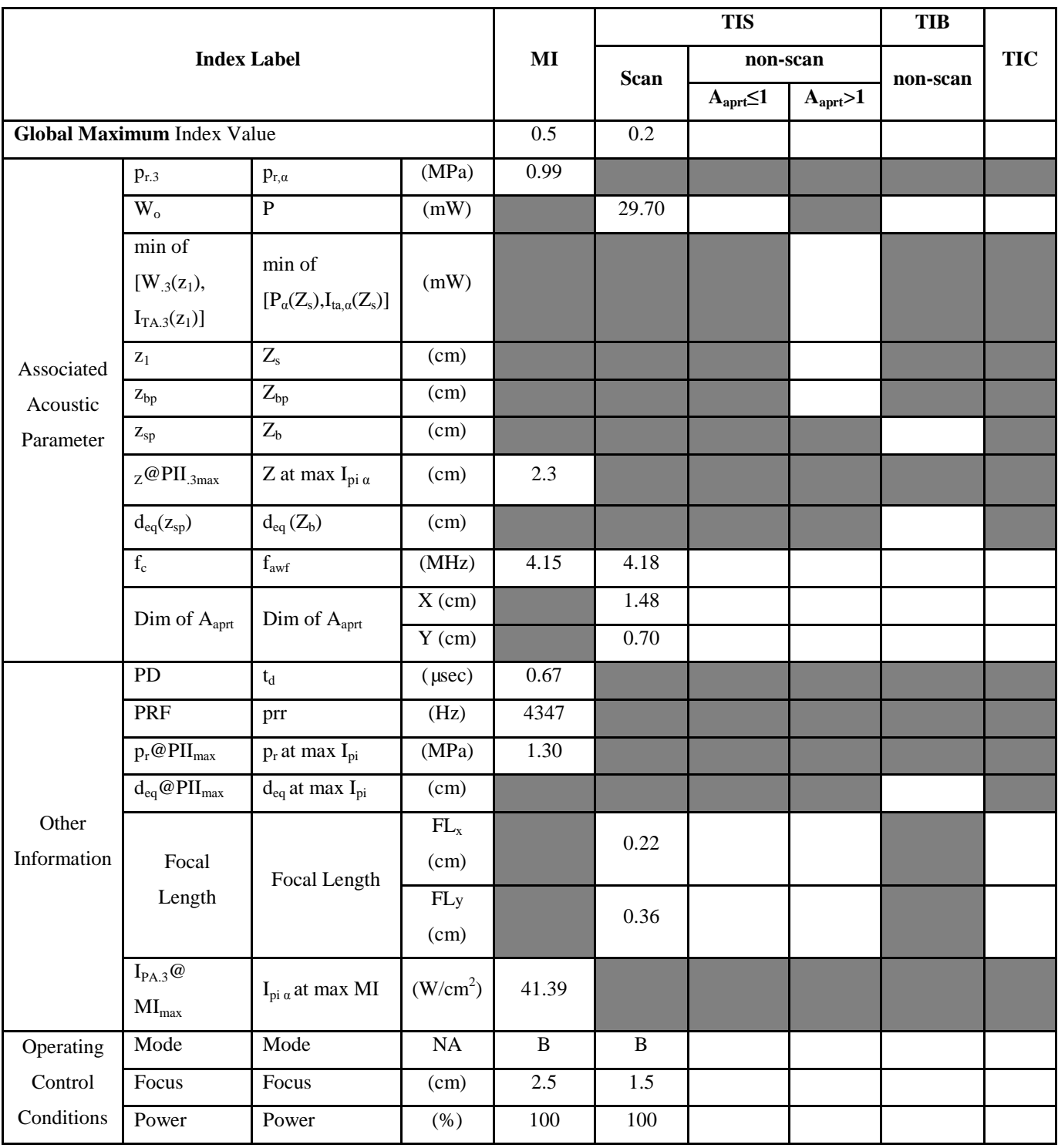

**Notes:** (a) This index is not required for this operating mode. See section 4.1.3.1 of the Output Display Standard (NEMA UD-3).

- (c) This formulation for TIS is less than that for an alternate formulation in this mode.
- # No data are reported for this operating condition since the global maximum index value is not reported for the reason listed.

## **Transducer Model: D7C10L Operation Mode**:**THI-B**

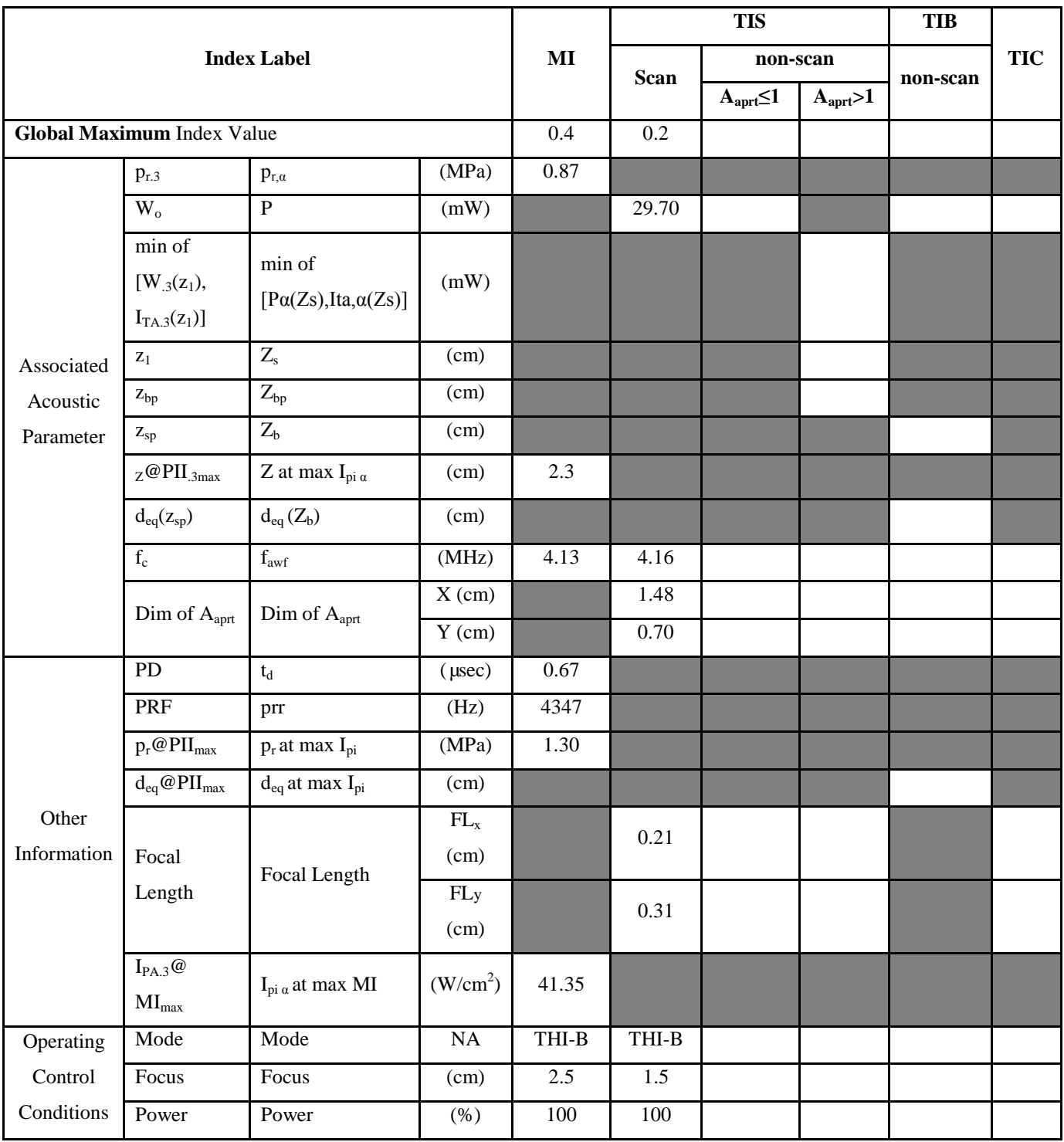

**Notes:** (a) This index is not required for this operating mode. See section 4.1.3.1 of the Output Display Standard (NEMA UD-3).

(b) This probe is not intended for transcranial or neonatal cephalic uses.

(c) This formulation for TIS is less than that for an alternate formulation in this mode.

# Transducer Model: **D7C10L** Operation Mode: **C**

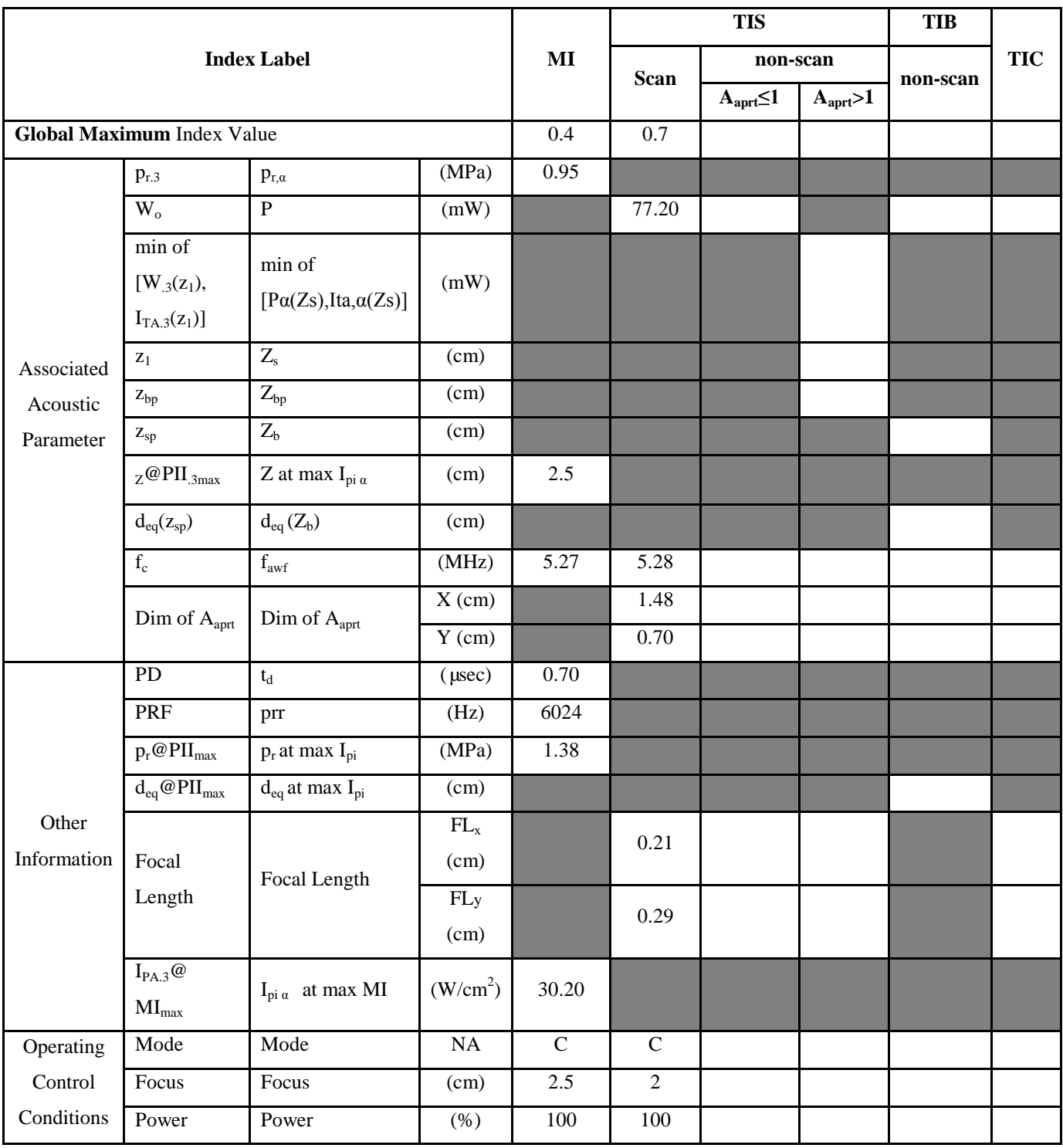

**Notes:** (a) This index is not required for this operating mode. See section 4.1.3.1 of the Output Display Standard (NEMA UD-3).

(b) This probe is not intended for transcranial or neonatal cephalic uses.

(c) This formulation for TIS is less than that for an alternate formulation in this mode.

## **Transducer Model: D7C10L Operation Mode: PW**

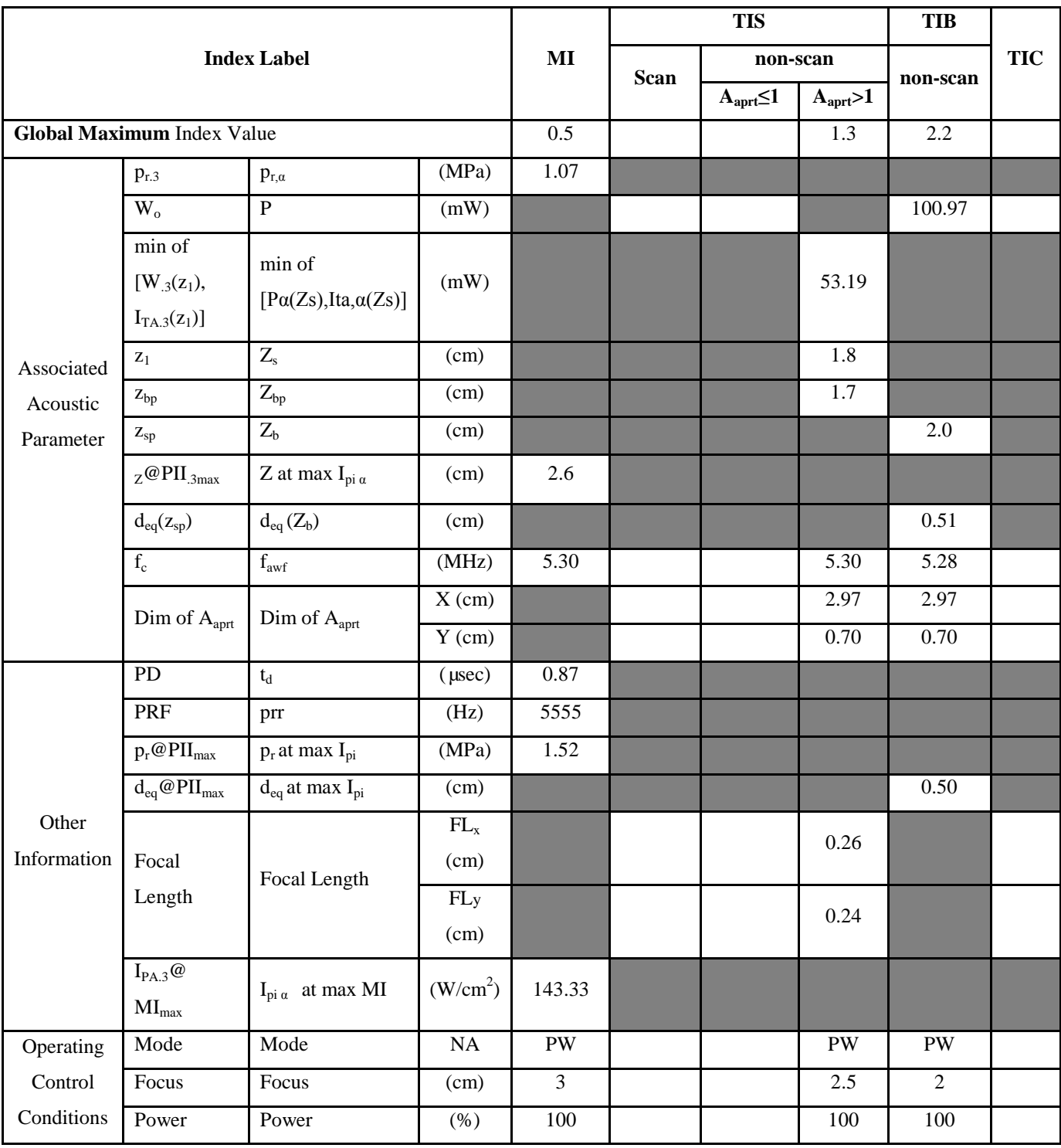

**Notes:** (a) This index is not required for this operating mode. See section 4.1.3.1 of the Output Display Standard (NEMA UD-3).

(b) This probe is not intended for transcranial or neonatal cephalic uses.

(c) This formulation for TIS is less than that for an alternate formulation in this mode.

## **Transducer Model: D7C10L Operation Mode: M**

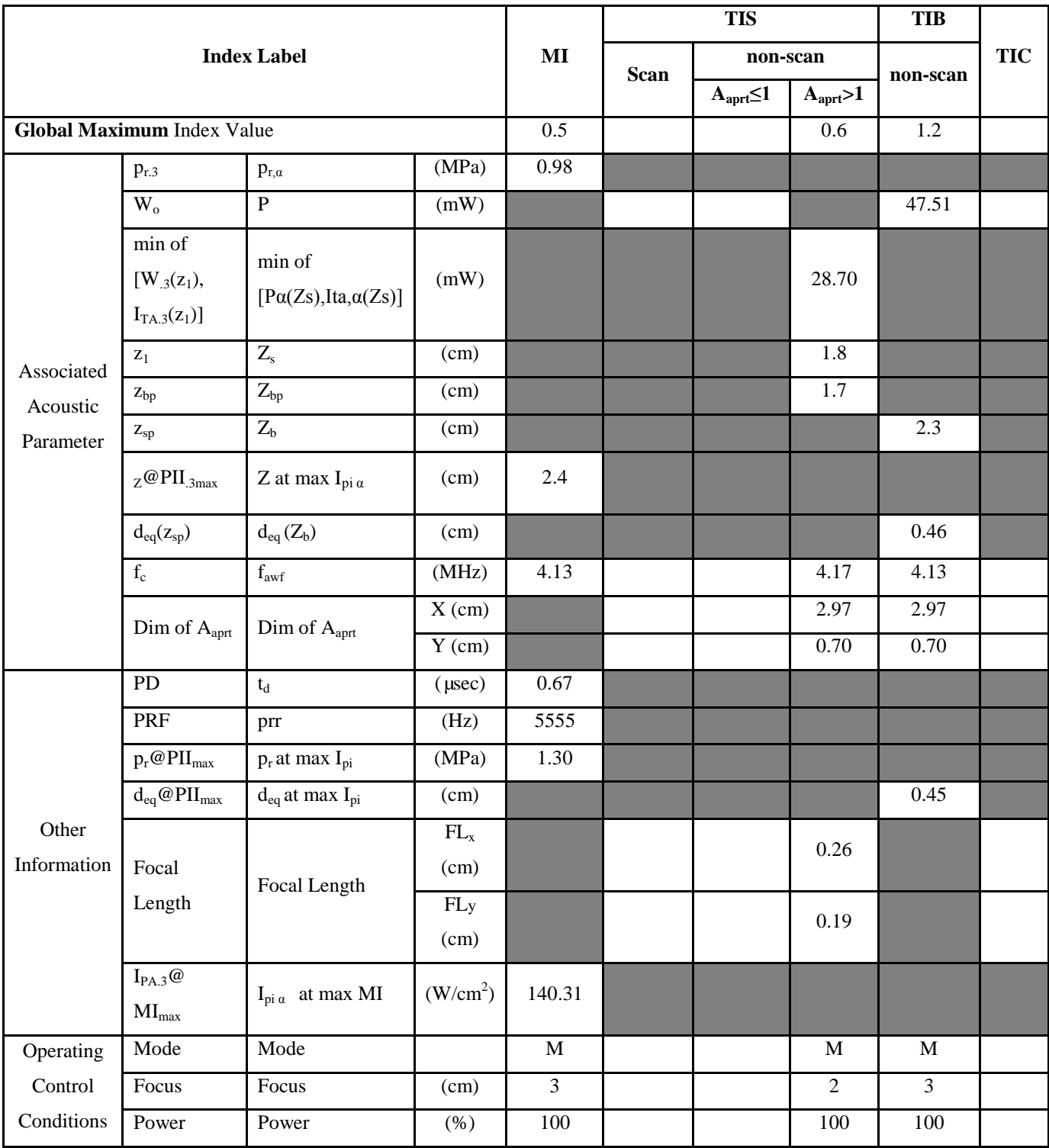

**Notes:** (a) This index is not required for this operating mode. See section 4.1.3.1 of the Output Display Standard (NEMA UD-3).

(b) This probe is not intended for transcranial or neonatal cephalic uses.

(c) This formulation for TIS is less than that for an alternate formulation in this mode.

<sup>#</sup> No data are reported for this operating condition since the global maximum index value is not reported for the reason listed.

## **Transducer Model: D5C20L Operation Mode**:**B**

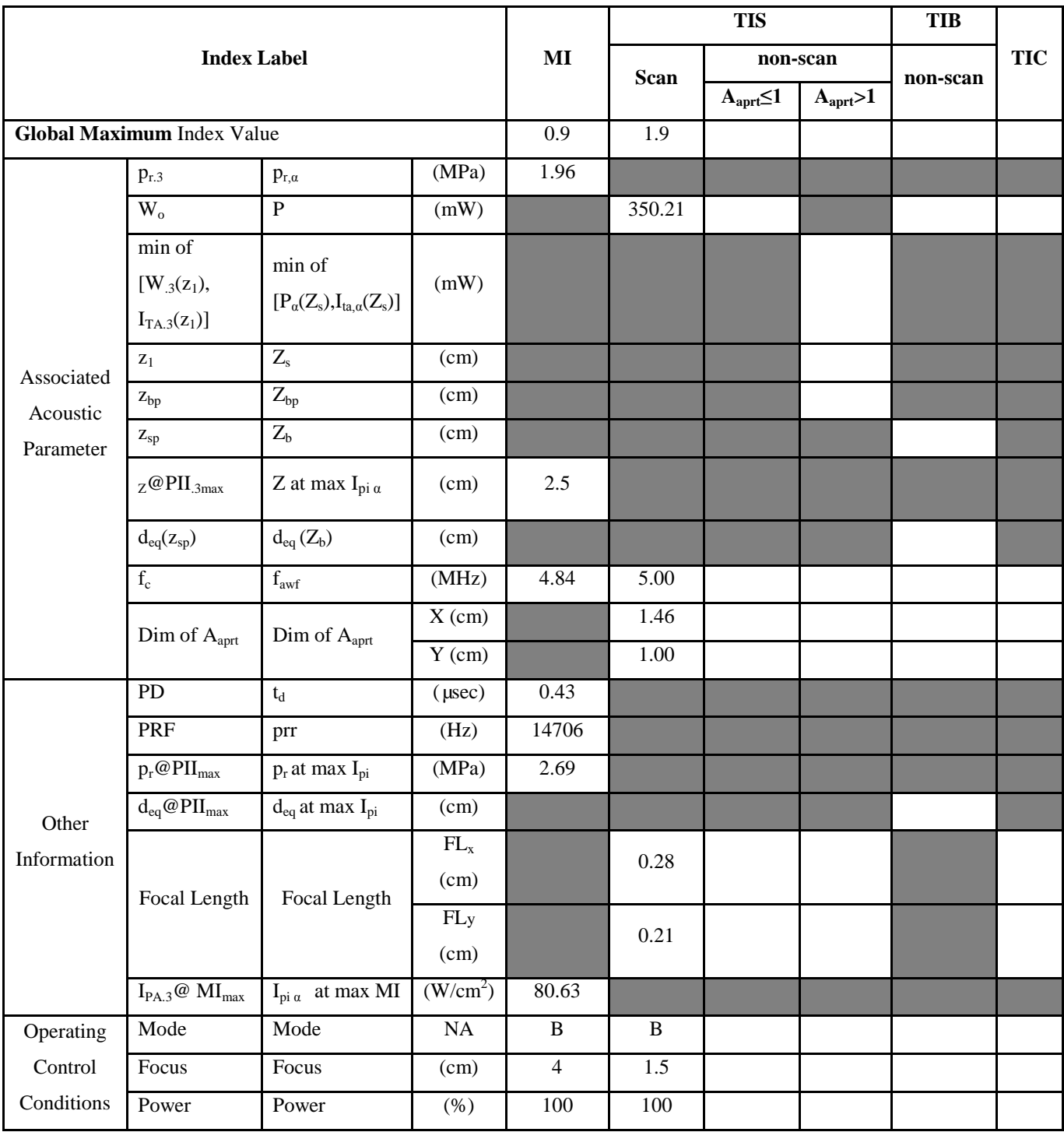

**Notes:** (a) This index is not required for this operating mode. See section 4.1.3.1 of the Output Display Standard (NEMA

UD-3).

(b) This probe is not intended for transcranial or neonatal cephalic uses.

(c) This formulation for TIS is less than that for an alternate formulation in this mode.

<sup>#</sup> No data are reported for this operating condition since the global maximum index value is not reported for the reason listed.

#### **Transducer Model: D5C20L Operation Mode**:**THI-B**

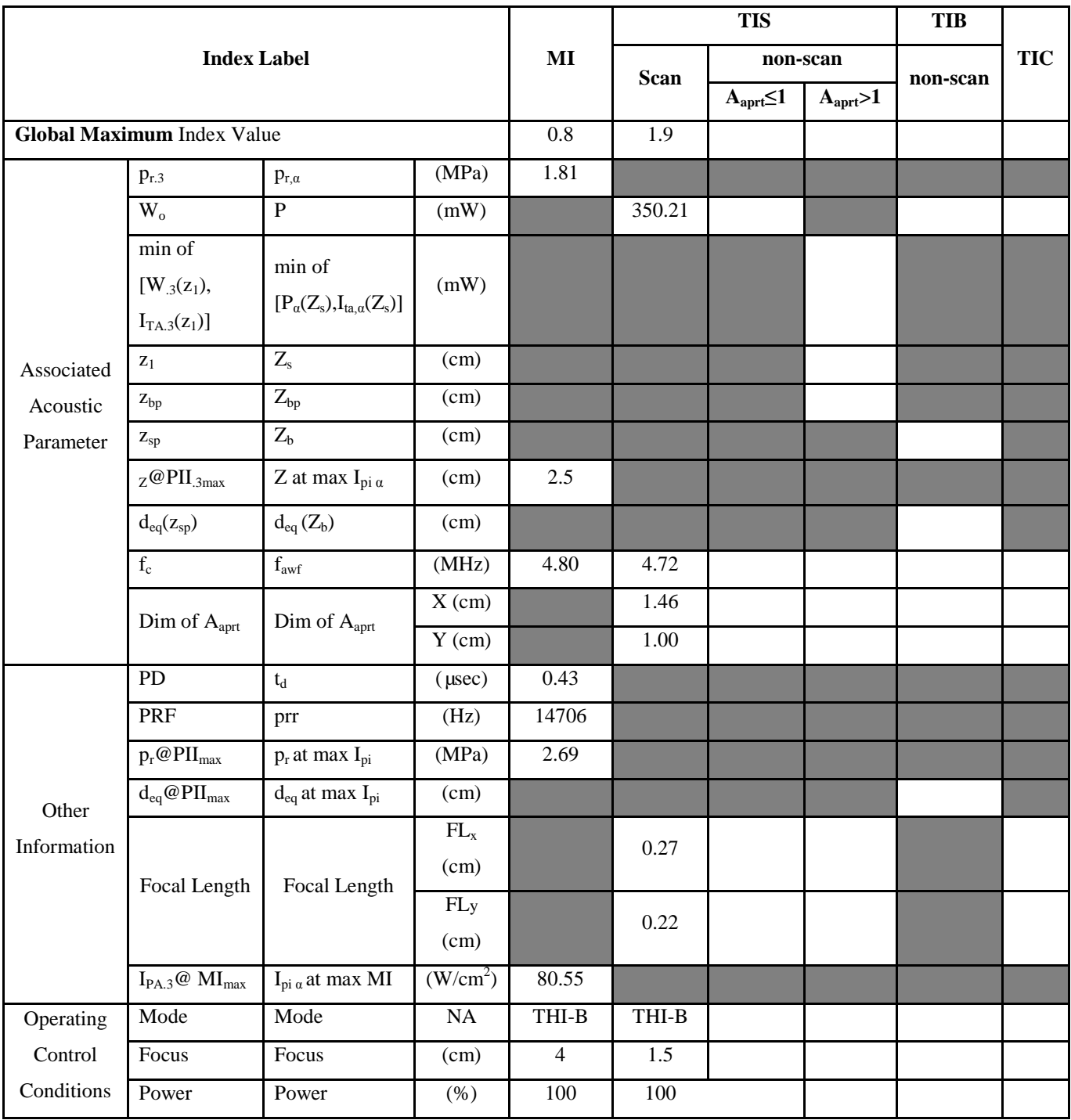

**Notes:** (a) This index is not required for this operating mode. See section 4.1.3.1 of the Output Display Standard (NEMA UD-3).

(b) This probe is not intended for transcranial or neonatal cephalic uses.

(c) This formulation for TIS is less than that for an alternate formulation in this mode.

## Transducer Model: **D5C20L** Operation Mode: **C**

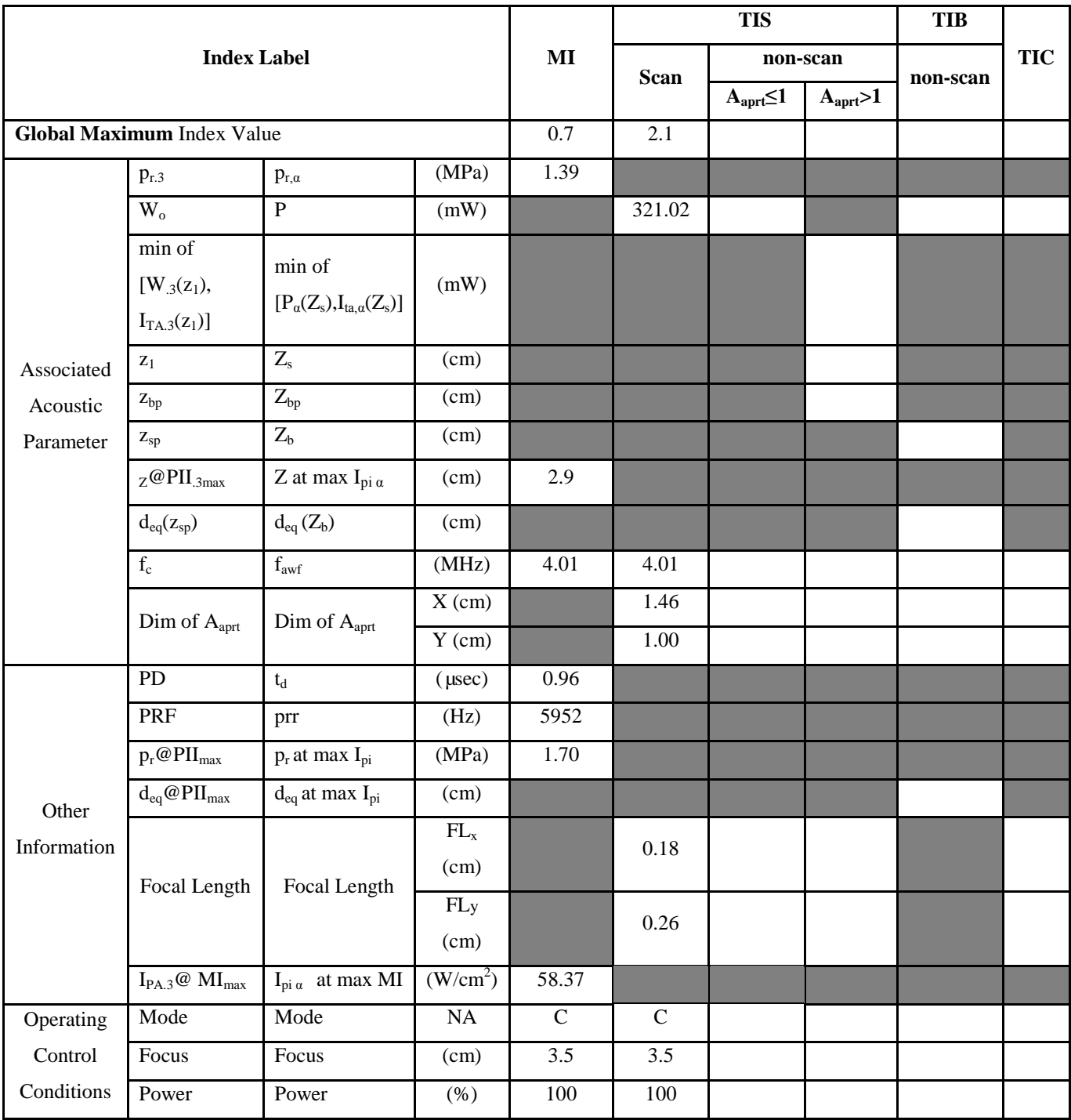

**Notes:** (a) This index is not required for this operating mode. See section 4.1.3.1 of the Output Display Standard (NEMA UD-3).

(b) This probe is not intended for transcranial or neonatal cephalic uses.

(c) This formulation for TIS is less than that for an alternate formulation in this mode.

## Transducer Model: **D5C20L** Operation Mode: **PW**

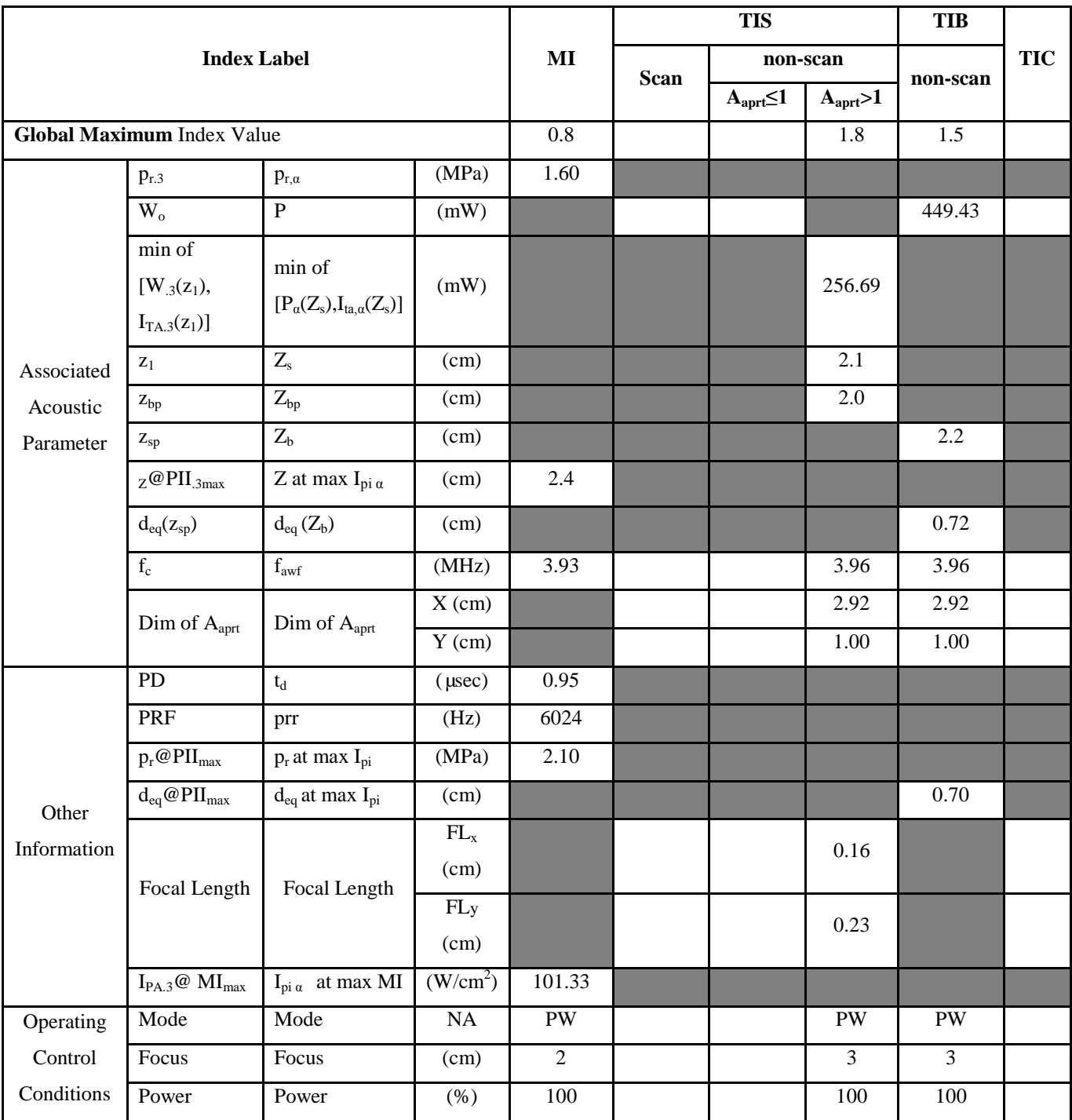

**Notes:** (a) This index is not required for this operating mode. See section 4.1.3.1 of the Output Display Standard (NEMA UD-3).

(b) This probe is not intended for transcranial or neonatal cephalic uses.

(c) This formulation for TIS is less than that for an alternate formulation in this mode.

## Transducer Model: **D5C20L** Operation Mode: M

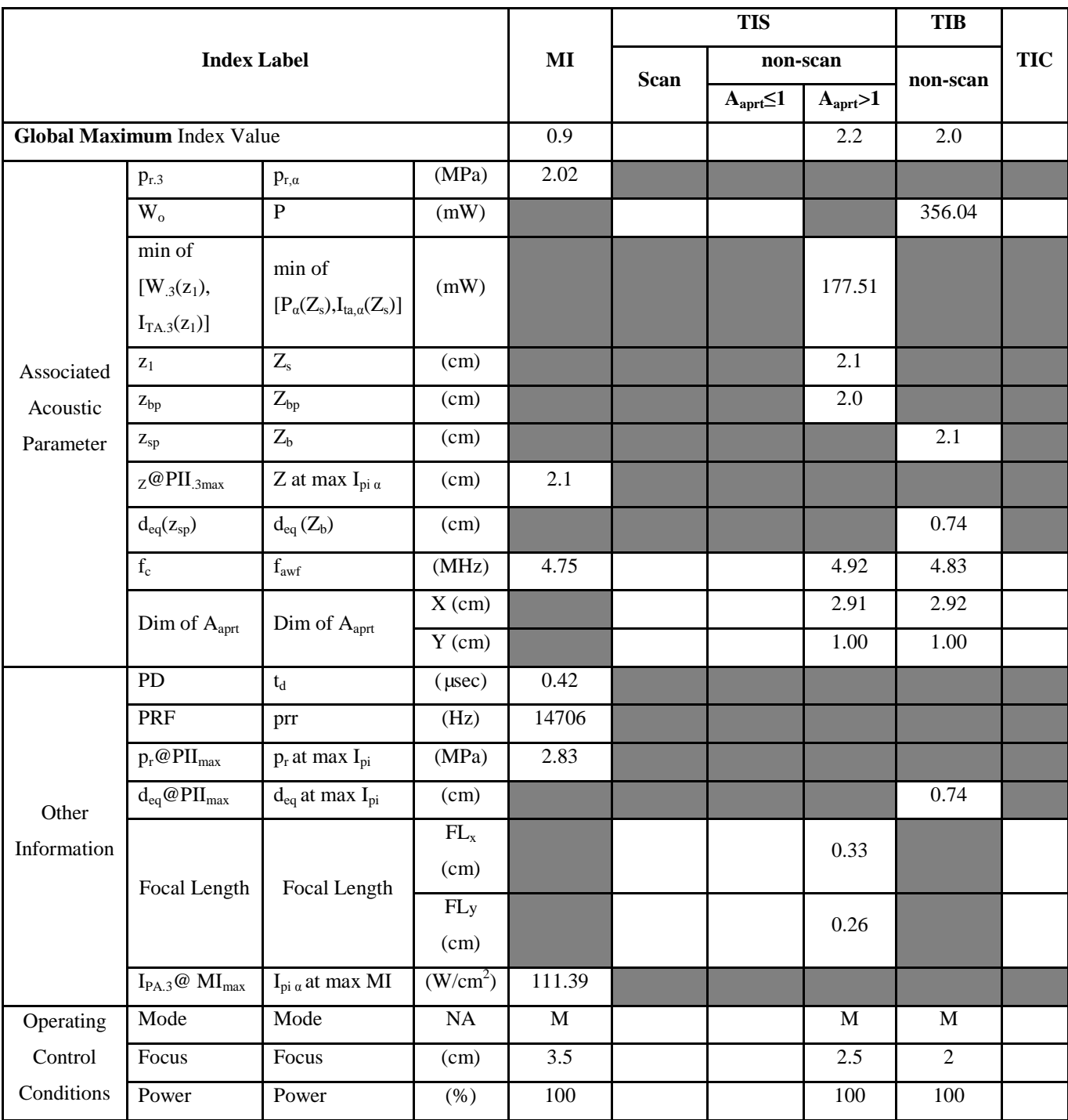

**Notes:** (a) This index is not required for this operating mode. See section 4.1.3.1 of the Output Display Standard (NEMA UD-3).

(b) This probe is not intended for transcranial or neonatal cephalic uses.

(c) This formulation for TIS is less than that for an alternate formulation in this mode.

# **Transducer Model: D3C20L Operation Mode**:**B**

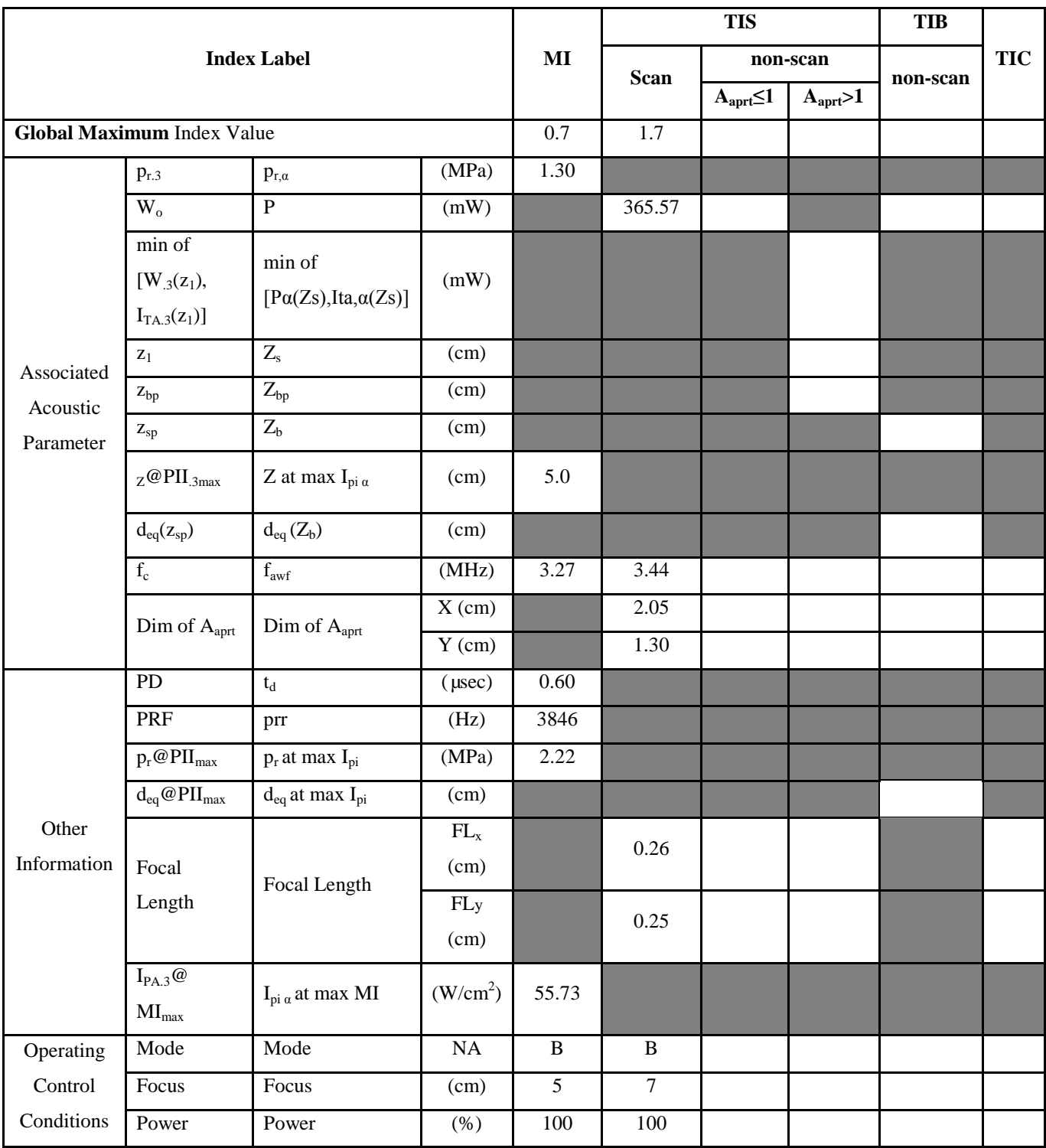

- (b) This probe is not intended for transcranial or neonatal cephalic uses.
- (c) This formulation for TIS is less than that for an alternate formulation in this mode.
- # No data are reported for this operating condition since the global maximum index value is not reported for the reason listed.

### **Transducer Model: D3C20L Operation Mode**:**THI-B**

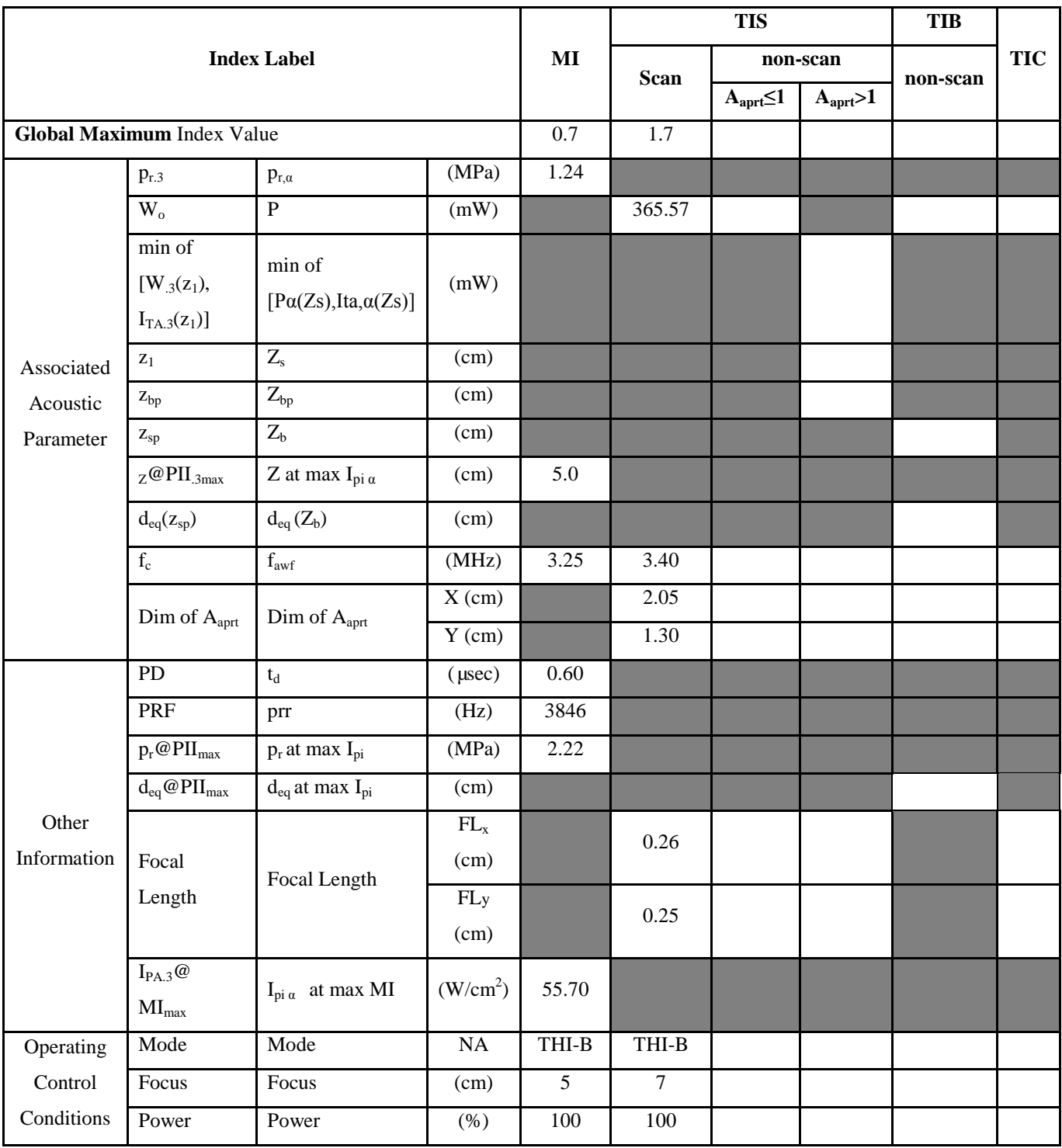

**Notes:** (a) This index is not required for this operating mode. See section 4.1.3.1 of the Output Display Standard (NEMA UD-3).

(b) This probe is not intended for transcranial or neonatal cephalic uses.

(c) This formulation for TIS is less than that for an alternate formulation in this mode.

# Transducer Model: **D3C20L** Operation Mode: **C**

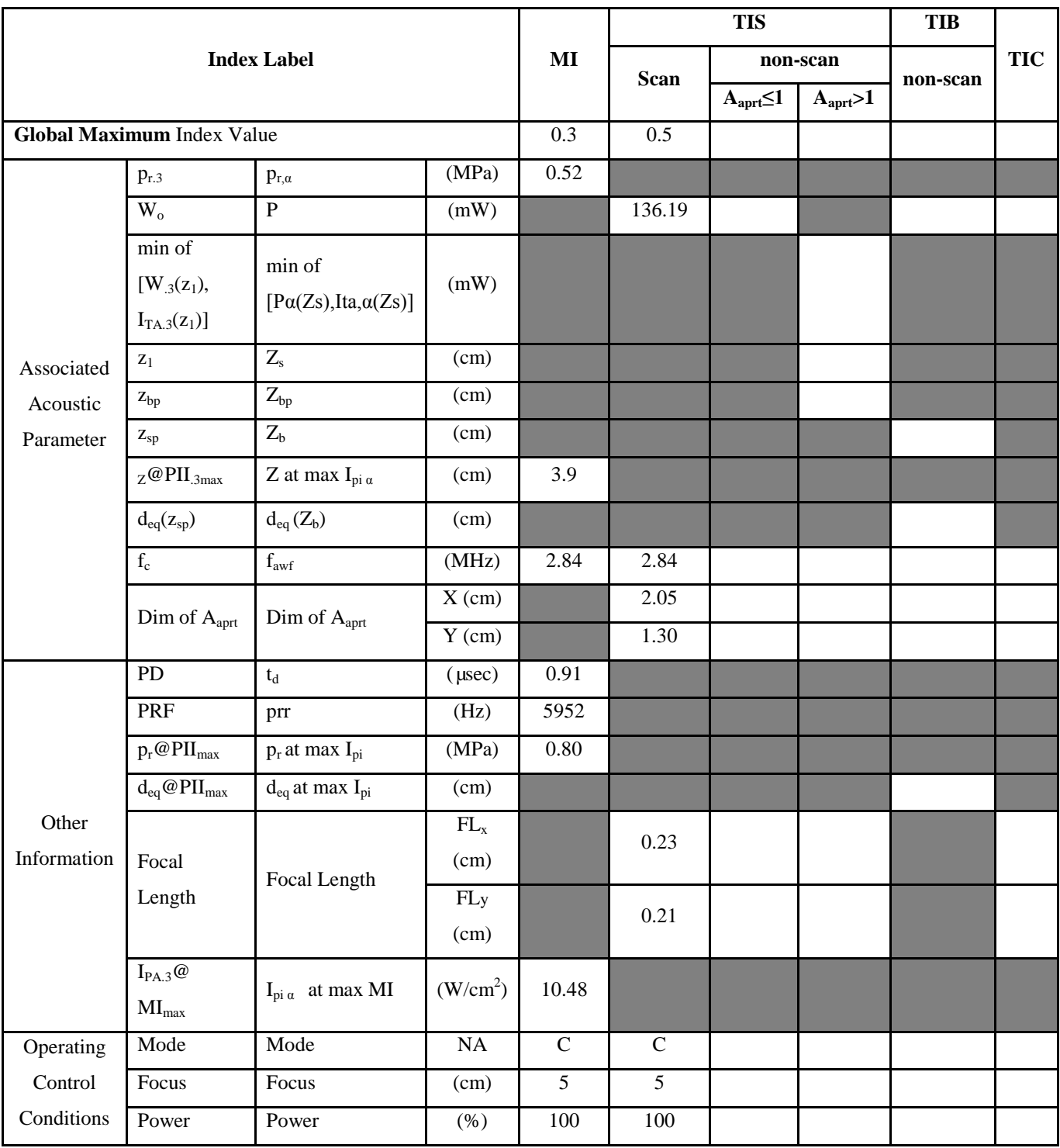

**Notes:** (a) This index is not required for this operating mode. See section 4.1.3.1 of the Output Display Standard (NEMA UD-3).

(b) This probe is not intended for transcranial or neonatal cephalic uses.

(c) This formulation for TIS is less than that for an alternate formulation in this mode.

# Transducer Model: **D3C20L** Operation Mode: **PW**

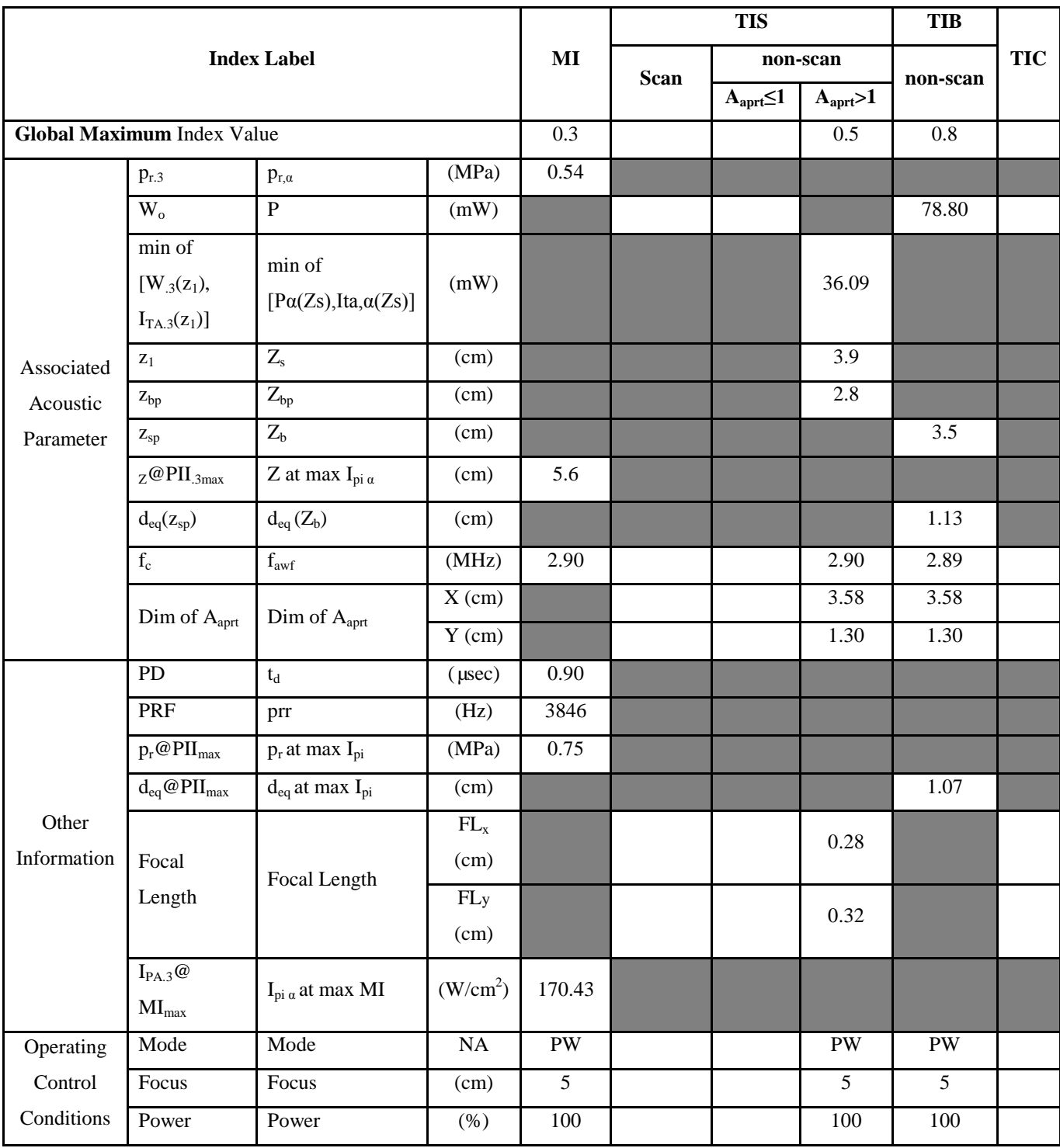

**Notes:** (a) This index is not required for this operating mode. See section 4.1.3.1 of the Output Display Standard (NEMA UD-3).

(b) This probe is not intended for transcranial or neonatal cephalic uses.

(c) This formulation for TIS is less than that for an alternate formulation in this mode.

# Transducer Model: **D3C20L** Operation Mode: M

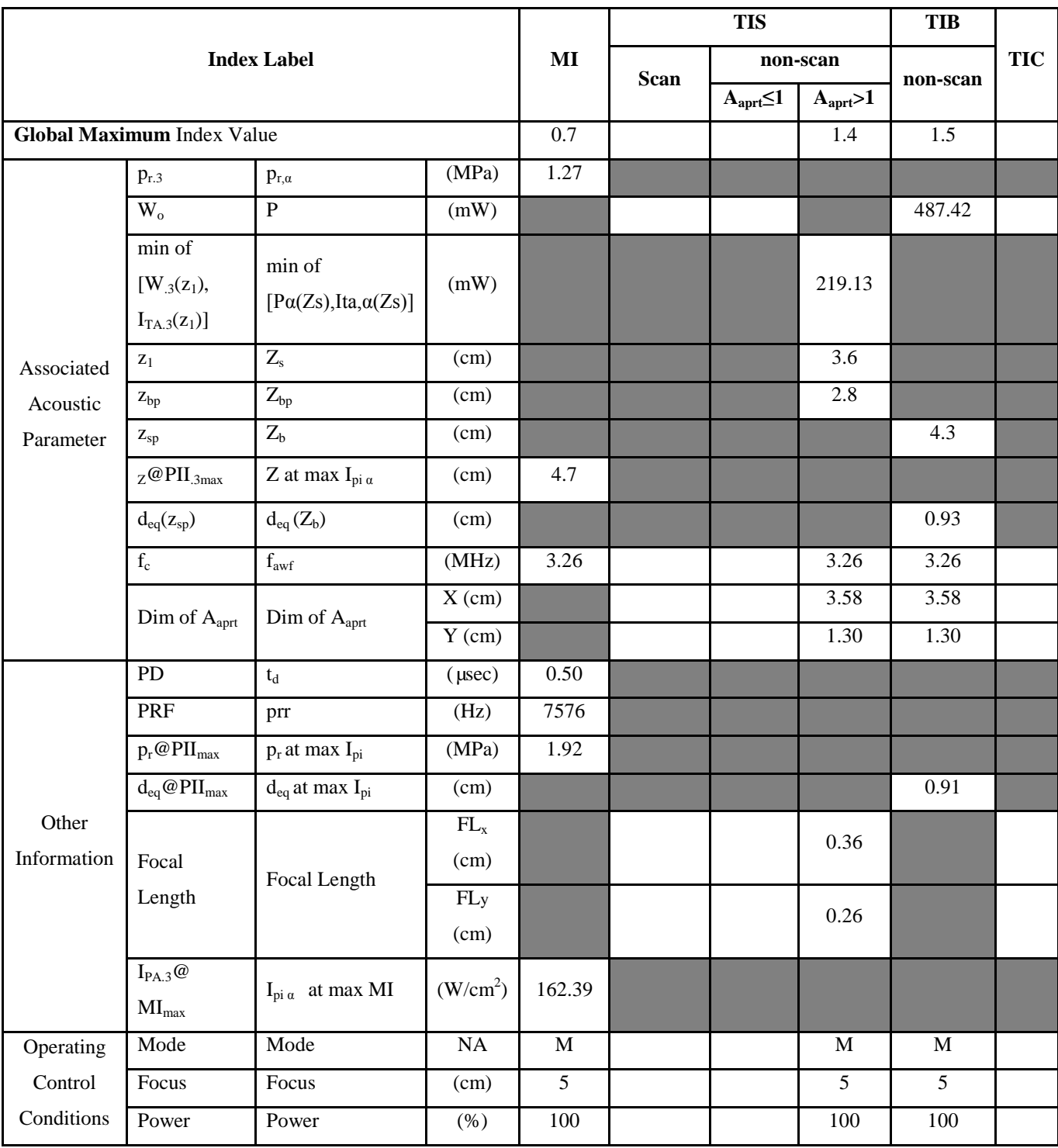

**Notes:** (a) This index is not required for this operating mode. See section 4.1.3.1 of the Output Display Standard (NEMA UD-3).

(b) This probe is not intended for transcranial or neonatal cephalic uses.

(c) This formulation for TIS is less than that for an alternate formulation in this mode.

# **Transducer Model: D6C15L Operation Mode**:**B**

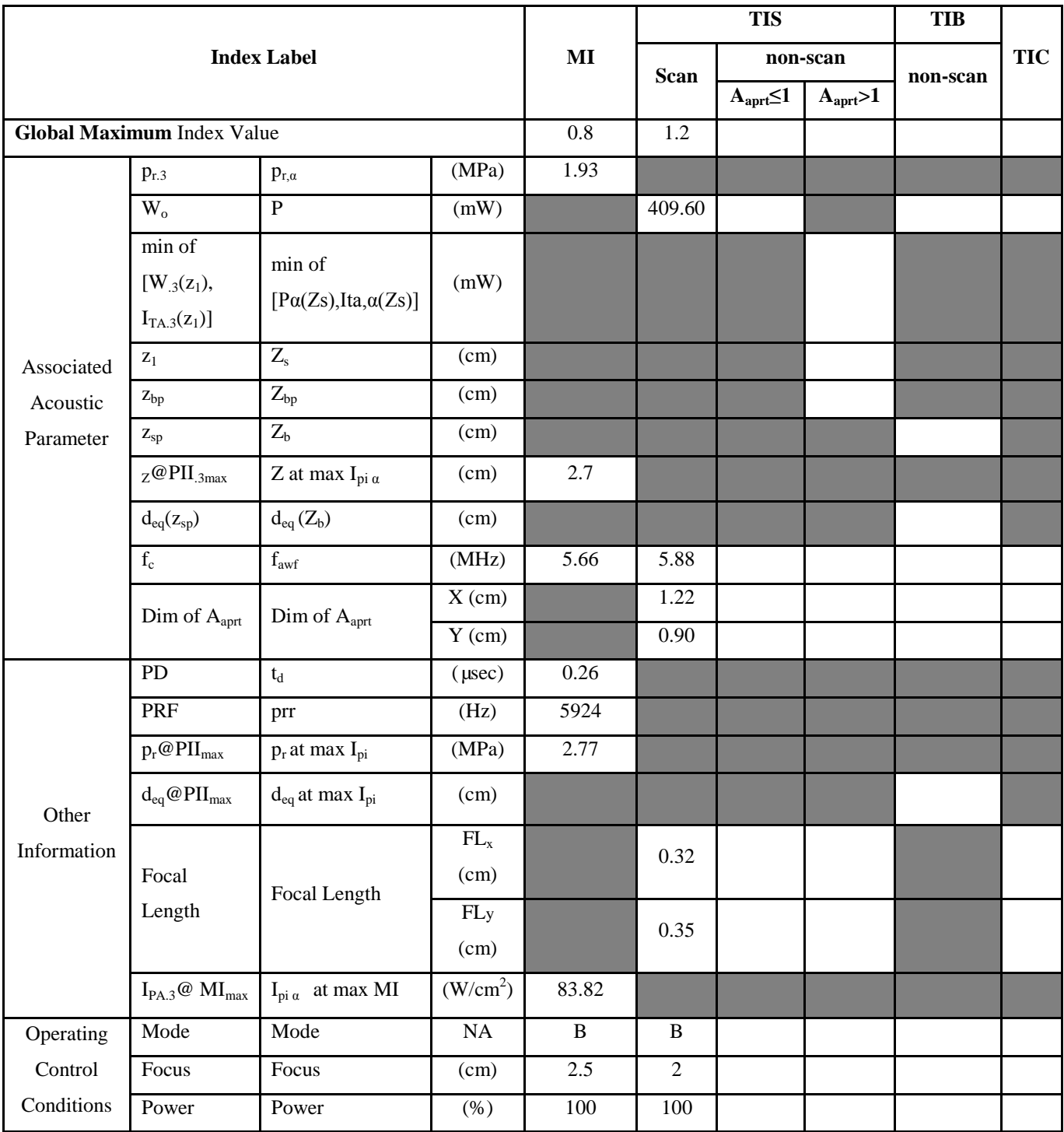

- (b) This probe is not intended for transcranial or neonatal cephalic uses.
- (c) This formulation for TIS is less than that for an alternate formulation in this mode.
- # No data are reported for this operating condition since the global maximum index value is not reported for the reason listed.

## **Transducer Model: D6C15L Operation Mode**:**THI-B**

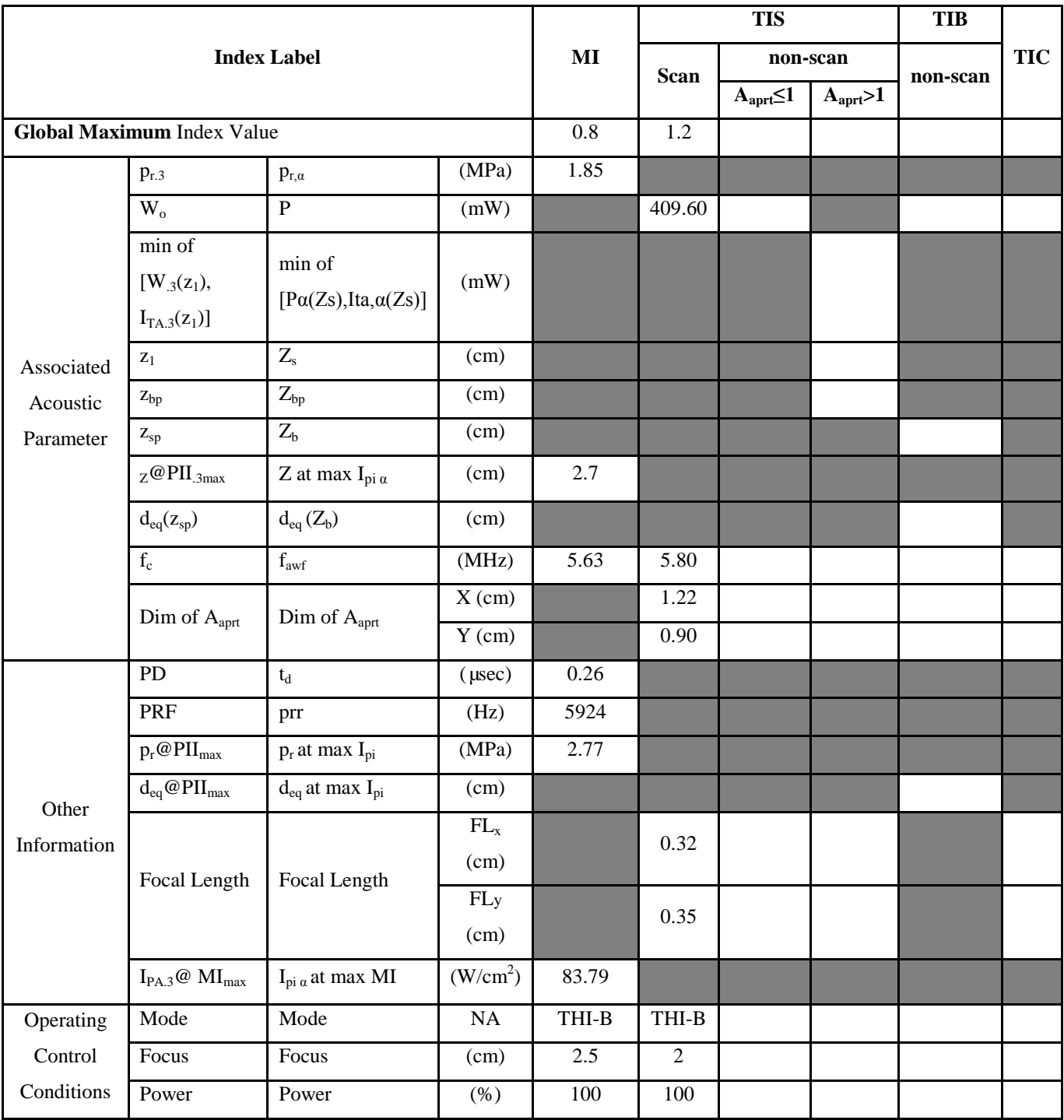

**Notes:** (a) This index is not required for this operating mode. See section 4.1.3.1 of the Output Display Standard (NEMA UD-3).

(b) This probe is not intended for transcranial or neonatal cephalic uses.

(c) This formulation for TIS is less than that for an alternate formulation in this mode.

# Transducer Model: **D6C15L** Operation Mode: **C**

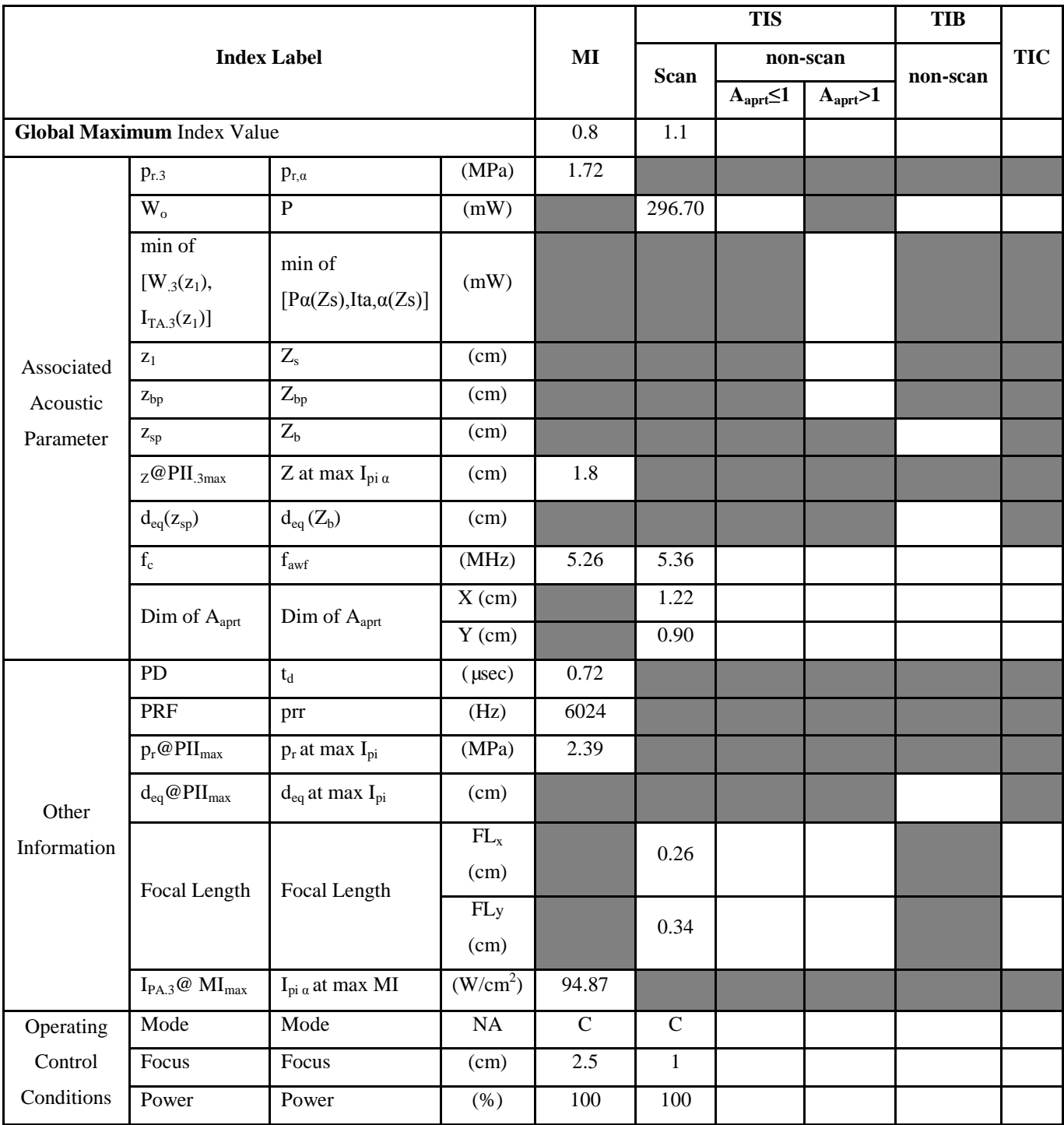

**Notes:** (a) This index is not required for this operating mode. See section 4.1.3.1 of the Output Display Standard (NEMA

UD-3).

- (b) This probe is not intended for transcranial or neonatal cephalic uses.
- (c) This formulation for TIS is less than that for an alternate formulation in this mode.
- # No data are reported for this operating condition since the global maximum index value is not reported for the reason listed.

## **Transducer Model: D6C15L Operation Mode**:**PW**

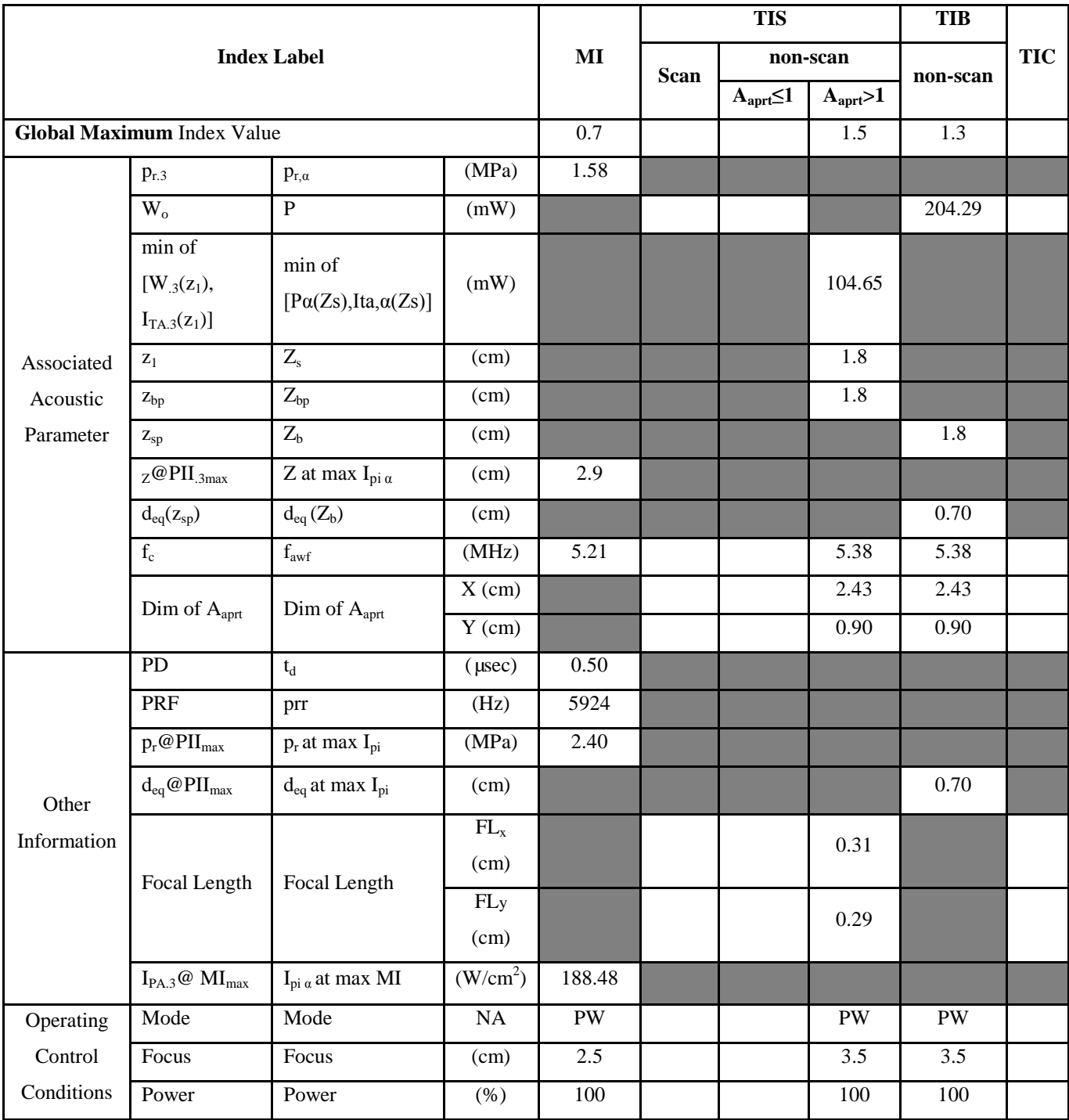

**Notes:** (a) This index is not required for this operating mode. See section 4.1.3.1 of the Output Display Standard (NEMA UD-3).

(b) This probe is not intended for transcranial or neonatal cephalic uses.

(c) This formulation for TIS is less than that for an alternate formulation in this mode.

# Transducer Model: **D6C15L** Operation Mode: M

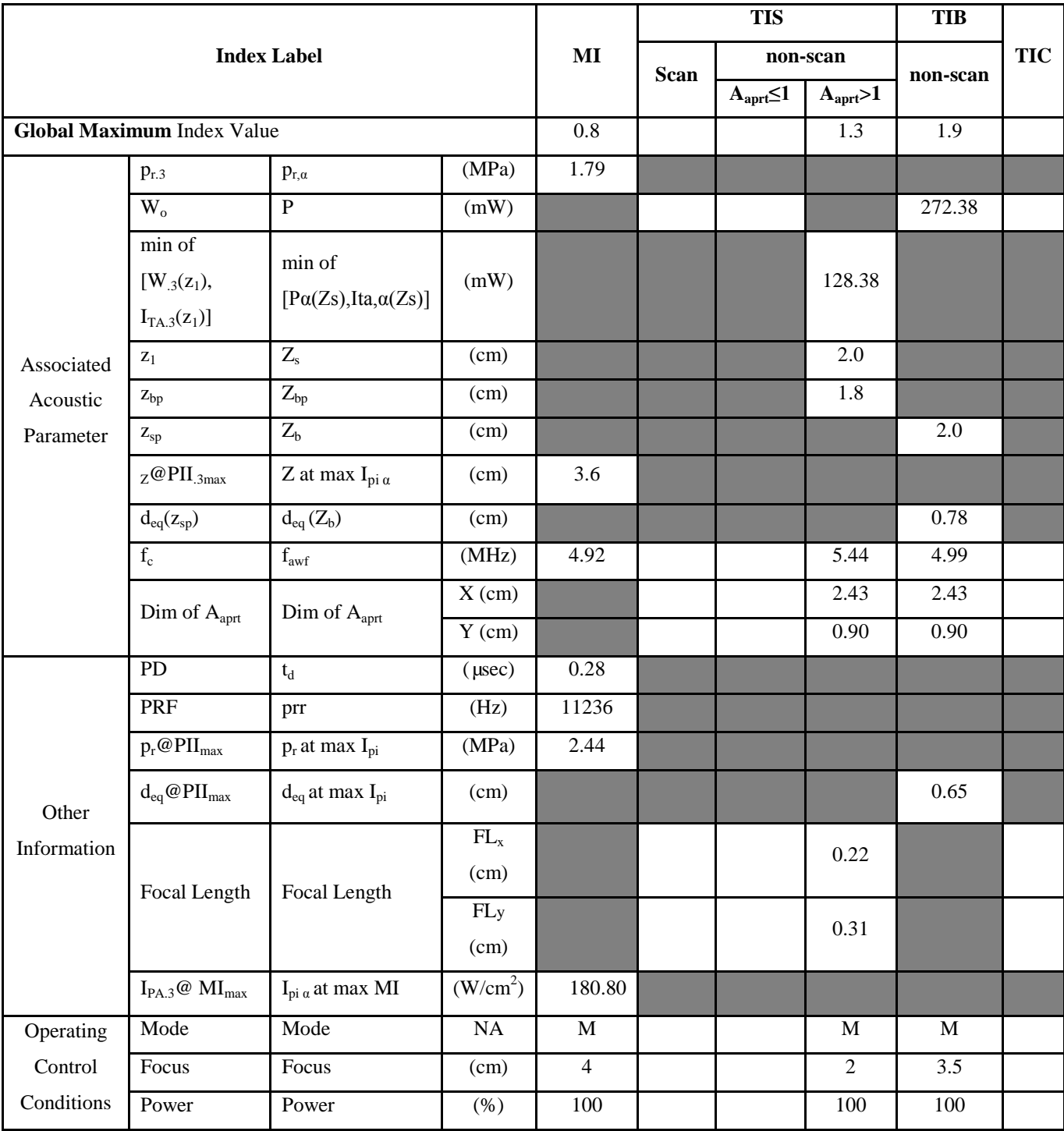

- (b) This probe is not intended for transcranial or neonatal cephalic uses.
- (c) This formulation for TIS is less than that for an alternate formulation in this mode.
- # No data are reported for this operating condition since the global maximum index value is not reported for the reason listed.

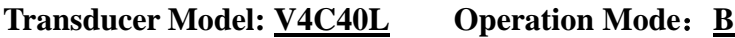

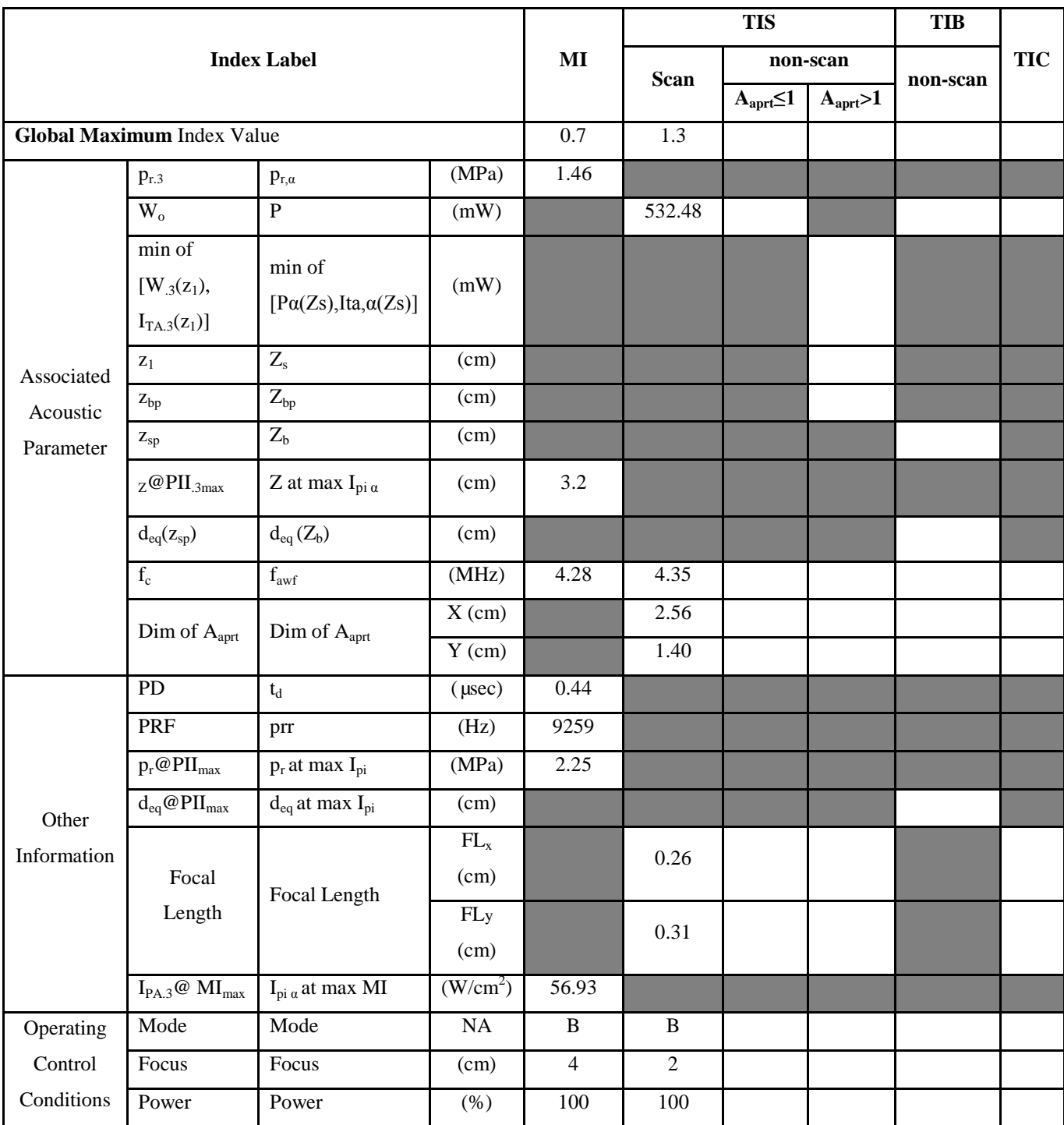

- (b) This probe is not intended for transcranial or neonatal cephalic uses.
- (c) This formulation for TIS is less than that for an alternate formulation in this mode.
- # No data are reported for this operating condition since the global maximum index value is not reported for the reason listed.

## **Transducer Model: V4C40L Operation Mode**:**THI-B**

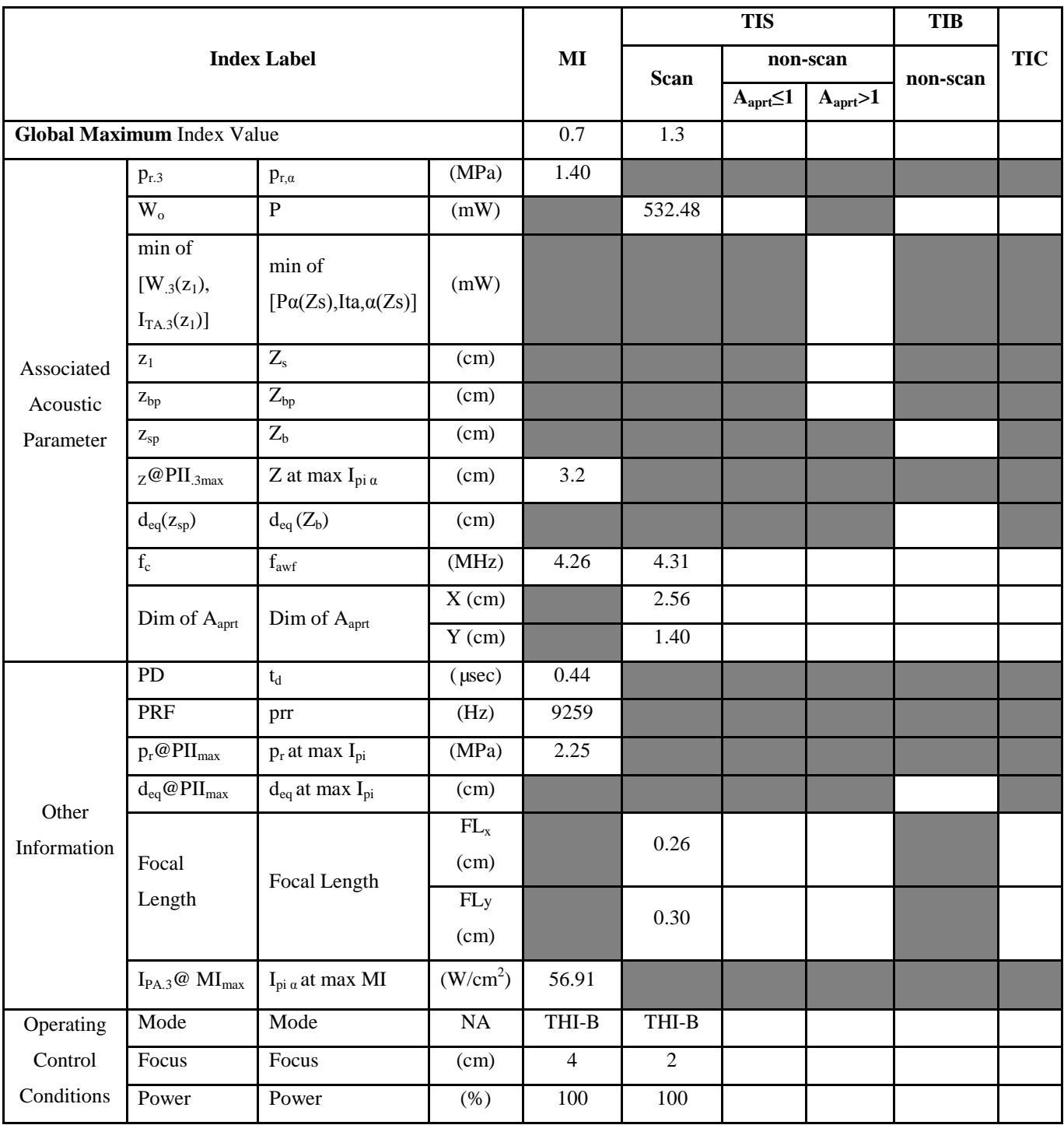

- (b) This probe is not intended for transcranial or neonatal cephalic uses.
- (c) This formulation for TIS is less than that for an alternate formulation in this mode.
- # No data are reported for this operating condition since the global maximum index value is not reported for the reason listed.

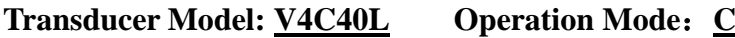

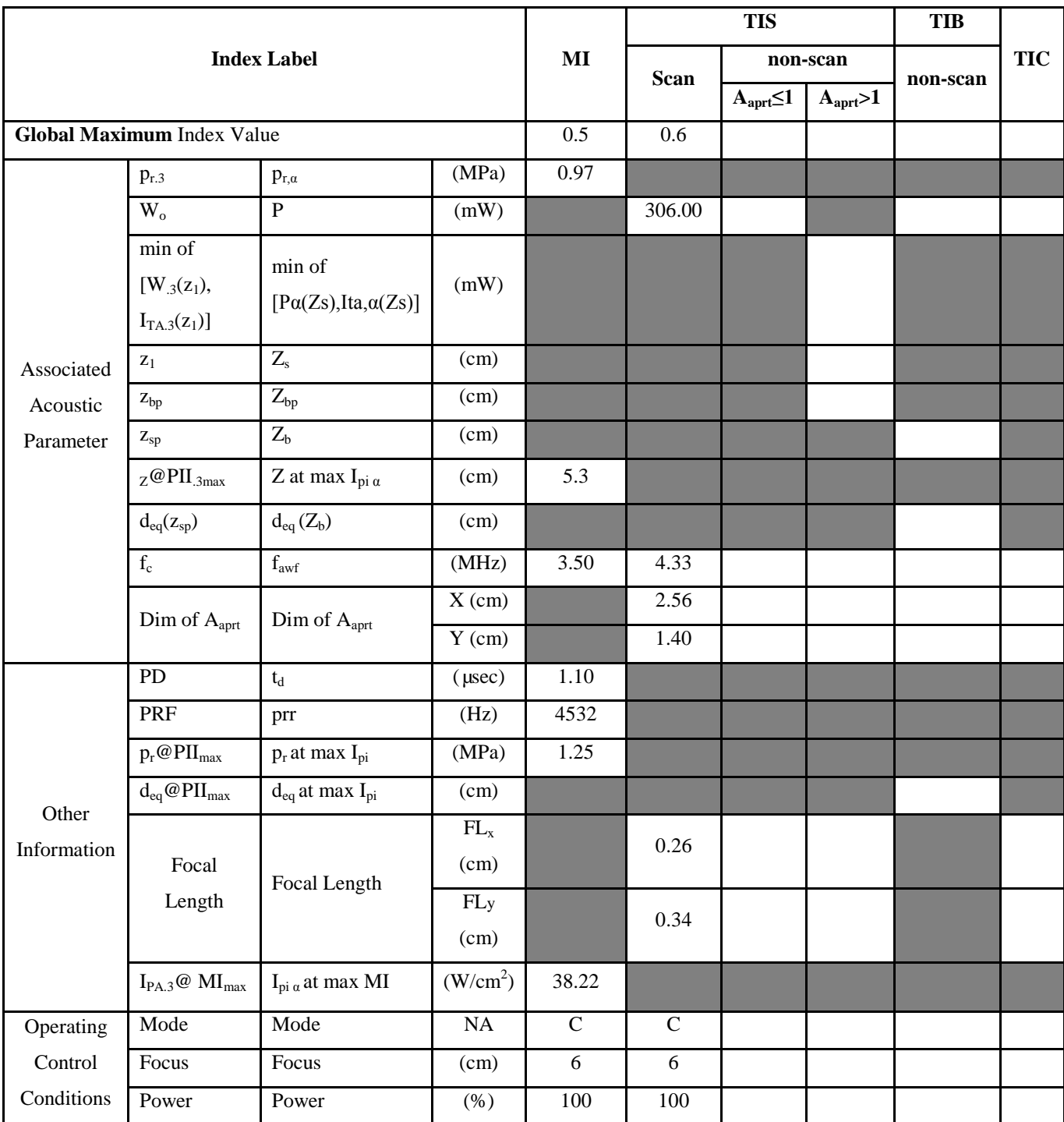

- (b) This probe is not intended for transcranial or neonatal cephalic uses.
- (c) This formulation for TIS is less than that for an alternate formulation in this mode.
- # No data are reported for this operating condition since the global maximum index value is not reported for the reason listed.

## Transducer Model: **V4C40L** Operation Mode: **PW**

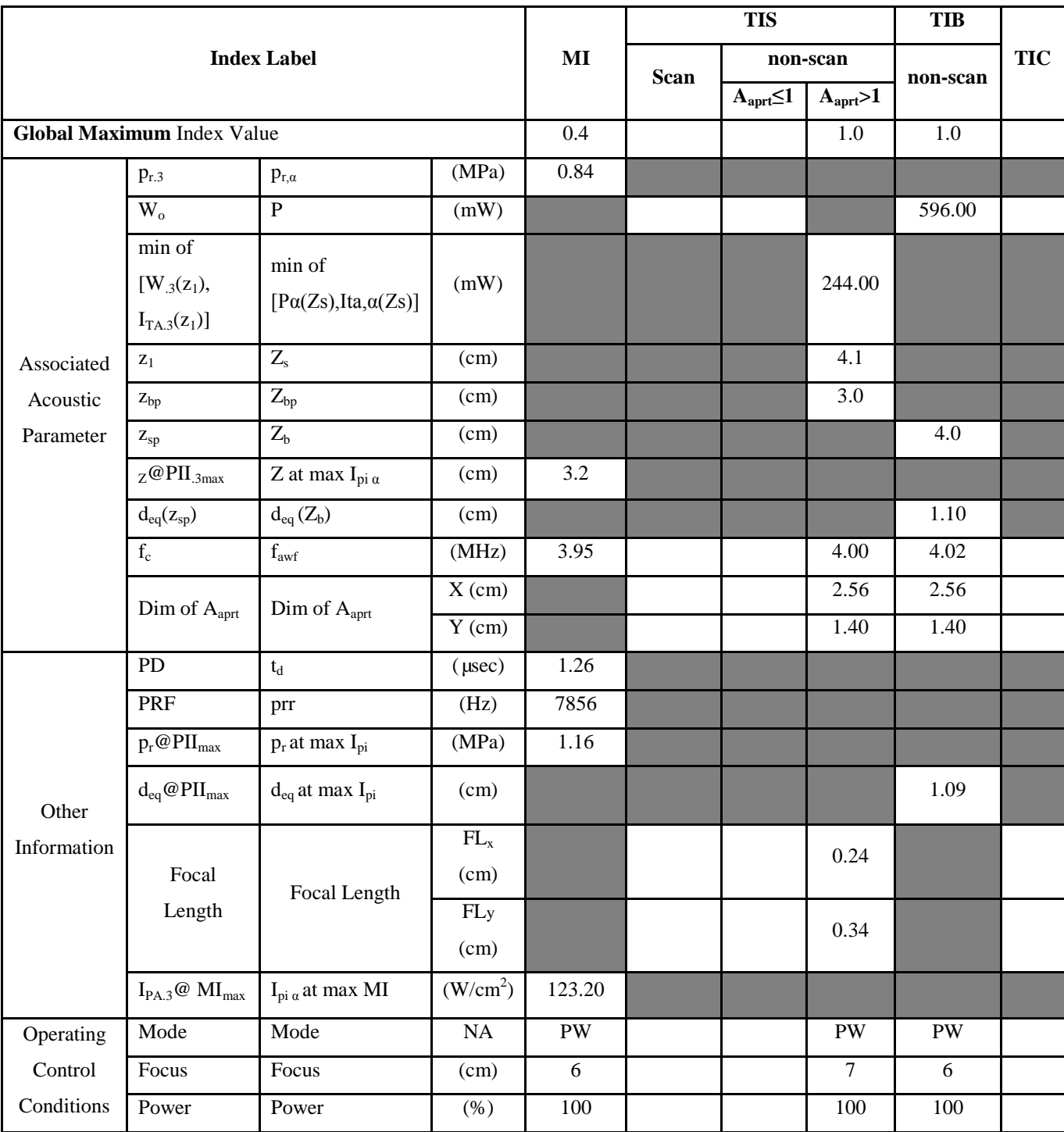

- (b) This probe is not intended for transcranial or neonatal cephalic uses.
- (c) This formulation for TIS is less than that for an alternate formulation in this mode.
- # No data are reported for this operating condition since the global maximum index value is not reported for the reason listed.
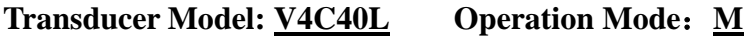

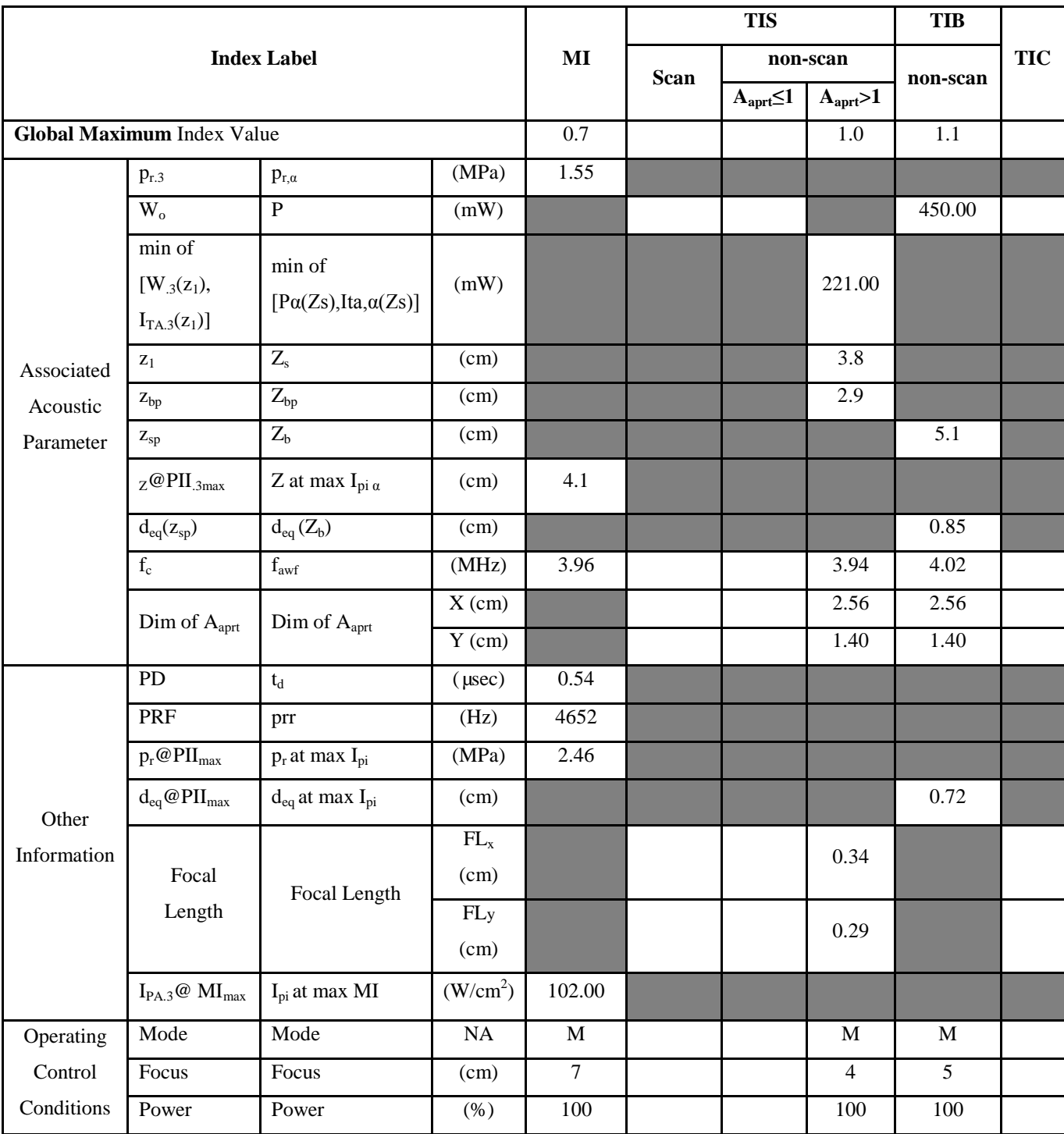

**Notes:** (a) This index is not required for this operating mode. See section 4.1.3.1 of the Output Display Standard (NEMA UD-3).

(b) This probe is not intended for transcranial or neonatal cephalic uses.

(c) This formulation for TIS is less than that for an alternate formulation in this mode.

# No data are reported for this operating condition since the global maximum index value is not reported for the reason listed.

### APPENDIX D Transducer Maximum Surface Temperature

According to the requirements of the section 42.3 in the standard IEC 60601-2-37:2007, the transducer surface temperature has been tested in two kinds of conditions: the transducer suspended in still air or transducer contacting human-tissue mimicking material. The calculation of the expanded uncertainty is based on the ISO Guide to theExpression of uncertainty in measurement. Three transducer samples have been tested and the confidence coefficient is at 95%, the value of t.975 is 4.30.

The measurement data were obtained under the test conditions employed at CHISON.

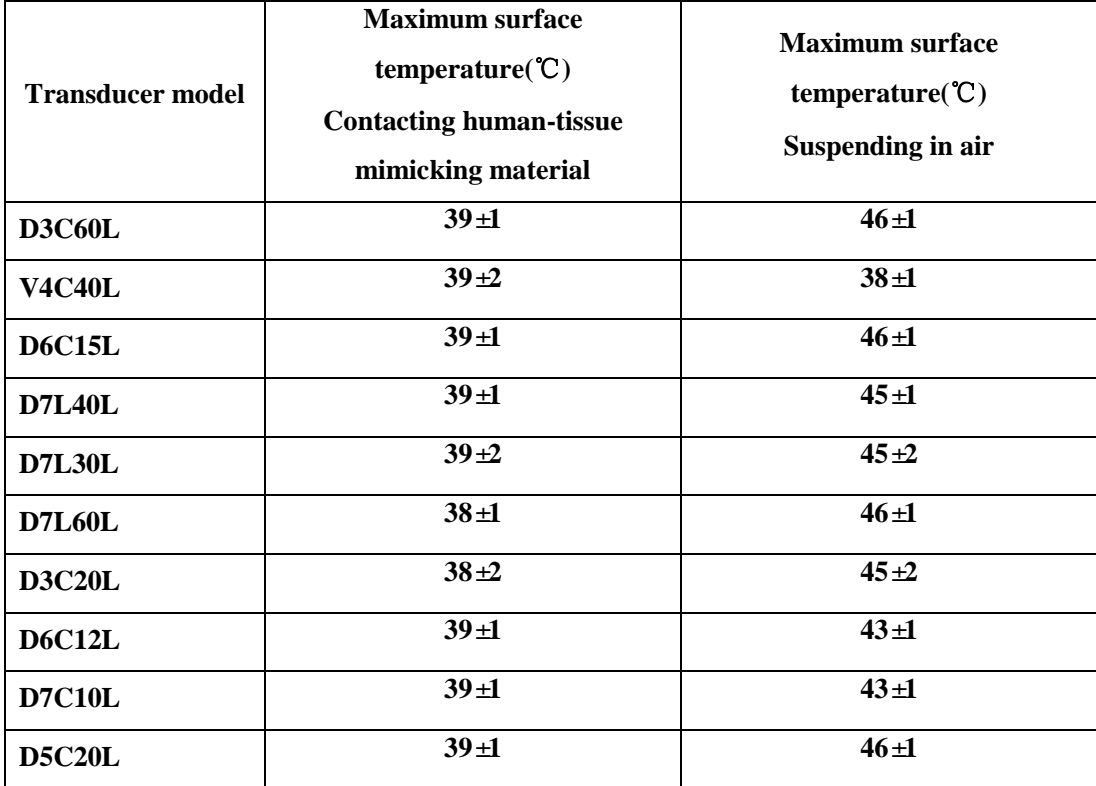

*NOTE:Values following the "±"mark indicate the expanded uncertainty with a confidence lever of 95%, t.975=4.30.*

## APPENDIX E GUIDANCE AND MANUFACTURER'S DECLARATION

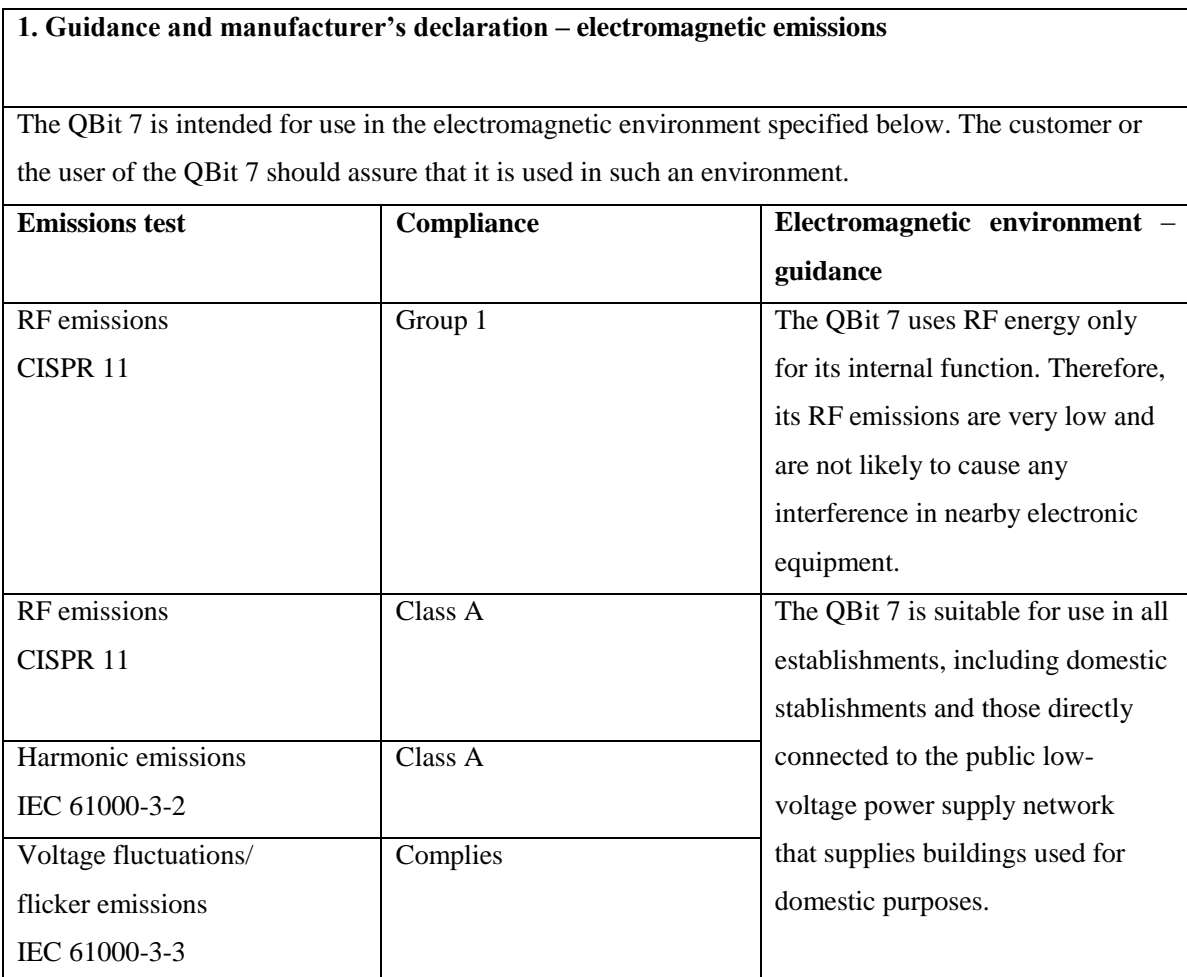

#### **2. Guidance and manufacturer's declaration – electromagnetic immunity**

The QBit 7 is intended for use in the electromagnetic environment the QBit 7 should assure that it is used in such an environment.

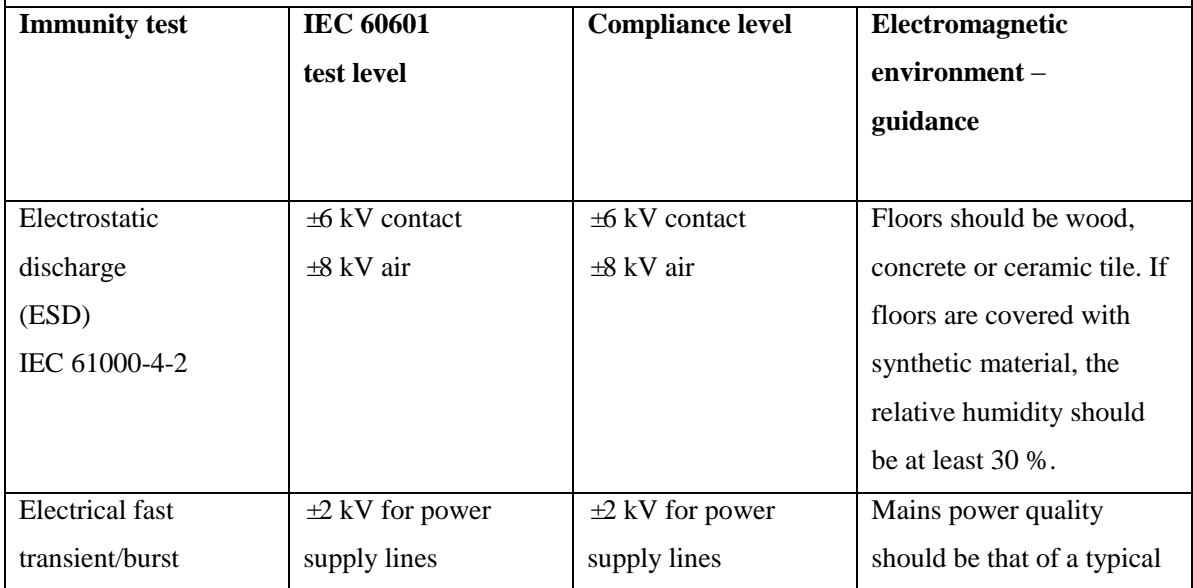

*Digital Color Doppler Ultrasound System*

| IEC 61000-4-4                                                                                        |                       | $\pm 1$ kV for input/output |                       | $\pm 1$ kV for input/output                | commercial or hospital                 |
|----------------------------------------------------------------------------------------------------|-----------------------|-----------------------------|-----------------------|--------------------------------------------|----------------------------------------|
|                                                                                                    | lines                 |                             |                       |                                            | environment.                           |
| Surge                                                                                                | $\pm 1$ kV line(s) to |                             | $\pm 1$ kV line(s) to |                                            | Mains power quality                    |
| IEC 61000-4-5                                                                                        | line(s)               |                             | line(s)               |                                            | should be that                         |
| $\pm 2$ kV line(s) to earth                                                                          |                       | $\pm 2$ kV line(s) to earth |                       |                                            | of a typical commercial or             |
|                                                                                                    |                       |                             |                       |                                            | hospital                               |
|                                                                                                    |                       |                             |                       |                                            | environment.                           |
| interruptions                                                                                        | $<5$ % $UT$           |                             | $<$ 5 $\%$ $UT$       |                                            | Mains power quality                    |
| and                                                                                                  | $(>95 %$ dip in $UT)$ |                             | $(>95 %$ dip in $UT)$ |                                            | should be that of a typical            |
| voltage                                                                                              | for $0,5$ cycle       |                             | for 0,5 cycle         |                                            | commercial or hospital                 |
| variations                                                                                           | 40 % UT               |                             | 40 % UT               |                                            | environment.                           |
| on power                                                                                             | $(60 %$ dip in $UT)$  |                             | $(60 %$ dip in $UT)$  |                                            | If the user of the QBit 7              |
| supply                                                                                               | for 5 cycles          |                             | for 5 cycles          |                                            | requirescontinued                      |
| input lines                                                                                          | 70 % UT               |                             | 70 % UT               |                                            | operation during                       |
| $\rm{IEC}$                                                                                           | $(30 %$ dip in $UT)$  |                             | $(30 %$ dip in $UT)$  |                                            | powermains interruptions,              |
| 61000-4-11                                                                                           | for 25 cycles         |                             | for 25 cycles         |                                            | it is recommended that the             |
|                                                                                                    | $<5$ % $UT$           |                             | $<$ 5 $\%$ $UT$       |                                            | QBit 7 be powered from                 |
|                                                                                                    | $(>95\%$ dip in $UT)$ |                             | $(>95\%$ dip in $UT)$ |                                            | an uninterruptible power               |
|                                                                                                    | for 5 sec             |                             |                       | for 5 sec                                  | supply or a battery.                   |
| Power                                                                                                | 3 A/m                 |                             |                       | 3 A/m                                      | Power frequency magnetic               |
| frequency                                                                                            |                       |                             |                       |                                            | fields should be at levels             |
| frequency                                                                                            |                       |                             |                       |                                            | characteristic of a typical            |
| $(50/60 \text{ Hz})$                                                                                 |                       |                             |                       |                                            | location in a                          |
| magnetic field                                                                                       |                       |                             |                       |                                            | typicalcommercial or                   |
| IEC 61000-4-8                                                                                        |                       |                             |                       |                                            | hospital environment.                  |
| NOTE $UT$ is the a.c. mains voltage prior to application of the test level.                          |                       |                             |                       |                                            |                                        |
| 3 Guidance and manufacturer's declaration - electromagnetic immunity                                 |                       |                             |                       |                                            |                                        |
| The QBit Series is intended for use in the electromagnetic environment specified below. The customer |                       |                             |                       |                                            |                                        |
| or the user of the QBit Series should assure that it is used in such an environment.                 |                       |                             |                       |                                            |                                        |
| 3.1. Immunity                                                                                        | <b>IEC 60601 test</b> | <b>IEC 60601 test</b>       |                       | Electromagnetic environment - guidance     |                                        |
| <b>Test</b>                                                                                          | level                 | level                       |                       |                                            |                                        |
| <b>Conducted RF</b>                                                                                  | 3 Vrms                | 3 Vrms                      |                       | Portable and mobile RF communications      |                                        |
| IEC 61000-4-6                                                                                        | 150 kHz to 80         | 3 V/m                       |                       | equipment should be used no closer to any  |                                        |
| <b>Radiated RF</b>                                                                                   | <b>MHz</b>            |                             |                       | part of the QBit Series, including cables, |                                        |
| IEC 61000-4-3                                                                                        | 3 V/m                 |                             |                       | than the recommended separation distance   |                                        |
|                                                                                                    | 80 MHz to 2,5         |                             |                       | calculated from the equation applicable to |                                        |
|                                                                                                    | GHz                   |                             |                       | the frequency of the transmitter.          |                                        |
|                                                                                                    |                       |                             |                       |                                            | <b>Recommended separation distance</b> |

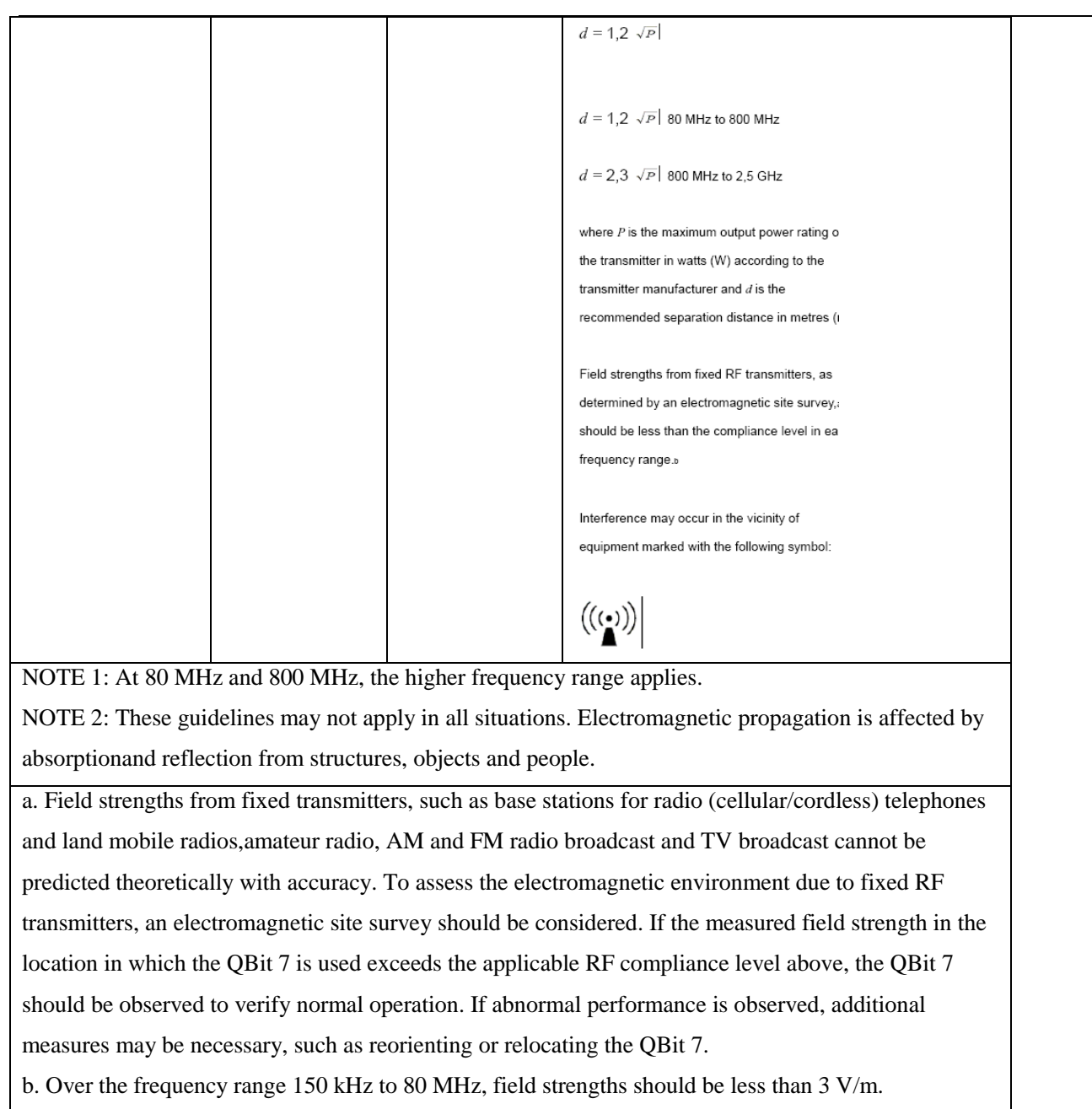

#### **Recommended separation distances between portable and mobile RF communications equipment and the QBit Series**

The QBit 7 is intended for use in an electromagnetic environment in which radiated RF disturbances are controlled. The customer or the user of the QBit 7 can help prevent electromagnetic interference by maintaining a minimum distance between portable and mobile RF communications equipment (transmitters) and the QBit 7 as recommended below, according to the maximum output power of the communications equipment.

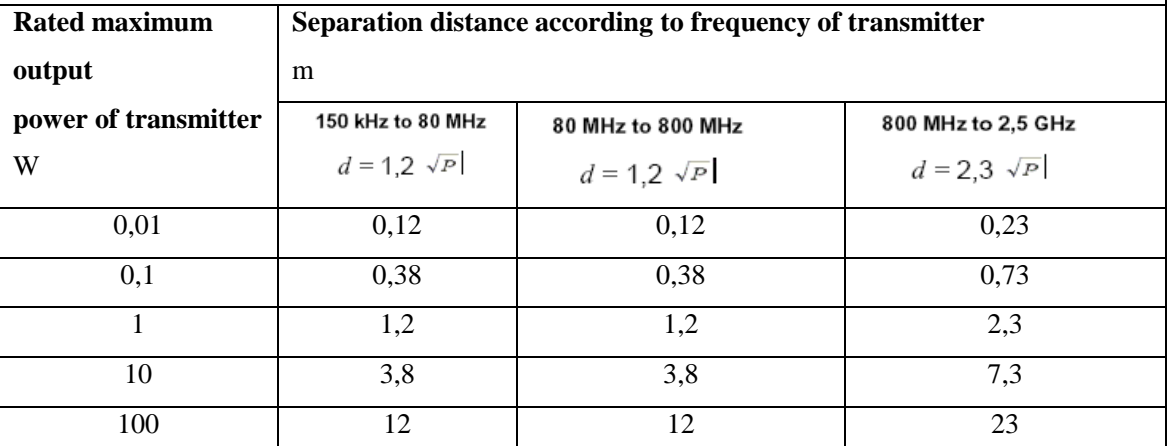

For transmitters rated at a maximum output power not listed above, the recommended separation distance *d* in meters (m) can be estimated using the equation applicable to the frequency of the transmitter, where *P* is the maximum output power rating of the transmitter in watts (W) according to the transmitter manufacturer.

NOTE 1 At 80 MHz and 800 MHz, the separation distance for the higher frequency range applies. NOTE 2 These guidelines may not apply in all situations. Electromagnetic propagation is affected by absorption andreflection from structures, objects and people.

# APPENDIX F Measurement Results Summary

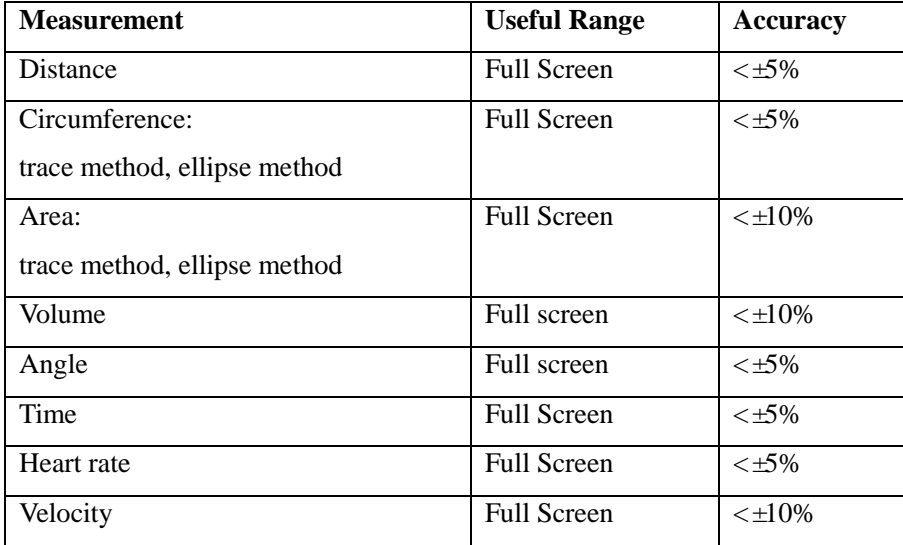